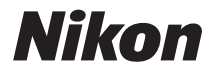

DIGITAI KAMFRA

### COOLPIX S5200 Referenzhandbuch

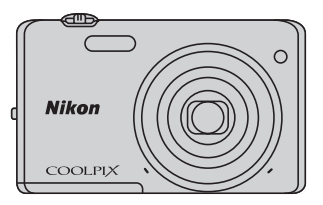

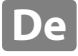

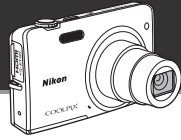

#### **Highlights der COOLPIX S5200**

Amüsante und leicht anwendbare Bildbearbeitungseffekte bei der Aufnahme

#### p **Kreative Effekte ....................................................** [A](#page-51-0)**30, [39](#page-60-0)**

Erstellen von Bildern mit Effekten in drei leichten Schritten, einfach durch Aufnahme, Auswählen und Speichern.

Es sind dreißig Effekte verfügbar. Einfach wie mit einem Smartphone-Programm können Sie die Ergebnisse jedes Effekts auf dem Bild in der Vorschau anzeigen und Ihren Favoriten auswählen, der dem Motiv oder Ihrer Stimmung entspricht.

Sie können Bildern auch nachträglich Effekte hinzufügen, indem Sie während der Wiedergabe die **66-Taste drücken (CC33).** 

Die Funktion »Autofokus«, die automatisch das Motiv bestimmt

#### M **AF-Zielsuche.............................................................** [A](#page-96-0)**75**

Mit der Funktion »**AF-Zielsuche**« kann die Kamera das Hauptmotiv des Bilds, wie eine Person, Blume oder einen kleinen Gegenstand bestimmen. Die Kamera fokussiert automatisch auf das Motiv und gibt Ihnen freie Hand das Bild ohne Sorgen über den Fokus zusammenzustellen. Zudem passt die Kamera automatisch das Fokusmessfeld an, damit es der Größe des Motivs entspricht und sorgt für einen scharfen Fokus auf das gewünschte Motiv.

Fernbedienung der Kamera mittels »Smart«-Gerät

#### **Wi-Fi (Wireless-LAN)-Funktion.....................................** A**[107](#page-128-0)**

Die in die Kamera integrierte Wi-Fi (Wireless-LAN)-Funktion\* ermöglicht es Ihnen, den Auslöser der Kamera über ein drahtlos mit der Kamera verbundenes »Smart«-Gerät fernzusteuern.

Die Monitoransicht der Kamera wird auf dem Bildschirm des drahtlos angeschlossenen »Smart«- Geräts angezeigt, wodurch Sie die Kamera durch Fernsteuerung auf das Motiv zoomen können. Ebenso können Sie gespeicherte Bilder von der Kamera auf das »Smart«-Gerät übertragen.

\* Zur Verwendung der Wi-Fi (Wireless-LAN)-Funktion muss »Wireless Mobile Utility« auf dem »Smart«-Gerät installiert sein  $\Box$ [108](#page-129-0)).

#### **[Einleitung](#page-3-0)**

**[Die Kamera in der Übersicht](#page-22-0)**

**[Grundlegende Funktionen von Aufnahme und](#page-34-0)  Wiedergabe**

**[Aufnahmefunktionen](#page-58-0)**

**[Wiedergabefunktionen](#page-100-0)**

**[Speichern und Wiedergabe von Filmen](#page-116-0)**

**[Allgemeine Kameraeinstellungen](#page-124-0)**

**[Verwendung der Wi-Fi-Funktion \(Wireless-LAN\)](#page-128-0)**

**[Referenzabschnitt](#page-132-0)**

**[Technische Hinweise und Index](#page-252-0)**

#### <span id="page-3-1"></span><span id="page-3-0"></span>**Einleitung**

#### <span id="page-3-2"></span>**Zuerst lesen**

Herzlichen Glückwunsch zu Ihrer neuen Nikon COOLPIX S5200-Digitalkamera. Lesen Sie vor dem Gebrauch der Kamera die Information unter [»Sicherheitshinweise«](#page-9-0) (Calviii-[x\)](#page-11-0) genau durch, und machen Sie sich mit dem Inhalt vertraut. Bewahren Sie dieses Handbuch griffbereit auf und befolgen Sie die Anweisungen, damit Sie lange Freude an Ihrer neuen Kamera haben.

# Einleitung iii iii<br>Einleitung

#### <span id="page-4-0"></span>**Über dieses Handbuch**

Wenn Sie die Kamera sofort verwenden wollen, siehe [»Grundlegende Funktionen von Aufnahme](#page-34-0)  [und Wiedergabe« \(](#page-34-0) $\Box$ 13).

Mehr zu Teilen der Kamera und zur Information im Monitor siehe [»Die Kamera in der Übersicht«](#page-22-0)   $(D1)$ .

#### **Weitere Information**

**•** Symbole und Konventionen

Damit Sie die gewünschten Informationen schnell finden, werden in diesem Handbuch folgende Symbole und Konventionen verwendet:

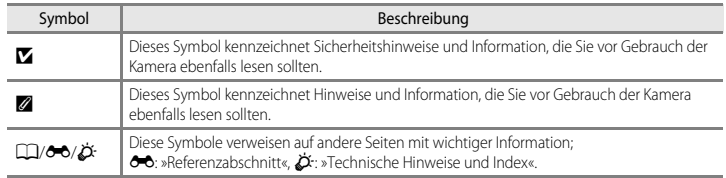

**•** SD- und SDHC-/SDXC-Speicherkarten werden in diesem Handbuch als »Speicherkarten« bezeichnet.

**•** Die Werkseinstellungen bei Auslieferung der Kamera werden auch als »Standardeinstellung« bezeichnet.

- **•** Die Bezeichnungen der auf dem Kameramonitor angezeigten Menüoptionen sowie die Bezeichnungen der auf dem Computermonitor angezeigten Schaltflächen oder Meldungen sind durch Fettdruck hervorgehoben.
- **•** Um die auf dem Monitor eingeblendeten Symbole und Anzeigen in diesem Handbuch optimal darstellen zu können, werden sie in einigen Fällen ohne das normalerweise sichtbare Bild gezeigt.
- **•** Grafiken und Monitorinhalte, die in diesem Handbuch angezeigt werden, weichen in ihrem Aussehen möglicherweise vom tatsächlichen Produkt ab.

#### <span id="page-6-0"></span>**Informationen und Hinweise**

#### **Immer auf dem neuesten Stand**

Nikon bietet den Kunden im Internet eine umfangreiche Produktunterstützung an, die »immer auf dem neuesten Stand« ist. Auf folgenden Internetseiten finden Sie aktuelle Informationen zu Nikon-Produkten sowie die neuesten Software-Downloads:

- **•** Für Benutzer in USA: http://www.nikonusa.com/
- **•** Für Benutzer in Europa und Afrika: http://www.europe-nikon.com/support/
- **•** Für Benutzer in Asien, Ozeanien und im Nahen Osten: http://www.nikon-asia.com/

Auf diesen regelmäßig aktualisierten Webseiten erhalten Sie aktuelle Produktinformationen, Tipps und Antworten auf häufig gestellte Fragen (FAQ) sowie allgemeine Informationen zu Fotografie und digitaler Bildverarbeitung. Ergänzende Informationen erhalten Sie bei der Nikon-Vertretung in Ihrer Nähe. Kontaktinformationen finden Sie auf der unten angegebenen Website:

http://imaging.nikon.com/ http://imaging.nikon.com/

#### **Verwenden Sie nur Nikon-Originalzubehör**

Nikon COOLPIX-Digitalkameras werden nach strengsten Qualitätsmaßstäben gefertigt und enthalten hochwertige elektronische Bauteile. Verwenden Sie nur elektronisches Nikon-Originalzubehör (z. B. Akkuladegeräte, Akkus, Netzadapter mit Akkuladefunktion, Netzadapter), das durch das Nikon-Zertifikat speziell für Ihre Nikon-Digitalkamera ausgewiesen ist und die Betriebs- sowie Sicherheitsanforderungen der elektronischen Bauteile erfüllt.

ELEKTRONISCHES ZUBEHÖR, DAS NICHT AUS DEM HAUSE NIKON STAMMT, KANN DIE ELEKTRONIK DER KAMERA BESCHÄDIGEN. DIE VERWENDUNG SOLCHER PRODUKTE FÜHRT ZUM VERLUST IHRER NIKON-GARANTIE.

Lithium-Ionen-Akkus von Fremdherstellern ohne das Nikon-Echtheitshologramm können den Betrieb der Kamera beeinträchtigen oder sich in der Kamera überhitzen, entzünden, bersten oder auslaufen.

Nähere Informationen zum aktuellen Nikon-Systemzubehör erhalten Sie bei Ihrem Nikon-Fachhändler.

**Echtheitshologramm** Weist dieses Produkt als Nikon-Originalprodukt aus.

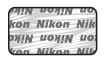

#### **Fotografieren zu wichtigen Anlässen**

Vor allem vor besonders wichtigen Fototerminen, beispielsweise bei Hochzeiten oder vor einer Urlaubsreise, sollten Sie sich durch einige Testaufnahmen von der Funktionstüchtigkeit der Kamera überzeugen. Nikon übernimmt keine Haftung für Schäden oder Umsatzausfälle, die durch Funktionsstörungen der Kamera verursacht wurden.

#### **Über dieses Handbuch**

- **•** Die Reproduktion der Dokumente, auch das auszugsweise Vervielfältigen, bedarf der ausdrücklichen Genehmigung durch Nikon. Dies gilt auch für die elektronische Erfassung und die Übersetzung in eine andere Sprache.
- **•** Nikon behält sich jederzeit Änderungen an der in diesen Handbüchern beschriebenen Hard- und Software ohne vorherige Ankündigung vor.
- **•** Nikon übernimmt keine Haftung für Schäden, die durch unsachgemäßen Gebrauch des Produkts entstehen.
- **•** Diese Handbücher wurden mit größter Sorgfalt erstellt. Sollten Sie jedoch Fehler in diesen Handbüchern entdecken oder Verbesserungsvorschläge machen können, wenden Sie sich bitte an Ihren Nikon-Vertragshändler (Adresse ist separat aufgeführt).

#### **Hinweise zum Urheberrecht**

Bitte beachten Sie, dass das mit einem Scanner oder einer Digitalkamera digitalisierte Bildmaterial möglicherweise dem Urheberrechtsschutz unterliegt und die nicht autorisierte Verwendung und Verbreitung solchen Materials strafbar sein oder zivilrechtliche Ansprüche auf Unterlassen und/oder Schadensersatz nach sich ziehen kann.

#### **• Dinge, die nicht kopiert oder reproduziert werden dürfen**

Bitte beachten Sie, dass Geldscheine, Münzen und Wertpapiere nicht kopiert oder reproduziert werden dürfen, selbst wenn sie als »Kopie« gekennzeichnet werden. Das Kopieren oder Reproduzieren von Geldscheinen, Münzen und Wertpapieren eines anderen Landes ist ebenfalls nicht erlaubt. Ohne ausdrückliche behördliche Genehmigung dürfen Postwertzeichen oder freigemachte Postkarten nicht kopiert oder reproduziert werden.

Das Kopieren und Reproduzieren von Stempeln und Siegeln ist nicht erlaubt.

#### **• Öffentliche und private Dokumente**

Bitte beachten Sie das einschlägige Recht zum Kopieren und Reproduzieren von Wertpapieren privater Unternehmen (z. B. Aktien oder Urkunden), Fahrausweisen, Gutscheinen etc. Es ist in der Regel nicht erlaubt, diese zu vervielfältigen. In Ausnahmefällen kann jedoch für bestimmte Institutionen eine Sondergenehmigung vorliegen. Kopieren Sie keine Dokumente, die von öffentlichen Einrichtungen oder privaten Unternehmen ausgegeben werden (z. B. Pässe, Führerscheine, Personalausweise, Eintrittskarten, Firmenausweise, Essensgutscheine etc.).

#### **• Urheberrechtlich geschützte Werke**

Urheberrechtlich geschützte Werke, wie Bücher, Musikaufzeichnungen, Gemälde, Drucke, Stadt- und Landkarten, Zeichnungen, Filme und Fotografien unterliegen dem internationalen Urheberrecht. Bitte beachten Sie, dass auch Vervielfältigungen und Verwertungen geschützter Werke im privaten Bereich dem Urheberrechtsschutz unterliegen, sodass Sie ggf. die Genehmigung des Autors, Künstlers oder betreffenden Verlages einholen müssen.

#### **Entsorgen von Datenträgern**

Beim Löschen der Bilder auf Datenträgern wie den Speicherkarten bzw. dem kamerainternen Speicher und beim Formatieren dieser Datenträger werden die ursprünglichen Bilddaten nicht vollständig entfernt. Gelöschte Dateien auf entsorgten Datenträgern können unter Umständen mithilfe von kommerziell erhältlicher Software wiederhergestellt werden. Es besteht daher die Gefahr, dass Unbefugte Ihre privaten Bilddaten missbrauchen. Stellen Sie sicher, dass Ihre Bilder und andere persönliche Daten nicht in unbefugte Hände gelangen.

Bevor Sie ein Speichermedium entsorgen oder an Dritte weitergeben, sollten Sie sicherstellen, dass kein Zugriff auf Ihre zuvor abgelegten Daten möglich ist. Bei Speicherkarten können Sie hierfür wie folgt vorgehen: Formatieren Sie die Karte oder löschen Sie alle Daten mittels einer kommerziellen Software und füllen Sie anschließend die gesamte Speicherkarte mit Bildern ohne relevanten Inhalt (z. B. Aufnahmen des leeren Himmels). Achten Sie darauf, auch solche Bilder zu löschen, die in der Option »**Eigenes Bild**« der Einstellung »**Startbild**« ( $\Box$ [104](#page-125-0)) gewählt wurden. Wenn Sie Datenträger physikalisch zerstören möchten, sollten Sie darauf achten, sich nicht zu verletzen und keine anderen Gegenstände zu beschädigen.

#### <span id="page-9-1"></span><span id="page-9-0"></span>**Sicherheitshinweise**

Bitte lesen Sie diese Sicherheitshinweise vor dem Betrieb Ihres Nikon-Produkts sorgfältig durch, um Schäden am Produkt oder Verletzungen zu vermeiden. Halten Sie diese Sicherheitshinweise für alle Personen griffbereit, die dieses Produkt benutzen werden.

Die in diesem Abschnitt beschriebenen Warnhinweise und Vorsichtsmaßnahmen sind durch das folgende Symbol gekennzeichnet:

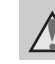

Einleitung

Mit diesem Symbol werden Warnungen gekennzeichnet, die vor dem Gebrauch dieses Nikon-Produkts gelesen werden sollten, um möglichen Verletzungen vorzubeugen.

#### <span id="page-9-2"></span>**WARNHINWEISE**

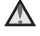

#### **Schalten Sie das Gerät bei einer Fehlfunktion sofort aus**

Bei Rauch- oder ungewohnter Geruchsentwicklung, für die Kamera oder Netzadapter mit Akkuladefunktion die Ursache sind, sollten Sie den Netzadapter mit Akkuladefunktion sofort vom Stromnetz trennen und die Akkus/Batterien aus dem Gerät nehmen. Gehen Sie dabei vorsichtig vor, um Verbrennungen zu vermeiden. Der fortgesetzte Betrieb von Kamera oder Netzadapter kann zu ernsthaften Verletzungen führen. Bitte wenden Sie sich zur Beseitigung der Störungen an Ihren Fachhändler oder an den Nikon-Kundendienst. Wenn Sie die Kamera zur Reparatur geben oder einschicken, sollten Sie sich vorher vergewissern, dass die Akkus entnommen sind.

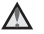

#### **Nehmen Sie die Kamera nicht auseinander**

Das Berühren der internen Komponenten der Kamera oder des Netzadapters mit Akkuladefunktion kann zu Verletzungen führen. Reparaturarbeiten sollten ausschließlich durch einen Fachhändler oder den Nikon-Kundendienst vorgenommen werden. Falls die Kamera oder der Netzadapter mit Akkuladefunktion durch einen Sturz oder eine andere äußere Einwirkung beschädigt werden sollte, trennen Sie die Verbindung zum Netzadapter und nehmen Sie den Akku heraus. Lassen Sie das Gerät von Ihrem Fachhändler oder vom Nikon-Kundendienst überprüfen.

#### **Verwenden Sie die Kamera oder den Netzadapter mit Akkuladefunktion nicht in der Nähe von brennbarem Gas**

In der Nähe von brennbarem Gas sollten Sie niemals elektronische Geräte in Betrieb nehmen. Es besteht Explosions- und Brandgefahr.

#### **Vorsicht bei der Verwendung des Trageriemens**

Legen Sie den Schulterriemen niemals um den Hals eines Kindes. Es besteht die Gefahr einer Strangulierung.

#### **Achten Sie darauf, dass Kamera und Zubehör nicht in die Hände von Kindern gelangen**

Achten Sie darauf, dass diese Teile nicht in die Hände von Kindern gelangen und verschluckt werden.

**Vermeiden Sie unbedingt einen längeren Hautkontakt mit der Kamera, dem Akkuladegerät oder dem Netzadapter, wenn die Geräte eingeschaltet sind oder benutzt werden.**

Teile dieser Geräte werden während des Betriebs heiß. Wenn die Geräte längere Zeit Ihre Haut berühren, besteht die Gefahr leichter Verbrennungen.

#### **Vorsicht im Umgang mit Akkus**

Akkus können bei unsachgemäßer Handhabung auslaufen, überhitzen oder explodieren. Bitte beachten Sie die nachfolgenden Warnhinweise:

- **•** Schalten Sie die Kamera vor dem Austauschen des Akkus aus. Bei Verwendung des Netzadapters mit Akkuladefunktion/Netzadapters sicherstellen, dass er abgezogen ist.
- **•** Nur einen Lithium-Ionen-Akku EN-EL19 (im Lieferumfang enthalten) verwenden. Laden Sie den Akku mit einer Kamera, die Akkuladen unterstützt, oder mit einem Akkuladegerät MH-66 (getrennt erhältlich). Zum Laden des Akkus mit der Kamera entweder den Netzadapter mit Akkuladefunktion EH-70P (im Lieferumfang enthalten) oder die Funktion »**Laden über USB**« verwenden.
- **•** Achten Sie darauf, dass Sie den Akku nicht verkehrt herum einsetzen.
- **•** Schließen Sie den Akku nicht kurz und versuchen Sie nicht, ihn zu öffnen oder die Isolierung zu entfernen.
- **•** Setzen Sie den Akku keiner großen Hitze oder offenem Feuer aus.
- **•** Tauchen Sie den Akku nicht in Wasser und schützen Sie ihn vor Nässe.
- **•** Vor dem Transport den Akku in das Akkufach einsetzen. Transportieren oder lagern Sie den Akku nicht zusammen mit Metallgegenständen wie Halsketten oder Haarnadeln.
- **•** Die Gefahr des Auslaufens ist vor allem bei leeren Akkus gegeben. Um Beschädigungen an der Kamera zu vermeiden, sollten Sie den Akku bei völliger Entladung aus der Kamera nehmen.
- **•** Verwenden Sie keine Akkus, die durch Verformung oder Verfärbung auf eine Beschädigung hinweisen.
- **•** Wenn aus dem beschädigten Akku Flüssigkeit ausläuft und mit Haut oder Kleidung in Kontakt kommt, spülen Sie die betroffenen Stellen sofort mit reichlich Wasser ab.

#### **Warnhinweise für den Umgang mit dem Netzadapter mit Akkuladefunktion**

- **•** Setzen Sie das Gerät keiner Feuchtigkeit aus. Die Missachtung dieser Vorsichtsmaßnahme kann einen Brand oder Stromschlag verursachen.
- **•** Staub auf oder neben den Metallteilen des Steckers sollte mit einem trockenen Tuch entfernt werden. Die Verwendung verschmutzter Stecker kann einen Brand verursachen.
- **•** Bei Gewitter sollten Sie eine Berührung des Steckers vermeiden und sich nicht in der Nähe des Netzadapters mit Akkuladefunktion aufhalten. Bei Missachtung dieser Vorsichtsmaßnahme besteht die Gefahr eines Stromschlags.
- **•** Das USB-Kabel darf nicht beschädigt, modifiziert, gewaltsam gezogen oder geknickt werden. Stellen Sie keine schweren Gegenstände auf das Kabel und setzen Sie es keiner Hitze und keinem offenen Feuer aus. Sollte die Isolierung beschädigt sein und sollten blanke Drähte hervortreten, wenden Sie sich zwecks Austausch an Ihren Fachhändler oder an den Nikon-Kundendienst. Die Missachtung dieser Vorsichtsmaßnahmen kann einen Brand oder Stromschlag verursachen.
- **•** Fassen Sie den Stecker oder den Netzadapter mit Akkuladefunktion niemals mit nassen Händen an. Bei Missachtung dieser Vorsichtsmaßnahme besteht die Gefahr eines Stromschlags.
- **•** Verwenden Sie keinen Reisetransformator oder Netzadapter zum Umwandeln von Spannungen bzw. keine DC-AC-Wandler. Die Missachtung dieser Vorsichtsmaßnahmen kann zur Beschädigung oder Überhitzung der Kamera führen.

#### **Verwenden Sie nur geeignete Kabel.**

Verwenden Sie zum Anschluss des Geräts nur Original-Nikon-Kabel, die im Lieferumfang enthalten oder als optionales Zubehör erhältlich sind.

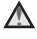

#### **Vorsicht beim Umgang mit beweglichen Teilen**

Achten Sie darauf, dass Sie nicht Ihre Finger oder andere Gegenstände am Objektivverschluss oder an den beweglichen Teilen der Kamera einklemmen.

#### **CD-ROMs**

Die mit dem Produkt gelieferten CD-ROMs dürfen nicht mit einem Audio-CD-Player abgespielt werden. Bei der Wiedergabe einer CD-ROM mit einem Audio-CD-Player können Störsignale auftreten, die das menschliche Gehör nachhaltig schädigen können. Auch besteht die Gefahr, dass der Audio-CD-Player und andere verbundene Audiokomponenten beschädigt werden.

#### **Vorsichtsmaßnahmen bei Verwendung des integrierten Blitzgeräts**

Das Auslösen des Blitzgeräts in unmittelbarer Nähe der Augen eines Menschen oder Tieres kann zu einer nachhaltigen Schädigung der Augen führen. Bitte denken Sie daran, dass die Augen von Kindern besonders empfindlich sind, und halten Sie bei Verwenden des Blitzgeräts unbedingt einen Mindestabstand von 1 m ein.

#### **Lösen Sie das Blitzgerät niemals aus, wenn sich Körperteile oder Gegenstände in unmittelbarer Nähe des Blitzfensters befinden.**

Die Missachtung dieser Vorsichtsmaßnahme kann zu Verbrennungen führen oder einen Brand verursachen.

#### **Vermeiden Sie jeden Kontakt mit den Flüssigkristallen.**

Bei einer Beschädigung des Monitors besteht die Gefahr, dass Sie sich an den Glasscherben verletzen oder dass Flüssigkristalle austreten. Achten Sie darauf, dass Haut, Augen und Mund nicht mit den Flüssigkristallen in Berührung kommen.

#### **Schalten Sie die Stromversorgung bei Verwendung der Kamera in einem Flugzeug oder Krankenhaus aus.**

Schalten Sie das Gerät während des Starts und der Landung aus, wenn Sie sich in einem Flugzeug befinden. Wenn Sie das Gerät in einem Krankenhaus verwenden, halten Sie die dort geltenden Vorschriften ein. Die von dieser Kamera abgegebenen elektromagnetischen Wellen können unter Umständen das elektrische System des Flugzeugs bzw. die medizinischen Geräte im Krankenhaus beeinträchtigen. Die Eye-Fi-Karte zuvor entfernen, falls sie in die Kamera eingesetzt ist, da die Karte Störungen verursachen kann.

#### <span id="page-11-0"></span>**3D-Bilder**

Betrachten Sie die mit diesem Gerät aufgenommenen 3D-Bilder keinesfalls über eine längere Zeit ununterbrochen auf einem Fernseher, Bildschirm oder einem anderen Wiedergabegerät.

Insbesondere Kinder, deren Augen noch nicht vollständig entwickelt sind, sollten vorher einen Kinderarzt oder Augenarzt aufsuchen und seinen Anweisungen folgen.

Anhaltendes Betrachten von 3D-Bildern kann zu einer Überbeanspruchung der Augen, Übelkeit oder Unwohlsein führen. Sollten diese Symptome bei Ihnen auftreten, betrachten Sie keine weiteren 3D-Bilder und suchen Sie, falls erforderlich, einen Arzt auf.

#### <span id="page-12-0"></span>**Hinweise**

#### **Hinweise für Kunden in Europa**

#### **VORSICHT**

#### **EXPLOSIONSGEFAHR BEI EINSETZEN EINES FALSCHEN AKKUTYPS:**

#### **AKKUS ENTSPRECHEND DEN ANWEISUNGEN ENTSORGEN.**

Durch dieses Symbol wird angezeigt, dass dieses Produkt getrennt entsorgt werden muss. Folgendes gilt für Verbraucher in europäischen Ländern: **•** Dieses Produkt muss an einer

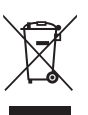

- geeigneten Sammelstelle separat entsorgt werden. Entsorgen Sie es nicht mit dem Hausmüll.
- **•** Weitere Informationen erhalten Sie bei Ihrem Fachhändler oder bei den für die Abfallentsorgung zuständigen Behörden bzw. Unternehmen.

Dieses Symbol auf der Batterie bedeutet, dass die Batterie separat entsorgt werden muss. Folgendes gilt für Verbraucher in<br>europäischen Ländern:

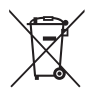

- Alle Batterien, ob mit diesem Symbol versehen oder nicht, sind für separate Entsorgung an einem geeigneten Sammelpunkt vorgesehen. Entsorgen Sie sie nicht mit dem Hausmüll.
- **•** Weitere Informationen erhalten Sie bei Ihrem Fachhändler oder bei den für die Abfallentsorgung zuständigen Behörden bzw. Unternehmen.

#### <span id="page-13-0"></span>**Wi-Fi (Wi-Fi-Netzwerk)**

Dieses Produkt unterliegt den Ausfuhrbestimmungen der Vereinigten Staaten und Sie müssen eine Genehmigung bei den US-amerikanischen Behörden beantragen, wenn Sie dieses Produkt in Länder einführen bzw. wieder ausführen wollen, die einem US-amerikanischen Wirtschaftsembargo unterliegen. Die folgenden Länder unterliegen einem US-amerikanischen Wirtschaftsembargo: Kuba, Iran, Nordkorea, Sudan und Syrien. Bitte kontaktieren Sie das US-amerikanische Wirtschaftsministerium (United States Department of Commerce), um die neuesten Informationen zu erhalten.

#### **Einschränkungen für Wireless-LAN**

Das drahtlose Sende- und Empfangsgerät in diesem Produkt entspricht den Bestimmungen für Wireless-LAN des Verkaufslandes und ist nicht zum Gebrauch in anderen Ländern bestimmt (Produkte erworben in der EU oder EFTA können überall innerhalb der EU und EFTA verwendet werden). Nikon haftet nicht bei Verwendung in anderen Ländern. Benutzer, die sich über das ursprüngliche Verkaufsland nicht sicher sind, sollten sich an ihr örtliches Nikon-Service-Center oder den Nikon-Kundendienst wenden. Diese Einschränkung bezieht sich nur auf den drahtlosen Betrieb und nicht auf andere Verwendungszwecke des Produkts.

#### **Vorsichtsmaßnahmen bei Funkübertragungen**

- Bitte immer beachten, dass Funkübertragungen oder der Empfang von Daten von Dritten abgefangen werden können. Außerdem beachten, dass Nikon nicht für Daten- oder Informationslecks, die während der Datenübertragung auftreten können, verantwortlich gemacht werden kann.
- **•** Das Frequenzband dieses Geräts wird von industriellen, wissenschaftlichen, verbraucherspezifischen und medizinischen Ausrüstungen einschließlich Mikrowellenherden, Radiosendern zur Identifizierung von mobilen Einheiten in Fertigungszeilen von Fabriken (Radiosender ohne Lizenz) und Amateur-Radiosender (des weiteren als »andere Sender« bezeichnet) verwendet. 1. Vor Verwendung dieser Ausrüstung sicherstellen, dass in der Nähe kein anderer Sender betrieben wird. 2. Falls dieses Gerät schädliche Funkinterferenzen bei anderen Sendern verursacht, sofort die Betriebsfrequenz ändern oder die Ausgabe von Radiowellen durch Abschalten des Stroms usw. beenden. 3. Bei weiteren Fragen einen Nikon-Servicecenter oder einen Nikon-Kundendienst kontaktieren.

#### **Persönliches Informationsmanagement und Haftungsausschluss**

- Auf dem Produkt registrierte und konfigurierte Nutzerinformation, einschließlich Einstellungen zur Wireless-LAN-Verbindung und andere persönliche Information sind anfällig für Veränderungen und Verlust resultierend aus Betriebsfehler, statischer Elektrizität, Unfall, Defekt, Reparatur oder unsachgemäßer Handhabung. Von wichtigen Informationen immer separate Kopien aufbewahren. Nikon haftet nicht für direkte oder indirekte Schäden bzw. Gewinnverlust resultierend aus der Veränderung oder Verlust des Inhalts, der Nikon nicht zugeschrieben werden kann.
- **•** Vor der Entsorgung oder Übergabe an einen anderen Besitzer stets »**Zurücksetzen**« im Systemmenü ( $\Box$ [105\)](#page-126-0) ausführen, um alle in diesem Produkt registrierten und konfigurierten Benutzerinformationen zu löschen, einschließlich der Wireless-LAN-Einstellungen und anderer persönlicher Informationen.

#### **Inhaltsverzeichnis**

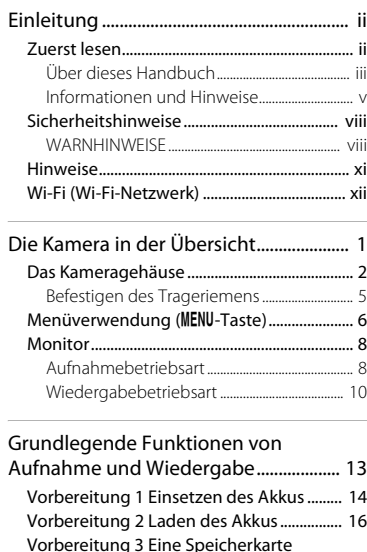

[einsetzen.............................................................. 18](#page-39-0)

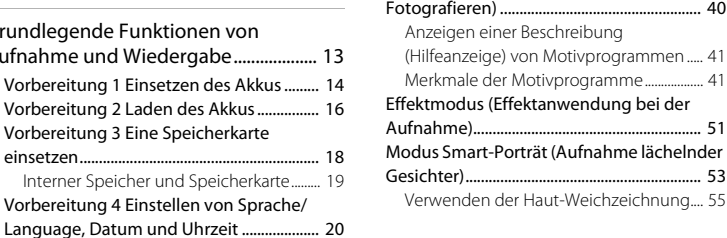

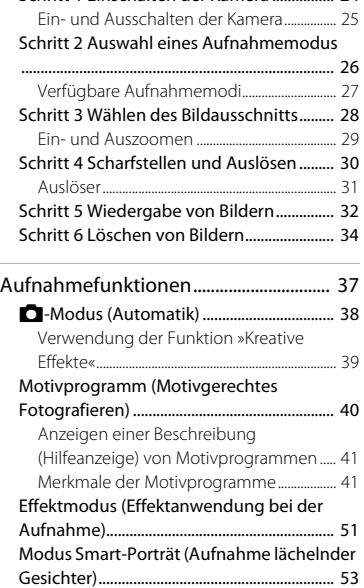

[Schritt 1 Einschalten der Kamera ................ 24](#page-45-0)

#### Funktionen, die über den Multifunktionswähler eingestellt werden

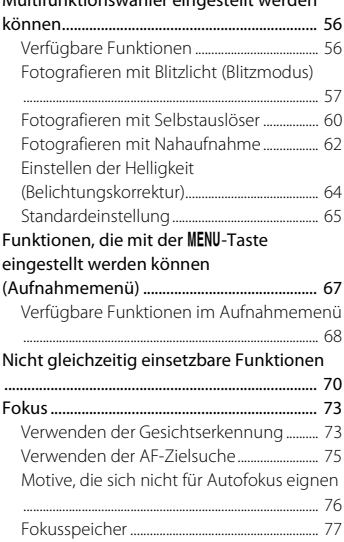

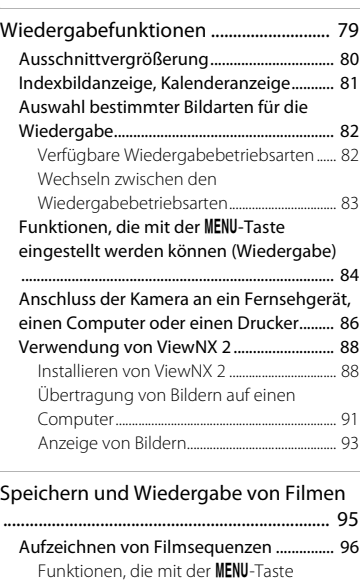

eingestellt werden können (Filmmenü) [........................................................................................... 99](#page-120-0)

[Wiedergabe von Filmsequenzen .............. 100](#page-121-0)

# Einleitung ky<br>[Einleitung](#page-3-1)<br>XY

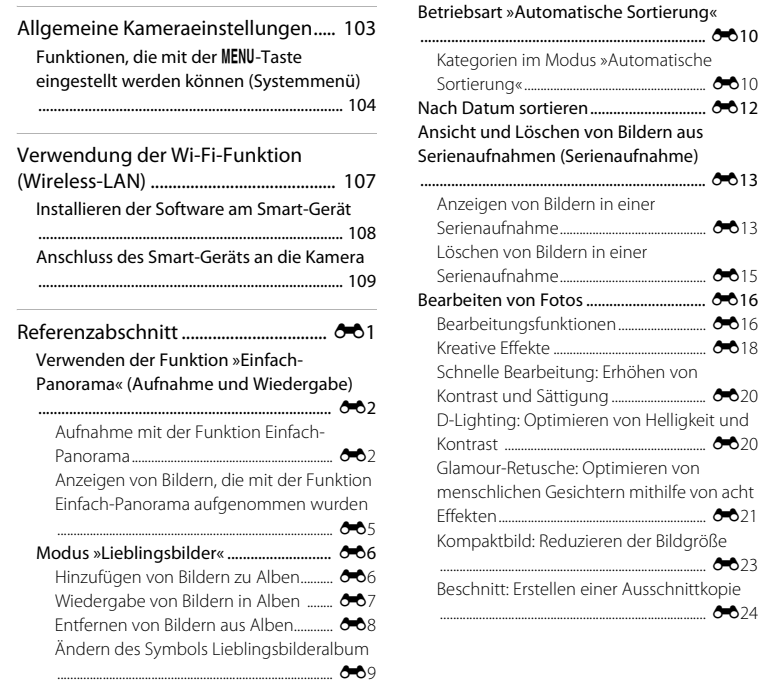

in einer

Einleitung xvi [Einleitung](#page-3-1)

xvi

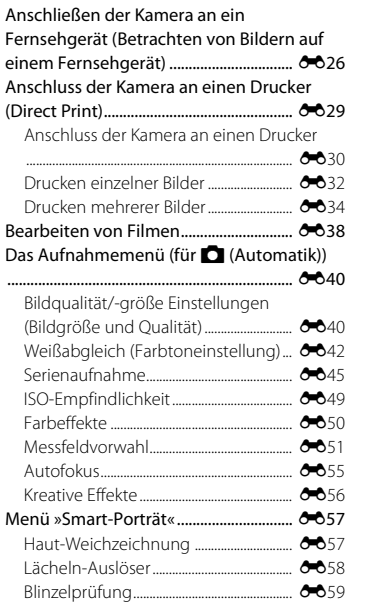

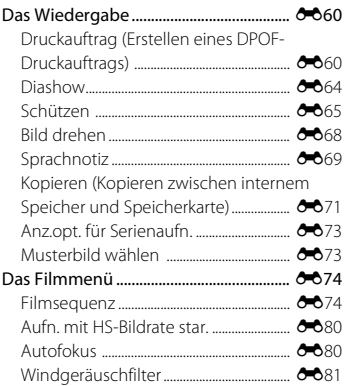

# Einleitung the internal contract of the second contract of the contract of the contract of the contract of the contract of the contract of the contract of the contract of the contract of the contract of the contract of the contract o

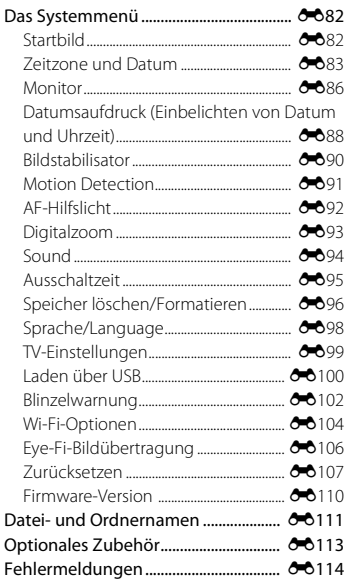

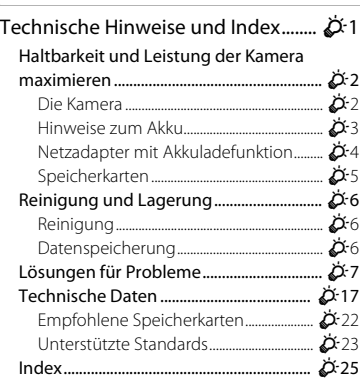

ł.

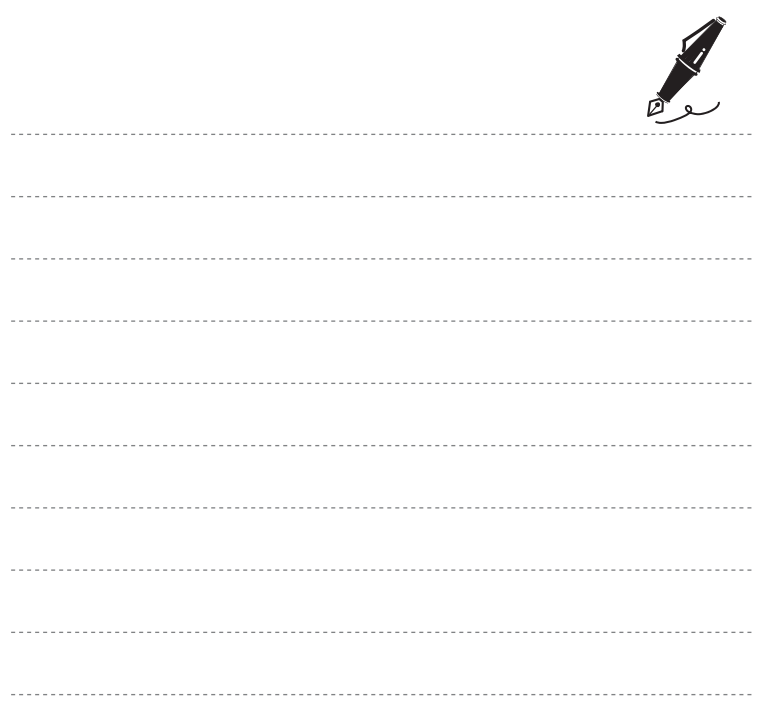

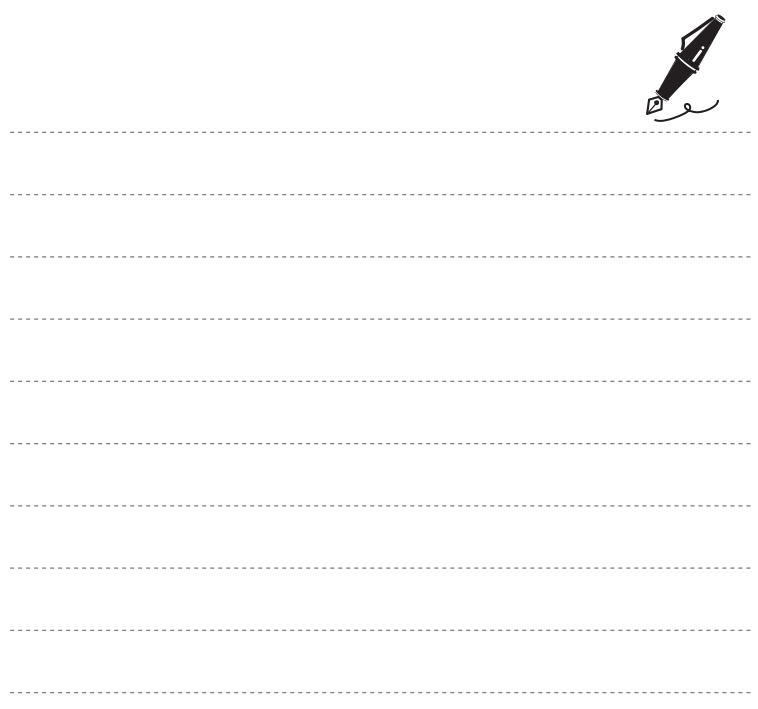

### <span id="page-22-1"></span><span id="page-22-0"></span>**Die Kamera in der Übersicht**

Dieses Kapitel beschreibt die Teile der Kamera und erklärt die eingeblendete Information im Monitor.

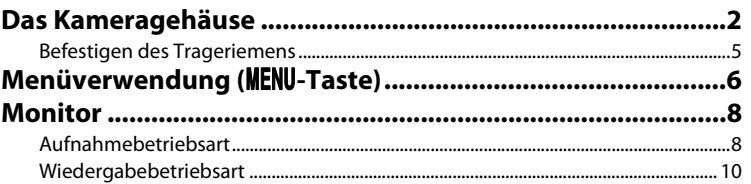

Wenn Sie die Kamera sofort verwenden wollen, siehe »Grundlegende Funktionen von [Aufnahme und Wiedergabe« \(](#page-34-0) $\Box$ 13).

#### <span id="page-23-0"></span>**Das Kameragehäuse**

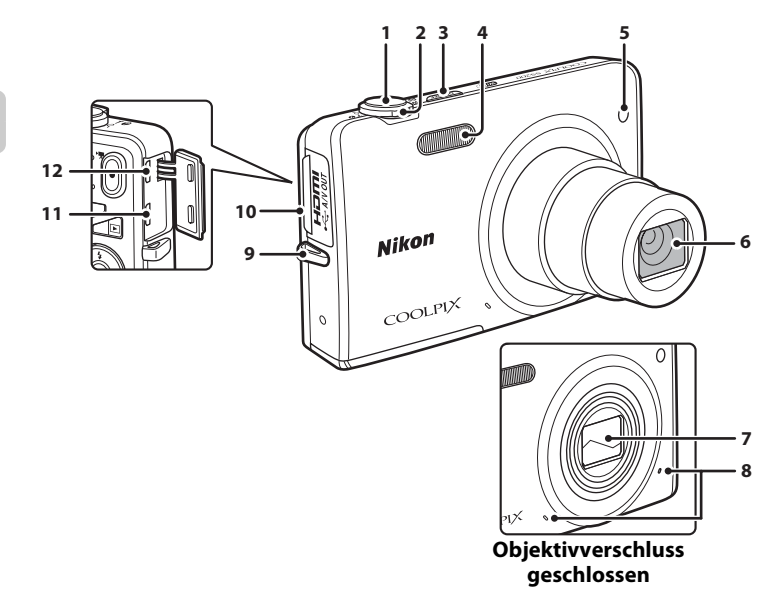

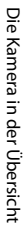

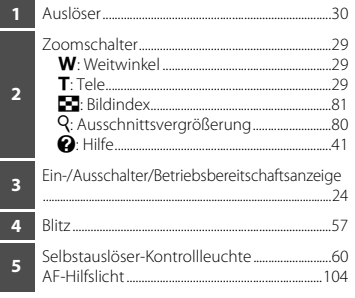

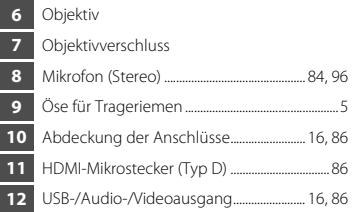

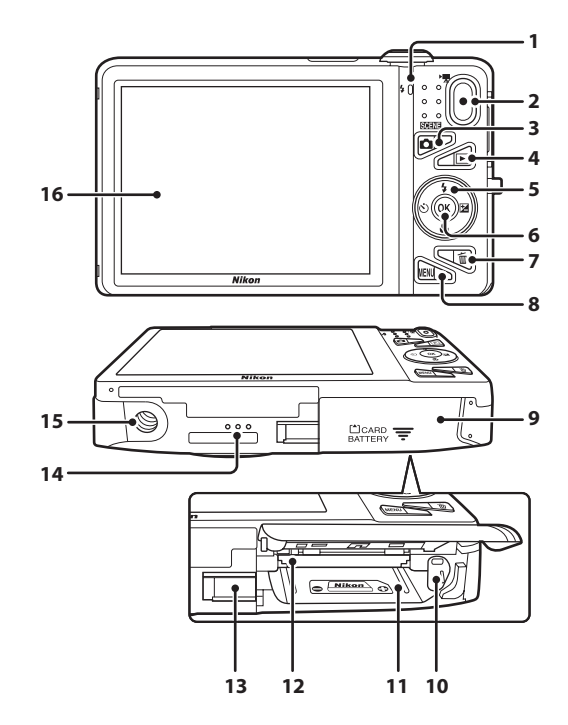

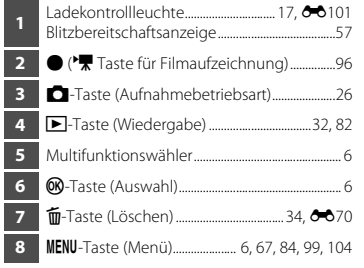

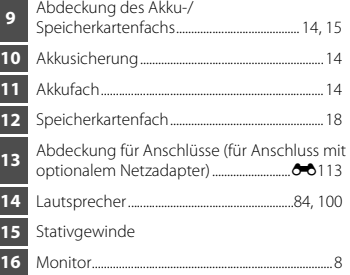

#### <span id="page-26-0"></span>**Befestigen des Trageriemens**

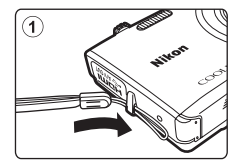

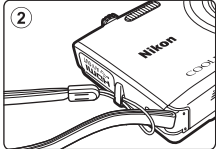

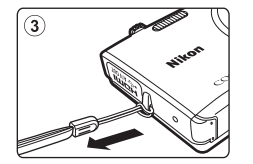

#### <span id="page-27-0"></span>**Menüverwendung (**d**-Taste)**

Verwenden Sie den Multifunktionswähler und die CO-Taste, um durch die Menüs zu navigieren.

#### **1** Drücken Sie die MFNU-Taste

**•** Das Menü wird eingeblendet.

#### **2** Drücken Sie **J**am Multifunktionswähler.

**•** Das Symbol des aktiven Menüs wird gelb markiert.

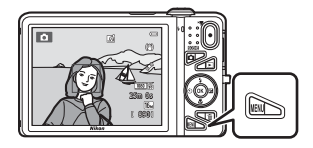

Bildqualität/-größe Serienaufnahme Farbeffekte Messfeldvorwahl Autofokus Aufnahme

Menüsymbole

- **3** Drücken Sie  $\triangle$  oder  $\nabla$ , um das gewünschte Menüsymbol zu wählen.
	- **•** Das Menü wechselt.

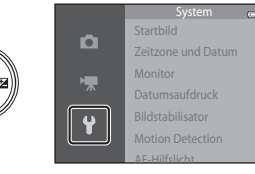

- **4** Drücken Sie die ON-Taste.
	- **•** Nun können Sie die Menüoptionen auswählen.

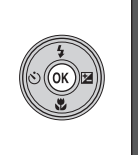

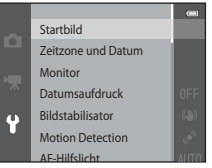

**5** Drücken Sie ▲ oder ▼, um eine Menüoption zu wählen.

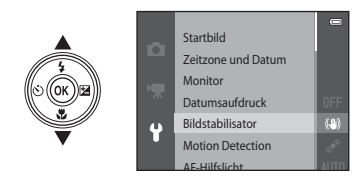

**7** Drücken Sie ▲ oder ▼, um eine Einstellung zu wählen.

#### **6** Drücken Sie die M-Taste.

**•** Die Einstellungen für die gewählte Option werden eingeblendet.

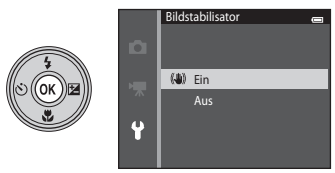

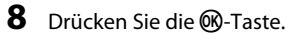

- **•** Die gewählte Einstellung wird angewendet.
- Drücken Sie die **MENU**-Taste, wenn Sie das Menü verlassen wollen.

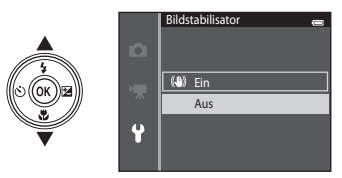

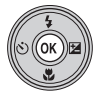

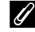

#### C **Hinweise zu den Menüoptionen**

- **•** Gewisse Menüoptionen sind nur bei bestimmten Aufnahmebetriebsarten und Kameraeinstellungen verfügbar. Nicht verfügbare Optionen werden ausgegraut und können nicht gewählt werden.
- Während der Anzeige eines Menüs können Sie durch Drücken des Auslösers, der **D**-Taste (Aufnahmebetriebsart) oder ● (▼ Taste für Filmaufzeichnung) direkt auf Aufnahme schalten.

#### <span id="page-29-0"></span>**Monitor**

Die während Aufnahme und Wiedergabe im Monitor eingeblendete Information ändert sich abhängig von Kameraeinstellungen und Betriebsstatus.

In der Standardeinstellung wird beim Einschalten der Kamera sowie beim Bedienen der Kamera die Information angezeigt und sie wird wenige Sekunden später ausgeblendet (wenn »**Bildinfos**« unter »**Monitor**« auf »**Info-Automatik**« eingestellt ist (A[104\)](#page-125-4)).

#### <span id="page-29-1"></span>**Aufnahmebetriebsart**

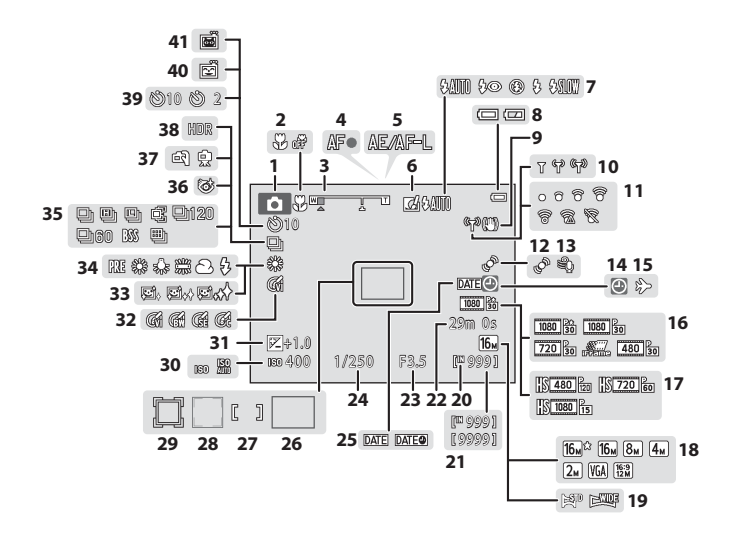

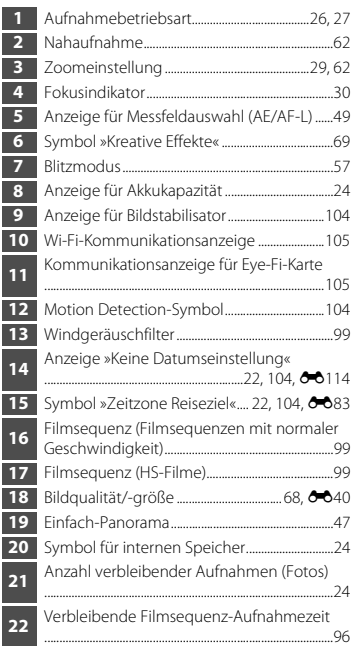

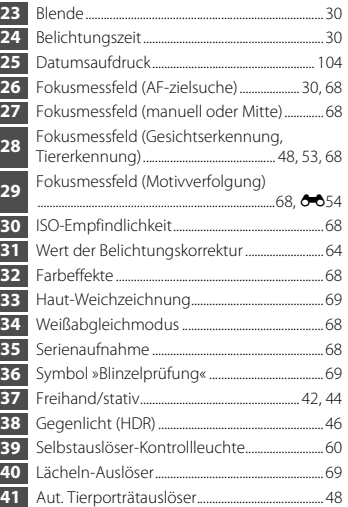

## Die Kamera in der Übersicht Die Kamera in der Übersicht

<span id="page-31-0"></span>**Wiedergabebetriebsart**

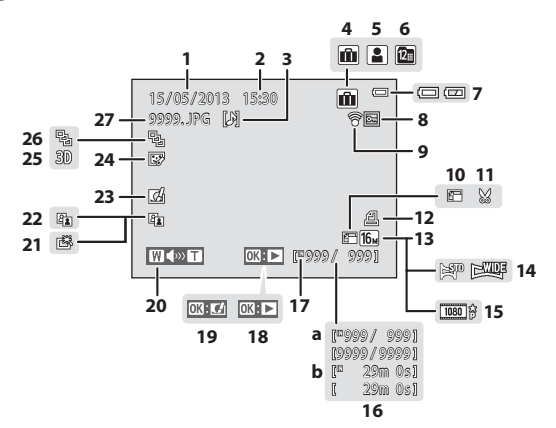

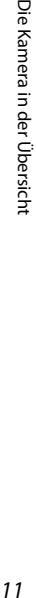

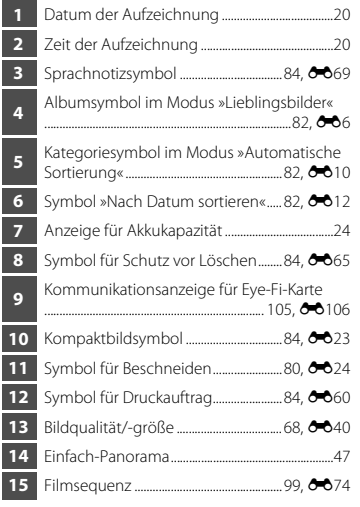

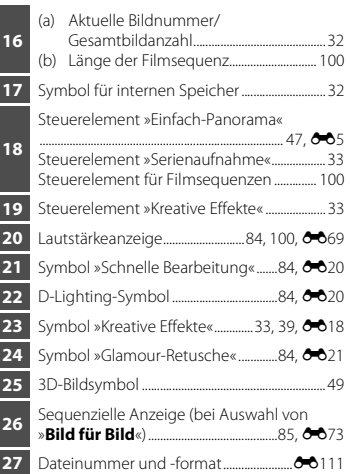

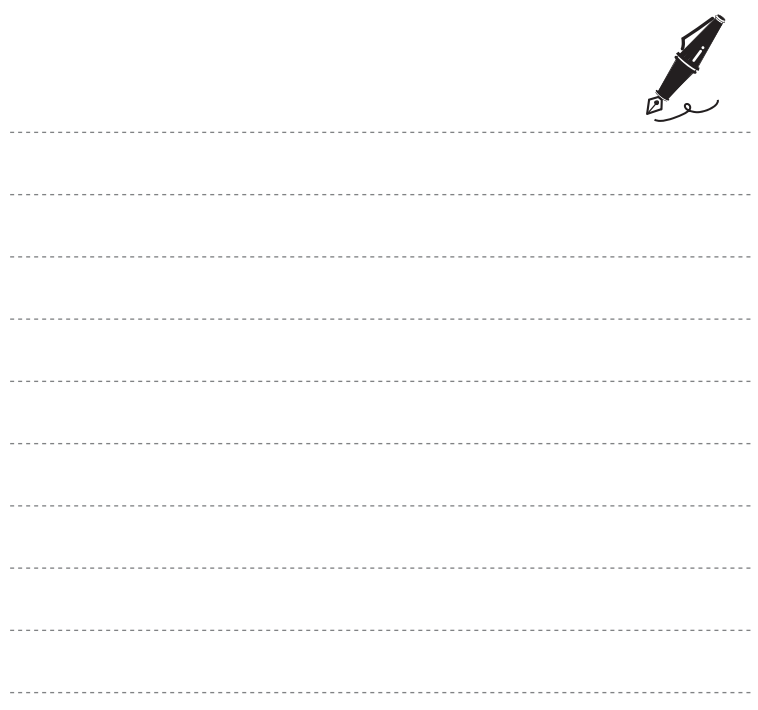

### <span id="page-34-1"></span><span id="page-34-0"></span>**Grundlegende Funktionen von Aufnahme und Wiedergabe**

#### **Vorbereitung**

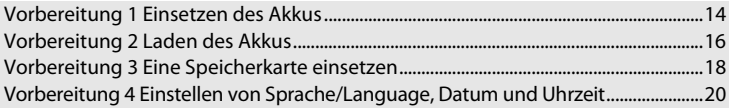

#### **Aufnahme**

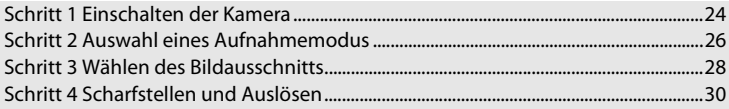

#### **Wiedergabe**

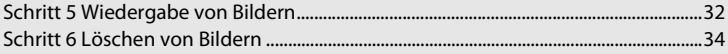

#### <span id="page-35-0"></span>**Vorbereitung 1 Einsetzen des Akkus**

<span id="page-35-1"></span>**1** Öffnen Sie die Abdeckung des Akku-/ Speicherkartenfachs.

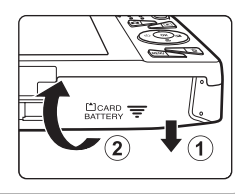

#### <span id="page-35-2"></span>**2** Setzen Sie den EN-EL19 Akku (Lithium-Ionen-Akku) aus dem Lieferumfang ein.

- **•** Drücken Sie mit dem Akku die orangefarbene Akkusicherung in Pfeilrichtung (1) und führen Sie den Akku vollständig ein (2).
- **•** Wenn der Akku korrekt eingesetzt ist, rastet die Akkusicherung den Akku ein.

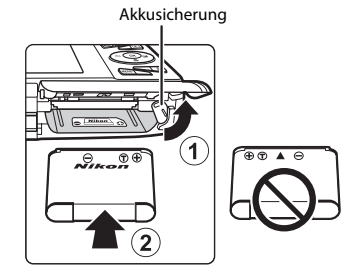

#### **Korrektes Einsetzen des Akkus**

#### *Wenn Sie den Akku verkehrt herum in das Fach einsetzen, kann die Kamera beschädigt*

*werden.* Prüfen Sie unbedingt vor dem Einsetzen, ob der Akku korrekt ausgerichtet ist.

#### **3** Schließen Sie die Abdeckung des Akku-/ Speicherkartenfachs.

**•** Laden Sie den Akku vor dem ersten Gebrauch oder wenn seine Kapazität erschöpft ist. Weitere Informationen finden Sie im Abschnitt [»Vorbereitung 2 Laden des Akkus« \(](#page-37-0) $\Box$ 16).

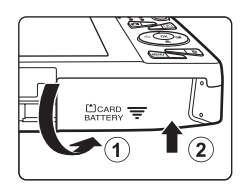
## **Entnehmen des Akkus**

Schalten Sie die Kamera aus und vergewissern Sie sich, dass die Betriebsbereitschaftsanzeige und der Monitor erloschen sind, bevor Sie die Abdeckung des Akku-/Speicherkartenfachs öffnen. Zum Herausnehmen des Akkus die Abdeckung des Akku-/ Speicherkartenfachs öffnen und die orangefarbene Akkusicherung in Pfeilrichtung schieben (1). Der Akku kann mit der Hand herausgenommen werden (2). Keinesfalls an einer Kante ziehen.

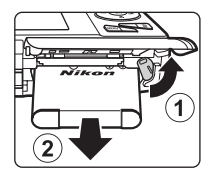

## B **Vorsichtsmaßnahmen bei hoher Temperatur**

Kamera, Akku und Speicherkarte können sofort nach Verwenden der Kamera heiß sein. Beim Herausnehmen des Akku oder der Speicherkarte vorsichtig vorgehen.

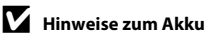

Bitte lesen Sie vor der Verwendung des Akkus die Hinweise zum Umgang mit Akkus auf Seite [ix](#page-10-0) und unter [»Hinweise zum Akku« \(](#page-254-0) $\overleftrightarrow{C}$ 3).

# **Vorbereitung 2 Laden des Akkus**

# **1** Vorbereitung des beliegenden Netzadapters mit Akkuladefunktion EH-70P.

Wenn ein Netzsteckeradapter\* im Lieferumfang Ihrer Kamera enthalten ist setzen Sie ihn auf den Stecker des Netzadapters mit Akkuladefunktion. Drücken Sie den Netzsteckeradapter so lange, bis er fest einrastet. Nach dem Verbinden der beiden Stecker kann das gewaltsame Entfernen des Netzsteckeradapters zu einer Beschädigung des Produkts führen.

\* Die Form des Netzsteckeradapters ist vom Land oder von der Region abhängig, in der die Kamera erworben wurde. Im Lieferumfang für Argentinien und Korea ist ein Netzsteckeradapter für den Netzadapter mit Akkuladefunktion enthalten.

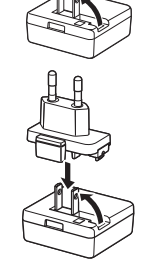

- **2** Vergewissern Sie sich, dass sich der Akku in der Kamera befindet, und schließen Sie dann die Kamera an den Netzadapter mit Akkuladefunktion in der Reihenfolge  $\overline{1}$  bis  $\overline{3}$  an.
	- **•** Die Kamera ausgeschaltet lassen.
	- **•** Vergewissern Sie sich, dass die Stecker richtig herum eingeführt werden. Versuchen Sie nicht, die Stecker angewinkelt einzuführen, und wenden Sie beim Anschließen und Trennen keine Gewalt an.

# Ladekontrollleuchte Chronicae Chronicae Chronicae Steckdose 2 USB-Kabel (im Lieferumfang)

- **•** Die Ladekontrollleuchte blinkt langsam grün, um den Akkuladevorgang anzuzeigen.
- **•** Ca. 3 Stunden sind erforderlich, um einen vollständig entladenen Akku aufzuladen.
- **•** Sobald der Akku vollständig geladen ist, erlischt die Ladekontrollleuchte.
- Weitere Informationen finden Sie im Abschnitt [»Ladekontrollleuchte« \(](#page-38-0)CD17).

# **3** Ziehen Sie den Netzadapter mit Akkuladefunktion von der Netzsteckdose ab und trennen Sie das USB-Kabel ab.

# <span id="page-38-0"></span>**Ladekontrollleuchte**

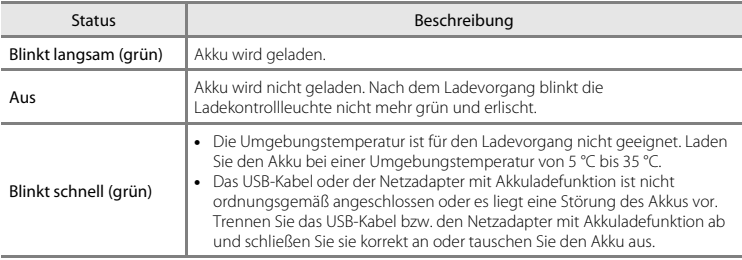

# B **Hinweise für den Netzadapter mit Akkuladefunktion**

Bitte lesen Sie vor der Verwendung die Hinweise zum Umgang mit dem Netzadapter mit Akkuladefunktion EH-70P auf Seite [ix](#page-10-1) und unter [»Netzadapter mit Akkuladefunktion« \(](#page-255-0) $\overleftrightarrow{Q}$ +4).

### C **Aufladen über einen Computer oder Akkuladegerät**

- **•** Sie können auch den Lithium-Ionen-Akku EN-EL19 durch Anschluss der Kamera an den Computer aufladen ( $\Box$ 86,  $\bullet$  0[100\)](#page-231-0).
- Sie können das Akkuladegerät MH-66 (separat erhältlich; <sup>6</sup>0[113\)](#page-244-0) zum Laden des EN-EL19 ohne Kamera verwenden.

### C **Kamerabetrieb während des Ladevorgangs**

Wenn Sie während des Aufladens des Akkus in der Kamera über den Netzadapter mit Akkuladefunktion den Ein-/Ausschalter betätigen bzw. die F-Taste (Wiedergabe) länger drücken, schaltet sich die Kamera in der Wiedergabebetriebsart ein und Sie können Bilder wiedergeben. Eine Aufnahme ist nicht möglich.

# **Vorbereitung 3 Eine Speicherkarte einsetzen**

- **1** Vergewissern Sie sich, dass die Betriebsbereitschaftsanzeige und der Monitor erloschen sind, bevor Sie die Abdeckung des Akku-/Speicherkartenfachs öffnen.
	- **•** Vor dem Öffnen der Abdeckung die Kamera ausschalten.

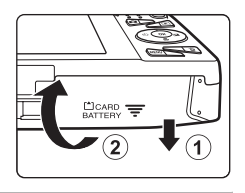

# **2** Setzen Sie die Speicherkarte ein.

**•** Schieben Sie die Speicherkarte in das Fach, bis sie hörbar einrastet.

Korrektes Einsetzen der Speicherkarte *Wenn Sie die Speicherkarte verkehrt herum in das Fach einsetzen, können Kamera und Speicherkarte beschädigt werden.* Prüfen Sie daher vor dem Einsetzen, ob die Speicherkarte korrekt ausgerichtet ist.

Speicherkartenfach

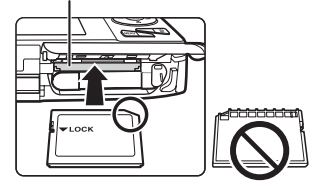

**3** Schließen Sie die Abdeckung des Akku-/ Speicherkartenfachs.

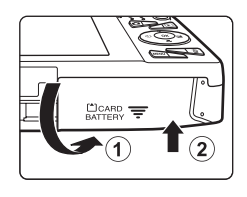

# **12** Formatieren der Speicherkarten

- **•** Wenn Sie zum ersten Mal eine Speicherkarte in diese Kamera einsetzen, die zuvor in einem anderen Gerät verwendet wurde, stellen Sie sicher, dass sie mit dieser Kamera formatiert wird.
- **•** *Durch Formatieren der Speicherkarte werden alle Daten auf der Speicherkarte dauerhaft gelöscht.* Falls sich Daten auf der Speicherkarte befinden, die Sie behalten wollen, kopieren Sie die Daten vor dem Formatieren auf den Computer.
- Zum Formatieren einer Speicherkarte die Karte in die Kamera einsetzen, die **MENU-**Taste drücken und »**Formatieren**« im Systemmenü auswählen (A[104](#page-125-0)).

# **Hinweise zu Speicherkarten**

Siehe für weitere Informationen [»Speicherkarten« \(](#page-256-0)F5) und die Dokumentation im Lieferumfang Ihrer Speicherkarte.

# **Entnehmen von Speicherkarten**

Schalten Sie die Kamera aus und vergewissern Sie sich, dass die Betriebsbereitschaftsanzeige und der Monitor erloschen sind, bevor Sie die Abdeckung des Akku-/Speicherkartenfachs öffnen. Die Speicherkarte leicht in die Kamera drücken (1), damit sie teilweise ausgeworfen wird und dann die Karte herausnehmen (2). Keinesfalls an einer Kante ziehen.

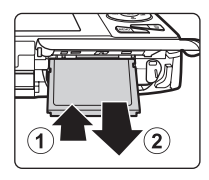

# B **Vorsichtsmaßnahmen bei hoher Temperatur**

Kamera, Akku und Speicherkarte können sofort nach Verwenden der Kamera heiß sein. Beim Herausnehmen des Akku oder der Speicherkarte vorsichtig vorgehen.

# **Interner Speicher und Speicherkarte**

Kameradaten, einschließlich Fotos und Filme können entweder im internen Speicher der Kamera (ca. 25 MB) oder auf einer Speicherkarte gespeichert werden. Um den internen Speicher der Kamera zur Aufnahme und Wiedergabe verwenden zu können, zuerst die Speicherkarte herausziehen.

<span id="page-41-1"></span>Wenn die Kamera zum ersten Mal eingeschaltet wird, wird der Sprachauswahlbildschirm und der Bildschirm zur Datums- und Zeiteinstellung für die Uhr der Kamera eingeblendet.

- **1** Drücken Sie den Ein-/Ausschalter, um die Kamera einzuschalten.
	- **•** Wenn die Kamera eingeschaltet wird, leuchtet zunächst die Betriebsbereitschaftsanzeige (grün) und dann schaltet sich der Monitor ein (die Betriebsbereitschaftsanzeige erlischt, sobald sich der Monitor einschaltet).

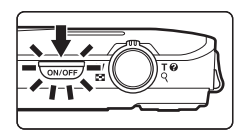

**2** Drücken Sie ▲ oder ▼ am Multifunktionswähler, um die gewünschte Sprache auszuwählen, und dann die <sup>(R)</sup>-Taste.

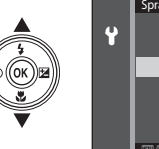

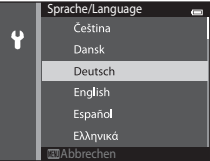

<span id="page-41-0"></span>**3** Drücken Sie ▲ oder ▼, um »Ja« auszuwählen, und dann die M-Taste.

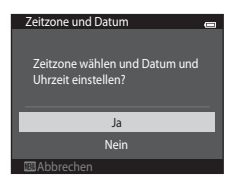

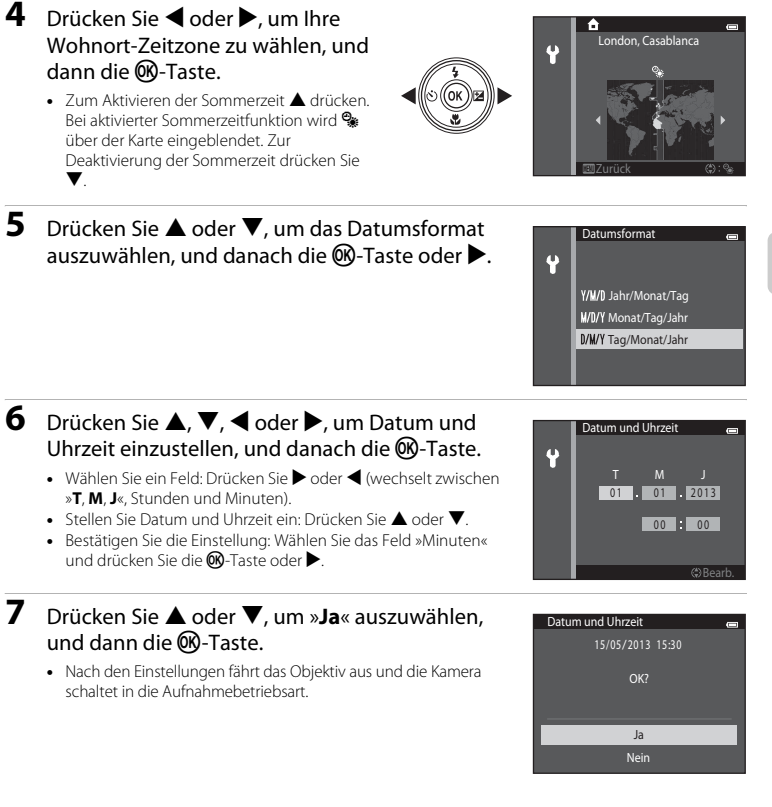

## C **Einstellungsänderung von Sprache/Language und Datum und Uhrzeit**

- **•** Sie können diese Einstellungen mit den Funktionen »**Sprache/Language**« und »**Zeitzone und Datum**« im  $\bigcirc$  Systemmenü ( $\Box$ [104](#page-125-0)) ändern.
- Sie können die Sommerzeit aktivieren bzw. deaktivieren, wenn Sie im Systemmenü <sup>9</sup> die Option »**Zeitzone und Datum**« und dann »**Zeitzone**« wählen. Drücken Sie K und dann H am Multifunktionswähler, um die Sommerzeit zu aktivieren und die Uhr der Kamera eine Stunde vorzustellen. Um die Sommerzeit zu deaktivieren und die Uhr um eine Stunde zurückzustellen. ▼ drücken. Bei Auswahl der Zeitzone des Reiseziels (x) wird automatisch die Zeitdifferenz zwischen der Zeitzone des Reiseziels und der Wohnort-Zeitzone ( $\bigoplus$ ) berechnet, und Datum und Uhrzeit der gewählten Region werden bei Aufnahme gespeichert.
- Wenn Sie keine Einstellung für »Datum und Uhrzeit« vornehmen, blinkt @ beim Anzeigen des Aufnahmebildschirms. Verwenden Sie die Einstellung »**Zeitzone und Datum**« im Systemmenü, um Datum und Uhrzeit einzustellen (CQ[104\)](#page-125-0).

### **Constraints** Stromversorgung der Uhr

- **•** Die Uhr der Kamera wird von einer integrierten Speicherbatterie gespeist. Die Batterie für die Uhr der Kamera wird aufgeladen, wenn der Kameraakku eingesetzt oder ein optionaler Netzadapter angeschlossen ist. Nach einem etwa zehnstündigen Ladevorgang ist dadurch die Stromversorgung für mehrere Tage gesichert.
- **•** Bei einer leeren Reservebatterie werden beim Einschalten der Kamera Datum und Uhrzeit eingeblendet. Stellen Sie Datum und Uhrzeit erneut ein. Siehe weitere Informationen unter Schritt 3 (CD20) von [»Vorbereitung 4 Einstellen von Sprache/Language, Datum und Uhrzeit«](#page-41-1).

### C **Einbelichten von Aufnahmedaten in ausgedruckten Bildern**

- **•** Stellen Sie Datum und Uhrzeit vor der Aufnahme ein.
- **•** Durch Einstellen von »**Datumsaufdruck**« im Systemmenü (A[104](#page-125-0)) können Sie das Aufnahmedatum in Bilder bei der Aufnahme permanent einbelichten.
- **•** Wenn Sie das Aufnahmedatum drucken wollen, ohne die Einstellung »**Datumsaufdruck**« zu verwenden, drucken Sie mit der Software ViewNX 2 (CCL88).

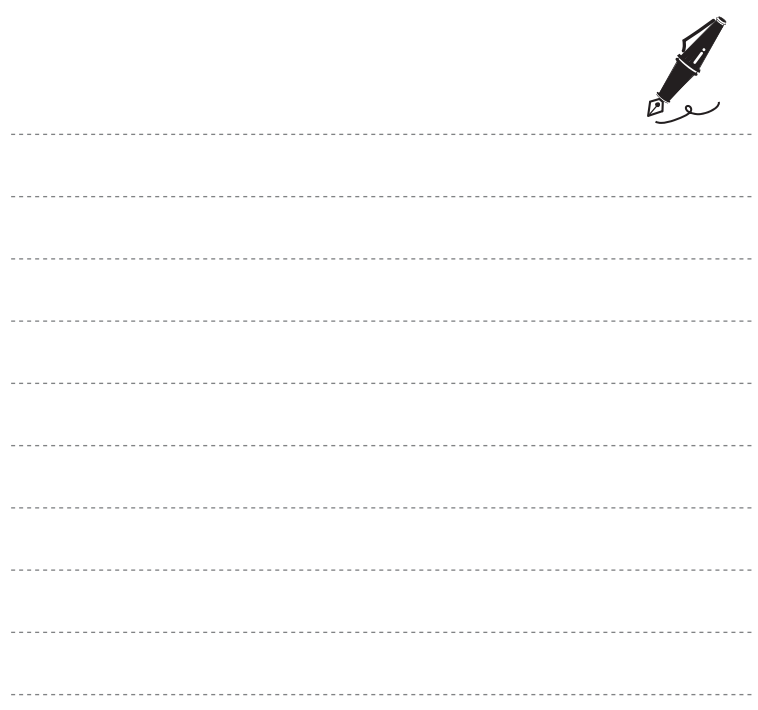

# **Schritt 1 Einschalten der Kamera**

- **1** Drücken Sie den Ein-/Ausschalter, um die Kamera einzuschalten.
	- **•** Das Objektiv fährt aus und der Monitor schaltet sich ein.

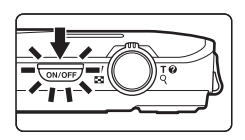

**2** Überprüfen Sie die Anzeige für Akkukapazität sowie die Anzahl der verbleibenden Aufnahmen.

Anzeige für Akkukapazität

Anzeige für Akkukapazität

890 25m 0 s

ihandar

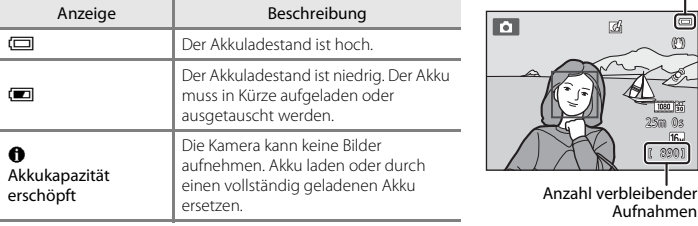

### Anzahl verbleibender Aufnahmen

Die Anzahl möglicher Aufnahmen wird angezeigt.

- $\Box$  wird angezeigt, falls keine Speicherkarte in die Kamera eingesetzt ist, und Bilder werden im internen Speicher der Kamera gespeichert (ca. 25 MB).
- **•** Die Anzahl verbleibender Aufnahmen hängt von der Kapazität des internen Speichers bzw. der Speicherkarte ab und ist auch abhängig von Bildqualität und Bildgröße (festgelegt durch die [E](#page-172-0)instellung von Bildqualität/-größe; <sup>66</sup>41).

# **Ein- und Ausschalten der Kamera**

- **•** Wenn die Kamera eingeschaltet wird, leuchtet zunächst die Betriebsbereitschaftsanzeige (grün) und dann schaltet sich der Monitor ein (die Betriebsbereitschaftsanzeige erlischt, sobald sich der Monitor einschaltet).
- **•** Drücken Sie den Ein-/Ausschalter, um die Kamera auszuschalten. Beim Ausschalten der Kamera erlöschen Betriebsbereitschaftsanzeige und Monitor.
- Um die Kamera direkt im Wiedergabemodus einzuschalten, die **I-Taste (Wiedergabe) gedrückt** halten. Das Objektiv wird nicht ausgefahren.

# C **Stromsparfunktion (Ausschaltzeit)**

Wenn eine bestimmte Zeit lang keine Bedienung der Kamera erfolgt, wird der Monitor ausgeschaltet. Die Kamera wechselt dann in den Strom sparenden Ruhezustand und die Betriebsbereitschaftsanzeige blinkt. Nach ca. weiteren drei Minuten ohne Benutzereingabe schaltet sich die Kamera selbsttätig aus. Wenn sich die Kamera im Ruhezustand befindet, schaltet sich der Monitor wieder ein, wenn Sie eine der

folgenden Aktionen durchführen:

→ Drücken Sie Ein-/Ausschalter, Auslöser, **O**-Taste (Aufnahmebetriebsart), **D**-Taste (Wiedergabe) oder  $\bigcirc$ -Taste ( $\bigcirc$ , Filmaufzeichnung).

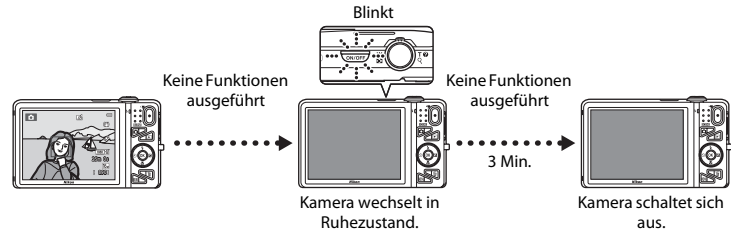

- **•** Die Zeit bis zum Umschalten der Kamera in den Ruhezustand kann mit der Einstellung »**Ausschaltzeit**« im Systemmenü geändert werden ( $\Box$ [104](#page-125-0)).
- **•** In der Standardeinstellung wechselt die Kamera vom Aufnahme- oder Wiedergabemodus nach ca. 1 Minute in den Ruhezustand.
- **•** Wenn Sie den optionalen Netzadapter EH-62G verwenden, schaltet die Kamera nach 30 Minuten (festgelegt) in den Ruhezustand.

# C **Hinweise zur Netzstromversorgung**

- Sie können den Netzadapter EH-62G (separat erhältlich;  $\bigodot$ [113\)](#page-244-1) verwenden, um die Kamera über eine externe Stromquelle zum Aufnehmen oder Wiedergeben von Bildern zu versorgen.
- **•** Verwenden Sie unter keinen Umständen ein anderes Netzadaptermodell oder -fabrikat als den EH-62G. Andernfalls kann es zur Überhitzung kommen oder die Kamera kann beschädigt werden.

# <span id="page-47-0"></span>**Schritt 2 Auswahl eines Aufnahmemodus**

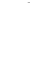

# **1** Drücken Sie die **C**-Taste.

**•** Das Auswahlmenü für den Aufnahmemodus, mit dem Sie den gewünschten Aufnahmemodus wählen können, wird angezeigt.

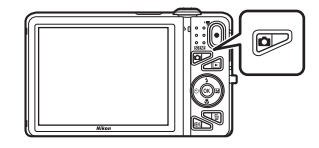

- **2** Drücken Sie ▲ oder ▼ am Multifunktionswähler, um eine Aufnahmebetriebsart auszuwählen, und dann die OR-Taste.
	- Der Modus  $\Box$  (Automatik) wird in diesem Beispiel verwendet.
	- **•** Die Einstellung für den Aufnahmemodus wird beim Ausschalten der Kamera gespeichert.

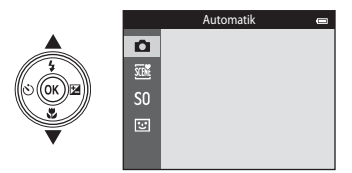

### $\Box$  [A](#page-59-0)utomatik Automatik Automatik Asia at Asia at Automatik Asia at Automatik A $\Box$ 38

Wird für allgemeine [A](#page-89-0)ufnahme verwendet. Einstellungen können im Menü »Aufnahme« (CD68) vorgenommen werden, um sie entsprechend den Aufnahmebedingungen und der gewünschten Aufnahmeart anzupassen.

### $\overline{\mathfrak{M}}$  Motivprogramme  $\Box$ 40

Die Kameraeinstellungen werden entsprechend dem gewählten Motiv optimiert. Bei Verwendung der Funktion »Motivautomatik« wählt die Kamera automatisch das optimale Motivprogramm, wenn Sie einen Bildausschnitt wählen. Dadurch wird es noch leichter, Bilder mit den passenden Einstellungen für das Motiv aufzunehmen.

**•** Um ein Motivprogramm auszuwählen, zuerst das Auswahlmenü der Aufnahmebetriebsart aufrufen und dann  $\blacktriangleright$  am Multifunktionswähler drücken. Drücken Sie  $\blacktriangle$ ,  $\blacktriangleright$   $\blacktriangleleft$  oder  $\blacktriangleright$  am Multifunktionswähler, um das gewünschte Motivprogramm zu wählen, und dann die CO-Taste.

### ${\sf SO}$  Effekte  $\Box$ 51

Effekte können während der Aufnahme auf Bilder angewendet werden. Zwölf verschiedene Effekte stehen zur Auswahl:

**•** Um einen Effekt auszuwählen, zuerst das Auswahlmenü der Aufnahmebetriebsart aufrufen und dann  $\blacktriangleright$  am Multifunktionswähler drücken. Drücken Sie  $\blacktriangle$ ,  $\blacktriangledown$ ,  $\blacktriangleleft$  oder  $\blacktriangleright$ , um den gewünschten Effekt zu wählen, und dann die CO-Taste.

### ন্দ্রা [A](#page-74-0)smart-Porträt । এক বিশ্ববিদ্যালয় এক বিশ্ববিদ্যালয় এক বিশ্ববিদ্যালয় এক বিশ্ববিদ্যালয় । এক বিশ্ববিদ্

Sobald die Kamera ein lächelndes Gesicht erkennt, können Sie automatisch ein Foto machen, ohne den Auslöser (Lächeln-Auslöser) zu drücken. Sie können auch die Option Haut-Weichzeichnung verwenden, um die Hauttöne von menschlichen Gesichtern weichzuzeichnen.

### C **Ändern der Aufnahmeeinstellungen**

- **•** Weitere Informationen finden Sie im Abschnitt [»Funktionen, die über den Multifunktionswähler](#page-77-0)  [eingestellt werden können« \(](#page-77-0)CL56).
	- Weitere Informationen finden Sie im Abschnitt [»Fotografieren mit Blitzlicht \(Blitzmodus\)« \(](#page-78-0)CD57).
	- Weitere Informationen finden Sie im Abschnitt [»Fotografieren mit Selbstauslöser« \(](#page-81-0) $\Box$ 60).
	- Weitere Informationen finden Sie im Abschnitt [»Fotografieren mit Nahaufnahme« \(](#page-83-0) $\Box$ 62).
	- Weitere Informationen finden Sie im Abschnitt [»Einstellen der Helligkeit \(Belichtungskorrektur\)« \(](#page-85-0)A64).
- Weitere Informationen finden Sie im Abschnitt »Funktionen, die mit der **MENU**-Taste eingestellt werden [können \(Aufnahmemenü\)« \(](#page-88-0) $\square$ 67).
- Weitere Informationen finden Sie im Abschnitt »Funktionen, die mit der **MENU**-Taste eingestellt werden [können \(Systemmenü\)« \(](#page-125-0)Q104).

# **Schritt 3 Wählen des Bildausschnitts**

# **1** Die Kamera ruhig halten.

- **•** Achten Sie darauf, Objektiv, Blitzfenster, AF-Hilfslicht, Mikrofon und Lautsprecher nicht mit den Fingern, Haaren, Trageriemen oder Gegenständen zu verdecken.
- **•** Drehen Sie bei Porträtaufnahmen (»Hochformat«) die Kamera so, dass sich das integrierte Blitzgerät oberhalb des Objektivs befindet.

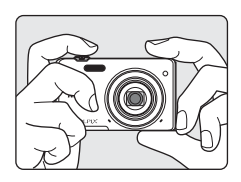

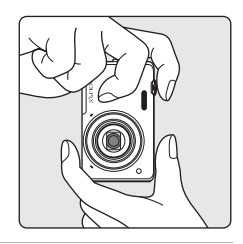

# **2** Wählen Sie den Bildausschnitt.

- **•** Richten Sie die Kamera auf das gewünschte Motiv.
- **•** Wenn die Kamera das Hauptmotiv erkennt, wird das Fokusmessfeld eingeblendet (Standardeinstellung).

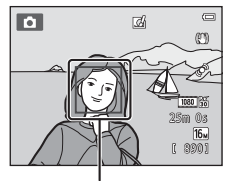

Fokusmessfeld

### C **Bei Verwenden eines Stativs**

- **•** Bei Aufnahmen unter folgenden Bedingungen empfiehlt sich ein Stativ zur Stabilisierung der Kamera.
	- Beim [A](#page-79-0)ufnehmen mit schwacher Beleuchtung oder wenn der Blitzmodus ( $\Box$ 58) auf  $\circledast$  (aus) gesetzt ist.
	- Bei Teleaufnahmen
- **•** Bei Verwenden eines Stativs zum Stabilisieren der Kamera bei der Aufnahme im Systemmenü (A[104\)](#page-125-0) die Option »**Bildstabilisator**« auf »**Aus**« setzen.

# **Ein- und Auszoomen**

Verwenden Sie den Zoomschalter, um den optischen Zoom zu verstellen.

- **•** Um das Motiv weiter einzuzoomen, drehen Sie den  $Z$ oomschalter auf  $T$  (Tele).
- Drehen Sie den Zoomschalter auf **W** (Weitwinkel), um auszuzoomen und um einen größeren Bereich anzuzeigen. Wenn Sie die Kamera einschalten, bewegt sich der Zoom zu der maximalen Weitwinkelposition.
- **•** Beim Drehen des Zoomschalters erscheint am oberen Rand des Monitors die Zoomeinstellung.
- **•** Mit dem Digitalzoom können Sie das Motiv um bis zu 4× des maximalen optischen Zoomfaktors vergrößern. Er kann durch Drehen und Halten des Zoomschalters auf T aktiviert werden, wenn die Kamera auf die maximale optische Zoomposition gestellt ist.

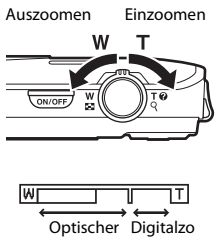

Zoom om

### C **Digitalzoom und Interpolation**

Bei Verwendung des Digitalzooms nimmt die Bildqualität aufgrund der Interpolation ab, wenn der Zoom über die Position  $\blacktriangle$  vergrößert wird. Da sich die Position von  $\Delta$  nach rechts bewegt, wenn die Bildgröße abnimmt, können Sie durch Auswählen einer kleineren Bildgröße in der Bildqualität/ größe ([A](#page-85-0)64) weiter einzuzoomen, ohne die Bildqualität aufgrund der Interpolation zu vermindern.

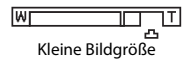

Grundlegende Funktionen von Aufnahme und Wiedergabe

# **1** Drücken Sie den Auslöser bis zum ersten Druckpunkt ( $\Box$ 31).

- **•** Wenn die Kamera das Hauptmotiv erkennt, stellt sie auf dieses Motiv scharf. Nach erfolgter Scharfstellung leuchtet das Fokusmessfeld im Fokus grün (bis zu drei Felder). Weitere Informationen finden Sie im Abschnitt [»Verwenden](#page-96-0)  [der AF-Zielsuche« \(](#page-96-0)M75).
- **•** Bei Verwendung des Digitalzooms fokussiert die Kamera auf das Motiv in der Mitte des Bildausschnitts und das Fokusmessfeld wird nicht eingeblendet. Nach dem Fokussieren der Kamera leuchtet der Fokusindikator ( $\square$ 9) grün.
- **•** Wenn der Auslöser bis zum ersten Druckpunkt gedrückt wird, kann das Fokusmessfeld oder der Fokusindikator rot blinken. Dies zeigt an, dass die Kamera nicht fokussieren kann. Wählen Sie den gewünschten Bildausschnitt neu und drücken Sie den Auslöser bis zum ersten Druckpunkt.

# **2** Drücken Sie den Auslöser bis zum zweiten Druckpunkt (Q31).

**•** Der Verschluss wird ausgelöst und das Bild gespeichert.

# **3** Um einen Effekt auf die gespeicherte Aufnahme anzuwenden, drücken Sie die ON-Taste.

- **•** Der Bildschirm zur Auswahl eines Effekts wird eingeblendet. Weitere Informationen finden Sie im Abschnitt [»Verwendung](#page-60-0)  [der Funktion »Kreative Effekte«« \(](#page-60-0)A39).
- Wenn Sie die **MENU**-Taste drücken oder für ca. 5 Sekunden keine Aktionen ausführen, kehrt der Monitor zum Aufnahmebildschirm zurück.
- **•** Um den rechts gezeigten Bildschirm nicht einzublenden, stellen Sie »**Kreative Effekte**« im [A](#page-90-0)ufnahmemenü auf »Aus« (CD69).

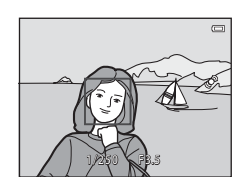

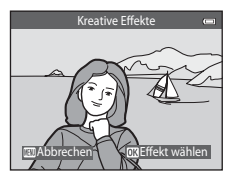

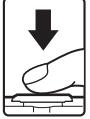

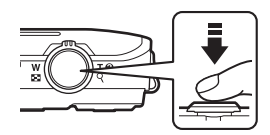

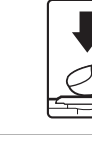

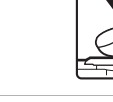

# <span id="page-52-0"></span>**Auslöser**

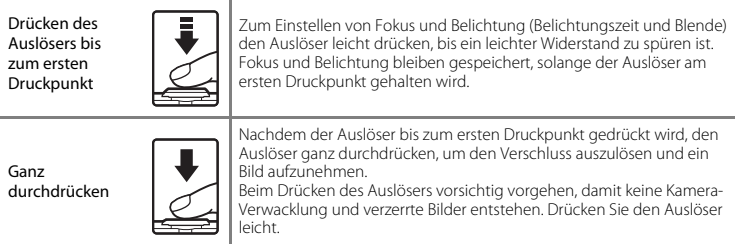

# **Hinweise zum Aufzeichnen von Bildern und Speichern von Filmsequenzen**

Die Anzeige mit der Anzahl verbleibender Aufnahmen oder die Anzeige mit der maximalen Filmlänge blinkt, während Bilder oder die Filmsequenz gespeichert werden. *Öffnen Sie keinesfalls die Abdeckung des Akku-/Speicherkartenfachs oder entnehmen Sie den Akku bzw. die Speicherkarte*, während eine

Anzeige blinkt. Anderenfalls könnten Daten verloren gehen, oder Kamera bzw. Speicherkarte könnten beschädigt werden.

# **M** Hinweise zum Fokussieren

Weitere Informationen finden Sie im Abschnitt [»Motive, die sich nicht für Autofokus eignen« \(](#page-97-0) $\Box$ 76).

# C **AF-Hilfslicht und Blitz**

Wenn das Motiv schlecht ausgeleuchtet ist, leuchtet möglicherweise das AF-Hilfslicht ( $\Box$ [104\)](#page-125-1) auf, wenn Sie den Auslöser bis zum ersten Druckpunkt drücken, und der Blitz ([A](#page-78-0)57) wird ausgelöst, wenn der Auslöser bis zum zweiten Druckpunkt gedrückt wird.

### C **Damit keine Aufnahme verpasst wird**

Wenn Sie keine Aufnahme verpassen möchten, drücken Sie den Auslöser gleich ganz durch, ohne zuerst den ersten Druckpunkt zu verwenden.

# **Schritt 5 Wiedergabe von Bildern**

- **1** Drücken Sie die **F**-Taste (Wiedergabe).
	- **•** Die Kamera wechselt in den Wiedergabemodus und zeigt das zuletzt gespeicherte Bild als Einzelbild im Vollformat an.

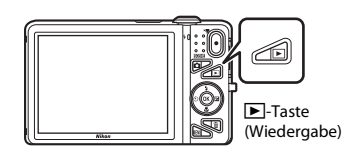

- **2** Verwenden Sie den Multifunktionswähler, um ein Bild zur Anzeige zu wählen.
	- Anzeige des vorherigen Bilds:  $\triangle$  oder <
	- Anzeige des nächsten Bilds:  $\blacktriangledown$  oder  $\blacktriangleright$

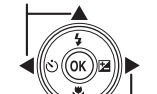

Anzeige des vorherigen Bilds

Anzeige des nächsten Bilds

- **•** Entnehmen Sie die Speicherkarte der Kamera, um Bilder aus dem internen Speicher wiederzugeben. **IN** wird neben der aktuellen Bildnummer/Gesamtbildanzahl der Bildanzeige eingeblendet.
- **•** Um in die Aufnahmebetriebsart zurückzukehren, drücken Sie die **D**-Taste, den Auslöser oder ● (FTaste für Filmaufzeichnung).

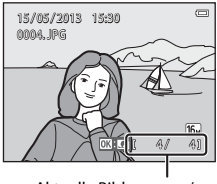

Aktuelle Bildnummer/ Gesamtbildanzahl

# <span id="page-54-0"></span>C **Anzeige von Bildern**

- **•** Direkt nach Wechseln zum nächsten oder vorigen Bild, wird es u. U. mit einer geringen Auflösung wiedergegeben.
- Wenn Bilder, in denen das Gesicht einer Person (CD73) oder eines Tiers (CD48) bei der [A](#page-69-0)ufnahme erkannt wurde, in der Einzelbildwiedergabe angezeigt werden, werden abhängig von der Ausrichtung des erfassten Gesichts die Bilder automatisch für die Wiedergabe gedreht (außer bei Serienaufnahmen).
- **•** Sie können die Ausrichtung eines Bilds mit »**Bild drehen**« im Wiedergabemenü ändern ([A](#page-105-0)84).
- **•** Jede mit Serienaufnahme aufgenommene Bildfolge wird als Gruppe abgespeichert, die im Index durch das erste Bild der Serie (Musterbild) repräsentiert ( $\Box$ 85) wird. Drücken Sie die 60-Taste, um die Bilder der Gruppe einzeln anzuzeigen. Drücken Sie H, um zur Anzeige »Nur Musterbild« zurückzukehren.

### C **Hinweise zur Funktion »Kreative Effekte«**

- Wird  $\overline{\text{OS}}$ :  $\text{C}$  während der Einzelbildwiedergabe eingeblendet, können Sie durch Drücken der <sup>OO</sup>-Taste das Bild mit einem Effekt verändern.
- **•** Sobald der Auswahlbildschirm für Effekte erscheint, einen Effekt mit  $\blacktriangleleft$  oder  $\blacktriangleright$  markieren und durch Drücken der QQ-Taste aufrufen. Bestätigen Sie Ihre Wahl im Dialog durch Markieren von »**Ja**« und drücken Sie die  $\circledR$ -Taste erneut, um das Bild als separate Datei zu speichern.

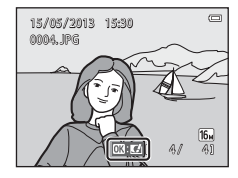

Weitere Informationen finden Sie im Abschnitt [»Kreative Effekte«](#page-149-0)   $(6 - 618)$ .

### C **Weitere Informationen**

- Weitere Informationen finden Sie im Abschnitt [»Ausschnittvergrößerung« \(](#page-101-0) $\Box$ 80).
- Weitere Informationen finden Sie im Abschnitt [»Indexbildanzeige, Kalenderanzeige« \(](#page-102-0)CD81).
- **•** Weitere Informationen finden Sie im Abschnitt [»Auswahl bestimmter Bildarten für die Wiedergabe«](#page-103-0)   $(D32)$ .
- Weitere Informationen finden Sie im Abschnitt »Funktionen, die mit der **MENU**-Taste eingestellt werden [können \(Wiedergabe\)« \(](#page-105-0)CQ84).

# **Schritt 6 Löschen von Bildern**

**1** Zum Löschen des aktuell im Monitor angezeigten Bilds drücken Sie die l-Taste.

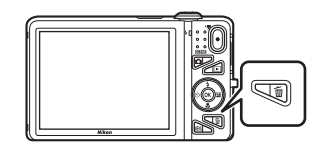

# **2** Wählen Sie die anzuwendende Löschoption mit  $\triangle$  oder  $\nabla$  am Multifunktionswähler und drücken Sie dann die M-Taste.

- **•** »**Aktuelles Bild**«: Nur das aktuelle Bild wird gelöscht.
- **•** »**Bilder auswählen**«: Mehrere Bilder können ausgewählt und gelöscht werden. Weitere Informationen finden Sie im Abschnitt [»Funktion der Anzeige »Bilder auswählen«« \(](#page-56-0) $\Box$ 35).
- **•** »**Alle Bilder**«: Alle Bilder werden gelöscht.
- Um die Funktion ohne Löschung abzubrechen, die **MENU**-Taste drücken

# **3** Drücken Sie ▲ oder ▼, um »Ja« auszuwählen, und dann die <sup>60</sup>-Taste.

- **•** Gelöschte Bilder können nicht wiederhergestellt werden.
- Um den Vorgang abzubrechen, mit **A** oder  $\nabla$  die Option »**Nein**« markieren und dann die CO-Taste drücken.

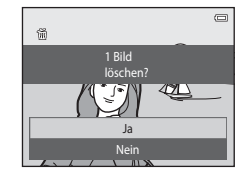

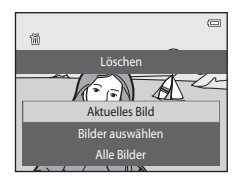

### <span id="page-56-0"></span>**Funktion der Anzeige »Bilder auswählen«**

- **1** Drücken Sie **J** oder **A** am Multifunktionswähler, um das zu löschende Bild zu wählen, und danach ▲, um es mit dem Symbol 而 zu markieren.
	- Um die Wahl aufzuheben. **V** drücken, wodurch das *M*-Symbol entfernt wird.
	- Drehen Sie den Zoomschalter (CCL3) auf **T** (**Q**), um zur Einzelbildwiedergabe zurück zu wechseln oder  $W$  ( $\Box$ ), um auf Indexbildanzeige zu schalten.

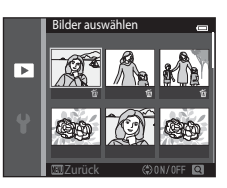

- **2** Markieren Sie alle zu löschenden Bilder mit 而 und drücken Sie dann die k-Taste, um die Auswahl anzuwenden.
	- **•** Es erscheint eine Sicherheitsabfrage. Befolgen Sie die Anweisungen im Monitor.

# **M** Hinweise zum Löschen

- **•** Gelöschte Bilder können nicht wiederhergestellt werden. Wichtige Bilder, die Sie behalten möchten, sollten Sie vorher von der Kamera auf einen Computer oder auf ein anderes Speichermedium kopieren.
- **•** Geschützte Bilder ([A](#page-105-1)84) können nicht gelöscht werden.

# B **Löschen von Bildern in einer Serienaufnahme**

- Falls Sie die  $\overline{m}$ -Taste drücken, während nur die Musterbilder von Bildfolgen angezeigt werden ( $\Box$ 33), und ein Musterbild löschen, werden alle Bilder in der Serie einschließlich des Musterbilds gelöscht.
- Um einzelne Bilder in der Bildfolge zu löschen, die Bilder durch Drücken der **OR-Taste nacheinander** einzeln aufrufen und dann jeweils die m-Taste drücken.

## C **Löschen des letzten Bilds im Aufnahmemodus**

Wenn Sie im Aufnahmemodus die T-Taste drücken, wird die zuletzt gespeicherte Aufnahme gelöscht.

### C **Auswahl bestimmter Bildarten zum Löschen**

Bei Verwendung der Funktionen »Lieblingsbilder«, »Automatische Sortierung« oder »Nach Datum sortieren« ([A](#page-103-0)82) können Sie als Lieblingsbilder markierte Bilder, Bilder in einer bestimmten Kategorie oder Bilder, die an einem bestimmten Datum aufgenommen wurden, zum Löschen wählen.

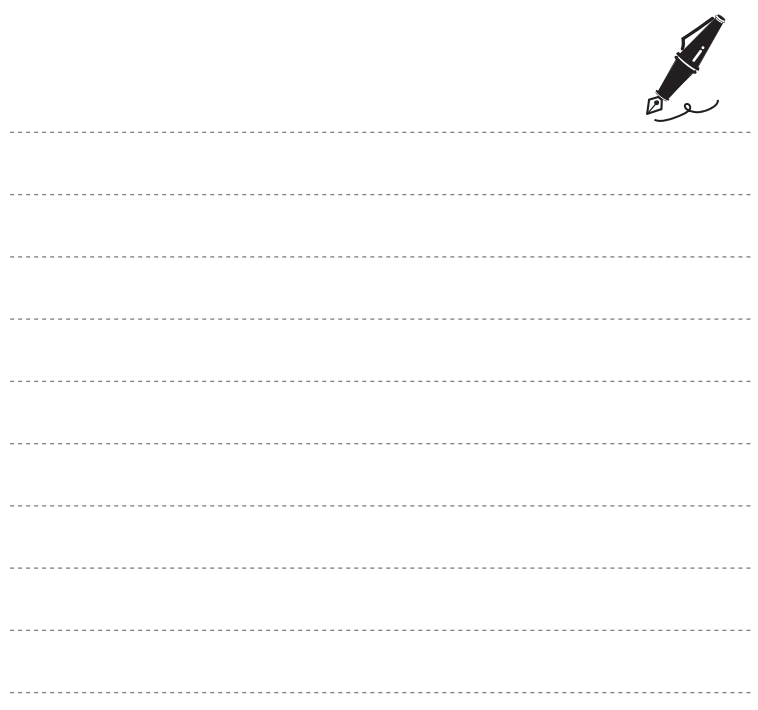

# **Aufnahmefunktionen**

In diesem Kapitel werden die Aufnahmemodi der Kamera und die verfügbaren Funktionen des jeweiligen Aufnahmemodus beschrieben.

Sie können Aufnahmemodi wählen und Einstellungen entsprechend den Aufnahmebedingungen und der Art von Bildern vornehmen, die Sie aufnehmen wollen.

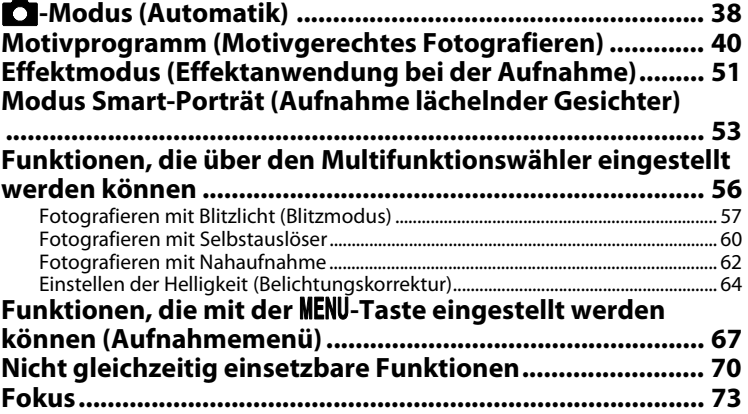

# <span id="page-59-1"></span><span id="page-59-0"></span>A**-Modus (Automatik)**

Wird für allgemeine [A](#page-89-1)ufnahme verwendet. Einstellungen können im Menü »Aufnahme« (CD68) vorgenommen werden, um sie entsprechend den Aufnahmebedingungen und der gewünschten Aufnahmeart anzupassen.

Gehen Sie in die Aufnahmebetriebsart  $\rightarrow \blacksquare$ -Taste (Aufnahmebetriebsart)  $\rightarrow$  $\Box$ -Taste (Automatik)  $\rightarrow \textcircled{R}$ -Taste

**•** Sie können durch Ändern der Einstellung »**Messfeldvorwahl**« ([A](#page-89-2)68) festlegen, wie die Kamera den Bildausschnitt zum Scharfstellen wählt.

Die Standardeinstellung ist »**AF-Zielsuche**«.

Sobald die Kamera das Hauptmotiv erkennt, stellt sie auf dieses Motiv scharf. Erkennt die Kamera kein Hauptmotiv , wählt sie automatisch eines oder mehrere der neun verfügbaren Fokusmessfelder, in denen sich das Motiv mit dem geringsten Abstand zur Kamera befindet. Weitere Informationen finden Sie im Abschnitt [»Verwenden der AF-Zielsuche« \(](#page-96-1)A75).

# **Ändern der Einstellungen von**  $\Box$  **(Automatik)**

- **•** Funktionen, die über den Multifunktionswähler ([A](#page-77-1)56) eingestellt werden können: Blitzmodus ([A](#page-78-1)57), Selbstauslöser ([A](#page-81-1)60), Nahaufnahme ([A](#page-83-1)62) und Belichtungskorrektur ([A](#page-85-1)64)
- Funktionen, die über die MENU-Taste ( $\Box$ 67) eingestellt werden können: Im Menü für automatische [A](#page-89-1)ufnahme verfügbare Optionen ( $\Box$ 68)

Gewisse Einstellungen können nicht mit anderen Funktionen kombiniert werden ( $\Box$ 70).

# <span id="page-60-0"></span>**Verwendung der Funktion »Kreative Effekte«**

Im A-Modus (Automatik) können Sie Effekte nach Auslösen des Verschlusses sofort auf Bilder anwenden.

• Das bearbeitete Bild wird als separate Datei mit einem anderen Namen gespeichert (**C-6**[111\)](#page-242-0).

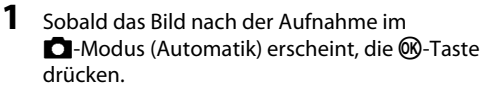

- Wenn Sie die **MFNII-**Taste drücken oder für ca. 5 Sekunden keine Aktionen ausführen, kehrt der Monitor zum Aufnahmebildschirm zurück.
- **•** Um den rechts gezeigten Bildschirm nicht einzublenden, stellen Sie »**Kreative Effekte**« im Aufnahmemenü auf »**Aus**« ([A](#page-90-1)69).

# **2**  $\triangle$  **⊲** oder  $\triangleright$  am Multifunktionswähler drücken, um den gewünschten Effekt zu wählen, und dann die <sub>60</sub>-Taste drücken.

- Drehen Sie den Zoomschalter ( $\Box$ 3) auf **T** (**Q**), um zur Einzelbildwiedergabe zurück zu wechseln, oder  $W$  ( $\blacksquare$ ), um auf Indexbildanzeige (6 Bilder) zu schalten.
- **•** Um die Funktion ohne Speichern des bearbeiteten Bilds zu verlassen, die **MENU-**Taste drücken. Wählen Sie nach Erscheinen der Sicherheitsabfrage »**Ja**« und drücken Sie dann die CO-Taste.
- Weitere Informationen zu den Effekten finden Sie unter [»Kreative Effekte« \(](#page-149-0)<sup>66</sup>18).

# **3** Wählen Sie »**Ja**« und drücken Sie die OM-Taste.

- **•** Eine neue, bearbeitete Kopie ist erstellt und der Monitor kehrt zum Aufnahmebildschirm zurück.
- Kopien, die mit der Funktion »Kreative Effekte« erstellt werden, werden durch das Symbol Ø während der Wiedergabe angezeigt (CC10).

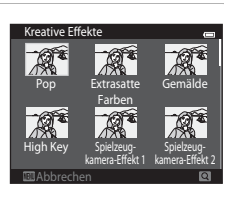

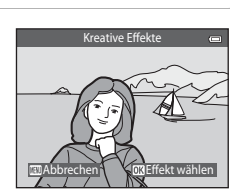

# <span id="page-61-1"></span><span id="page-61-0"></span>**Motivprogramm (Motivgerechtes Fotografieren)**

Wenn eines der folgenden Motive gewählt ist, werden die Kameraeinstellungen automatisch für das gewählte Motiv optimiert.

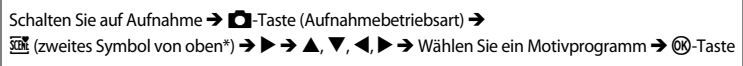

\* Das Symbol für das zuletzt gewählte Motivprogramm wird eingeblendet.

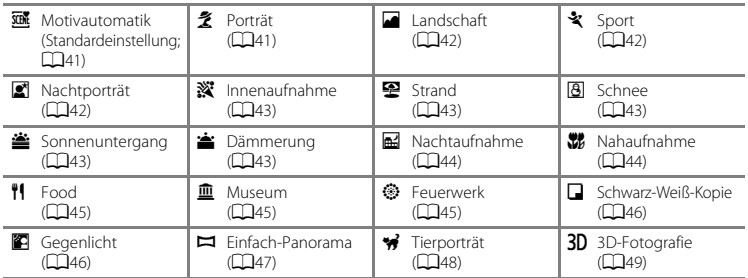

# **Ändern der Motivprogrammeinstellungen**

- Sie können mit ▲ ( $\blacklozenge$ ), ▼ ( $\blacklozenge$ ),  $\blacktriangleleft$  ( $\lozenge$ ) und  $\blacktriangleright$  ( $\blacktriangleright$ ) am Multifunktionswähler die dem jeweiligen Motivprogramm zugeordneten Merkmale einstellen. Weitere Informationen finden Sie unter [»Funktionen, die über den Multifunktionswähler eingestellt werden können« \(](#page-77-1)A56) und [»Standardeinstellung« \(](#page-86-0)CQ65).
- Parameter, die über die **MENU**-Taste ( $\Box$ 67) eingestellt werden können: Bildqualität/-größe  $(1168, 0040)$ .

# **Anzeigen einer Beschreibung (Hilfeanzeige) von Motivprogrammen**

Wählen Sie ein Motivprogramm über den Motivprogramm-Auswahlbildschirm aus und drehen Sie den Zoomschalter ([A](#page-24-0)3) auf  $T(\bigcirc$ ), um eine Beschreibung des Motivprogramms zu sehen. Um zum ursprünglichen Bildschirm zurückzukehren, den Zoomschalter erneut auf  $T(\mathbf{Q})$  drehen.

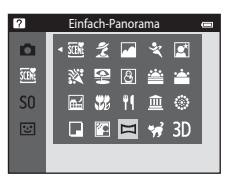

# **Merkmale der Motivprogramme**

### <span id="page-62-0"></span>**XIII** Motivautomatik

- **•** Sobald sie die Kamera auf das Motiv richten, wählt die Kamera automatisch das optimale Motivprogramm aus der Liste unten aus, und stellt die Aufnahmeparameter entsprechend ein. e: Porträt, **f:** Landschaft, **Fi:** Nachtporträt, **g:** Nachtaufnahme, **W:** Nahaufnahme, **29**: Gegenlicht, **DE**: Andere Motive
- **•** Das Fokusmessfeld hängt vom Bildausschnitt ab. Wenn die Kamera in der Motivautomatik ein Gesicht erkennt, fokussiert sie auf dieses Gesicht (CQ73).
- Wenn die Kamera **EN** (Nachtporträt) wählt, wird die Blitzeinstellung auf Aufhellblitz mit Langzeitsynchronisation und Reduzierung des Rote-Augen-Effekts fixiert (bei Auswahl von U (Automatik)) und die Kamera nimmt ein Bild mit einer längeren Belichtungszeit auf.
- Wenn die Kamera **BU** (Nachtaufnahme) wählt, wird die Blitzeinstellung unabhängig von der aktuellen Einstellung auf W (aus) gesetzt, und die Kamera nimmt ein Bild mit einer längeren Belichtungszeit auf.
- **•** Abhängig von der Aufnahmesituation wählt die Kamera möglicherweise nicht das gewünschte Motivprogramm. Sollte dies der Fall sein, wechseln Sie in den  $\Box$ -Modus ([A](#page-47-0)utomatik) ( $\Box$ 26) oder stellen das gewünschte Motivprogramm manuell ein.
- **•** Der Digitalzoom kann nicht verwendet werden.

### <span id="page-62-1"></span>b Porträt

- **•** Wenn die Kamera in der Motivautomatik ein Gesicht erkennt, fokussiert sie auf dieses Gesicht ([A](#page-94-2)73).
- **•** Wenn keine Gesichter erkannt werden, fokussiert die Kamera auf das Motiv in der Mitte des Bildausschnitts.
- **•** Die Kamera fokussiert, auch wenn der Auslöser nicht bis zum ersten Druckpunkt gedrückt wird. Sie hören möglicherweise das Fokussierungsgeräusch der Kamera.
- **•** Die Kamera glättet die Hauttöne der menschlichen Gesichter mit Hilfe der Haut-Weichzeichnungsfunktion  $(255)$ .
- **•** Der Digitalzoom kann nicht verwendet werden.

### <span id="page-63-0"></span>Landschaft

**•** Das Fokusmessfeld oder der Fokusindikator ([A](#page-30-0)9) leuchten immer grün, wenn der Auslöser bis zum ersten Druckpunkt gedrückt ist.

### <span id="page-63-1"></span> $\frac{1}{2}$  Sport

- **•** Die Kamera stellt auf den Bereich in der Bildmitte scharf.
- **•** Die Kamera fokussiert, auch wenn der Auslöser nicht bis zum ersten Druckpunkt gedrückt wird. Sie hören möglicherweise das Fokussierungsgeräusch der Kamera.
- **•** Drücken Sie den Auslöser bis zum zweiten Druckpunkt, um bis zu 6 Bilder mit einer Aufnahmegeschwindigkeit von ca. 2 Bilder/s (wenn Bildqualität/-größe auf Faugesetzt ist) aufzunehmen.
- **•** Die Einstellungen für Fokus, Belichtung und Farbton, die die Kamera für die erste Aufnahme ermittelt, werden für alle übrigen Bilder der Serie übernommen.
- **•** Bei Serienaufnahmen kann die Bildrate je nach gewählter Bildgröße und Bildqualität, der verwendeten Speicherkarte bzw. Aufnahmebedingungen variieren.

### <span id="page-63-2"></span>e Nachtporträt

- **•** Wenn die Kamera in der Motivautomatik ein Gesicht erkennt, fokussiert sie auf dieses Gesicht ([A](#page-94-2)73).
- **•** Wenn keine Gesichter erkannt werden, fokussiert die Kamera auf das Motiv in der Mitte des Bildausschnitts.
- **•** Nach der Wahl von  $\mathbf{E}^{\prime\prime}$  »Nachtporträt« auf dem Bildschirm entweder »Freihand« oder »Stativ« wählen.
- **•** »**Freihand**« (Standardeinstellung):
	- Wenn das Symbol  $\mathbb{R}$  oben links im Monitor grün leuchtet, drücken Sie den Auslöser ganz durch, um eine Reihe von Bildern aufzunehmen, die dann zu einem einzigen Bild kombiniert und gespeichert werden.
	- Wenn der Auslöser ganz durchgedrückt wird, die Kamera ruhig halten, bis ein Foto angezeigt wird. Nach der Aufnahme die Kamera erst ausschalten, wenn der Monitor zum Aufnahmebildschirm wechselt.
	- Der Bildwinkel (d. h. der sichtbare Bereich im Bildausschnitt) im gespeicherten Bild fällt schmaler als der im Monitor bei der Aufnahme angezeigte Winkel aus.
	- Wenn sich das Motiv bewegt, während die Kamera Serienaufnahmen durchführt, kann das Bild verzerrt, überlappt oder verschwommen sein.
- **•** »**Stativ**«: Wählen Sie diese Option beim Verwenden eines Stativs oder anderer Vorrichtungen zum Stabilisieren der Kamera bei der Aufnahme.
	- Der Bildstabilisator wird unterbunden, wenn »**Bildstabilisator**« ([A](#page-125-2)104) im Systemmenü auf »**Ein**« gesetzt ist.
	- Ein Bild wird bei einer langen Belichtungszeit aufgenommen, wenn der Auslöser ganz durchgedrückt wird.
- **•** Die Kamera glättet die Hauttöne der menschlichen Gesichter mit Hilfe der Haut-Weichzeichnungsfunktion  $($  $\Box$  $55)$ .
- **•** Der Digitalzoom kann nicht verwendet werden.

### <span id="page-64-0"></span> $\frac{1}{2}$  Innenaufnahme

- **•** Die Kamera stellt auf den Bereich in der Bildmitte scharf.
- **•** Halten Sie die Kamera ruhig, um Effekte der Kamera-Verwacklung zu verhindern. Bei Verwenden eines Stativs zum Stabilisieren der Kamera bei der Aufnahme im Systemmenü (M[104\)](#page-125-0) die Option »**Bildstabilisator**« auf »**Aus**« setzen.

### <span id="page-64-1"></span>图 Strand

**•** Die Kamera stellt auf den Bereich in der Bildmitte scharf.

### <span id="page-64-2"></span>**B** Schnee

**•** Die Kamera stellt auf den Bereich in der Bildmitte scharf.

### <span id="page-64-3"></span>当 Sonnenuntergang

**•** Die Kamera stellt auf den Bereich in der Bildmitte scharf.

### <span id="page-64-4"></span>**i** Dämmerung

• Das Fokusmessfeld oder der Fokusindikator ( $\square$ 9) leuchten immer grün, wenn der [A](#page-30-0)uslöser bis zum ersten Druckpunkt gedrückt ist.

**不**: Für Aufnahmen mit Motivprogrammen, die mit 不 gekennzeichnet sind, sollte ein Stativ verwendet werden, da die Belichtungszeit lange ist. Bei Verwenden eines Stativs zum Stabilisieren der Kamera bei der Aufnahme im Systemmenü (A[104](#page-125-0)) die Option »**Bildstabilisator**« auf »**Aus**« setzen.

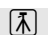

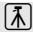

### <span id="page-65-0"></span>a<sup>j</sup> Nachtaufnahme

- Das Fokusmessfeld oder der Fokusindikator ( $\square$ 9) leuchten immer grün, wenn der [A](#page-30-0)uslöser bis zum ersten Druckpunkt gedrückt ist.
- **•** Nach der Wahl von  $\overline{m}$  »**Nachtaufnahme**« auf dem Bildschirm entweder »**Freihand**« oder »**Stativ**« wählen.
- **•** »**Freihand**« (Standardeinstellung): Wählen Sie diese Option, um Aufnahmen mit geringer Unschärfe und Rauschen zu erzeugen, auch wenn die Kamera mit der Hand gehalten wird.
	- Wenn das Symbol  $\overline{\mathbb{H}}$  oben links im Monitor grün leuchtet, drücken Sie den Auslöser ganz durch, um eine Reihe von Bildern aufzunehmen, die dann zu einem einzigen Bild kombiniert und gespeichert werden.
	- Wenn der Auslöser ganz durchgedrückt wird, die Kamera ruhig halten, bis ein Foto angezeigt wird. Nach der Aufnahme die Kamera erst ausschalten, wenn der Monitor zum Aufnahmebildschirm wechselt.
	- Der Bildwinkel (d. h. der sichtbare Bereich im Bildausschnitt) im gespeicherten Bild fällt schmaler als der im Monitor bei der Aufnahme angezeigte Winkel aus.
- **•** »**Stativ**«: Wählen Sie diese Option beim Verwenden eines Stativs oder anderer Vorrichtungen zum Stabilisieren der Kamera bei der Aufnahme.
	- Der Bildstabilisator wird unterbunden, wenn »**Bildstabilisator**« (A[104](#page-125-2)) im Systemmenü auf »**Ein**« gesetzt ist.
	- Ein Bild wird bei einer langen Belichtungszeit aufgenommen, wenn der Auslöser ganz durchgedrückt wird.
- **•** Der Digitalzoom kann nicht verwendet werden.

### <span id="page-65-1"></span>*K* Nahaufnahme

- **•** Die Nahaufnahme ([A](#page-83-1)62) wird aktiviert, und die Kamera zoomt automatisch auf die kürzeste Entfernung, auf die sie noch scharfstellen kann.
- Sie können das Fokusmessfeld verschieben. Um das Fokusmessfeld zu verschieben, die **60**-Taste und dann  $\blacktriangle$ ,  $\nabla$ ,  $\blacktriangleleft$  oder  $\blacktriangleright$  am Multifunktionswähler drücken. Wenn Sie eine Einstellung der folgenden Funktionen ändern möchten, müssen Sie die 00-Taste
	- drücken, um die Auswahl des Fokusmessfelds zu annullieren, und dann die Einstellung vornehmen.
	- Blitzmodus
	- Selbstauslöser
	- Belichtungskorrektur
- **•** Die Kamera fokussiert, auch wenn der Auslöser nicht bis zum ersten Druckpunkt gedrückt wird. Sie hören möglicherweise das Fokussierungsgeräusch der Kamera.
- <span id="page-66-0"></span>**•** Die Nahaufnahme ([A](#page-83-1)62) wird aktiviert, und die Kamera zoomt automatisch auf die kürzeste Entfernung, auf die sie noch scharfstellen kann.
- **•** Sie können das Fokusmessfeld verschieben. Um das Fokusmessfeld zu verschieben, die k-Taste und dann  $\blacktriangle \blacktriangledown$   $\blacktriangle$  oder  $\blacktriangleright$  am Multifunktionswähler drücken. Wenn Sie eine Einstellung der folgenden Funktionen ändern möchten, müssen Sie die 00-Taste drücken, um die Auswahl des Fokusmessfelds zu annullieren, und dann die Einstellung vornehmen.
	- Farbton
	- Selbstauslöser
	- Belichtungskorrektur
- **•** Die Kamera fokussiert, auch wenn der Auslöser nicht bis zum ersten Druckpunkt gedrückt wird. Sie hören möglicherweise das Fokussierungsgeräusch der Kamera.
- Sie können über  $\blacktriangle$  und  $\nabla$  am Multifunktionswähler den Farbton einstellen. Die Farbtoneinstellung bleibt auch nach Ausschalten in der Kamera gespeichert.

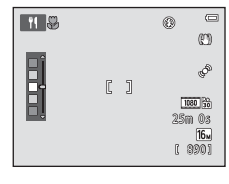

### <span id="page-66-1"></span> $\widehat{m}$  Museum

- **•** Die Kamera stellt auf den Bereich in der Bildmitte scharf.
- **•** Wenn Sie den Auslöser ganz durchdrücken, nimmt die Kamera eine Serie aus bis zu zehn Bildern auf, wählt dann das schärfste Bild in der Serie automatisch und speichert es (BSS (Best Shot Selector)).
- **•** Der Blitz wird nicht ausgelöst.

### <span id="page-66-2"></span>**S** Feuerwerk

- **•** Die Kamera stellt auf unendlich scharf.
- Das Fokusmessfeld oder der Fokusindikator (**CO**9) leuchtet stets grün, wenn der [A](#page-30-0)uslöser bis zum ersten Druckpunkt gedrückt ist.
- **•** Die Belichtungszeit ist auf ca. vier Sekunden festgelegt.
- 风: Für Aufnahmen mit Motivprogrammen, die mit 风 gekennzeichnet sind, sollte ein Stativ verwendet werden, da die Belichtungszeit lange ist. Bei Verwenden eines Stativs zum Stabilisieren der Kamera bei der Aufnahme im Systemmenü (A[104](#page-125-0)) die Option »**Bildstabilisator**« auf »**Aus**« setzen.

ℿ

### <span id="page-67-0"></span>■ Schwarz-Weiß-Kopie

- **•** Die Kamera stellt auf den Bereich in der Bildmitte scharf.
- **•** Zusammen mit Nahaufnahme ([A](#page-83-1)62) bei der Aufnahme von Motiven, die einen geringen Abstand zur Kamera haben, verwenden.

### <span id="page-67-1"></span>**<sup>8</sup>** Gegenlicht

- **•** Die Kamera stellt auf den Bereich in der Bildmitte scharf.
- Nach der Wahl von **<sup>22</sup> »Gegenlicht**« auf dem Bildschirm **Ein** oder Aus vorgeben, um die Funktion »hoher Dynamikbereich« (HDR) entsprechend der vorgesehenen Aufnahme zu aktivieren oder deaktivieren.
- **•** »**Aus**« (Standardeinstellung): Der Blitz wird ausgelöst, damit das Motiv nicht von einem Schatten verdeckt wird.
	- Sobald Sie den Auslöser ganz hinunterdrücken, wird ein Bild aufgenommen.
- **•** »**Ein**«: Verwenden Sie diese Einstellung für Aufnahmen mit sehr hellen und dunklen Bereichen im gleichen Bildausschnitt.
	- Sobald der Auslöser bis zum zweiten Druckpunkt betätigt wird, nimmt die Kamera Serienaufnahmen mit hoher Geschwindigkeit auf und speichert die folgenden beiden Bilder.
		- Ein nicht-HDR-Kompositbild
		- Ein HDR-Kompositbild, in dem Verlust von Detailzeichnung in Lichterpartien oder Schatten minimiert wird.
	- Das zweite gespeicherte Bild ist ein HDR-Kompositbild. Wenn nur genug Speicherplatz vorhanden ist, um ein Bild zu speichern, wird ein Bild mit D-Lighting ([A](#page-105-2)84) bei der Aufnahme verarbeitet, in dem dunkle Bereiche des Bildes korrigiert sind und es ist das einzige Bild, das gespeichert wird.
	- Wenn der Auslöser ganz durchgedrückt wird, die Kamera ruhig halten, bis ein Foto angezeigt wird. Nach der Aufnahme die Kamera erst ausschalten, wenn der Monitor zum Aufnahmebildschirm wechselt.
	- Der Bildwinkel (d. h. der sichtbare Bereich im Bildausschnitt) im gespeicherten Bild fällt schmaler als der im Monitor bei der Aufnahme angezeigte Winkel aus.
	- Der Digitalzoom kann nicht verwendet werden.

### <span id="page-68-0"></span>p Einfach-Panorama

- **•** Mit dieser Funktion können Sie ein Panoramabild einfach durch Schwenken der Kamera in die gewünschte Richtung aufnehmen.
- **•** Die Kamera stellt beim Aufnahmebeginn auf den Bereich in der Bildmitte scharf.
- **•** Nach Wahl von p »**Einfach-Panorama**« im Bildschirm den Schwenkwinkel auf »**Normal (180°)**« oder »**Weit (360°)**« einstellen.
- **•** Drücken Sie den Auslöser bis zum zweiten Druckpunkt, nehmen Sie dann Ihren Finger vom Auslöser und schwenken Sie die Kamera horizontal. Die Aufnahme endet automatisch, wenn die Kamera den vorgegebenen Aufnahmebereich abgelichtet hat.
- **•** Die Zoomposition wird auf Weitwinkel fixiert.
- **•** Wenn Sie während Einzelbildwiedergabe eines mit »Einfach-Panorama« aufgenommenen Bilds die 60-Taste drücken, wird das Bild dann automatisch durchgeschwenkt.

Weitere Informationen finden Sie im Abschnitt [»Verwenden der Funktion »Einfach-Panorama« \(Aufnahme](#page-133-0)  [und Wiedergabe\)« \(](#page-133-0)OO2).

## **M** Hinweise zum Drucken von Panoramabildern

Beim Ausdrucken von Panoramas kann das ganze Bild, abhängig von den Druckereinstellungen, möglicherweise nicht ausgedruckt werden. Auch kann das Ausdrucken abhängig vom Drucker nicht möglich sein.

Weitere Informationen finden Sie in der Dokumentation im Lieferumfang des Druckers, oder setzen Sie sich für weitere Einzelheiten mit einem Fotodienstleister in Verbindung.

### <span id="page-69-1"></span><span id="page-69-0"></span>O Tierporträt

- **•** Wenn Sie die Kamera auf einen Hund oder eine Katze richten, erfasst die Kamera das Tiergesicht und stellt darauf scharf. Standardmäßig wird der Auslöser bei Speichern des Fokus automatisch ausgelöst (Aut. Tierporträtauslöser).
- Rufen Sie **W** »**Tierporträt**« auf und wählen Sie dann auf dem Bildschirm entweder »**Einzelbild**« oder »**Serienaufnahme**«.
	- »**Einzelbild**«: Bilder werden einzeln aufgenommen.
	- »**Serienaufnahme**«: Sobald der Fokus für das erfasste Gesicht gespeichert ist, löst die Kamera den Auslöser automatisch 3-mal aus. Wenn Sie den Auslöser manuell auslösen, werden bis zu 6 Bilder in Serie aufgenommen, während Sie den Auslöser gedrückt gehalten. Die Bildrate bei Serienaufnahmen beträgt etwa 2 Bilder/s (falls »**Bildqualität/-größe**« auf  $\overline{0u}$  »**4608×3456**« gesetzt ist).

# B **Aut. Tierporträtauslöser**

- **•** Zum Ändern der Einstellungen für »**Aut. Tierporträtauslöser**« am Multifunktionswähler < (\*) drücken.
	- Y: Wenn die Kamera das Gesicht eines Haustieres erkennt, fokussiert sie auf das Gesicht und löst den Verschluss automatisch aus.
	- **OFF**: Die Kamera löst bei Erkennen eines Tiergesichts nicht automatisch aus. Drücken Sie den Auslöser, um den Verschluss auszulösen. Die Kamera erkennt auch menschliche Gesichter ([A](#page-94-2)73). Falls die Kamera jedoch eine menschliches Gesicht und ein Tiergesicht in der gleichen Aufnahme erfasst, stellt sie auf das Gesicht des Haustiers scharf.
- **•** »Aut. Tierporträtauslöser« schaltet sich automatisch aus:
	- Fünf Aufnahmeserien wurden aufgenommen.
	- Interner Speicher oder Speicherkarte ist voll.

Zum Fortsetzen der Aufnahme mit »**Aut. Tierporträtauslöser**« am Multifunktionswähler J (n) drücken.

# **M** Fokusmessfeld

- **•** Wenn die Kamera ein Gesicht erfasst, erscheint eine gelbe, doppelte Rahmenlinie (Fokusmessfeld) um das Gesicht und diese doppelte Rahmenlinie leuchtet grün, sobald der Fokus gespeichert ist.
- **•** Sollte die Kamera mehrere Tiergesichter (bis zu fünf Gesichter) erkennen, wird das größte Tiergesicht auf dem Monitor mit einer doppelten Rahmenlinie (Fokusmessfeld) versehen, während die anderen Gesichter nur durch eine einfache Rahmenlinie markiert werden.
- **•** Falls keine Tiergesichter oder menschliche Gesichter erkannt werden, fokussiert die Kamera auf das Motiv in der Bildmitte.

# B **Hinweise zu »Tierporträt«**

- **•** Der Digitalzoom kann nicht verwendet werden.
- **•** Abhängig vom Abstand des Tiers zur Kamera, der Geschwindigkeit der Tierbewegung, der Ausrichtung des Tiergesichts, der Umgebungshelligkeit des Tiergesichts, usw. kann die Kamera u. U. Tiergesichter nicht erfassen oder andere Motive mit einer Rahmenlinie versehen.

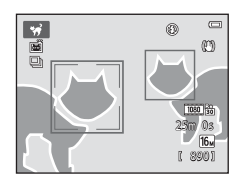

### <span id="page-70-0"></span>3D 3D-Fotografie

- **•** Die Kamera nimmt für jedes Auge ein separates Bild auf, um ein dreidimensionales Bild auf einem 3Dkompatiblen Fernsehgerät oder Monitor zu simulieren.
- **•** Sie können das Fokusmessfeld von der Bildmitte auf eine andere Position setzen. Um das Fokusmessfeld vor der ersten Aufnahme zu verschieben, die  $\mathbf{R}$ -Taste und dann  $\blacktriangle$   $\blacktriangledown$   $\blacktriangle$  oder

K am Multifunktionswähler drücken.

Wenn Sie eine Einstellung der folgenden Funktionen ändern möchten, müssen Sie erneut die 60-Taste drücken, um die Auswahl des Fokusmessfelds zu annullieren, und zunächst die Einstellung vornehmen.

- Nahaufnahme
- Belichtungskorrektur
- **•** Nach Aufnahme des ersten Bilds per Auslöser die Kamera horizontal nach rechts bewegen, bis das Motiv mit der Orientierungsleiste im Monitor ausgerichtet ist. Die Kamera nimmt automatisch das zweite Bild auf, sobald sie erkennt, dass sie ausgerichtet sind.
- **•** Fokus, Belichtung und Weißabgleich werden bei der ersten Aufnahme fixiert und **AE/AF-L** erscheint auf dem Monitor.
- **•** Der Bildwinkel (d. h. der sichtbare Bereich im Bildausschnitt) im gespeicherten Bild fällt schmaler als der im Monitor bei der Aufnahme angezeigte Winkel aus.
- **•** Aufnahmen in diesem Modus werden mit einer Bildgröße von  $\mathbb{S}$  (1920 × 1080) gespeichert.
- **•** Die beiden Aufnahmen werden als 3D-Bild (MPO-Datei) gespeichert. Das erste Bild (für das linke Auge) wird auch als JPEG-Datei gespeichert.

### B **Hinweise zur Aufnahme von 3D-Bildern**

- **•** Sich bewegende Motive eignen sich nicht für 3D-Fotografie.
- **•** Mit zunehmender Entfernung zwischen Motiv und Hintergrund nimmt die 3D-Wirkung der Bilder ab.
- **•** Ist das Motiv dunkel oder das zweite Bild wurde nicht exakt ausgerichtet, ist das 3D-Gefühl möglicherweise nicht so stark.
- **•** Aufnahmen bei schwacher Beleuchtung können körnig und verrauscht aussehen.
- **•** Die maximale Tele-Zoomposition ist auf einen Bildwinkel beschränkt, der dem eines 118,9 mm Objektivs im 35mm Kleinbildformat [135] entspricht.
- Die Aufnahme wird nach dem ersten Bild abgebrochen, wenn Sie die **60-Taste drücken oder das Motiv** nicht innerhalb von ca. zehn Sekunden mit der Leiste ausgerichtet ist.
- **•** Falls die Kamera zur Aufnahme des zweiten Bilds nicht den Verschluss auslöst oder die Aufnahme abbricht, obwohl Sie die Orientierungsleiste auf das Motiv ausgerichtet haben, sollten Sie versuchsweise mit dem Auslöser aufnehmen.
- **•** Filmsequenzen können nicht in 3D aufgenommen werden.

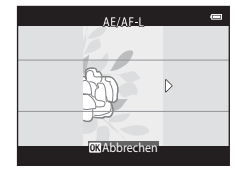

# B **Wiedergabe von 3D-Bildern**

- **•** 3D-Bilder können vom Kameramonitor nicht in 3D wiedergegeben werden. Bei der Wiedergabe wird daher nur das linke Bild eines 3D-Bilds auf dem Monitor angezeigt.
- **•** Um 3D-Bilder in 3D anzuzeigen, ist ein 3D-kompatibles Fernsehgerät oder Monitor erforderlich. Verwenden Sie ein 3D-kompatibles HDMI-Kabel, um die Kamera und diese Geräte für (CQ86) 3D-[A](#page-107-0)nzeige anzuschließen.
- **•** Wenn die Kamera mit einem HDMI-Kabel angeschlossen wird, »**TV-Einstellungen**« im Systemmenü (A[104](#page-125-0)) wie folgt einstellen:
	- »**HDMI**«: »**Automatik**« (Standardeinstellung) oder »**1080i**«
	- »**3D-Ausgabe über HDMI**«: »**Ein**« (Standardeinstellung)
- **•** Wenn die Kamera über HDMI angeschlossen ist und Bilder wiedergegeben werden, kann es eine Weile dauern, um Bilder anzuzeigen, wenn zwischen 3D-Bildern und nicht-3D-Bildern hin- und hergeschaltet wird. Ausschnittsvergrößerung ist nicht möglich, wenn Bilder in 3D wiedergegeben werden.
- **•** Informationen zu den Einstellungen finden Sie in der Dokumentation im Lieferumfang des Fernsehgeräts oder Monitors.

# B **Vorsichtsmaßnahmen bei Betrachten von 3D-Bildern**

Wenn 3D-Bilder auf einem 3D-kompatiblen Fernsehgerät oder Monitor für längere Zeit betrachtet werden, können Beschwerden wie Überanstrengung der Augen oder Übelkeit auftreten. Die Dokumentation im Lieferumfang Ihres Fernsehgeräts oder Monitors sorgfältig durchlesen, um eine ordnungsgemäße Handhabung zu gewährleisten.
# **Effektmodus (Effektanwendung bei der Aufnahme)**

Effekte können während der Aufnahme auf Bilder angewendet werden.

### Schalten Sie auf Aufnahme  $\rightarrow \Box$ -Taste (Aufnahmebetriebsart)  $\rightarrow$ D (drittes Symbol von oben\*) M K M H, I, J, K M Wählen Sie einen Effekt M k-Taste

\* Das Symbol für den zuletzt gewählten Effekt wird eingeblendet.

Folgende 12 Effekte stehen zur Auswahl:

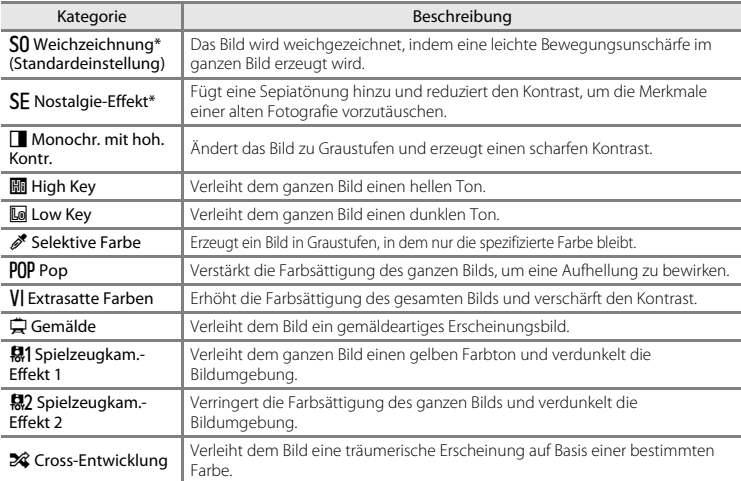

Die Option  $\frac{480}{480}$  »**HS 480/4×**« unter »**Filmsequenz**« (Q99) steht für diese Funktion nicht zur Verfügung. Falls Sie versuchen, beide Optionen gleichzeitig zu verwenden, wird nur die zuerst gewählte Option aktiviert.

- **•** Die Kamera stellt auf den Bereich in der Bildmitte scharf.
- **•** Drücken Sie nach Wahl von »**Selektive Farbe**« oder »**Cross-Entwicklung**« entweder ▲ oder ▼ am Multifunktionswähler, um die gewünschte Farbe im Schieberegler zu wählen. Falls Sie eine Einstellung der folgenden Funktionen ändern wollen, müssen Sie zuvor die  $\overline{\text{ON}}$ -Taste drücken, um die Farbwahl abzubrechen, und dann zunächst die gewünschten Einstellungen vornehmen.
	- $-$  Blitzmodus ( $\Box$ 57)
	- Selbstauslöser (CCL60)
	- Nahaufnahme  $(D62)$
	- Belichtungskorrektur (CQ64)

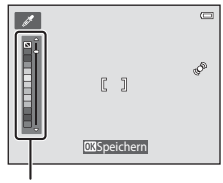

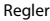

Um zum Bildschirm zur Farbenwahl zurückzukehren, die CR-Taste erneut drücken.

### **Änderung von Einstellungen im Effektmodus**

- **•** Funktionen, die über den Multifunktionswähler ([A](#page-77-0)56) eingestellt werden können: Blitzmodus ([A](#page-78-0)57), Selbstauslöser ([A](#page-81-0)60), Nahaufnahme ([A](#page-83-0)62) und Belichtungskorrektur ([A](#page-85-0)64)
- Parameter, die über die **MENU**-Taste ( $\Box$ 67) eingestellt werden können: Bildqualität/-größe ( $\Box$ 68,  $6 - 640$

# <span id="page-74-0"></span>**Modus Smart-Porträt (Aufnahme lächelnder Gesichter)**

Sobald die Kamera ein lächelndes Gesicht erkennt, können Sie automatisch ein Foto machen, ohne den Auslöser (Lächeln-Auslöser) zu drücken. Sie können die Option Haut-Weichzeichnung verwenden, um die Hauttöne von menschlichen Gesichtern weichzuzeichnen.

### Gehen Sie in die Aufnahmebetriebsart  $\rightarrow \blacksquare$ -Taste (Aufnahmebetriebsart)  $\rightarrow \boxdot$  Smart-Porträt  $\rightarrow$  M-Taste

### **1** Wählen Sie den Bildausschnitt.

**•** Richten Sie die Kamera auf ein menschliches Gesicht. Weitere Informationen finden Sie im Abschnitt [»Verwenden der Gesichtserkennung« \(](#page-94-0)CCL73).

# **2** Warten Sie ohne Drücken des Auslösers, bis das Motiv lächelt.

- Sobald die Kamera erkennt, dass ein doppelt eingerahmtes Gesicht lächelt, spricht die Funktion an und löst den Verschluss automatisch aus. Weitere Informationen finden Sie im Abschnitt [»Lächeln-](#page-90-0)[Auslöser« \(](#page-90-0)CQ69).
- **•** Nachdem die Kamera den Verschluss ausgelöst hat, erkennt sie weiter Gesichter und Lächeln, und sie wird erneut den Verschluss auslösen, wenn ein lächelndes Gesicht erkannt wird.

# **3** Beenden der Aufnahme.

- **•** Eine der folgenden Funktionen kann verwendet werden, um die Lächeln-Erkennung abzubrechen und um die Aufnahme zu stoppen.
	- Stellen Sie »**Lächeln-Auslöser**« ([A](#page-90-0)69) auf »**Aus**«.
	- Drücken Sie die **D**-Taste und wählen Sie einen anderen Aufnahmemodus.
	- Schalten Sie die Kamera aus.

### B **Hinweise zum Modus »Smart-Porträt«**

- Der Digitalzoom kann nicht verwendet werden.
- **•** Bei bestimmten Aufnahmesituationen kann die Kamera möglicherweise kein Gesicht oder Lächeln erkennen.
- Weitere Informationen finden Sie im Abschnitt [»Hinweise zur Gesichtserkennung« \(](#page-95-0) $\Box$ 74).

### C **Automatische Abschaltung im Modus Lächeln-Auslöser**

Ist »**Lächeln-Auslöser**« auf »**Ein (Einzelbild)**«, »**Ein (Serienaufnahme)**« oder »**Ein (BSS)**« eingestellt, ist die Ausschaltzeitfunktion (A[104\)](#page-125-0) aktiviert, und die Kamera schaltet sich aus, sobald eine der folgenden Bedingungen erfüllt ist und keine andere Eingabe an der Kamera erfolgt.

- **•** Die Kamera erfasst keine Gesichter.
- **•** Die Kamera erfasst ein Gesicht, doch es wird kein Lächeln erkannt.

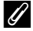

### C **Wenn die Selbstauslöser-Kontrollleuchte blinkt**

Bei Verwenden des Lächeln-Auslöser blinkt die Selbstauslöser-Kontrollleuchte, wenn die Kamera ein Gesicht erkennt und blinkt schnell, nachdem der Verschluss ausgelöst wurde.

### C **Manuelle Verschlussauslösung**

Der Verschluss kann auch durch Drücken des Auslösers freigegeben werden. Wenn keine Gesichter erkannt werden, fokussiert die Kamera auf das Motiv in der Bildmitte.

### **Einstellungen des Modus Smart-Porträt ändern**

- **•** Funktionen, die über den Multifunktionswähler ([A](#page-77-0)56) eingestellt werden können: Blitzmodus ([A](#page-78-0)57), Selbstauslöser ([A](#page-81-0)60) und Belichtungskorrektur ([A](#page-85-0)64)
- Parameter, die über die **MENU**-Taste ( $\Box$ 67) eingestellt werden können: »Bildqualität/-größe« (Bildqualität/-größe) ([A](#page-89-0)68, [E](#page-171-0)40), »haut-weichzeichnung« ([A](#page-90-1)69), »lächeln-auslöser« ([A](#page-90-0)69), »blinzelprüfung« ([A](#page-90-2)69)

### C **Kameraeinstellungen, die nicht gleichzeitig verwendet werden können**

Gewisse Einstellungen können nicht mit anderen Funktionen kombiniert werden ( $\Box$ 70).

# **Verwenden der Haut-Weichzeichnung**

Wenn der Verschluss ausgelöst wird, während eine der folgenden Aufnahmeoptionen aktiviert ist, erkennt die Kamera bis zu drei menschliche Gesichter und verarbeitet das Bild, um die Hauttöne weichzuzeichnen.

- **•** Motivprogramm »**Motivautomatik**« ([A](#page-62-0)41), »**Porträt**« ([A](#page-62-1)41) oder »**Nachtporträt**« ([A](#page-63-0)42) ist gewählt.
- Modus »Smart-Porträt« (M53)

Bearbeitungsfunktionen wie »**Haut-Weichzeichnung**« können mit »**Glamour-Retusche**« ([A](#page-105-0)84) auf gespeicherte Bilder angewendet werden.

### **M** Hinweise zur Haut-Weichzeichnung

- **•** Es kann nach der Aufnahme länger als gewöhnlich dauern, bis die Bilder gespeichert sind.
- **•** In bestimmten Aufnahmesituationen kann die gewünschte Haut-Weichzeichnung nicht erzielt werden und Haut-Weichzeichnung kann auf Bereiche angewendet werden, in denen sich keine Gesichter befinden.
- **•** Das Niveau der Haut-Weichzeichnung kann bei Aufnahmen in den Motivprogrammen »**Porträt**« oder »**Nachtporträt**« nicht angepasst werden, oder wenn die Kamera eines dieser Motivprogramme in Motivautomatik wählt.

# <span id="page-77-0"></span>**Funktionen, die über den Multifunktionswähler eingestellt werden können**

Während der Aufnahme können Sie mit  $\blacktriangle, \blacktriangledown, \blacktriangleleft$  und  $\blacktriangleright$  am Multifunktionswähler folgende Funktionen einstellen.

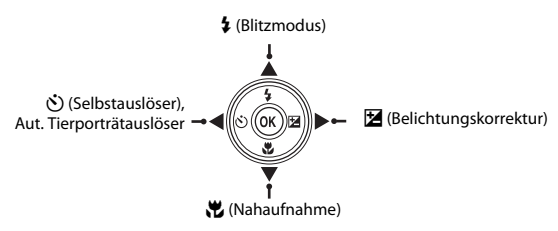

# <span id="page-77-1"></span>**Verfügbare Funktionen**

Die verfügbaren Funktionen hängen wie unten gezeigt vom Aufnahmemodus ab.

• Siehe [»Standardeinstellung« \(](#page-86-0) $\tilde{\Box}$ 65) zu Informationen über die Standardeinstellungen jedes Modus.

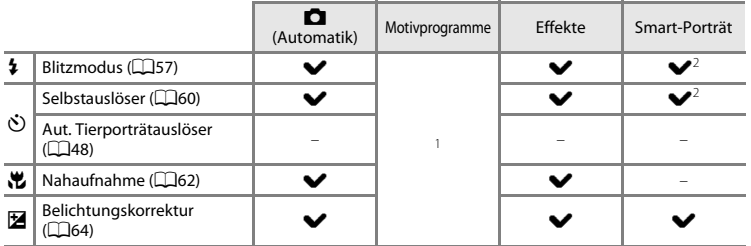

<sup>1</sup> Ändert sich mit dem Motiv. Weitere Informationen finden Sie im Abschnitt [»Standardeinstellung« \(](#page-86-0) $\Box$ 165).<br><sup>2</sup> Ändert sich mit der Menüeinstellung für Smart-Porträt. Weitere Informationen finden Sie im Abschnitt

[»Standardeinstellung« \(](#page-86-0) $\square$ 65).

# <span id="page-78-0"></span>**Fotografieren mit Blitzlicht (Blitzmodus)**

Sie können den Blitzmodus entsprechend den Aufnahmebedingungen einstellen.

### **1** Drücken Sie **A** am Multifunktionswähler  $(4$  Blitzmodus).

### **2** Drücken Sie ▲ oder ▼, um den gewünschten Modus auszuwählen, und drücken Sie dann die OR-Taste.

- **•** Weitere Informationen finden Sie im Abschnitt [»Verfügbare](#page-79-0)  [Blitzmodi« \(](#page-79-0)CQ58).
- **•** Falls eine Einstellung nicht innerhalb weniger Sekunden nach Drücken der CO-Taste angewendet wird, annulliert die Kamera die Wahl.
- Nach der Wahl von **\$ AllTII** (Automatik) wird **BAIIII** unabhängig von den Einstellungen unter »**Monitor**« (CQ[104\)](#page-125-1) nur wenige Sekunden eingeblendet.

## **Blitzbereitschaftsanzeige**

- **•** Die Blitzbereitschaftsanzeige zeigt den Blitzstatus, wenn Sie den Auslöser bis zum ersten Druckpunkt drücken.
	- Ein: Der Blitz wird ausgelöst, sobald Sie den Auslöser ganz durchdrücken.
	- Blinken: Das Blitzgerät wird aufgeladen. Die Kamera kann keine Bilder aufnehmen.
	- Aus: Das Blitzgerät löst bei der nächsten Aufnahme nicht aus.
- **•** Bei geringer Akkukapazität wird der Monitor ausgeschaltet, um Strom während des Ladevorgangs des Blitzgeräts zu sparen.

### C **Effektive Blitzreichweite**

Bei Einstellung der ISO-Empfindlichkeit auf »**Automatik**« bietet der Blitz in der maximalen Weitwinkelposition eine Reichweite von 0,5 bis 4,0 m, in der maximalen Tele-Zoomposition eine Reichweite von 1,0 bis 2,0 m.

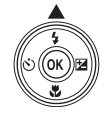

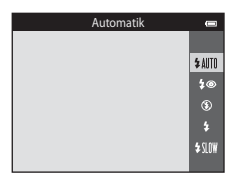

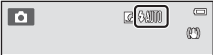

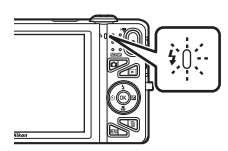

### <span id="page-79-0"></span>**Verfügbare Blitzmodi**

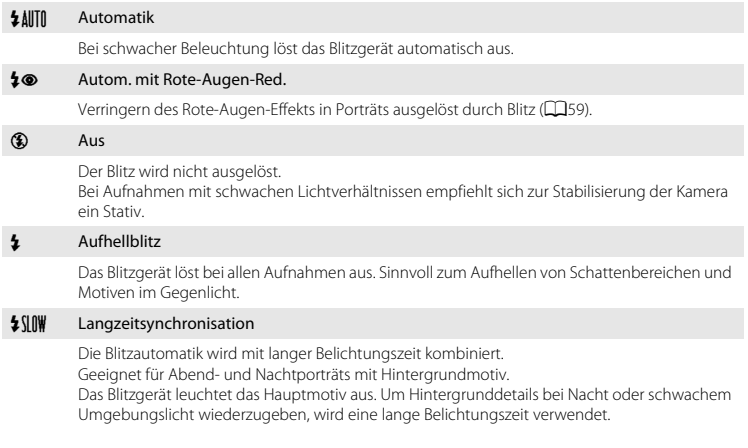

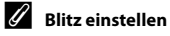

- **•** Die Einstellung hängt vom Aufnahmemodus ab. Weitere Informationen finden Sie unter [»Verfügbare](#page-77-1)  [Funktionen« \(](#page-77-1) $\Box$ 56) und [»Standardeinstellung« \(](#page-86-0) $\Box$ 65).
- Gewisse Einstellungen können nicht mit anderen Funktionen kombiniert werden ( $\Box$ 70).
- Die Blitzeinstellung unter **I (Automatik)** wird in der Kamera auch nach Ausschalten der Kamera gespeichert.

### <span id="page-80-0"></span>C **Reduzierung des Rote-Augen-Effekts**

### Diese Kamera verwendet »**erweiterte Rote-Augen-Korrektur**«.

Falls die Kamera beim Speichern des Bilds einen Rote-Augen-Effekt ermittelt, bearbeitet sie darüber hinaus den betroffenen Bereich, bevor das Bild gespeichert wird.

Beachten Sie bei der Aufnahme bitte Folgendes:

- **•** Es kann etwas länger dauern, um Bilder zu speichern.
- **•** Die Rote-Augen-Korrektur führt möglicherweise in allen Situationen nicht zu den gewünschten Ergebnissen.
- **•** In einigen Fällen kann die Rote-Augen-Korrektur unnötigerweise auf Bildbereiche angewendet werden. Wählen Sie in diesen Fällen einen anderen Blitzmodus und wiederholen Sie die Aufnahme.

# <span id="page-81-0"></span>**Fotografieren mit Selbstauslöser**

Die Kamera ist mit einem Selbstauslöser ausgestattet, der den Verschluss zehn bzw. zwei Sekunden nach Drücken des Auslösers auslöst. Der Selbstauslöser ist praktisch, wenn Sie selbst mit auf dem Bild sein wollen oder die Effekte einer Kamera-Verwacklung vermeiden möchten, die beim Drücken des Auslösers auftreten können. Beim Fotografieren mit Selbstauslöser wird die Verwendung eines Stativs empfohlen. Bei Verwenden eines Stativs zum Stabilisieren der Kamera bei der Aufnahme im Systemmenü (A[104](#page-125-2)) die Option »**Bildstabilisator**« auf »**Aus**« setzen.

### **1** Drücken Sie J am Multifunktionswähler  $(\hat{\mathcal{N}})$  Selbstauslöser).

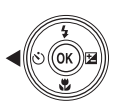

### **2** Drücken Sie ▲ oder ▼, um  $\bullet$  »10s« oder n »**2s**« auszuwählen, und dann die k-Taste.

- $\dot{\text{N}}$ ) »**10s**« (zehn Sekunden): Für wichtige Anlässe, wie z. B. Hochzeiten
- $\bullet$  »2s« (zwei Sekunden): Zur Vermeidung von Kamera-Verwacklung
- **•** Falls eine Einstellung nicht innerhalb weniger Sekunden nach Drücken der  $\circledR$ -Taste angewendet wird, annulliert die Kamera die Wahl.

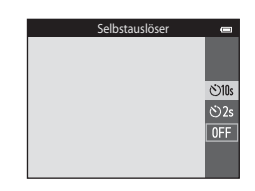

• Falls für die Aufnahme die Option »**Tierporträt**« gewählt ist, wird **I (aut.** tierporträtauslöser) eingeblendet ( $\Box$ 48). Die Selbstauslöseroptionen  $\bullet$  »**10s**« und  $\bullet$  »**2s**« sind nicht verfügbar.

### **3** Wählen Sie den gewünschten Bildausschnitt und drücken Sie den Auslöser bis zum ersten Druckpunkt.

**•** Autofokus und Belichtungsmessung werden aktiviert.

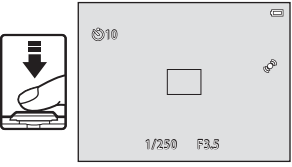

# 61

C **Kameraeinstellungen, die nicht gleichzeitig verwendet werden können**

Gewisse Einstellungen können nicht mit anderen Funktionen kombiniert werden ( $\Box$ 70).

- **4** Drücken Sie den Auslöser bis zum zweiten Druckpunkt.
	- **•** Die verbleibenden Sekunden bis zur Verschlussauslösung werden auf dem Monitor angezeigt (Countdown). Die Selbstauslöser-Kontrollleuchte blinkt während der Vorlaufzeit. In der letzten Sekunde vor der Auslösung leuchtet die Kontrollleuchte konstant.
	- **•** Sobald die Blende nach der Aufnahme wieder schließt, schaltet der Selbstauslöser automatisch auf »**OFF**«.
	- **•** Wenn Sie den Selbstauslöser vorzeitig abbrechen möchten, drücken Sie den Auslöser ein zweites Mal.

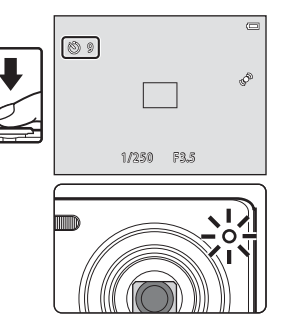

# <span id="page-83-0"></span>**Fotografieren mit Nahaufnahme**

**1** Drücken Sie ▼ (※ Nahaufnahme) am

Multifunktionswähler.

Mit der Option »Nahaufnahme« kann die Kamera auf Motive mit einem Abstand von ca. 5 cm zum Objektiv fokussieren.

Diese Funktion ist für Nahaufnahmen von Blumen oder kleinen Motiven sinnvoll.

# **2** Drücken Sie ▲ oder ▼, um »ON« auszuwählen, und dann die M-Taste.

- Das Nahaufnahmesymbol (S) wird eingeblendet.
- **•** Falls eine Einstellung nicht innerhalb weniger Sekunden nach Drücken der CO-Taste angewendet wird, annulliert die Kamera die Wahl.

### **3** Verwenden Sie den Zoomschalter, um den Zoomfaktor auf eine Position zu setzen, wo F und die Zoomeinstellung grün leuchten.

**•** Der Abstand zum Motiv bei der Aufnahme hängt vom Zoomfaktor ab. Wenn der Zoomfaktor auf eine Position gesetzt ist, in der  $\sqrt{3}$  und die Zoomeinstellung grüng leuchten, kann die Kamera auf Motive mit einem Abstand von nur ca. 10 cm zum Objektiv fokussieren. Wenn sich der Zoom auf der maximalen Weitwinkelposition (auf der Position, bei der G angezeigt wird) befindet, kann die Kamera noch auf Motive mit einem Abstand von ca. 5 cm zum Objektiv fokussieren.

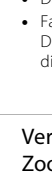

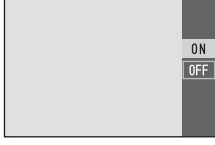

Nahaufnahme

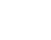

# Aufnahmefunktionen 63Aufnahmefunktionen

### **12** Hinweise zum Fotografieren mit Blitz

Der Blitz kann möglicherweise das Motiv bei einem Abstand von unter 50 cm nicht komplett ausleuchten.

# C **Autofokus**

Wenn Sie die Funktionen  $\Box$  (Automatik) und Nahaufnahme kombinieren und im Aufnahmemenü »**Autofokus**« ([A](#page-90-3)69) auf »**Permanenter AF**« ([A](#page-89-1)68) setzen, können Sie direkt fokussieren ohne den Auslöser bis zum ersten Druckpunkt betätigen zu müssen.

Bei der Verwendung anderer Aufnahmefunktionen wird »**Permanenter AF**« automatisch aktiviert, sobald Sie auf »Nahaufnahme« schalten (ausgenommen beim Motivprogramm »**Tierporträt**«).

Sie hören möglicherweise das Fokussierungsgeräusch der Kamera.

### C **Die Einstellung »Nahaufnahme«**

- **•** Die Funktion »Nahaufnahme« kann nicht zusammen mit bestimmten Aufnahmebetriebsarten verwendet werden. Weitere Informationen finden Sie im Abschnitt [»Standardeinstellung« \(](#page-86-0) $\Box$ 65).
- **•** Gewisse Einstellungen können nicht mit anderen Funktionen kombiniert werden ([A](#page-91-0)70).
- Die unter  $\Box$  (Automatik) verwendeten Nahaufnahmeeinstellungen bleiben in der Kamera auch nach dem Ausschalten gespeichert und werden beim nächsten Aufruf von  $\Box$  (Automatik) wieder aktiviert.

# <span id="page-85-0"></span>**Einstellen der Helligkeit (Belichtungskorrektur)**

Sie können die gesamte Bildhelligkeit anpassen.

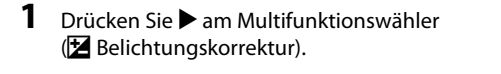

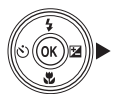

### **2** Drücken Sie ▲ oder ▼, um einen Korrekturwert zu wählen.

- **•** Durch eine positive (+) Belichtungskorrektur werden Bilder aufgehellt.
- **•** Durch eine negative (–) Belichtungskorrektur werden Bilder abgedunkelt.

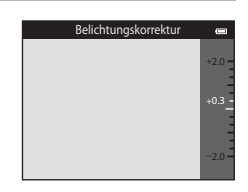

- **3** Drücken Sie die M-Taste, um den Korrekturwert anzuwenden.
	- **•** Falls Sie die k-Taste nicht innerhalb weniger Sekunden drücken, wird die Einstellung angewendet und das Menü ausgeblendet.
	- **•** Bei Anwendung eines anderen Belichtungskorrekturfaktors als **0.0** wird der Wert neben  $\mathbb{Z}$  auf dem Monitor angezeigt.

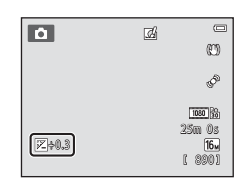

# **4** Drücken Sie den Auslöser, um ein Bild aufzunehmen.

**•** Zum Aufheben der Belichtungskorrektur zu Schritt 1 zurückkehren und den Wert auf »**0.0**« setzen.

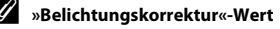

Der Wert der Belichtungskorrektur unter  $\blacksquare$  (Automatik) wird in der Kamera auch nach Ausschalten der Kamera gespeichert.

# <span id="page-86-0"></span>**Standardeinstellung**

Die Standardeinstellungen für jede Aufnahmebetriebsart sind wie folgt beschrieben.

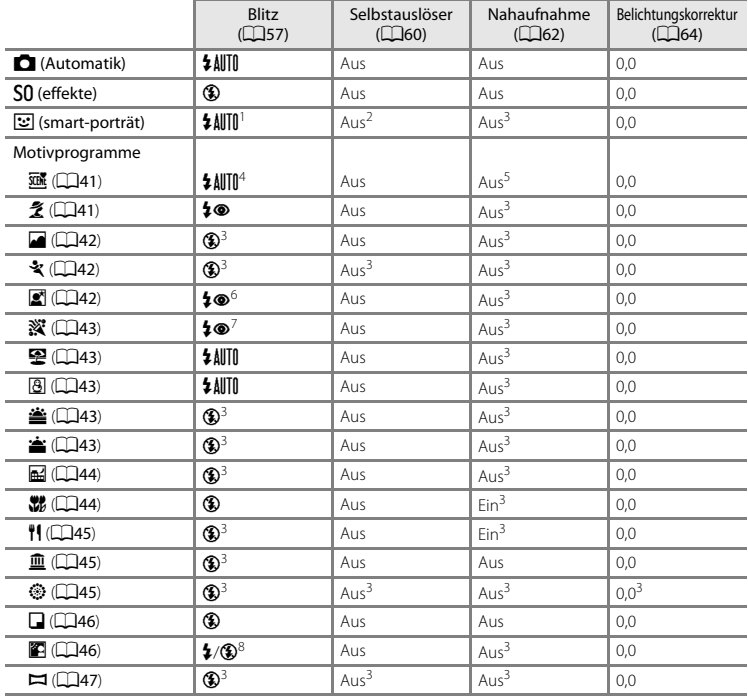

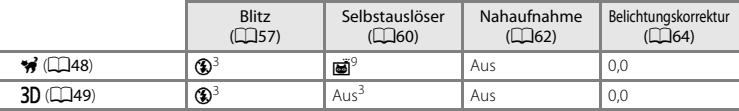

- <sup>1</sup> Diese Funktion kann nicht verwendet werden, wenn »**Blinzelprüfung**« auf »**Ein**« gesetzt ist bzw. wenn
- 
- 
- <sup>2</sup> Diese Funktion kann eingestellt werden, wenn »**Lächeln-Auslöser**« auf »**Aus**« gesetzt ist.<br><sup>3</sup> Die Einstellung kann nicht geändert werden.<br><sup>4</sup> Die Kamera wählt automatisch den Blitz entsprechend dem gewählten Motivprog
- 
- <sup>5</sup> Kann nicht geändert werden. Bei Auswahl von **Kan**n wechselt die Kamera in die Nahaufnahme.<br><sup>6</sup> Die Einstellung kann nicht geändert werden. Die Blitzeinstellung ist auf Aufhellblitz mit Reduzierung des<br>8 Rote-Augen-Fff
- Langzeitsynchronisation mit Reduzierung des Rote-Augen-Effekts kann verwendet werden.<br>Der Blitz wird auf \$ (Aufhellblitz) fixiert, wenn »HDR« auf »Aus« gestellt ist und auf ® (Aus) fixiert, wenn
- »**HDR«** auf »**Ein«** gestellt ist.<br>Der Selbstauslöser kann nicht verwendet werden. »Aut. Tierporträtauslöser« kann ein- oder ausgeschaltet
- werden (CCI48).

i.

B **Kameraeinstellungen, die nicht gleichzeitig verwendet werden können**

Gewisse Einstellungen können nicht mit anderen Funktionen kombiniert werden ( $\Box$ 70).

# <span id="page-88-0"></span>**Funktionen, die mit der** d**-Taste eingestellt werden können (Aufnahmemenü)**

Die unten aufgeführten Einstellungen können durch Drücken der MENU-Taste während der [A](#page-27-0)ufnahme geändert werden  $(\Box 6)$ .

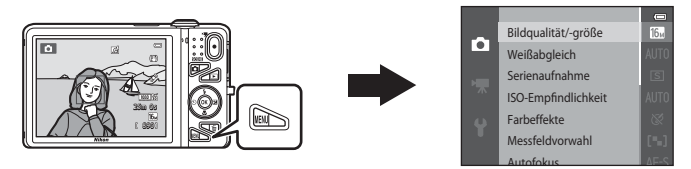

Die Einstellungen, die geändert werden können, hängen vom jeweiligen Aufnahmemodus ab, wie unten veranschaulicht.

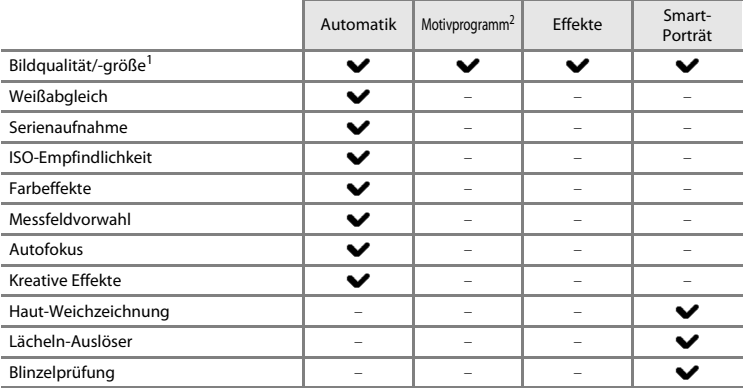

1 Diese Einstellung wirkt sich auch auf alle Aufnahmebetriebsarten aus.<br><sup>2</sup> Zusätzliche Einstellungen sind für einige Motivprogramme verfügbar. Weitere Informationen finden Sie im Abschnitt [»Merkmale der Motivprogramme« \(](#page-62-2) $\Box$ 41).

# <span id="page-89-1"></span>**Verfügbare Funktionen im Aufnahmemenü**

<span id="page-89-6"></span><span id="page-89-5"></span><span id="page-89-4"></span><span id="page-89-3"></span><span id="page-89-2"></span><span id="page-89-0"></span>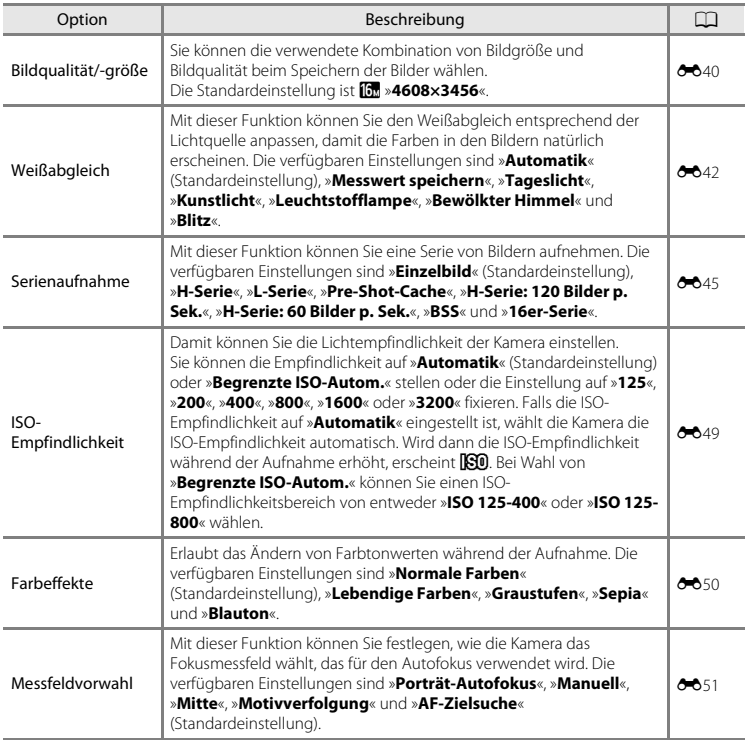

<span id="page-90-4"></span><span id="page-90-3"></span><span id="page-90-1"></span>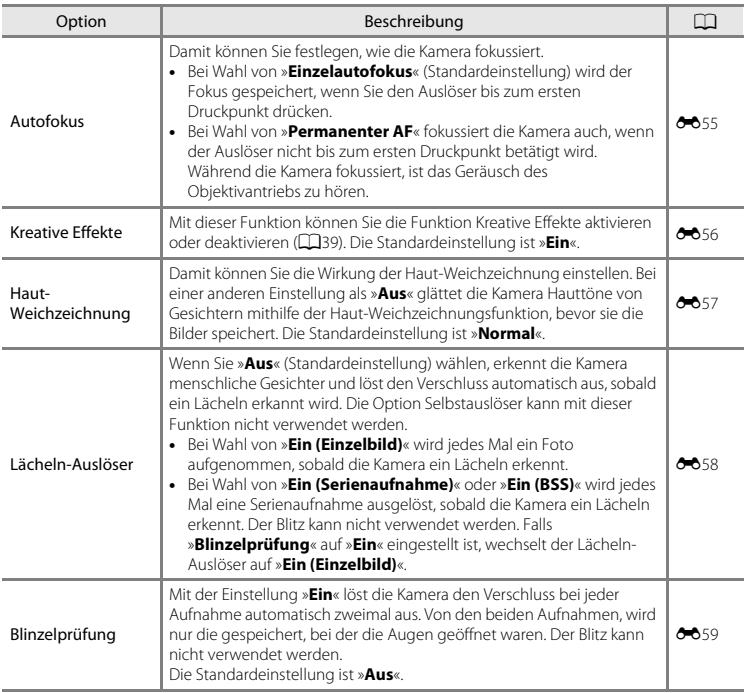

<span id="page-90-2"></span><span id="page-90-0"></span>C **Kameraeinstellungen, die nicht gleichzeitig verwendet werden können**

Gewisse Einstellungen können nicht mit anderen Funktionen kombiniert werden ([A](#page-91-0)70).

# <span id="page-91-0"></span>**Nicht gleichzeitig einsetzbare Funktionen**

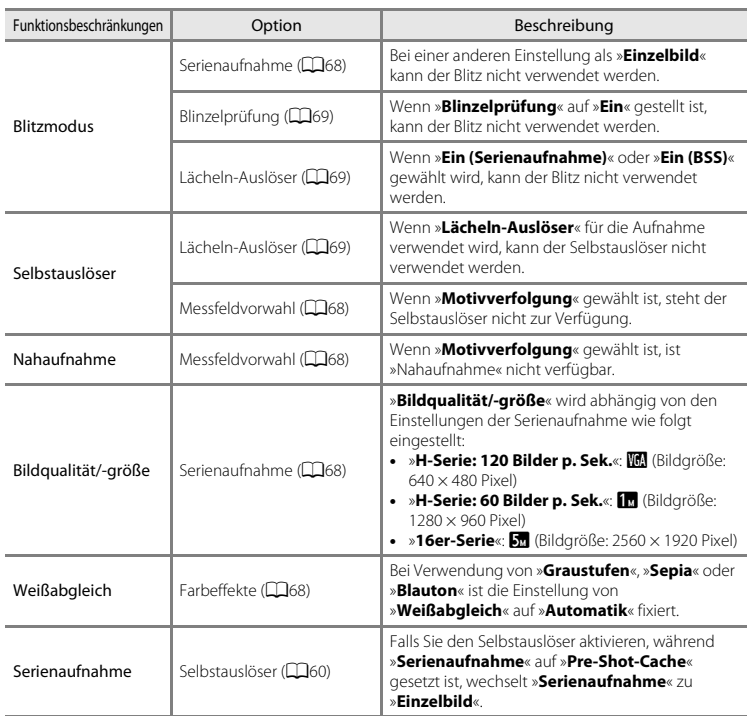

Einige Funktionen können nicht mit anderen Menüoptionen verwendet werden.

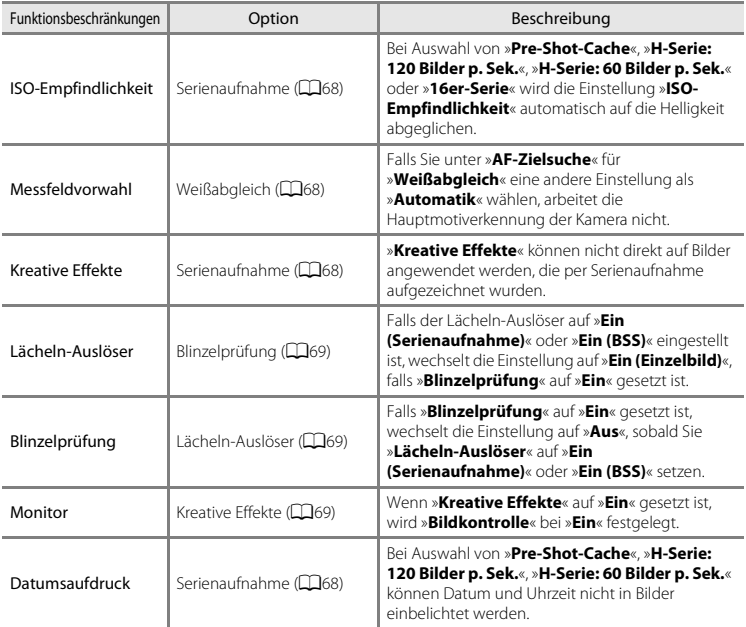

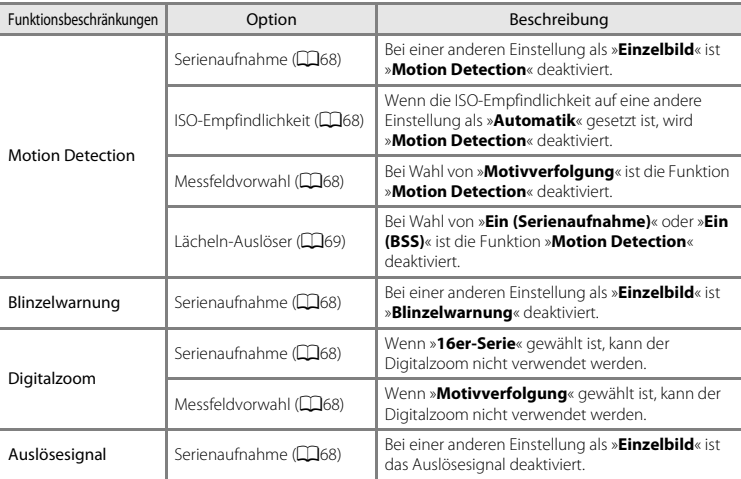

# **M** Hinweise zum Digitalzoom

- **•** Abhängig von der Aufnahmebetriebsart oder den aktuellen Einstellungen ist der Digitalzoom möglicherweise nicht verfügbar (6893).
- **•** Bei Verwendung des Digitalzooms stellt die Kamera auf die Bildmitte scharf.

Die Kamera verwendet den Autofokus, um Motive automatisch scharfzustellen. Das Fokusmessfeld hängt von der Aufnahmebetriebsart ab. Hier erklären wir, wie Fokusmessfelder und Fokusspeicherung verwendet werden.

### <span id="page-94-1"></span><span id="page-94-0"></span>**Verwenden der Gesichtserkennung**

In den folgenden Aufnahmemodi verwendet die Kamera automatisch die Funktion »Gesichtserkennung«, um auf menschliche Gesichter zu fokussieren. Wenn die Kamera mehrere Gesichter erkennt, markiert sie das Gesicht, auf das es fokussieren wird, mit einem doppelten Rahmen und die übrigen Gesichter mit einem einfachen Rahmen.

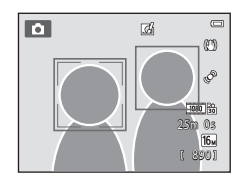

| Aufnahmebetriebsart                                                                                                    | Anzahl der Gesichter.<br>die erkannt werden<br>können | Fokusmessfeld (Doppelrahmen)                                      |
|----------------------------------------------------------------------------------------------------|-------------------------------------------------------|-------------------------------------------------------------------|
| Wenn » <b>Messfeldvorwahl</b> « (268)<br>im $\Box$ -Modus (Automatik) ( $\Box$ 38)<br>auf »Porträt-Autofokus« gesetzt ist. | Bis zu 12                                             | Das Gesicht, das der Kamera am<br>nächsten ist                    |
| Motivprogramm »Motivautomatik«<br>$(\Box 41)$ , » <b>Porträt</b> « ( $\Box 41$ ) oder<br>»Nachtporträt« (Q42)              |                                                       |                                                                   |
| Motivprogramm »Tierporträt«<br>(wenn »Aut. Tierporträtauslöser«<br>ausgeschaltet ist) (QQ48)                               | Ris zu $121$                                          | Das Gesicht, das der Kamera am<br>nächsten ist <sup>2</sup>       |
| Smart-Porträt Modus (CQ53)                                                                                                 | Bis zu 3                                              | Das Gesicht, das der Mitte des<br>Bildausschnitts am nächsten ist |

<sup>1</sup> Falls die Kamera in derselben Aufnahme gleichzeitig Menschen und Haustiere erkennt, kann sie bis zu 12

Gesichter unterscheiden. <sup>2</sup> Falls die Kamera jedoch ein menschliches Gesicht und ein Tiergesicht in der gleichen Aufnahme erfasst, stellt sie auf das Gesicht des Haustiers scharf.

- **•** Falls Sie den Auslöser bis zum ersten Druckpunkt drücken, wenn keine Gesichter erkannt werden:
	- Im A-Modus (Automatik) wählt die Kamera automatisch eines oder mehrere der neun verfügbaren Fokusmessfelder, in denen das Motiv den geringsten Abstand zur Kamera hat.
	- Bei der Auswahl von »**Motivautomatik**« ändert sich das Fokusmessfeld abhängig vom Motivprogramm, das von der Kamera gewählt ist.
	- In den Motivprogrammen »**Porträt**« und »**Nachtporträt**« oder im Modus »Smart-Porträt« fokussiert die Kamera auf die Bildmitte.
	- Im Motivprogramm »**Tierporträt**« fokussiert die Kamera auf ein Tiergesicht, sobald sie eines erkennt. Falls keine Gesichter erkannt werden, fokussiert die Kamera auf das Motiv in der Mitte des Bildausschnitts.
- **•** Sie hören möglicherweise das Fokussierungsgeräusch der Kamera.

### <span id="page-95-0"></span>**M** Hinweise zur Gesichtserkennung

- **•** Die Fähigkeit der Kamera Gesichter zu erkennen, hängt von einer Reihe von Faktoren ab, einschließlich der Blickrichtung der Gesichter. Außerdem kann in den folgenden Fällen die Kamera Gesichter möglicherweise nicht zuverlässig erkennen:
	- Das Gesicht ist teilweise von Gegenständen verdeckt (z. B. von einer Sonnenbrille).
	- Das Gesicht ist im Verhältnis zum Bildausschnitt zu klein oder zu groß.
- **•** Wenn der Bildausschnitt mehr als ein Gesicht enthält, hängen die von der Kamera erkannten Gesichter und das Gesicht, auf das sie scharf stellt, von einer Reihe von Faktoren wie z. B. der Richtung ab, in die die Gesichter blicken.
- In einigen seltenen Fällen, wie unter [»Motive, die sich nicht für Autofokus eignen« \(](#page-97-0)Q, 76) beschrieben, wird das Motiv möglicherweise unscharf abgebildet, obwohl der doppelte Rahmen grün leuchtet. Wenn die Kamera nicht fokussiert, die [A](#page-98-0)ufnahme mit der Funktion »Fokusspeicher« versuchen ( $\Box$ 77).

# **Verwenden der AF-Zielsuche**

Falls »**Messfeldvorwahl**« ([A](#page-89-3)68) im A-Modus (Automatik) auf »**AF-Zielsuche**« gesetzt ist und Sie den Auslöser bis zum ersten Druckpunkt drücken, fokussiert die Kamera wie unten beschrieben.

**•** Sobald die Kamera das Hauptmotiv erkennt, stellt sie auf dieses Motiv scharf. Wenn sich das Motiv im Fokus befindet, leuchten die Fokusmessfelder (bis zu drei Bereiche), die mit der Größe des Motivs übereinstimmen, grün.

Wenn menschliche Gesichter erkannt werden, fokussiert die Kamera vorrangig auf eines von ihnen.

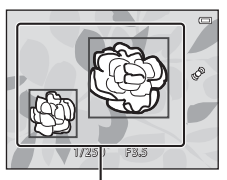

Fokusmessfelder

**•** Erkennt die Kamera kein Hauptmotiv, wählt sie automatisch eines oder mehrere der neun verfügbaren Fokusmessfelder, in denen sich das Motiv mit dem geringsten Abstand zur Kamera befindet. Nach erfolgter Scharfstellung leuchten die Fokusmessfelder im Fokus (bis zu neun Fokusmessfelder) grün.

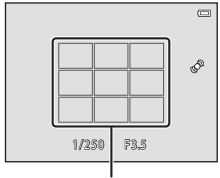

Fokusmessfelder

# **M** Hinweise zur AF-Zielsuche

- **•** Abhängig von den Aufnahmebedingungen kann das Motiv, das von der Kamera als Hauptmotiv festgelegt wird, variieren.
- **•** Falls Sie unter »**Weißabgleich**« eine andere Einstellung als »**Automatik**« wählen, arbeitet die Hauptmotiverkennung der Kamera nicht.
- **•** Die Kamera kann das Hauptmotiv in den folgenden Situationen nicht richtig erkennen:
	- Wenn das Bild auf dem Monitor sehr dunkel oder hell ist
	- Wenn das Hauptmotiv keine klar definierten Farben aufweist
	- Wenn der Bildausschnitt so gewählt ist, dass sich das Hauptmotiv am Monitorrand befindet
	- Wenn das Hauptmotiv sich aus sich wiederholenden Mustern zusammensetzt

# <span id="page-97-0"></span>**Motive, die sich nicht für Autofokus eignen**

In den folgenden Situationen kann die Kamera nicht wie erwartet fokussieren. In seltenen Fällen wird nicht auf das Motiv scharf gestellt, selbst wenn das Fokusmessfeld und der Fokusindikator grün leuchten.

- **•** Das Motiv ist zu dunkel
- **•** Der Bildausschnitt weist sehr starke Helligkeitsunterschiede auf (z. B. bei Gegenlichtaufnahmen, bei denen das Motiv sehr dunkel erscheint)
- **•** Das Motiv ist zu kontrastarm (z. B. wenn eine Person bei Porträtaufnahmen in weißem T-Shirt vor einem weißen Hintergrund steht)
- **•** Innerhalb des Fokusmessfelds befinden sich mehrere Objekte mit unterschiedlicher Entfernung zur Kamera (z. B. bei Aufnahmen von Tieren hinter den Gitterstäben eines Käfigs)
- **•** Motive mit sich wiederholenden Mustern (Jalousien, Gebäude mit mehreren Reihen oder ähnliche geformten Fenstern usw.)
- **•** Das Motiv bewegt sich zu schnell

Versuchen Sie in den oben aufgeführten Fällen den Auslöser bis zum ersten Druckpunkt zu drücken, um mehrmals zu fokussieren, oder stellen Sie auf ein anderes Motiv mit gleichem Abstand scharf und verwenden Sie den Fokusspeicher (CQ77).

# <span id="page-98-0"></span>**Fokusspeicher**

Sie können mit dem Fokusspeicher auf Motive außerhalb der Mitte fokussieren, wenn die Mitte für Messfeldvorwahl gewählt ist.

Das folgende Verfahren beschreibt die Verwendung des Fokusspeichers, wenn der **D**-Modus (Automatik) mit »**Messfeldvorwahl**« ([A](#page-89-3)68) auf »**Mitte**« gestellt ist.

# **1** Positionieren Sie das Motiv in der Bildmitte.

- **2** Drücken Sie den Auslöser bis zum ersten Druckpunkt.
	- **•** Stellen Sie sicher, dass das Fokusmessfeld grün leuchtet.
	- **•** Fokus und Belichtung sind gespeichert.

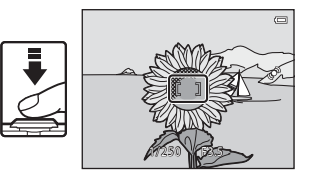

### **3** Halten Sie den Auslöser weiterhin am ersten Druckpunkt gedrückt, und verändern Sie den Bildausschnitt nach Bedarf.

- **•** Achten Sie darauf, die gleiche Entfernung zwischen Kamera und Motiv beizubehalten, solange der Auslöser bis zum ersten Druckpunkt gedrückt gehalten wird.
- **4** Drücken Sie den Auslöser bis zum zweiten Druckpunkt, um das Bild aufzunehmen.

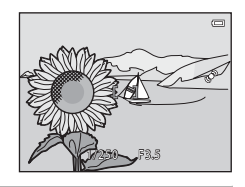

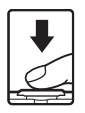

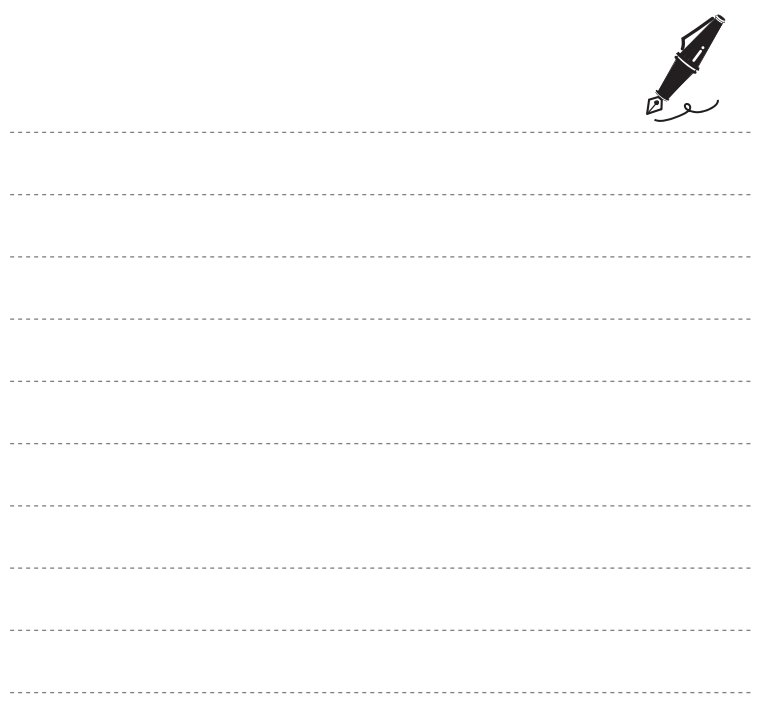

# **Wiedergabefunktionen**

In diesem Kapitel wird die Auswahl bestimmter Bildarten für die Wiedergabe beschrieben, sowie einige während Wiedergabe von Bildern verfügbaren Funktionen.

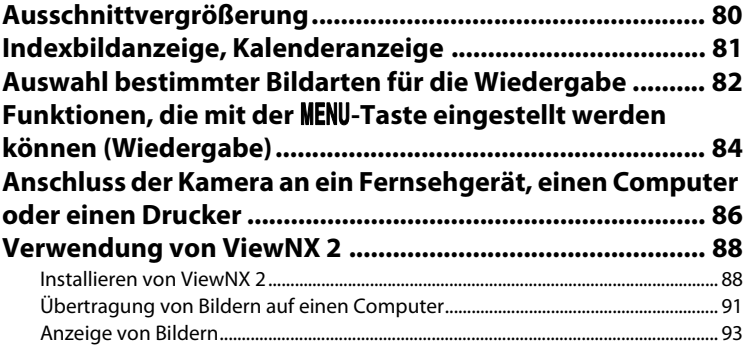

# <span id="page-101-0"></span>**Ausschnittvergrößerung**

Durch Drehen des Zoomschalters auf  $T$  ( $\Omega$ ) während Einzelbildwiedergabe ( $\Box$ 32) zoomen Sie auf die im Monitor gezeigte Bildmitte.

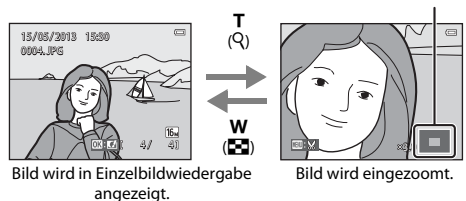

### Angezeigte Bildausschnittleiste

- Sie können den Zoomfaktor ändern, indem Sie den Zoomschalter auf **W (E-1)** oder **T** (Q) drehen. Bilder können bis zu 10× vergrößert werden.
- Zur Anzeige eines anderen Bildausschnitts drücken Sie **A, V, < doder >** am Multifunktionswähler.
- Wenn Sie ein Bild anzeigen, das mit der Funktion »Gesichtserkennung« ( $\Box$ 73) oder »Tierporträt« ([A](#page-69-1)48) aufgenommen wurde, zoomt die Kamera auf das bei der Aufnahme erfasste Gesicht (außer bei Einzelbildern von Serienaufnahmen). Falls die Kamera mehrere Gesichter bei der Aufnahme erfasst hat, können Sie mit  $\blacktriangle$ ,  $\blacktriangledown$ ,  $\blacktriangleleft$  oder  $\blacktriangleright$  zwischen den Gesichtern wechseln. Um in einen Bildbereich ohne Gesichter zu zoomen, den Vergrößerungsfaktor einstellen und dann
	- $\blacktriangle$ ,  $\nabla$ ,  $\blacktriangleleft$  oder  $\blacktriangleright$  drücken.
- **•** Sie können das Bild beschneiden und den angezeigten Bildausschnitt als separate Datei speichern, indem Sie die M[E](#page-155-0)NU-Taste (CO24) drücken.
- **•** Drücken Sie die k-Taste, um zur Einzelbildwiedergabe zurückzukehren.

# <span id="page-102-0"></span>**Indexbildanzeige, Kalenderanzeige**

Drehen des Zoomschalters auf  $W(\blacksquare)$  in der Einzelbildwiedergabe ( $\Box$ 32) zeigt die Bilder als Indexbilder.

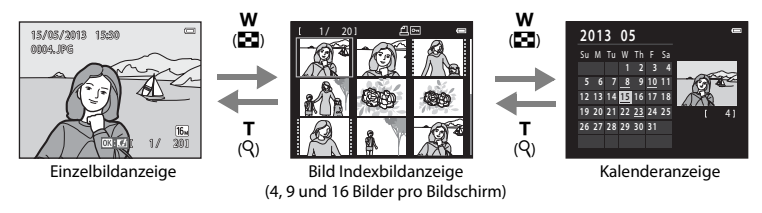

- **•** Sie können mehrere Bilder auf einem Bildschirm anzeigen und somit leicht das gewünschte Bild finden.
- Sie können die Anzahl der Indexbilder ändern, indem Sie den Zoomschalter auf **W (F-I)** oder  $T(Q)$  drehen.
- Drücken Sie  $\blacktriangle$ ,  $\nabla$ ,  $\blacktriangleleft$  oder  $\blacktriangleright$  am Multifunktionswähler und dann die QQ-Taste, um dieses Bild als Einzelbild im Vollformat anzuzeigen.
- Während der Anzeige von 16 Indexbildern den Zoomschalter auf **W** (**h)** drehen, um auf Kalenderanzeige zu schalten (außer im Modus »Nach Datum sortieren«).
- Drücken Sie während der Kalenderanzeige  $\blacktriangle, \blacktriangledown, \blacktriangleleft$  oder  $\blacktriangleright$  am Multifunktionswähler, um ein Datum zu wählen, und dann die 60-Taste, um das erste an diesem Datum aufgenommene Bild anzuzeigen.

## **Kalenderanzeige**

Aufnahmen bei fehlender Einstellung des Kameradatums werden als Bilder angezeigt, die am 1. Januar, 2013 aufgenommen wurden.

# <span id="page-103-0"></span>**Auswahl bestimmter Bildarten für die Wiedergabe**

Sie können die Wiedergabebetriebsart entsprechend den Bildarten, die Sie anzeigen wollen, ändern.

# **Verfügbare Wiedergabebetriebsarten**

### $\blacksquare$  Wiedergabe  $\Box$ 32 Alle Bilder werden wiedergegeben. Wenn Sie vom Aufnahmemodus in die Wiedergabebetriebsart wechseln, wird dieser Modus gewählt. h Lieblingsbilder eine [E](#page-137-0)6 ster eine E6 ster ein der E6 ster eine E6 ster eine E6 ster eine E6 ster eine E6 ste<br>E6 ster eine E6 ster eine E6 ster eine E6 ster eine E6 ster eine E6 ster eine E6 ster eine E6 ster eine E6 ste Wiedergabe von Bildern aus einem Album. Sie müssen zuerst Bilder einem Album hinzufügen, bevor Sie diesen Modus wählen können (CQ85).  $\blacksquare$  Automatische Sortierung [E](#page-141-0)100  $\blacktriangleright$  100  $\blacktriangleright$  100  $\blacktriangler$ Bilder werden automatisch in Kategorien sortiert, wie z. B. Porträts, Landschaft und Filme. C Nach Datum sortieren [E](#page-143-0)12

Bilder mit dem gewählten Aufnahmedatum werden wiedergegeben.

# **Wechseln zwischen den Wiedergabebetriebsarten**

### **1** Beim Anschauen von Bildern in der Einzelbildwiedergabe oder im Bildindex drücken Sie die D-Taste.

- **•** Das Auswahlmenü der Wiedergabebetriebsart wird angezeigt, aus dem Sie eine der verfügbaren Wiedergabebetriebsarten wählen können.
- **2** Drücken Sie ▲ oder ▼ am Multifunktionswähler, um den gewünschten Modus auszuwählen, und dann die OO-Taste.
	- **•** Wenn Sie  $\blacksquare$  »Wiedergabe« wählen, wird der Wiedergabebildschirm aufgerufen.
	- Wenn eine andere Option als **D** »**Wiedergabe**« gewählt ist, wird der Auswahlbildschirm für Album, Kategorie oder Aufnahmedatum angezeigt.
	- **•** Um in den aktuellen Wiedergabemodus zurückzukehren ohne die Wiedergabebetriebsarten zu wechseln, drücken Sie die F-Taste.
- **3** Wählen Sie ein Album, eine Kategorie oder ein Aufnahmedatum und drücken Sie dann die M-Taste.
	- Für **k** Lieblingsbilder, siehe 66.
	- Für **D** Automatische Sortierung, siehe  $\bullet$  010.
	- Für **@** Nach Datum sortieren, siehe **6-6**12.
	- **•** Wiederholen Sie den Vorgang ab Schritt 1, um ein Album, Kategorie oder Aufnahmedatum zu ändern.

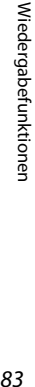

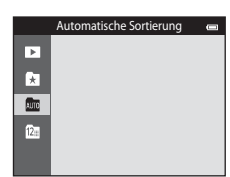

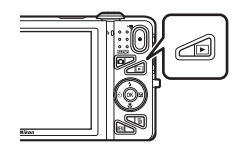

# <span id="page-105-1"></span>**Funktionen, die mit der** d**-Taste eingestellt werden können (Wiedergabe)**

Bei der Ansicht von Bildern in der Einzelbildwiedergabe oder im Modus Bildindex können Sie durch Drücken der MENU-Taste unter den folgenden Menüoptionen wählen ( $\square$ 6).

Bei Verwendung von »Lieblingsbilder« (\* ), »Automatische Sortierung« (F) oder »Nach Datum sortieren« ( $\mathbf{C}$ ) wird das Menü für die aktuelle Wiedergabebetriebsart angezeigt.

<span id="page-105-0"></span>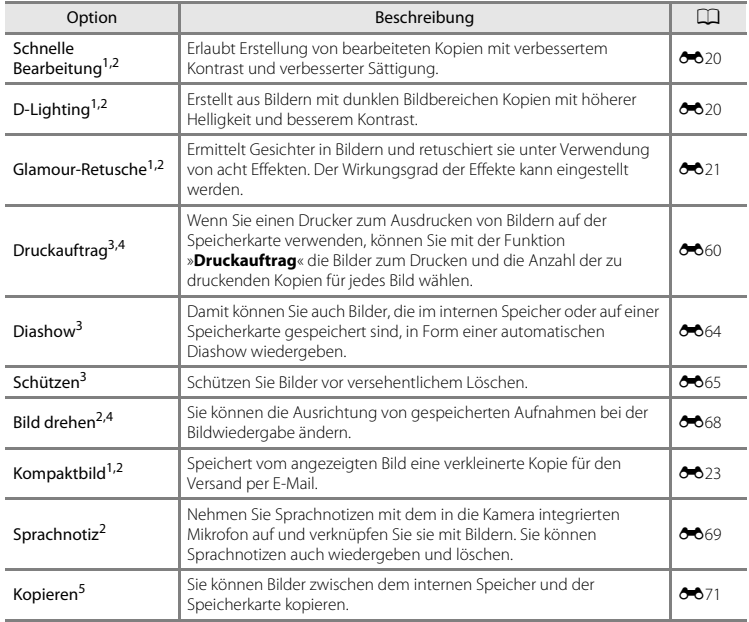

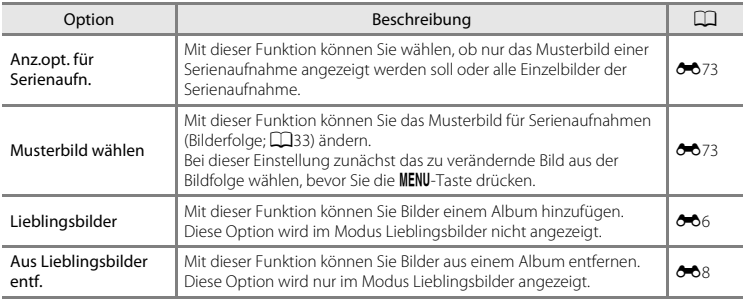

<span id="page-106-0"></span><sup>1</sup> Die bearbeiteten Bildversionen werden als separate Dateien gespeichert. Hierbei gelten jedoch gewisse [E](#page-148-0)inschränkungen (<sup>8</sup>016, 8017). Zum Beispiel können Sie mit »**Einfach-Panorama**« (1147) oder »**3D-Fotografie**« ([A](#page-70-1)49) erstellte Aufnahmen nicht bearbeiten. Außerdem kann die gleiche Editierfunktion nicht wiederholt ausgeführt werden. <sup>2</sup> Diese Funktion ist nicht verfügbar, wenn nur das Musterbild einer Serienaufnahme angezeigt wird. Zum

- Verwenden dieser Funktion müssen Sie zunächst die <sup>60</sup>-Taste drücken, um die einzelnen Bilder in der Serienaufnahme anzuzeigen.<br><sup>3</sup> Bei aktivierter Funktion »Nach Datum sortieren« können Sie die gleiche Funktion auf alle Bilder des
- gewählten Datums anwenden, indem Sie während der Anzeige des Bildschirms mit der Datumsliste (→12) die M[E](#page-143-0)NU-Taste drücken.<br><sup>4</sup> Diese Funktion ist nicht für [A](#page-70-1)ufnahmen im Motivprogramm »**3D-Fotografie**« verfügbar (□49).<br><sup>5</sup> Diese Funktion ist im Modus »Lieblingsbilder«, »Automatische Sortierung« oder »Nach Datum so
- 
- nicht verfügbar.

# <span id="page-107-0"></span>**Anschluss der Kamera an ein Fernsehgerät, einen Computer oder einen Drucker**

Durch Anschluss der Kamera an einen Fernseher, PC oder Drucker können Sie das Vergnügen an Ihren Bildern und Filmen steigern.

**•** Bevor Sie die Kamera jedoch mit einem externen Gerät verbinden, sollten Sie zunächst sicherstellen, dass die Akkuladung ausreicht und die Kamera ausgeschaltet ist. Verwenden Sie neben diesem Handbuch die Anleitung zum Gerät, an das Sie anschließen wollen, um alle Informationen über den Anschluss und die notwendigen Vorgänge zu bekommen.

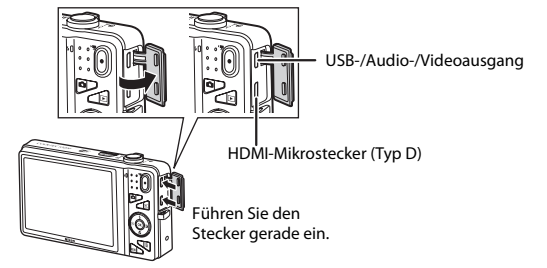

Öffnen der Abdeckung der Anschlüsse.
#### Wiedergabe von Bildern auf einem Fernsehgerät [E](#page-157-0)266 auf der E266 auf der E266 auf der E266 auf der E266 auf der E266 auf der E266 auf der E266 auf der E266 auf der E266 auf der E266 auf der E266 auf der E266 auf der E266 a

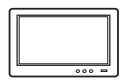

Bilder und Filme, die mit der Kamera aufgenommen wurden, können auf einem Fernsehgerät wiedergeben werden.

Anschluss: Schließen Sie die Video- und Audiostecker des beiliegenden Audio-/ Videokabels an die Eingangsbuchsen des Fernsehgeräts an. Alternativ dazu können Sie die Kamera auch über ein handelsübliches HDMI-Kabel (Typ D) mit der HDMI-Eingangsbuchse des Fernsehgeräts verbinden.

#### Wiedergabe und Ordnen von Bildern auf einem Computer [A](#page-109-0)888 auch A888 auch A888 auch A888 auch A888 auch A888 auch A

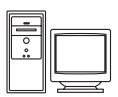

Wenn Sie Bilder auf einen PC übertragen, können Sie auf ihm nicht nur Ihre Bilder und Filme wiedergeben, sondern auch einfache Bearbeitungen ausführen und die Bilddaten verwalten.

Anschluss: Schließen Sie die Kamera über das mitgelieferte USB-Kabel an einen USB-Anschluss des Computers an.

- **•** Installieren Sie vor dem Anschluss an einen Computer zunächst ViewNX 2 mithilfe der beiliegenden ViewNX 2 CD-ROM auf dem Computer. Einzelheiten zur ViewNX 2 CD-ROM und zum Übertragen von Bildern auf einen PC siehe Seite [88](#page-109-0).
- **•** Falls andere USB-Geräte angeschlossen sind, die vom Computer mit Strom versorgt werden, sollten Sie diese vor Anschluss der Kamera abtrennen. Der gleichzeitige Anschluss von Kamera und anderen USB-Geräten am Computer könnte zu Funktionsstörungen bzw. Überspannung der Kamera führen, wodurch die Kamera oder Speicherkarte beschädigt werden könnte.

#### Drucken von Bildern ohne Computer [E](#page-161-0)30

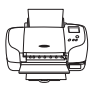

Wenn die Kamera an einen PictBridge-kompatiblen Drucker angeschlossen wird, können Sie Bilder ohne einen Computer ausdrucken.

Anschluss: Schließen Sie die Kamera über das mitgelieferte USB-Kabel an einen USB-Anschluss des Druckers an.

# <span id="page-109-0"></span>**Verwendung von ViewNX 2**

ViewNX 2 ist ein umfassendes Software-Paket, mit dem Sie Bilder übertragen, wiedergeben, bearbeiten und anderen zur Ansicht freigeben können. ViewNX 2 mithilfe der ViewNX 2 CD-ROM aus dem Lieferumfang installieren.

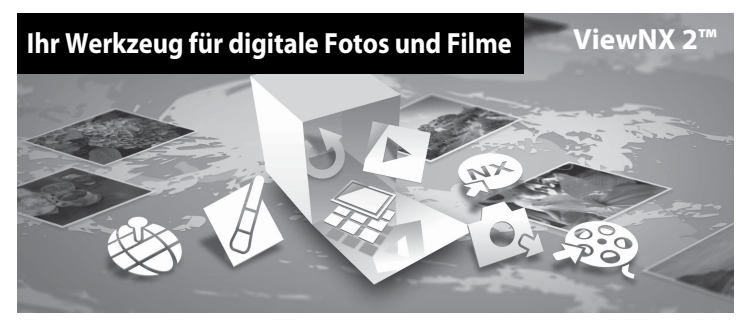

# **Installieren von ViewNX 2**

**•** Sie benötigen eine Internet-Verbindung.

#### **Kompatible Betriebssysteme**

#### **Windows**

Windows 8, Windows 7, Windows Vista, Windows XP

#### **Macintosh**

Mac OS X10.6, 10.7, 10.8

Einzelheiten zu den Systemanforderungen und aktuelle Informationen zu den unterstützten Betriebssystemen finden Sie auf der Nikon-Website.

# **1** Schalten Sie den Computer ein und legen Sie die ViewNX 2 CD-ROM in das CD-ROM-Laufwerk des Computers ein.

- **•** Windows: Falls im Fenster Anweisungen zur Handhabung der CD-ROM angezeigt werden, befolgen Sie diese, um zum Installationsfenster zu gelangen.
- **•** Mac OS: Doppelklicken Sie auf das Fenster »**ViewNX 2**«, sobald das Fenster »**Welcome**« erscheint.
- **2** Wählen Sie im Sprachenwahldialog zunächst eine Sprache, um das Installationsfenster zu öffnen.
	- **•** Wenn die gewünschte Sprache nicht verfügbar ist, klicken Sie auf »**Regionsauswahl**«, um eine andere Region zu wählen, und wählen dann die gewünschte Sprache (die Taste »**Regionsauswahl**« ist in der Version für Europa nicht verfügbar).
	- **•** Klicken Sie auf »**Weiter**«, um das Installationsfenster anzuzeigen.

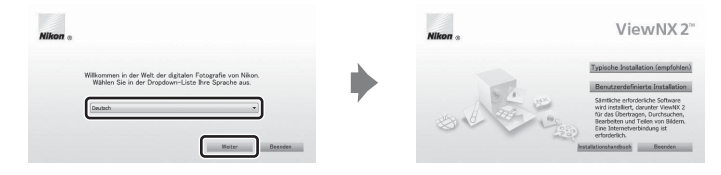

# **3** Starten Sie den Installationsassistenten.

- **•** Wir empfehlen, »**Installationshandbuch**« im Installationsfenster anzuklicken, um die Hilfeinformation zur Installation sowie die Systemanforderungen vor der Installation von ViewNX 2 zu prüfen.
- **•** Klicken Sie im Installationsfenster auf »**Typische Installation (empfohlen)**«.

# **4** Laden Sie die Software herunter.

- **•** Wenn der Bildschirm **Softwaredownload** angezeigt wird, klicken Sie auf **Ich stimme zu Herunterladen**.
- **•** Befolgen Sie die Anweisungen auf dem Bildschirm, um die Software zu installieren.

# **5** Verlassen Sie den Installationsassistenten, nachdem der Bildschirm für abgeschlossene Installation erschienen ist.

- **•** Windows: Klicken Sie auf »**Ja**«.
- **•** Mac OS: Klicken Sie auf »**OK**«.

Die folgenden Software-Programme werden installiert:

- **•** ViewNX 2 (bestehend aus den drei Modulen unten)
	- Nikon Transfer 2: Zur Übertragung von Bildern auf einen Computer
	- ViewNX 2: Für Wiedergabe, Bearbeiten und Drucken von übertragenen Bildern
	- Nikon Movie Editor: Für Grundbearbeitung von übertragenen Filmen
- **•** Panorama Maker (zum Erstellen eines einzelnen Panoramabilds einer Landschaft usw. aus einer Serie von Bildern, das jedes einen Teil des Motivs darstellt)

# **6** Entfernen Sie die ViewNX 2 CD-ROM aus dem Laufwerk.

# **Übertragung von Bildern auf einen Computer**

# **1** Wählen Sie, wie Bilder auf den Computer kopiert werden.

Wählen Sie eine der folgenden Methoden:

**• Direkter USB-Anschluss**: Schalten Sie die Kamera aus und vergewissern Sie sich, dass die Speicherkarte in die Kamera eingeführt ist. Schließen Sie die Kamera mit dem mitgelieferten USB-Kabel an den Computer an. Die Kamera schaltet sich automatisch ein.

Um Bilder aus dem internen Speicher der Kamera zu übertragen, vor dem Anschließen an einen Computer zuerst die Speicherkarte aus der Kamera entfernen.

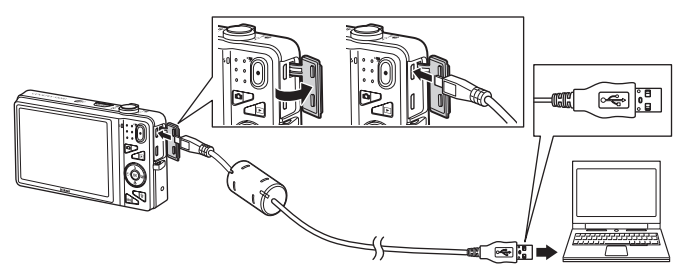

- **• SD-Speicherkartenschlitz**: Falls Ihr Computer mit einem SD-Speicherkartenschlitz ausgestattet ist, können Sie die Karte direkt in den Schlitz einführen.
- **• SD-Kartenlesegerät**: Verbinden Sie das Kartenlesegerät (von anderen Zulieferern erhältlich) mit dem Computer und führen Sie die Speicherkarte ein.

Wenn die Aufforderung zur Wahl eines Programms erscheint, wählen Sie Nikon Transfer 2.

**• Bei Verwendung von Windows 7**

Wenn der rechts gezeigte Dialog erscheint, führen Sie die Schritte unten aus, um Nikon Transfer 2 zu wählen.

1 Klicken Sie unter »**Bilder und Videos importieren**« auf »**Programm ändern**«. Ein Dialog zur Programmwahl erscheint; wählen Sie »**Datei importieren mit Nikon Transfer 2**« und klicken Sie »**OK**«.

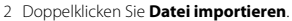

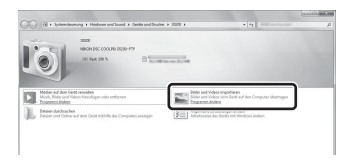

Wenn auf der Speicherkarte eine große Anzahl von Bildern gespeichert ist, dauert es möglicherweise einige Zeit, bis Nikon Transfer 2 startet. Warten Sie, bis Nikon Transfer 2 startet.

# B **Anschließen des USB-Kabels**

Möglicherweise wird die Verbindung nicht vom System erkannt, wenn die Kamera über einen USB-Hub an den Computer angeschlossen wird.

# **2** Übertragen von Bildern auf einen Computer.

- **•** Stellen Sie sicher, dass der Name der angeschlossenen Kamera oder Speicherkarte als »Quelle« unter »Optionen« der Titelleiste von Nikon Transfer 2 angezeigt wird (1).
- **•** Klicken Sie auf »**Übertragung starten**« (2).

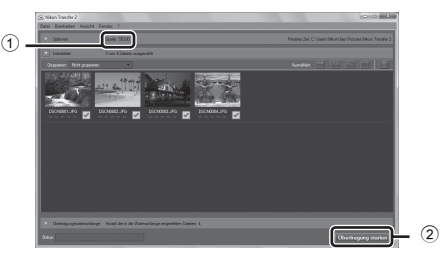

**•** In der Standardeinstellung werden alle Bilder auf der Speicherkarte auf den Computer übertragen.

# **3** Beenden der Verbindung.

**•** Bevor Sie die Kamera vom Computer trennen, schalten Sie die Kamera aus und lösen das USB-Kabel. Falls Sie ein Kartenlesegerät verwenden oder die Speicherkarte in den Kartenschlitz des PCs eingeführt haben, wählen Sie die entsprechende Option, um die Speicherkarte auszuwerfen, und entfernen dann die Karte aus dem Lesegerät oder dem Kartenschlitz.

# **Anzeige von Bildern**

#### Starten Sie ViewNX 2.

- **•** Die Bilder werden nach Abschluss der Übertragung von ViewNX 2 angezeigt.
- **•** Verwenden Sie die Online-Hilfe, um weitere Informationen zum Gebrauch von ViewNX 2 zu bekommen.

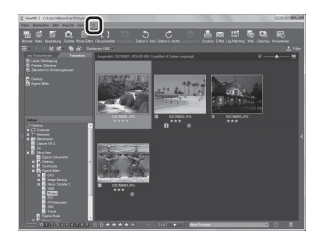

#### C **Manueller Start von ViewNX 2**

- **• Windows**: Doppelklicken Sie auf die Verknüpfung »**ViewNX 2**« auf dem Desktop.
- **• Mac OS**: Klicken Sie auf das Symbol »**ViewNX 2**« im Dock.

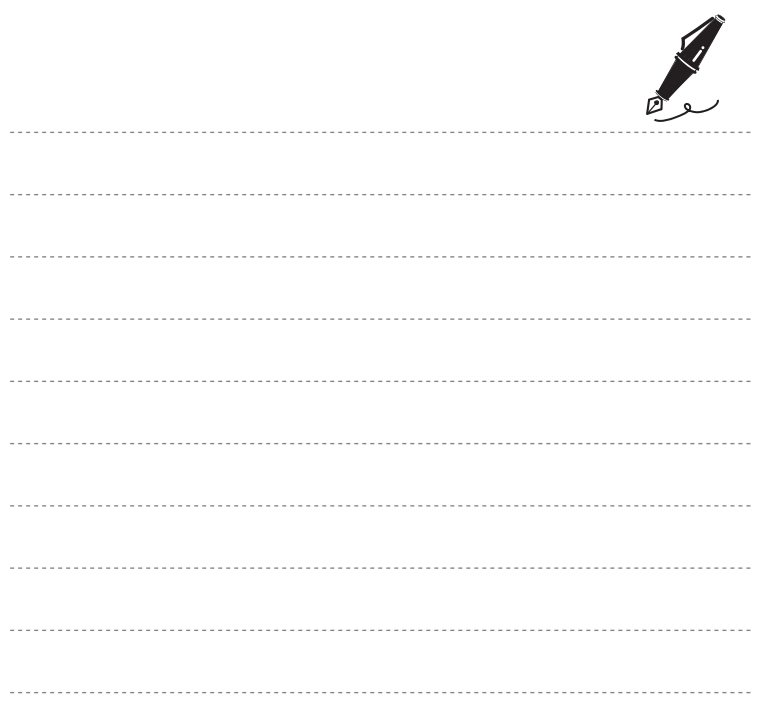

# **Speichern und Wiedergabe von Filmen**

Sie können Filme speichern, indem Sie einfach die -Taste (FRIE Filmaufzeichnung) drücken.

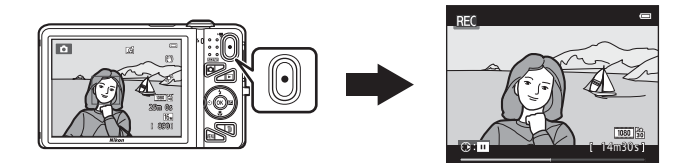

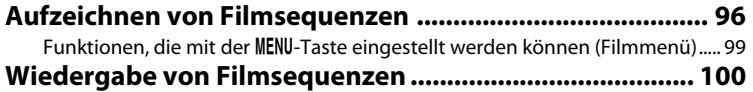

# <span id="page-117-1"></span><span id="page-117-0"></span>**Aufzeichnen von Filmsequenzen**

Sie können Filme speichern, indem Sie einfach die •Taste ( $\blacktriangledown$  Filmaufzeichnung) drücken.

# **1** Rufen Sie den Aufnahmebildschirm auf.

**•** Das Symbol für die gewählte Filmsequenz wird eingeblendet. Die Standardeinstellung ist **1080 ± (30p** ([A](#page-120-1)ngel).

#### Filmsequenz

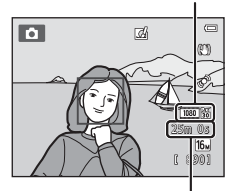

Verbleibende Filmsequenz-Aufnahmezeit

# 2 Drücken Sie die **1**-Taste ( $\overline{\mathbf{F}}$  Filmaufzeichnung), um mit dem Speichern eines Films zu beginnen.

- **•** Die Kamera stellt auf das Motiv in der Bildmitte scharf. Fokusmessfelder werden während der Aufzeichnung nicht angezeigt.
- **•** Wenn eine Option mit Seitenverhältnis von 16:9 wie d**1080**P**/30p** unter »**Filmsequenz**« gewählt ist, schaltet der Monitor bei der Filmaufnahme auf ein Seitenverhältnis von 16:9 (der rechts gezeigte Bildbereich wird aufgezeichnet).
- Beim Speichern im internen Speicher wird **IN** angezeigt.
- Drücken Sie  $\blacktriangleright$  am Multifunktionswähler, um die Filmaufnahme zu unterbrechen (außer wenn **P »iFrame 540/30p**« unter »**Filmsequenz**« gewählt ist oder wenn Sie einen HS-Film aufnehmen: □99). Drücken Sie erneut ▶. um mit der Aufzeichnung fortzufahren.
- **•** Die Aufzeichnung stoppt automatisch, sobald die maximale Filmlänge aufgezeichnet ist bzw. ca. fünf Minuten nach Unterbrechen der Aufnahme.

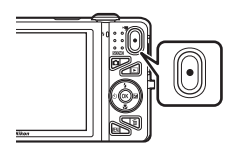

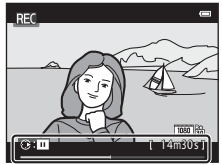

**3** Drücken Sie die **•**Taste ( $\overline{\mathbf{F}}$  Filmaufzeichnung) erneut, um die Aufzeichnung zu beenden.

# 97Speichern und Wiedergabe von Filmen Speichern und Wiedergabe von Filmer

## B **Hinweise zum Aufzeichnen von Bildern und Speichern von Filmsequenzen**

Die Anzeige mit der Anzahl verbleibender Aufnahmen oder die Anzeige mit der maximalen Filmlänge blinkt, während Bilder oder die Filmsequenz gespeichert werden. *Öffnen Sie keinesfalls die Abdeckung des Akku-/Speicherkartenfachs oder entnehmen Sie den Akku bzw. die Speicherkarte*, während eine Anzeige blinkt. Anderenfalls könnten Daten verloren gehen, oder Kamera bzw. Speicherkarte könnten beschädigt werden.

# **M** Hinweise zum Aufzeichnen von Filmen

- **•** Für die Aufzeichnung von Filmsequenzen werden Speicherkarten mit einer SD-Geschwindigkeitsklassifizierung von 6 oder höher empfohlen ( $\ddot{\alpha}$ 22). Die [F](#page-273-0)ilmaufzeichnung könnte bei Speicherkarten mit geringerer Geschwindigkeitsklassifizierung unerwartet stoppen.
- **•** Nach Starten der Filmaufzeichnung kann der optische Zoom nicht angepasst werden.
- **•** Drehen Sie den Zoomschalter während der Aufzeichnung, um den Digitalzoom zu aktivieren. Motive können bis zum 4× des optischen Zoomfaktors, der vor Starten der Filmaufzeichnung angewandt wurde, vergrößert werden.
- **•** Bei Verwendung des Digitalzooms kommt es zu einer gewissen Beeinträchtigung der Bildqualität. Der Digitalzoom wird nach Beenden der Aufzeichnung ausgeschaltet.
- **•** Es können Geräusche wie z. B. Betätigung des Zoomschalters, Zoom, Objektivbewegung beim Autofokus, Bildstabilisator und die Blendensteuerung bei Helligkeitsänderungen aufgezeichnet werden.
- **•** Die folgenden Phänomene können bei der Aufnahme von Filmen im Monitor auftreten. Diese Phänomene werden in den aufgenommenen Filmen gespeichert.
	- Streifenbildung kann bei Bildern auftreten, die bei fluoreszierendem Licht bzw. unter Quecksilberdampf- oder Natriumdampfleuchten aufgenommen wurden.
	- Motive, die sich schnell von einer Seite des Bildausschnitts zum anderen bewegen, wie z. B. Züge oder Autos, können verzerrt erscheinen.
	- Die ganze Filmsequenz kann verzerrt angezeigt werden, wenn die Kamera geschwenkt wird.
	- Beleuchtung oder andere helle Bereiche können Restbilder zurücklassen, wenn die Kamera bewegt wird.
- **•** Abhängig vom Abstand zum Motiv oder der angewendeten Zoomstärke können Motive mit sich wiederholenden Mustern (Stoffe, Gitter, Fenster usw.) Farbstreifen (Interferenzmuster oder Moiré, usw.) bei der Filmaufzeichnung und Wiedergabe aufweisen. Dies tritt auf, wenn das Muster im Motiv und der Aufbau des Bildsensor interferieren; dies stellt keine Störung dar.

# **M** Kameratemperatur

- **•** Die Kamera kann sich erwärmen, wenn längere Zeit Filme aufgezeichnet werden oder wenn die Kamera in warmer Umgebung verwendet wird.
- **•** Wird das Innere der Kamera bei der Filmaufzeichnung zu heiß, bricht die Kamera die Aufzeichnung automatisch nach zehn Sekunden ab. Die verbleibende Zeit bis die Kamera die Aufzeichnung stoppt (A10s) wird angezeigt.

Nachdem die Kamera die Aufzeichnung unterbrochen hat, schaltet sie sich selbst aus.

Lassen Sie die Kamera ruhen, bis sich die Innenseite der Kamera abgekühlt hat.

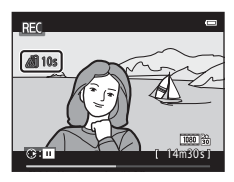

# **M** Hinweise zum Autofokus

Der Autofokus entspricht möglicherweise nicht den Erwartungen ([A](#page-97-0)76). Sollte dies auftreten, gehen Sie wie folgt vor:

- 1. Stellen Sie vor Beginn der Filmaufnahme den Modus »**Autofokus**« im Filmmenü auf »**Einzelautofokus**« (Standardeinstellung).
- 2. Rahmen Sie ein anderes Motiv mit gleichem Abstand zur Kamera wie das vorgesehene in der Mitte des Bildausschnitts ein, drücken Sie die  $\bigcirc$ -Taste ( $\bigcirc$  Filmaufzeichnung), um die Aufnahme zu beginnen und dann die Bildkomposition zu ändern.

# C **Für Filmaufzeichnung verfügbare Funktionen**

- **•** Die Einstellungen für Belichtungskorrektur, Weißabgleich und Farbeffekte im aktuellen Aufnahmemodus werden auch bei der Filmaufzeichnung angewendet. Der Tonwert, der aus der Verwendung eines Motivprogramms ( $\Box$ 40) oder von Effekten ( $\Box$ 51) resultiert, wird auch auf die Filmaufnahmen angewendet. Wenn Nahaufnahme aktiviert ist, können Filme von Motiven mit einem geringen Abstand zur Kamera aufgezeichnet werden. Überprüfen Sie vor Start der Filmaufzeichnung die Einstellungen.
- Der Selbstauslöser ( $\Box$ 60) kann verwendet werden. Wenn **·** Taste (**Filmaufzeichnung**) nach Aktivierung des Selbstauslösers betätigt wird, fokussiert die Kamera auf das Motiv in der Bildmitte und beginnt nach den festgelegten zwei bzw. zehn Minuten mit der Filmaufzeichnung.
- **•** Der Blitz wird nicht ausgelöst.
- Drücken Sie die **MENU**-Taste, um das Menüsymbol  $\blacktriangleright$  (Film) aufzurufen und die Einstellungen über das Filmmenü vor Beginn der Filmaufnahme vorzunehmen (CQ99).
- **•** Wenn »**Bildinfos**« unter »**Monitor**« (A[104](#page-125-0)) im Systemmenü auf »**Filmaussch.+Info-Auto.**« gesetzt wird, kann vor Starten der Filmaufzeichnung ein Bildausschnitt mit dem sichtbaren Bereich in der Filmsequenz angezeigt werden.

# <span id="page-120-0"></span>Funktionen, die mit der MENU-Taste eingestellt werden können (Filmmenü)

Gehen Sie in die Aufnahmebetriebsart → MENU-Taste → '• M-Menüsymbol → ®-Taste

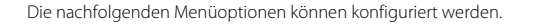

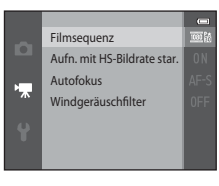

<span id="page-120-1"></span>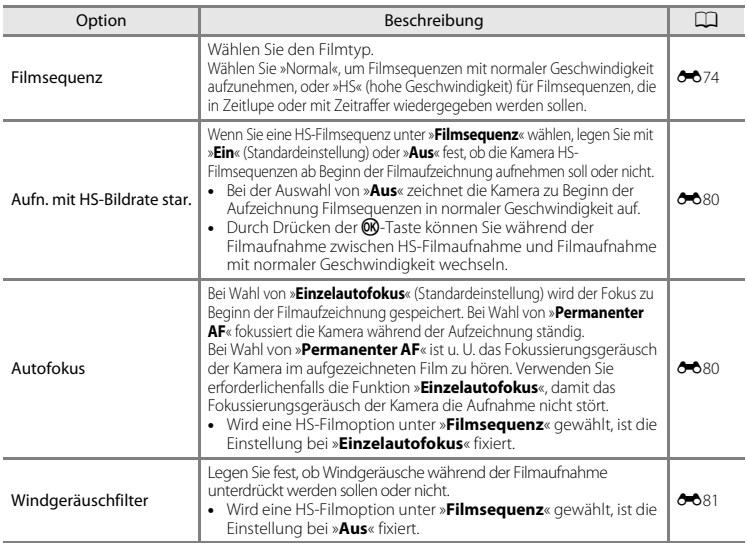

# <span id="page-121-0"></span>**Wiedergabe von Filmsequenzen**

Drücken Sie die Taste ▶, um den Wiedergabemodus aufzurufen. Filme werden durch das Filmsequenzsymbol angezeigt ( $\Box$ 99). Drücken Sie die CO-Taste, um Filmsequenzen wiederzugeben.

Filmsequenz

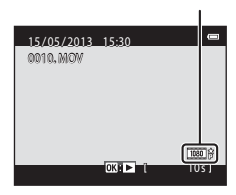

#### **Löschen von Filmen**

Um eine Filmsequenz zu löschen, den betreffenden Film bei Einzelbildwiedergabe ( $\Box$ 32) oder Bildindexwiedergabe ( $\Box$ 81) wählen und dann die  $\overline{m}$ -Taste drücken ( $\Box$ 34).

Die Steuerelemente für die Wiedergabe werden oben am Monitor angezeigt.

Drücken Sie ◀ oder ▶ am Multifunktionswähler, um ein Steuerelement zu wählen. Folgende Funktionen stehen zur Verfügung:

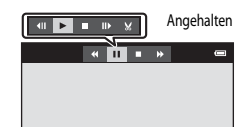

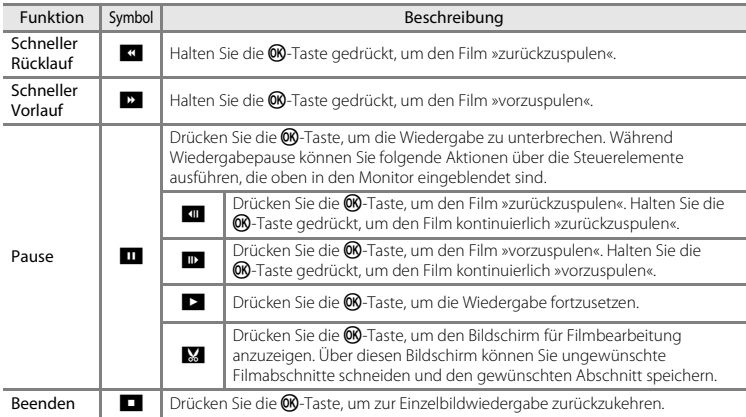

#### **Einstellung der Lautstärke**

Drehen Sie den Zoomschalter ([A](#page-24-0)3) während der Wiedergabe.

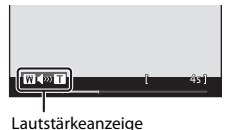

# **M** Hinweise zur Wiedergabe von Filmen

Die COOLPIX S5200 kann keine Filmsequenzen wiedergeben, die mit einem anderen Kamerafabrikat oder modell der Digitalkamera aufgenommen wurden.

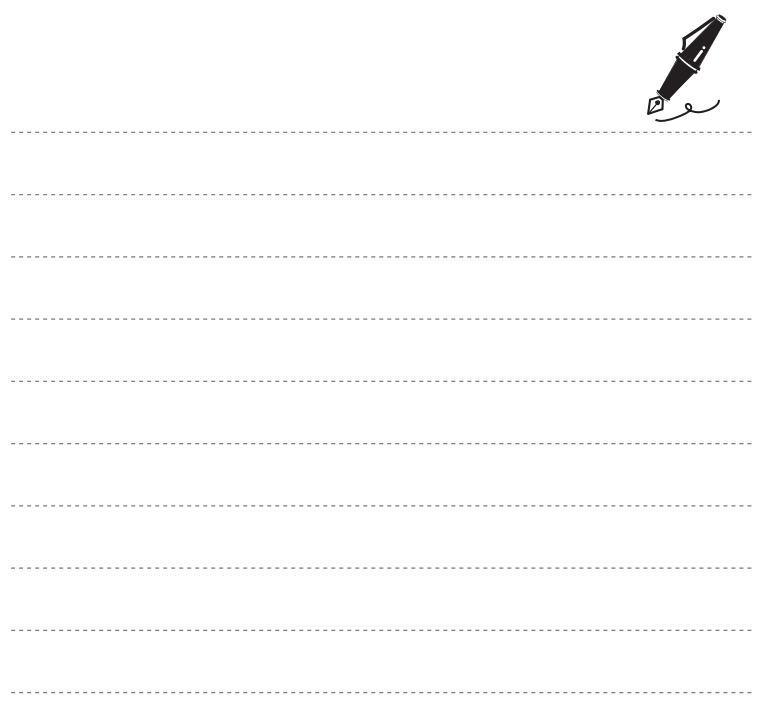

# **Allgemeine Kameraeinstellungen**

In diesem Kapitel werden die verschiedenen Einstellungen beschrieben, die im Systemmenü \ vorgenommen werden können.

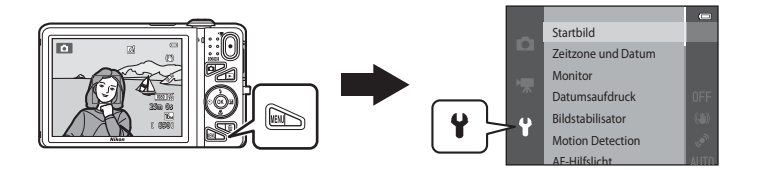

**•** Weitere Einzelheiten zu jeder Einstellung finden Sie unter »[Das Systemmenü«](#page-213-0) im Referenzabschnitt (6682).

# Funktionen, die mit der MENU-Taste eingestellt werden können (Systemmenü)

#### Die MENU-Taste drücken → Menüsymbol ♥ (Systemmenü) → ®-Taste

Die nachfolgenden Menüoptionen können konfiguriert werden.

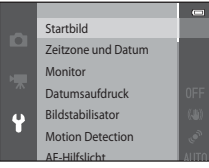

<span id="page-125-0"></span>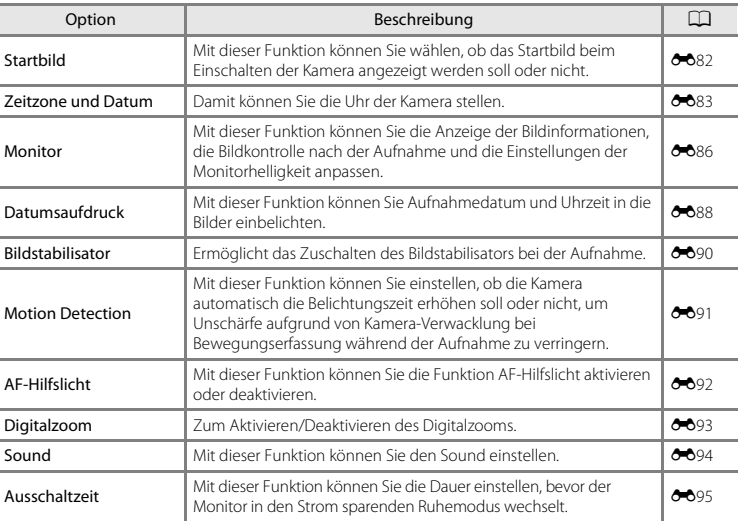

<span id="page-126-0"></span>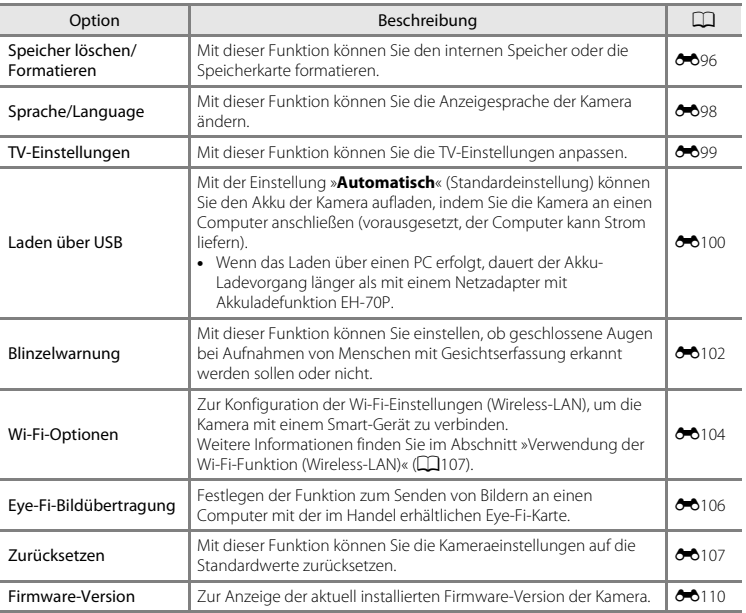

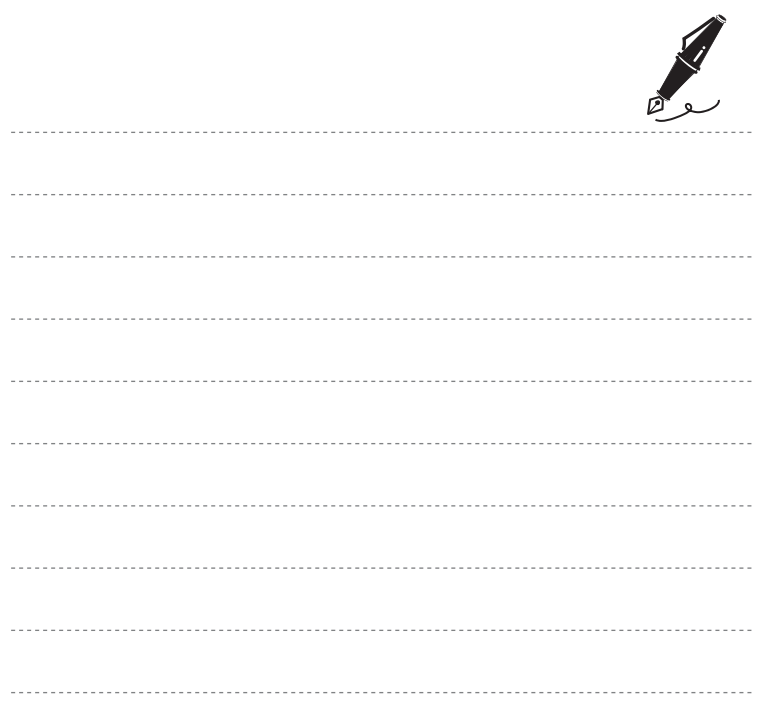

# <span id="page-128-0"></span>**Verwendung der Wi-Fi-Funktion (Wireless-LAN)**

#### **Mit Wi-Fi ausführbare Funktionen**

Sie können die folgenden Funktionen ausführen, wenn Sie die spezielle Software »Wireless Mobile Utility« in Ihrem Smart-Gerät unter Android OS oder iOS installiert und das Gerät an die Kamera angeschlossen haben.

#### **Fotos aufnehmen**

Sie können den Aufnahmebildschirm der Kamera an Ihrem Smart-Gerät anzeigen und die Kamera über Fernsteuerung bedienen.\*

Die über Fernsteuerung aufgenommenen Bilder können auf Ihr Smart-Gerät kopiert werden.

\* Mit der Fernsteuerung kann die Kamera nur ein- und ausgeschaltet werden.

#### **Fotos anzeigen**

Sie können die Bilder, die auf der Speicherkarte der Kamera gespeichert sind, auf Ihr Smart-Gerät kopieren.

# **Installieren der Software am Smart-Gerät**

- **1** Stellen Sie an Ihrem Smart-Gerät eine Verbindung mit Google Play Store, App Store oder anderen Online-Apps-Marketplaces her und suchen Sie nach »Wireless Mobile Utility«.
	- **•** Weitere Einzelheiten finden Sie im Benutzerhandbuch Ihres Smart-Geräts.

# **2** Lesen Sie die Beschreibung und die weiteren Informationen durch und installieren Sie die Software.

- **•** Um weitere Informationen zur Bedienung der Software zu erhalten, laden Sie das Benutzerhandbuch von der folgenden Website herunter.
	- **-** Android OS : http://nikonimglib.com/ManDL/WMAU/
	- **-** iOS : http://nikonimglib.com/ManDL/WMAU-ios/

# **Anschluss des Smart-Geräts an die Kamera**

Drücken Sie die MENU-Taste → Y Menüsymbol → Wi-Fi-Optionen → M-Taste

**1** Markieren Sie mit dem Multifunktionswähler die Option »**Wi-Fi-Netzwerk**« und drücken Sie die <sup>6</sup>-Taste.

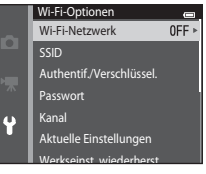

**2** Wählen Sie »**Ein**« und drücken Sie die OR-Taste.

- **•** Die SSID und das Passwort werden angezeigt.
- **•** Falls das Smart-Gerät innerhalb von drei Minuten keine Verbindungsbestätigung erhält, kehrt die Einstellung zu »**Aus**« zurück.

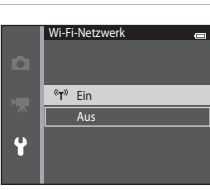

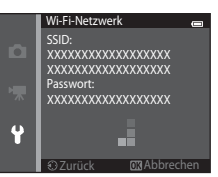

# **3** Setzen Sie die Wi-Fi-Einstellung am Smart-Gerät auf Ein.

- **•** Weitere Einzelheiten finden Sie im Benutzerhandbuch Ihres Smart-Geräts.
- **•** Wenn der Netzwerkname (SSID), der für das Smart-Gerät verwendet werden kann, angezeigt wird, wählen Sie die SSID aus, die an der Kamera angezeigt wird.
- Wenn Sie zur Eingabe eines Passworts ( $\Box$ [110](#page-131-0)) aufgefordert werden, geben Sie das an der Kamera angezeigte Passwort ein.
- **•** Sobald die Kamera erfolgreich mit einem Wi-Fi-Netzwerk verbunden ist, wird der [A](#page-30-0)ufnahmebildschirm mit dem Wi-Fi-Symbol ( $\square$ 9) angezeigt.

# **4** Starten Sie die entsprechende am Smart-Gerät installierte Software.

- **•** Der Bildschirm zur Auswahl von »Fotos aufnehmen« oder »Fotos anzeigen« wird angezeigt.
- **•** Wenn die Meldung »Eine Verbindung zur Kamera kann nicht hergestellt werden.« eingeblendet wird, wiederholen Sie die Einstellung von »**Wi-Fi-Netzwerk**«.

# **Beenden der Wi-Fi-Verbindung**

- **•** Schalten Sie die Kamera aus.
- **•** Setzen Sie die Wi-Fi-Einstellung am Smart-Gerät auf Aus.

# **M** Hinweise zur Wi-Fi-Verbindung

- **•** Stellen Sie »**Wi-Fi-Netzwerk**« an Orten, an denen die Nutzung von Funkverbindungen untersagt ist, auf »**Aus**«.
- **•** Wenn sich keine Speicherkarte in der Kamera befindet, kann die Wi-Fi-Funktion nicht verwendet werden. Wenn sich eine Eye-Fi-Karte ( $\bigodot$ [106\)](#page-237-0) in der Kamera befindet, kann die Wi-Fi-Funktion nicht verwendet werden.
- **•** Wenn eine Wi-Fi-Verbindung besteht, ist »**Ausschaltzeit**« deaktiviert.
- **•** Wenn »**Wi-Fi-Netzwerk**« auf »**Ein**« eingestellt ist, entlädt sich der Akku schneller als gewohnt.
- **•** Das »**Wi-Fi-Netzwerk**« kann nicht gewählt werden, wenn die Anzeige für Akkukapazität auf dem Monitor **B** anzeigt. Falls die Anzeige für Akkukapazität zudem **B** anzeigt, während eine Wi-Fi-Verbindung besteht, wird die Verbindung abgebrochen.

# <span id="page-131-0"></span>C **Hinweis zu Sicherheitseinstellungen**

Wenn an der Kamera die Wi-Fi-Funktion ohne ausreichende Sicherheitseinstellungen (Verschlüsselung und Passwort) installiert wurde, können möglicherweise Unbefugte auf das Netzwerk zugreifen und Schaden verursachen. Wir empfehlen dringend, die erforderlichen Sicherheitseinstellungen vor der Nutzung der Wi-Fi-Funktion einzurichten.

Verwenden Sie dazu die »**Wi-Fi-Optionen**« im Systemmenü ( $\Box$ [105](#page-126-0)).

# <span id="page-132-0"></span>Referenzabschnitt  $\sigma$

Der Referenzabschnitt beinhaltet detaillierte Informationen und Hinweise zum Gebrauch der Kamera.

# **Aufnahme**

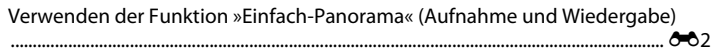

# Wiedergabe

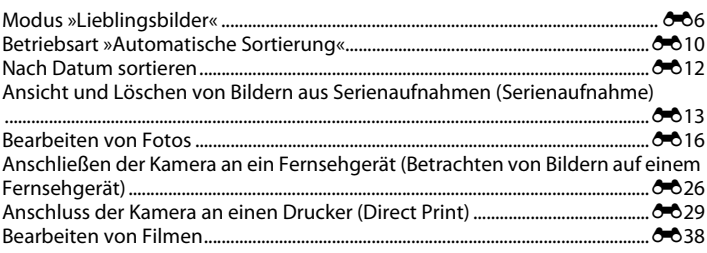

# Menü

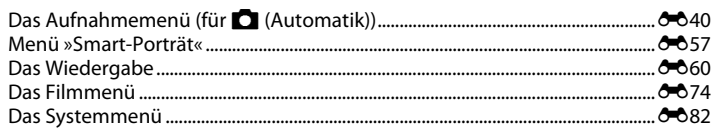

# **Zusatzinformation**

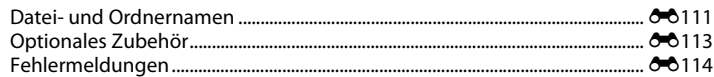

# <span id="page-133-0"></span>**Aufnahme mit der Funktion Einfach-Panorama**

Schalten Sie auf Aufnahme  $\rightarrow \blacksquare$ -Taste (Aufnahmebetriebsart)  $\rightarrow$  $\overline{\mathfrak{M}}$  (zweites Symbol von oben\*)  $\rightarrow \blacktriangleright \rightarrow \blacktriangle$ ,  $\nabla$ ,  $\blacktriangleleft$ ,  $\blacktriangleright \rightarrow \blacktriangleright$  (einfach-panorama)  $\rightarrow$   $\mathbb{R}$ -Taste

\* Das Symbol für das zuletzt gewählte Motivprogramm wird eingeblendet.

- **1** Wählen Sie »**Normal (180°)**« oder »**Weit (360°)**« als Aufnahmebereich und drücken Sie die OR-Taste.
	- **•** Wird die Kamera in der horizontalen Position bereit gehalten, ist die Bildgröße (Breite × Höhe) wie folgt:
	- **Normal (180°)**: 4800 × 920 bei Horizontalschwenk, 1536 × 4800 bei Vertikalschwenk
	- **Weit (360°)**: 9600 × 920 bei Horizontalschwenk, 1536 × 9600 bei Vertikalschwenk

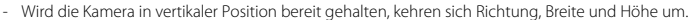

- **2** Wählen Sie den ersten Ausschnitt im Panorama-Motivprogramm und drücken Sie dann zum Fokussieren den Auslöser bis zum ersten Druckpunkt.
	- **•** Die Zoomposition wird auf maximalen Weitwinkel fixiert.
	- **•** Gitterlinien werden im Monitor eingeblendet.
	- **•** Die Kamera stellt auf den Bereich in der Bildmitte scharf.
	- **•** Die Belichtungskorrektur ([A](#page-85-0)64) kann eingestellt werden.
	- **•** Wenn Fokus und Belichtung nicht korrekt sind, versuchen Sie den Fokusspeicher zu verwenden  $(D27)$ .

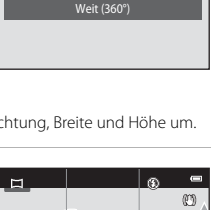

 $\overline{1}$ Ì.

> 890 25m 0 s

Normal (180°)

Einfach-Panorama

 $\overline{a}$ 

 $\blacksquare$ 

# **3** Drücken Sie den Auslöser ganz durch und nehmen Sie dann Ihren Finger vom Auslöser.

• D wird eingeblendet, um die Richtung der Kamerabewegung anzuzeigen.

## **4** Bewegen Sie die Kamera langsam und gerade in eine der vier Richtungen und beginnen Sie die Aufnahme.

- **•** Wenn die Kamera die Bewegungsrichtung erkennt, beginnt die Aufnahme.
- **•** Eine Leiste mit der aktuellen Aufnahmeposition wird eingeblendet.
- **•** Wenn die Aufnahmepositionsleiste das Ende erreicht, stoppt die Aufnahme.

# **Beispiel für Kamerabewegung**

- **•** Der Fotograf schwenkt ohne seine Position zu verändern die Kamera horizontal bzw. vertikal in einem Bogen, so dass die Leiste von einem Rand des Panoramabereichs zum anderen wandert.
- **•** Die Aufnahme stoppt, falls die Leiste den anderen Rand nicht innerhalb von ca. 15 Sekunden (bei Wahl von »**Normal (180°)**«) bzw. innerhalb von ca. 30 Sekunden (bei Wahl von »**Weit (360°)**«) nach Beginn der Aufnahme erreicht.

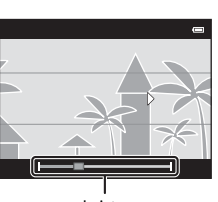

Leiste

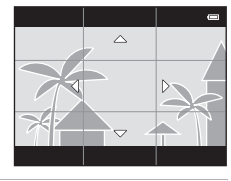

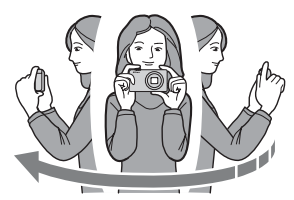

# B **Hinweise zur Aufnahme mit der Funktion Einfach-Panorama**

- **•** Die Reichweite des Bilds auf dem gespeicherten Bild ist enger als die Reichweite auf dem Monitor während der Aufnahme.
- **•** Wenn die Kamera zu schnell bewegt wird, zu stark verwackelt oder das Motiv zu gleichförmig (z. B. Wände oder Dunkelheit) ist, tritt evtl. ein Fehler auf.
- **•** Wird die Aufnahme gestoppt, bevor die Kamera den halben Weg im Panoramabereich abgelichtet hat, wird das Panoramabild nicht gespeichert.
- **•** Wenn über die Hälfte des Panoramabereichs aufgenommen wurde und die Aufnahme beendet wird, bevor das Panoramaende erreicht ist, wird der nicht aufgenommene Bereich gespeichert und grau angezeigt.

# **Anzeigen von Bildern, die mit der Funktion Einfach-Panorama aufgenommen wurden**

Wechseln Sie in die Wiedergabebetriebsart ( $\Box$ 32), zeigen Sie ein mit »Einfach-Panorama« aufgenommenes Bild in Einzelbildwiedergabe an und drücken Sie dann die k-Taste, um die kurze Kante des Bilds auf dem gesamten Monitor anzuzeigen und automatisch den Bildbereich »durchzuschwenken« (scrollen).

**•** Das Bild läuft in die Schwenkrichtung, die bei der Aufnahme verwendet wurde.

Während der Wiedergabe werden die Steuerelemente für die Wiedergabe oben am Monitor eingeblendet. Drücken Sie  $\blacktriangleleft$  oder  $\blacktriangleright$  am Multifunktionswähler, um ein Steuerelement auszuwählen, und dann die  $\circledR$ -Taste, um die folgenden Operationen auszuführen.

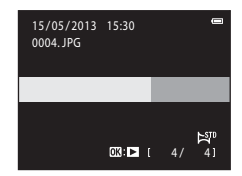

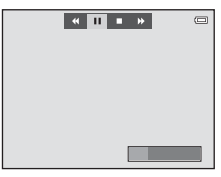

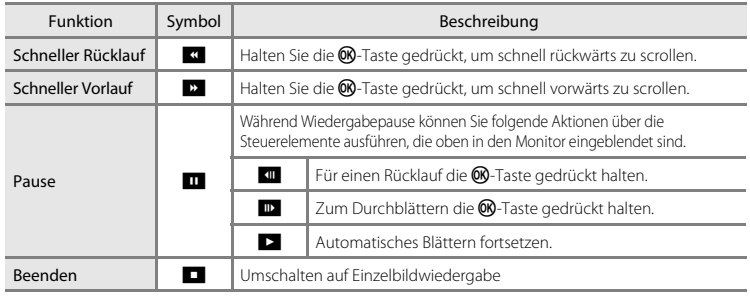

#### B **Hinweise zur Blätterfunktion Einfach-Panorama**

Die COOLPIX S5200 kann möglicherweise Einfach-Panorama-Aufnahmen, die mit einem anderen Digitalkameramodell oder -fabrikat aufgenommen wurden, nicht mit der Durchblätterfunktion anzeigen oder vergrößern.

# <span id="page-137-0"></span>**Modus »Lieblingsbilder«**

Sie können Ihre Bilder (außer Filme) in neun Alben sortieren und sie als Lieblingsbilder hinzufügen (hinzugefügte Bilder werden nicht kopiert oder verschoben). Nachdem Sie Bilder den Alben hinzugefügt haben, können Sie wählen, dass nur die hinzugefügten Bilder im Lieblingsbildermodus wiedergegeben werden.

- **•** Durch das Erstellen von Alben für bestimmte Motive oder Ereignisse können Sie Ihre Lieblingsbilder leicht finden.
- **•** Das gleiche Bild kann mehreren Alben hinzugefügt werden.
- **•** Bis zu 200 Bilder können jedem Album hinzugefügt werden.

# **Hinzufügen von Bildern zu Alben**

Drücken Sie die  $\blacktriangleright$ -Taste (Wiedergabebetriebsart)  $\rightarrow$  MENU-Taste  $\rightarrow$  Lieblingsbilder  $\rightarrow$ **M-Taste** 

- **•** Bilder können nicht Alben im Lieblingsbilder-Wiedergabemodus hinzugefügt werden.
- **1** Drücken Sie **J** oder **E** am Multifunktionswähler um ein Bild auszuwählen, und dann  $\blacktriangle$ , um  $\blacksquare$ einzublenden.
	- Sie können **E** mehreren Bildern hinzufügen. Zum Entfernen von **Ea** drücken Sie  $\nabla$ .
	- Drehen Sie den Zoomschalter (CCL3) auf **T** (**Q**), um zur Einzelbildwiedergabe zurück zu wechseln, oder  $W$  ( $\blacksquare$ ), um zum Indexbildanzeige (6 Bilder) zu schalten.
	- Drücken Sie die CR-Taste, um den Album-Auswahlbildschirm anzuzeigen.

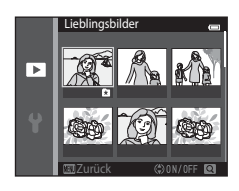

[Referenzabschnitt](#page-132-0)

**Keterenzabschnitt** 

8

# **2** Wählen Sie mit dem Multifunktionswähler das gewünschte Album aus und drücken Sie die OR-Taste.

- **•** Die ausgewählten Bilder werden hinzugefügt und die Kamera wechselt zum Wiedergabemenü.
- **•** Um das gleiche Bild mehreren Alben hinzuzufügen, wiederholen Sie den Vorgang ab Schritt 1.

# **Wiedergabe von Bildern in Alben**

Drücken Sie die  $\blacktriangleright$ -Taste (Wiedergabebetriebsart)  $\blacktriangleright$   $\blacktriangleright$ -Taste  $\blacktriangleright$  Lieblingsbilder  $\blacktriangleright$ **M-Taste** 

Wählen Sie mit dem Multifunktionswähler ein Album aus und drücken Sie dann die CO-Taste, um die Bilder wiederzugeben, die dem ausgewählten Album hinzugefügt wurden.

- **•** Die folgenden Funktionen sind im Album-Auswahlbildschirm verfügbar.
	- $\overline{\text{MENU}}$  $\overline{\text{MENU}}$  $\overline{\text{MENU}}$ -Taste: Ändert das Symbol des Albums ( $\overline{\text{O}}$ 9).
	- $\overline{\text{m}}$ -Taste: Löscht alle Bilder im ausgewählten Album.
- **•** Bei der Ansicht von Bildern in der Einzelbildwiedergabe oder im Modus »Bildindex« drücken Sie die MFNII-Taste, um eine Funktion aus dem Lieblingsbildermenü auszuwählen ( $\Box$ 84).

# **M** Hinweise zum Löschen

Wenn ein Bild im Lieblingsbildermodus gelöscht wird, so wird das Bild nicht nur aus dem Album entfernt, sondern das entsprechende Bild wird auch permanent aus dem internen Speicher oder der Speicherkarte gelöscht.

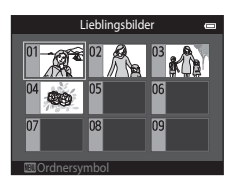

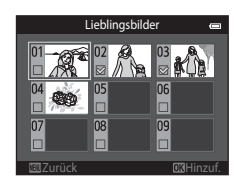

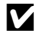

# **Entfernen von Bildern aus Alben**

Den Modus **M** Lieblingsbilder aufrufen → das Album mit dem zu entfernenden Bild auswählen  $\rightarrow$   $\circledR$ -Taste  $\rightarrow$  MENU-Taste  $\rightarrow$  Aus Lieblingsbilder entf.  $\rightarrow$   $\circledR$ -Taste

- **1** Drücken Sie < oder > am Multifunktionswähler, um ein Bild auszuwählen, und dann  $\blacktriangle$ , um  $\Box$ auszublenden.
	- Sie können die Symbole **El** für mehrere Bilder ausblenden. Um die Symbole erneut einzublenden, drücken Sie ▼.
	- Drehen Sie den Zoomschalter ( $\Box$ 3) auf **T** (**Q**), um zur Einzelbildwiedergabe zurück zu wechseln, oder W ( $\blacksquare$ ), um zum Indexbildanzeige (6 Bilder) zu schalten.

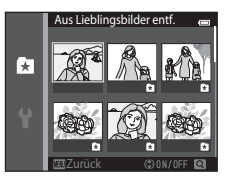

• Drücken Sie die **®**-Taste, um eine Sicherheitsabfrage für das Entfernen anzuzeigen.

# 2 Wählen Sie »Ja« und drücken Sie die ®-Taste.

**•** Um das Entfernen abzubrechen, wählen Sie »**Nein**«.

# <span id="page-140-0"></span>**Ändern des Symbols Lieblingsbilderalbum**

Drücken Sie die  $\blacktriangleright$ -Taste (Wiedergabebetriebsart)  $\rightarrow \blacktriangleright$ -Taste  $\rightarrow \blacksquare$  Lieblingsbilder  $\rightarrow$ **OR-Taste** 

- **1** Wählen Sie mit dem Multifunktionswähler ein Album aus und drücken Sie die MFNU-Taste
- 2 Drücken Sie < oder  $\blacktriangleright$ , um eine Symbolfarbe zu wählen, und drücken Sie die O-Taste.

- **3** Drücken Sie **A**,  $\nabla$ , **4** oder  $\triangleright$ , um ein Symbol zu wählen, und dann die ON-Taste.
	- **•** Das Symbol ändert sich und die Monitoranzeige wechselt wieder zur Liste des Alben-Bildschirms.

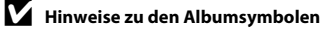

- **•** Stellen Sie die Albumsymbole separat für den internen Speicher und für die Speicherkarte ein.
- **•** Um Albumsymbole für den internen Speicher zu ändern, entfernen Sie zuerst die Speicherkarte aus der Kamera.
- **•** Die Standardeinstellung für das Symbol ist das Zahlensymbol (schwarz).

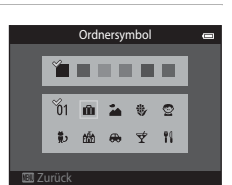

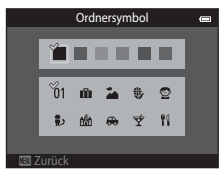

# <span id="page-141-0"></span>**Betriebsart »Automatische Sortierung«**

Bilder werden automatisch in Kategorien sortiert, wie z. B. Porträts, Landschaft und Filme.

#### Drücken Sie die D-Taste (Wiedergabebetriebsart) → D-Taste →  $\overline{\mathbf{m}}$  Automatische Sortierung  $\rightarrow$   $\overline{\mathbf{m}}$ -Taste

Wählen Sie mit dem Multifunktionswähler eine Kategorie aus und drücken Sie dann die CO-Taste, um die Bilder der gewählten Kategorie wiederzugeben.

- **•** Die folgende Funktion ist im Bildschirm zur Kategorieauswahl verfügbar.
	- $\overline{\mathbf{m}}$ -Taste: Löscht alle Bilder der ausgewählten Kategorie.
- **•** Bei der Ansicht von Bildern in der Einzelbildwiedergabe oder im Modus »Bildindex« drücken Sie die **MENU**-Taste, um eine Funktion aus dem Menü »[A](#page-105-0)utomatische Sortierung« auszuwählen ( $\Box$ 84).

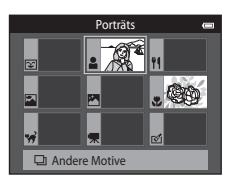

# **Kategorien im Modus »Automatische Sortierung«**

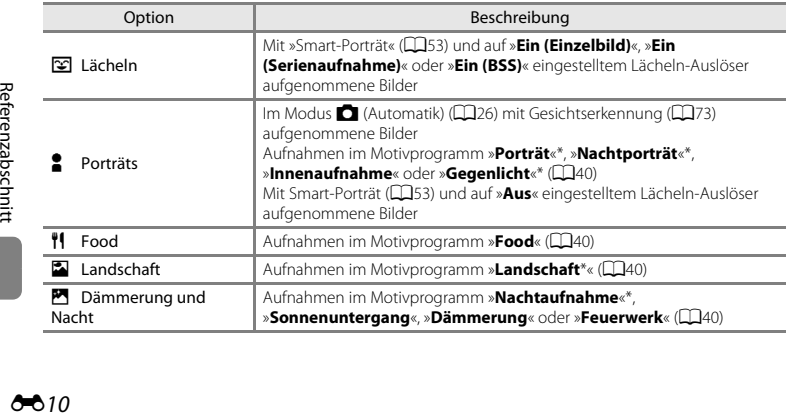

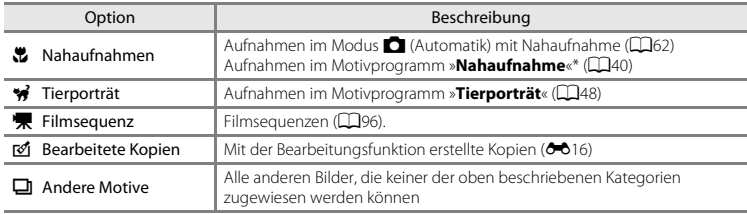

\* Mit dem Motivprogramm »Motivautomatik« ([A](#page-62-0)41) aufgenommene Bilder werden ebenfalls den entsprechenden Kategorien zugeordnet.

#### **M** Hinweise zur automatischen Sortierung

- **•** Mit der automatischen Sortierung können bis zu 999 Bilder und Filmsequenzen den einzelnen Kategorien zugeordnet werden. Falls die Kategorie bereits 999 Bilder oder Filmsequenzen enthält, können der betreffenden Kategorie keine neuen Bilder bzw. Filmsequenzen hinzugefügt, noch können sie mit der automatischen Sortierung angezeigt werden. Sie können Bilder und Filmsequenzen, die nicht einer Kategorie zugeordnet werden konnten, jedoch im normalen Wiedergabemodus ( $\Box$ 32) oder in der Datumsliste anzeigen (6612).
- **•** Bilder oder Filmsequenzen, die vom internen Speicher auf eine Speicherkarte kopiert wurden (oder umgekehrt), können bei der automatischen Sortierung nicht wiedergegeben werden (<sup>66</sup>71).
- **•** Bilder oder Filmsequenzen, die mit einem anderen Kameramodell als der COOLPIX S5200 gespeichert wurden, können mit der automatischen Sortierung nicht wiedergegeben werden.

<span id="page-143-1"></span><span id="page-143-0"></span>Drücken Sie die **E-Taste (Wiedergabebetriebsart) → E-Taste → C** Nach Datum sortieren → **OR-Taste** 

Wählen Sie mit dem Multifunktionswähler ein Datum aus und drücken Sie dann die  $OR$ -Taste, um die Bilder des gewählten Datums wiederzugeben.

- **•** Das erste Bild, das am ausgewählten Datum aufgenommen wurde, wird angezeigt.
- **•** Die folgenden Funktionen sind im Bildschirm zur Aufnahmedatumswahl verfügbar.
	- **MENU-**Taste: Sie können eine der folgenden Funktionen aus dem Menü »Nach Datum sortieren« ([A](#page-105-0)84) auswählen und auf alle Bilder des ausgewählten Datums anwenden. ➝ »Druckauftrag«, »Diashow«, »Schützen«

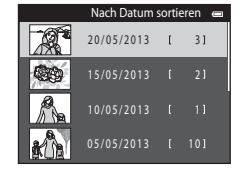

- $\overline{m}$ -Taste: Löscht alle Bilder mit dem ausgewählten Datum.
- **•** Bei der Ansicht von Bildern in der Einzelbildwiedergabe oder im Modus »Bildindex« drücken Sie die **MENU**-Taste, um eine Funktion aus dem Menü »Nach Datum sortieren« (CQ84) auszuwählen.
- **•** Die Kalenderanzeige ([A](#page-102-0)81) kann im Modus »Nach Datum sortieren« nicht verwendet werden.

# B **Hinweise zur Betriebsart »Nach Datum sortieren«**

- **•** Es können bis zu 29 Datumsangaben ausgewählt werden. Falls Bilder für mehr als 29 Datumsangaben existieren, werden alle vor den letzten 29 Datumsangaben gespeicherten Bilder unter »**Andere**« zusammengefasst.
- **•** Die aktuellsten 9.000 Bilder können im Modus Nach Datum sortieren angezeigt werden.
- **•** Aufnahmen bei fehlender Einstellung des Kameradatums werden als Bilder angezeigt, die am 1. Januar, 2013 aufgenommen wurden.

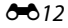
# <span id="page-144-2"></span><span id="page-144-1"></span><span id="page-144-0"></span>**Anzeigen von Bildern in einer Serienaufnahme**

Jede mit den folgenden Einstellungen aufgenommene Bildserie wird als Serienaufnahme gespeichert.

- **D**-Modus ([A](#page-59-0)utomatik) (CD38)
	- H-Serie
	- L-Serie
	- Pre-Shot-Cache
	- H-Serie: 120 Bilder p. Sek.
	- H-Serie: 60 Bilder p. Sek.
- Motivprogramme (CCI40)
	- Sport
	- Tierporträt (bei Auswahl von »**Serienaufnahme**«)
- Modus »Smart-Porträt« (CQ53)
	- Wenn »**Lächeln-Auslöser**« auf »**Ein (Serienaufnahme)**« eingestellt ist

In der Standardeinstellung wird das erste Bild einer Serienaufnahme (Musterbild) verwendet, um im Modus »Einzelbildwiedergabe« bzw. »Bildindex« die Bildfolge zu  $ren$ räsentieren ( $\tilde{\Box}81$ ).

**•** Während nur das Musterbild einer Serienaufnahme angezeigt wird, können Bilder nicht vergrößert werden.

Wenn nur das Musterbild einer Serienaufnahme angezeigt wird, drücken Sie die  $\circledR$ -Taste, um jedes Bild der Serie einzeln wiederzugeben.

- Um das vorherige oder nächste Bild anzuzeigen, drücken Sie  $ode$ r  $\rightarrow$  am Multifunktionswähler.
- **•** Um zur Anzeige von »Nur Musterbild« zurückzukehren, drücken Sie A am Multifunktionswähler.
- **•** Um die Bilder einer Serie als Bildindex anzuzeigen, setzen Sie im Wiedergabemenü (<sup>66</sup>73) die Option »**Anz.opt. für Serienaufn.**« auf »**Bild für Bild**«.

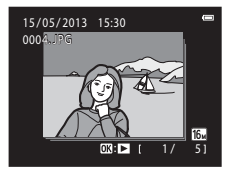

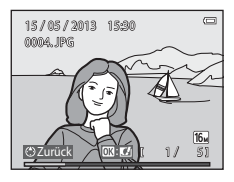

[Referenzabschnitt](#page-132-0) **Referenzabschnitt** 

## B **Anzeigeoptionen für Serienaufnahme**

- Wählen Sie im Wiedergabemenü »**Anz.opt. für Serienaufn.« (6-6**73), um alle Serienaufnahmen durch ihre Musterbilder oder als einzelne Bilder anzuzeigen.
- **•** Serienaufnahmen, die von einer anderen Kamera als der COOLPIX S5200 stammen, können nicht als Serienaufnahme angezeigt werden.

#### C **Ändern des Musterbilds in einer Serienaufnahme**

Das Musterbild einer Serienaufnahme kann im Wiedergabemenü mit »**Musterbild wählen**« ([E](#page-204-0)73) geändert werden.

#### C **Verfügbare Wiedergabemenüfunktionen bei Serienaufnahmen**

Wenn die **MENU**-Taste gedrückt wird, sind die folgenden Menüfunktionen für die Bilder dieser Serienaufnahme verfügbar.

- Schnelle Bearbeitung<sup>1</sup> (6-620)
- Glamour-Retusche<sup>1</sup> (6-621)
- Diashow ( $6-664$ )
- $\bullet$  Bild drehen<sup>1</sup> ( $\bullet$ <sup>688</sup>)
- Sprachnotiz<sup>1</sup> ( $6-669$ )
- Anz.opt. für Serienaufn. ( $\bullet$  73) **•** Musterbild wählen ( $\bullet$  673)
- Lieblingsbilder<sup>2</sup> (<sup>6-6</sup>6)
- ( $\bullet$  0.20) D-Lighting<sup>1</sup> ( $\bullet$  0.20)
	- Druckauftrag<sup>2</sup> (6-660)
	- $\cdot$  Schützen<sup>2</sup> ( $6665$ )
- **(00**68) Kompaktbild<sup>1</sup> (0023)
- ( $\bullet$  69) Kopieren<sup>2</sup> ( $\bullet$  671)
	-

<sup>1</sup> Diese Funktion ist nicht verfügbar, wenn nur das Musterbild angezeigt wird. Zeigen Sie die Bilder in der Serie einzeln an und drücken Sie dann die MENU-Taste.

<sup>2</sup> Wenn Sie die **MENU**-Taste während der Wiedergabe des Musterbilds drücken, können die gleichen Einstellungen auf alle Bilder in dieser Serienaufnahme angewendet werden. Drücken Sie nach Anzeigen der einzelnen Bilder die MENU-Taste, um Einstellungen auf die einzelnen Bilder anzuwenden.

## **Löschen von Bildern in einer Serienaufnahme**

Wenn im Wiedergabemenü »**Anz.opt. für Serienaufn.« (<del>C-</del>6**73) auf »**Nur Musterbild**« gesetzt ist ändern sich die zu löschenden Bilder wie unten beschrieben. Um den Bildschirm für die Auswahl der Löschmethode auszuwählen, drücken Sie die **m-**Taste.

- Wenn nur das Musterbild einer Bildserie beim Drücken der **fin-Taste angezeigt wird:** 
	- »**Aktuelles Bild**«: Bei Auswahl eines Musterbilds werden alle Bilder in dieser Serienaufnahme gelöscht.
	- »**Bilder auswählen**«: Wird das Musterbild im Auswahlbildschirm zur Bildlöschung gewählt ([A](#page-56-0)35), werden alle Bilder in der Serie gelöscht. - »**Alle Bilder**«: Alle Bilder werden gelöscht, einschließlich der aktuell angezeigten Serienaufnahme, die durch das Musterbild repräsentiert wird.
- Wenn die **M-**Taste gedrückt wurde und jedes einzelne Bild in der Serie vor Drücken der  $\overline{m}$ -Taste angezeigt wird:

Die Löschverfahren ändern sich wie folgt.<br>Das aktuelles Rild«: Das aktu

- »**Aktuelles Bild**«: Das aktuell gewählte Bild wird gelöscht. Werden mehrere Bilder aus der Serie im Auswahlbildschirm zur Bildlöschung gewählt ([A](#page-56-0)35), werden die gewählten Bilder gelöscht. - »**Gesamte Serie**«: Alle Bilder der Serienaufnahme, einschließlich des aktuell angezeigten Bilds, werden gelöscht.

## **Bearbeitungsfunktionen**

Die COOLPIX S5200 verfügt über interne Bildbearbeitungsfunktionen, mit denen Sie Ihre Bilder optimieren können. Die optimierten Bilder werden als separate Dateien gespeichert ([E](#page-242-0)111). Folgende Bearbeitungsfunktionen stehen zur Verfügung:

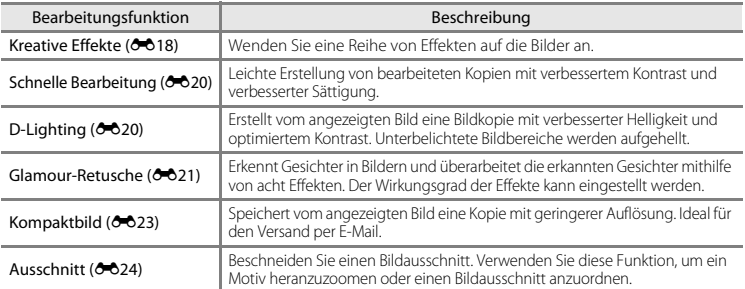

#### **M** Hinweise zur Bildbearbeitung

- **•** Die Bearbeitungsfunktionen der COOLPIX S5200 können nicht auf Bilder angewendet werden, die mit einem anderen Digitalkamerafabrikat bzw. -modell aufgenommen wurden.
- Bilder, die mit »**Einfach-Panorama**« (CD47) oder »**3D-Fotografie**« (CD49) aufgenommen wurden, können nicht bearbeitet werden.
- **•** Wenn in einem Bild kein Gesicht erkannt wird, kann keine Kopie mit der Funktion Glamour-Retusche erstellt werden  $(6 - 8)$ <sup>1</sup>).
- **•** Mit der COOLPIX S5200 bearbeitete Kopien werden auf einem anderen Digitalkameramodell oder -fabrikat möglicherweise nicht korrekt angezeigt. Sie können mit einem anderen Digitalkameramodell oder -fabrikat u. U. nicht an einen Computer übertragen werden.
- **•** Die Bildbearbeitungsfunktionen der Kamera stehen nur zur Verfügung, wenn im internen Speicher bzw. auf der eingesetzten Speicherkarte ausreichend freier Speicherplatz vorhanden ist.
- Um ein einzelnes Bild in einer Serienaufnahme von Bildern (<sup>66</sup>13) zu bearbeiten, wenn nur das Musterbild angezeigt wird, eines der unten beschriebenen Verfahren befolgen:
	- Drücken Sie die CO-Taste, um eine Serienaufnahme von Bildern als einzelne Bilder anzuzeigen, und wählen Sie ein Bild aus der Serie aus.
	- Setzen Sie im Wiedergabemenü »**Anz.opt. für Serienaufn.**« ([E](#page-204-1)73) auf »**Bild für Bild**«, um die Folge als einzelne Bilder anzuzeigen, und wählen Sie ein Bild.

## C **Einschränkungen bei der Bildbearbeitung**

Beachten Sie folgende Einschränkungen, wenn Sie eine bearbeitete Kopie mit einer anderen Bearbeitungsfunktion weiter bearbeiten möchten:

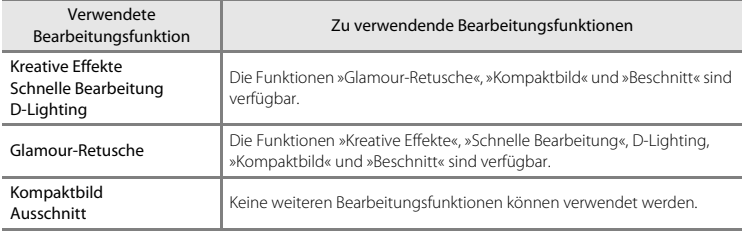

**•** Kopien können nicht mit den Bearbeitungsfunktionen weiterbearbeitet werden, mit denen sie erstellt wurden.

- **•** Beim Kombinieren der Kompaktbild- oder Beschneidungsfunktion mit einer anderen Bearbeitungsfunktion die Kompaktbild- und Beschneidungsfunktionen erst nach Verwenden anderer Bearbeitungsfunktionen einsetzen.
- **•** Bearbeitungseffekte, wie »Haut-Weichzeichnung« der Funktion »Glamour-Retusche«, können auf Bilder, die mit der Funktion »Haut-Weichzeichnung« aufgenommen wurden, angewendet werden ([E](#page-188-0)57).

### C **Originale und bearbeitete Kopien**

- **•** Wenn eine Originalaufnahme gelöscht wird, werden die mit den Bearbeitungsfunktionen erstellten Bildkopien nicht automatisch ebenfalls gelöscht. Umgekehrt werden Originale nicht automatisch gelöscht, wenn dazugehörige Bildkopien gelöscht werden.
- **•** Bildkopien werden mit demselben Datum und derselben Uhrzeit versehen wie das Original.
- Druckauftrag (<sup>66</sup>060) [E](#page-196-0)instellungen zum Schützen (<sup>66</sup>065) bleiben in den bearbeiteten Kopien nicht effektiv.

# <span id="page-149-0"></span>**Kreative Effekte**

Wählen Sie einen der 30 unten aufgeführten Effekte. Sie können die Effektergebnisse in der Vorschau auf dem Bildschirm, wie in Schritt 2  $(22)$  gezeigt, überprüfen.

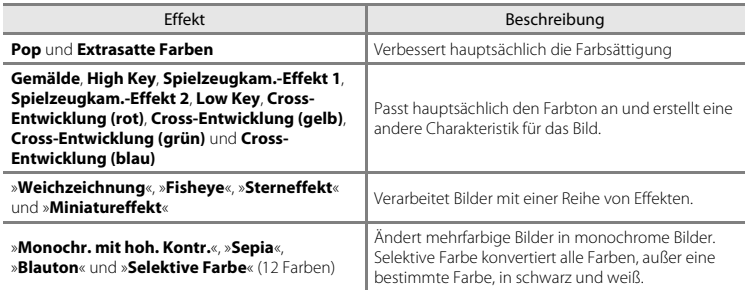

**1** Rufen Sie das Bild in Einzelbildwiedergabe auf, auf das Sie einen Effekt anwenden wollen, und drücken Sie die ON-Taste.

**•** Der Auswahlbildschirm Effekt wird angezeigt.

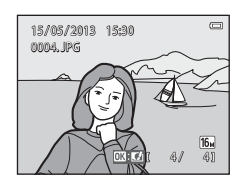

## <span id="page-149-1"></span>2  $\triangle$  doder  $\triangleright$  am Multifunktionswähler drücken, um den gewünschten Effekt zu wählen, und dann die M-Taste drücken.

- Drehen Sie den Zoomschalter (CCL3) auf **T** (**Q**), um zur Einzelbildwiedergabe zurück zu wechseln, oder  $W$  ( $\Box$ ), um auf Indexbildanzeige (6 Bilder) zu schalten.
- **•** Um die Funktion ohne Speichern des bearbeiteten Bilds zu verlassen, die **MENU**-Taste drücken Wählen Sie nach Erscheinen der Sicherheitsabfrage »**Ja**« und drücken Sie dann die k-Taste.

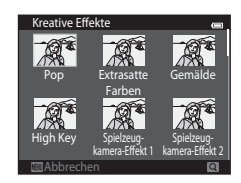

# **3** Wählen Sie »Ja« und drücken Sie die ®-Taste.

- **•** Die Kamera legt vom aktuellen Bild eine neue, bearbeitete Kopie an.
- Kopien, die mit der Funktion »Kreative Effekte« erstellt werden, werden durch das Symbol Ø während der Wiedergabe angezeigt ( $\square$ 10).

# <span id="page-151-0"></span>**Schnelle Bearbeitung: Erhöhen von Kontrast und Sättigung**

Drücken Sie die  $\blacktriangleright$ -Taste (Wiedergabebetriebsart)  $\rightarrow$  wählen Sie ein Bild  $\rightarrow$  MENU-Taste  $\rightarrow$ Schnelle Bearbeitung  $\rightarrow \infty$ -Taste

#### Drücken Sie ▲ oder ▼ am Multifunktionswähler, um den Wirkungsgrad des verwendeten Effekts auszuwählen, und dann die M-Taste.

- **•** Das Originalbild wird am Monitor links und die entsprechende Bildkopie rechts angezeigt.
- **•** Zum Beenden ohne Speichern der Kopie drücken Sie J.
- **•** Kopien, die mit der Funktion »Schnelle Bearbeitung« erstellt werden, werden durch das Symbol d während der Wiedergabe gekennzeichnet ( $\square$ 10).

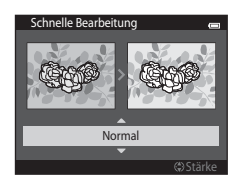

# <span id="page-151-1"></span>**D-Lighting: Optimieren von Helligkeit und Kontrast**

Drücken Sie die ▶-Taste (Wiedergabebetriebsart) → wählen Sie ein Bild → MENU-Taste → D-Lighting  $\rightarrow \infty$ -Taste

#### Wählen Sie mit dem Multifunktionswähler »**OK**« und drücken Sie die ON-Taste.

- **•** Das Originalbild wird am Monitor links und die entsprechende Bildkopie rechts angezeigt.
- **•** Zum Beenden ohne Speichern der Kopie drücken Sie J.
- **•** Kopien, die mit der Funktion D-Lighting erstellt werden, werden durch das Symbol **Pa** während der Wiedergabe gekennzeichnet  $(2210)$ .

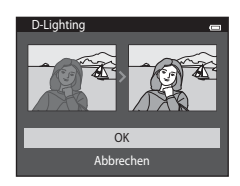

# <span id="page-152-0"></span>**Glamour-Retusche: Optimieren von menschlichen Gesichtern mithilfe von acht Effekten**

Drücken Sie die  $\blacktriangleright$ -Taste (Wiedergabebetriebsart)  $\rightarrow$  wählen Sie ein Bild  $\rightarrow$  MENU-Taste  $\rightarrow$ Glamour-Retusche  $\rightarrow$   $\circ$   $\circ$ -Taste

- **1** Drücken Sie  $\blacktriangle$ ,  $\nabla$ ,  $\blacktriangleleft$  oder  $\blacktriangleright$  am Multifunktionswähler, um das zu überarbeitende Gesicht auszuwählen, und dann die ON-Taste.
	- **•** Wenn nur ein Gesicht erkannt wird, weiter mit Schritt 2.
- 2 Drücken Sie < oder > am Multifunktionswähler, um den Effekt auszuwählen. Drücken Sie dann  $\triangle$  oder  $\nabla$  zur Auswahl des Wirkungsgrads des Effekts und danach die ON-Taste.
	- **•** Sie können gleichzeitig mehrere Effekte aus der nachfolgenden Liste anwenden. Nehmen Sie die Einstellung für alle Effekte vor dem Drücken der **M**-Taste vor. 日 (haut-weichzeichnung), し (kleineres gesicht),
		- A (augen vergrößern), C (gesichter aufhellen), E (augenringe reduzieren),
		- C (augenweiß aufklaren),  $\bigcup$  (zahnweiß aufklaren),  $\bigcup$  (wangen röten)
	- Drücken Sie die **MENU**-Taste, um zum Bildschirm für Gesichterauswahl zurückzukehren.

## **3** Prüfen Sie des Ergebnis in der Vorschau und drücken Sie die ON-Taste.

- Zum Ändern der Einstellungen drücken Sie <, um zu Schritt 2 zurückzukehren.
- **•** Um die Funktion ohne Speichern des bearbeiteten Bilds zu verlassen, die **MENU**-Taste drücken Wählen Sie nach Erscheinen der Sicherheitsabfrage »**Ja**« und drücken Sie dann die OO-Taste.

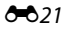

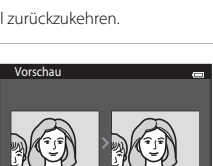

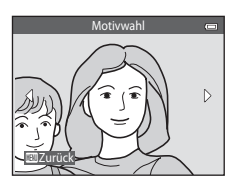

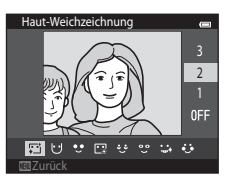

# 4 Wählen Sie »Ja« und drücken Sie die ®-Taste.

- **•** Die Kamera legt vom aktuellen Bild eine neue, bearbeitete Kopie an.
- **•** Kopien, die mit der Funktion »Glamour-Retusche« erstellt werden, werden durch das Symbol während der Wiedergabe angezeigt  $(210)$ .

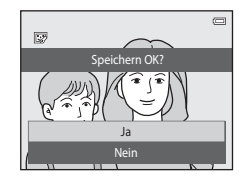

#### **M** Hinweise zur Glamour-Retusche

- **•** Mit der Funktion »Glamour-Retusche« kann jeweils nur ein menschliches Gesicht pro Bild bearbeitet werden.
- **•** Je nach Blickrichtung oder Helligkeit der Gesichter ist es der Kamera u. U. nicht möglich, Gesichter korrekt zu erfassen bzw die Funktion »Glamour-Retusche« erfolgt möglicherweise nicht wie gewünscht.
- **•** Falls im Bild keine Gesichter erkannt werden, erscheint eine Warnung und der Bildschirm wechselt wieder zum Wiedergabemenü.
- Extra [Referenzabschnitt](#page-132-0)<br>
Franchitt<br>
P<br>
CO22 **•** Die Funktion »Glamour-Retusche« ist nur für Bilder verfügbar, die mit einer ISO-Empfindlichkeit von 1600 oder niedriger aufgenommen wurden. Bitte beachten, dass die ISO-Empfindlichkeit automatisch 1600 überschreiten kann, wenn »**Serienaufnahme**« ([E](#page-176-0)45) auf »**Pre-Shot-Cache**«, »**H-Serie: 120 Bilder p. Sek.**«, »**H-Serie: 60 Bilder p. Sek.**« oder »**16er-Serie**« eingestellt ist.

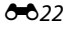

## <span id="page-154-0"></span>**Kompaktbild: Reduzieren der Bildgröße**

Drücken Sie die  $\blacktriangleright$ -Taste (Wiedergabebetriebsart)  $\rightarrow$  wählen Sie ein Bild  $\rightarrow$  MENU-Taste  $\rightarrow$ Kompaktbild  $\rightarrow$  M Faste

#### **1** Drücken Sie  $\triangle$  oder  $\nabla$  am Multifunktionswähler, um die gewünschte Größe der Kopie auszuwählen, und dann die OR-Taste.

- **•** Die verfügbaren Größen sind »**640×480**«, »**320×240**« und »**160×120**«.
- **•** Aufnahmen bei einer Bildqualität/-größe von **图 »4608×2592**« werden mit 640×360 Pixel gespeichert. Fahren Sie mit Schritt 2 fort.

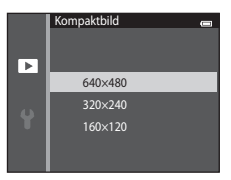

# 2 Wählen Sie »Ja« und drücken Sie die ®-Taste.

- **•** Die Kamera legt vom aktuellen Bild eine Kompaktbildversion mit geringerer Auflösung an (Komprimierungsrate von ca. 1:16).
- **•** Mit der Kompaktbildfunktion erstellte Kopien werden bei der Wiedergabe in einem kleineren Format mit dem Symbol  $\blacksquare$ gekennzeichnet ( $\square$ 11).

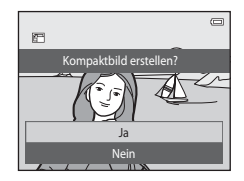

Referenzabschnitt [Referenzabschnitt](#page-132-0)

## <span id="page-155-0"></span>**Beschnitt: Erstellen einer Ausschnittkopie**

Sie können eine Kopie erstellen, die nur den angezeigten Bildausschnitt enthält, wenn das Symbol μ. Während der [A](#page-101-0)usschnittvergrößerung (□B0) angezeigt wird. Die bearbeiteten Versionen werden als separate Dateien gespeichert.

# **1** Vergrößern des Bilds zum Beschneiden ( $\Box$ 80).

# **2** Passen Sie die Vergrößerungsstufe an.

- Drehen Sie den Zoomschalter auf **T** (**Q**) oder **W** (**H**), um den Vergrößerungsfaktor anzupassen.
- Drücken Sie  $\blacktriangle$ ,  $\nabla$ ,  $\blacktriangleleft$  oder  $\blacktriangleright$  am Multifunktionswähler, um das Bild so zu bewegen, dass nur der zu kopierende Ausschnitt am Monitor sichtbar ist.

## **3** Drücken Sie die MFNU-Taste

- **4** Wählen Sie mit dem Multifunktionswähler »**Ja**« und drücken Sie die M-Taste.
	- **•** Eine Ausschnittkopie wird erstellt.
	- **•** Kopien, die mit der Funktion »Beschneiden« erstellt werden, werden durch das Symbol & während der Wiedergabe angezeigt  $(210)$ .

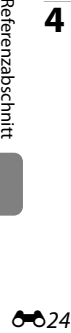

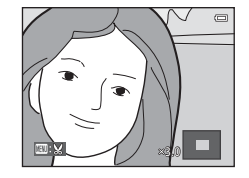

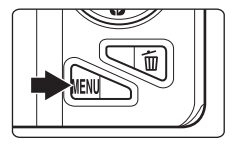

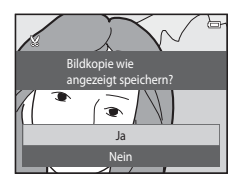

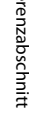

# C **Bildgröße**

Da der zu speichernde Bereich verkleinert ist, ist die Bildgröße (Pixel) des Bildausschnitts auch verkleinert. Wenn die Bildgröße der Ausschnittkopie 320 × 240 oder 160 × 120 beträgt, wird das Bild in einem kleineren Format wiedergegeben.

## C **Beschneiden des Bilds in der aktuellen Ausrichtung »Hochformat«**

Verwenden Sie die Option »**Bild drehen**« ([E](#page-199-0)68), um das Bild zu drehen, damit es in der Ausrichtung »Querformat« angezeigt wird. Nach Beschneiden des Bilds das beschnittene Bild wieder in das »Hochformat« drehen. Das im »Hochformat« angezeigte Bild, kann durch Vergrößern solange beschnitten werden, bis die schwarzen Balken auf beiden Seiten des Monitors ausgeblendet sind. Der Bildausschnitt wird im Querformat angezeigt.

## **Anschließen der Kamera an ein Fernsehgerät (Betrachten von Bildern auf einem Fernsehgerät)**

Schließen Sie die Kamera an ein Fernsehgerät an, um Bilder oder Filmsequenzen wiederzugeben. Falls Ihr Fernsehgerät mit einer HDMI-Buchse ausgestattet ist, können Sie die Kamera über ein im Handel erhältliches HDMI-Kabel mit dem Fernsehgerät verbinden.

**1** Schalten Sie die Kamera aus.

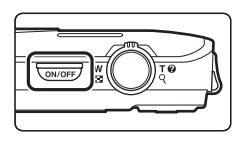

# **2** Schließen Sie die Kamera an ein Fernsehgerät an.

#### **Bei Verwendung des Audio-/Videokabels aus dem Lieferumfang**

Schließen Sie den gelben Stecker an den Videoeingang und die weißen und roten Stecker an die Audioeingänge des Fernsehgeräts an.

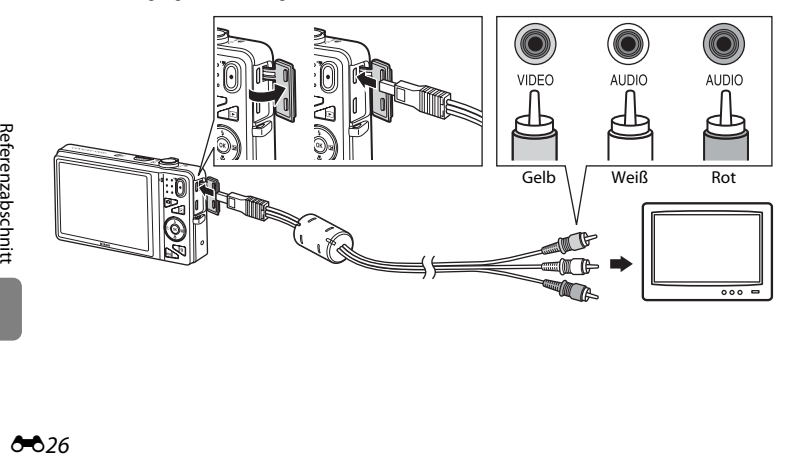

#### **Bei Verwendung eines kommerziell erhältlichen HDMI-Kabels**

Schließen Sie den Stecker an die HDMI-Buchse des Fernsehgeräts an.

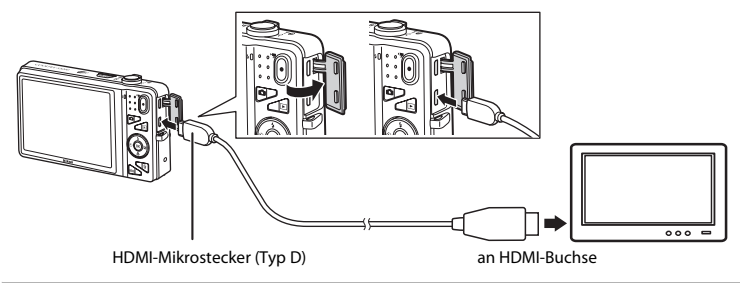

# **3** Setzen Sie den Eingang des Fernsehgeräts auf externen Videoeingang.

- **•** Nähere Informationen dazu finden Sie in der Dokumentation Ihres Fernsehgeräts.
- **4** Halten Sie die Taste **E** gedrückt, um die Kamera einzuschalten.
	- **•** Die Kamera aktiviert automatisch die Wiedergabebetriebsart. Die aufgenommenen Bilder werden auf dem Fernsehgerät wiedergegeben.
	- **•** Solange die Kamera an den Fernseher angeschlossen ist, bleibt der Monitor der Kamera ausgeschaltet.

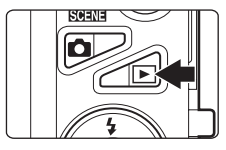

## B **Hinweise zum Anschluss des HDMI-Kabels**

Ein HDMI-Kabel befindet sich nicht im Lieferumfang. Verwenden Sie ein kommerziell erhältliches HDMI-Kabel, um die Kamera an ein HD-Fernsehgerät anzuschließen. Der Ausgang dieser Kamera ist ein HDMI-Mikrostecker (Typ D). Beim Erwerb eines HDMI-Kabels sicherstellen, dass das Kabelende über einen HDMI-Mikrostecker verfügt.

#### B **Hinweise zum Anschluss des Kabels**

Stellen Sie beim Anschließen des Kabels sicher, dass der Stecker korrekt ausgerichtet ist. Führen Sie den Stecker nicht mit Gewalt in die Kamera ein. Beim Abziehen des Kabels keinesfalls den Stecker schräg herausziehen.

## B **Wenn keine Bilder auf dem Fernsehgerät angezeigt werden**

Stellen Sie sicher, dass die Videonorm der Kamera unter »**TV-[E](#page-230-0)instellungen« (6–6**99) im Systemmenü auf den Standard Ihres Fernsehgeräts eingestellt ist.

#### C **Verwenden einer Fernsteuerung für das Fernsehgerät (HDMI Ansteuerung)**

Die Fernsteuerung eines HDMI-CEC-kompatiblen Fernsehgeräts kann zur Steuerung der Wiedergabe verwendet werden.

Sie kann anstelle des Multifunktionswählers und Zoomschalters der Kamera verwendet werden, um Bilder auszuwählen, die Wiedergabe von Filmsequenzen zu starten oder anzuhalten und um zwischen Einzelbildwiedergabe und 4-Bild-Indexbildanzeige zu wechseln.

- **•** Setzen Sie die Einstellung »**Anst. über HDMI-Gerät**« ([E](#page-230-1)99) von »**TV-Einstellungen**« auf »**Ein**« (Standardeinstellung) und schließen Sie dann die Kamera und das Fernsehgerät mit einem HDMI-Kabel an.
- **•** Richten Sie zur Bedienung die Fernsteuerung auf das Fernsehgerät.
- **•** Für weitere Informationen zur HDMI-CEC-Kompatibilität des Fernsehgeräts siehe die Bedienungsanleitung des Fernsehgeräts.

# **Anschluss der Kamera an einen Drucker (Direct Print)**

Sie können die Kamera direkt an einen PictBridge-kompatiblen ( $\ddot{\alpha}$ : 23) Drucker anschließen, um die Bilder ohne den Umweg über einen Computer auszudrucken. Sie können Ihre Bilder folgendermaßen ausdrucken.

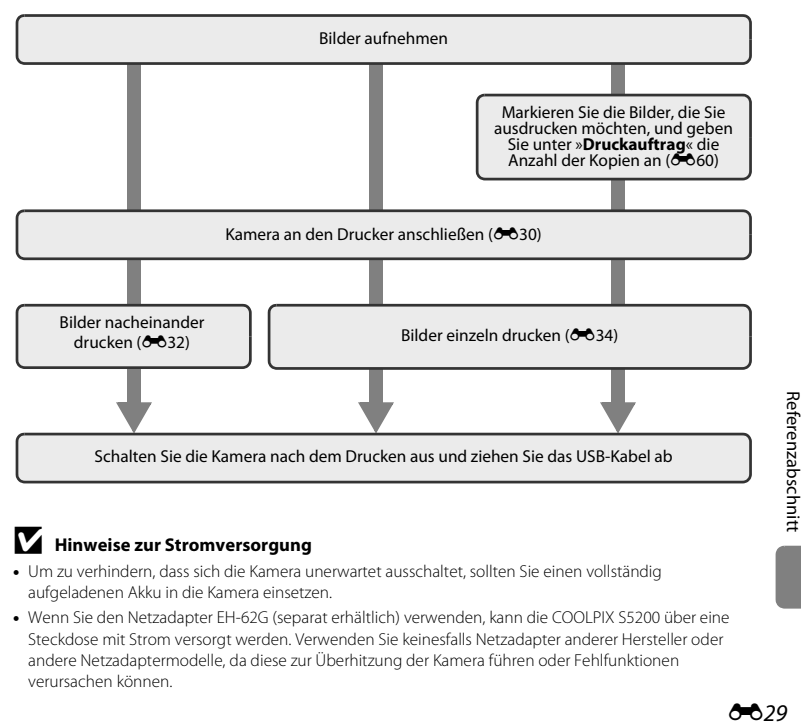

### **M** Hinweise zur Stromversorgung

- **•** Um zu verhindern, dass sich die Kamera unerwartet ausschaltet, sollten Sie einen vollständig aufgeladenen Akku in die Kamera einsetzen.
- **•** Wenn Sie den Netzadapter EH-62G (separat erhältlich) verwenden, kann die COOLPIX S5200 über eine Steckdose mit Strom versorgt werden. Verwenden Sie keinesfalls Netzadapter anderer Hersteller oder andere Netzadaptermodelle, da diese zur Überhitzung der Kamera führen oder Fehlfunktionen verursachen können.

## <span id="page-161-0"></span>**Anschluss der Kamera an einen Drucker**

**1** Schalten Sie die Kamera aus.

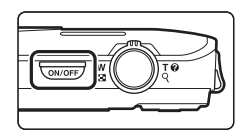

# **2** Schalten Sie den Drucker ein.

- **•** Überprüfen Sie die Druckereinstellungen.
- **3** Schließen Sie die Kamera mit dem mitgelieferten USB-Kabel an den Drucker an.
	- **•** Vergewissern Sie sich, dass die Stecker richtig herum eingeführt werden. Versuchen Sie nicht, die Stecker angewinkelt einzuführen, und wenden Sie beim Anschließen und Trennen keine Gewalt an.

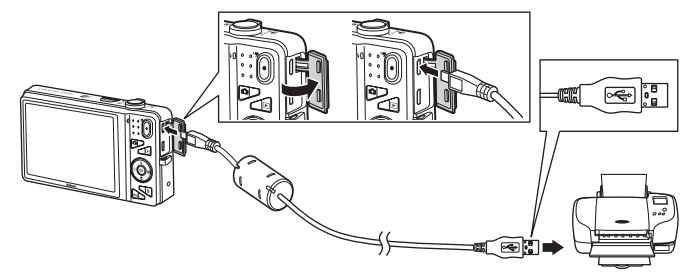

# **4** Die Kamera wird automatisch eingeschaltet.

**•** Bei korrektem Anschluss erscheint im Kameramonitor der Startbildschirm von »**PictBridge**« (1), gefolgt vom Bildschirm »**Auswahl drucken**« (2).

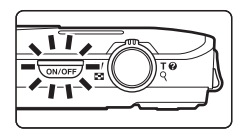

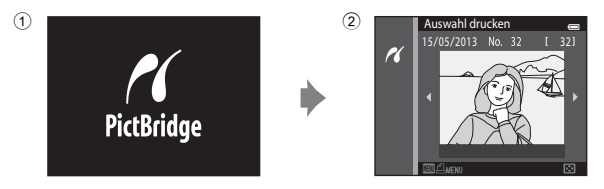

# B **Wenn das PictBridge-Logo nicht eingeblendet wird**

Schalten Sie die Kamera aus und ziehen Sie das USB-Kabel ab. Stellen Sie im Systemmenü der Kamera die Option »Laden über USB« (<sup>66</sup>100) auf »Aus« und schließen Sie das Kabel an.

### C **Drucken von Bildern**

Bilder auf einer Speicherkarte können ausgedruckt werden, indem man sie auf einen Computer überträgt oder die Kamera direkt an einen Drucker anschließt. Die folgenden Druckverfahren stehen auch zur Auswahl:

- **•** Einsetzen einer Speicherkarte in das Kartenfach eines DPOF-kompatiblen Druckers
- **•** Speicherkarte bei einem Fotodienstleister abgeben

Wenn Sie diese Möglichkeiten zum Ausdrucken nutzen möchten, sollten Sie vorher unter »**Druckauftrag**« im Wiedergabemenü festlegen, welche Bilder auf der Speicherkarte wie oft gedruckt werden sollen (<sup>66</sup>60).

# <span id="page-163-0"></span>**Drucken einzelner Bilder**

Gehen Sie wie folgt vor, um nach dem Anschließen der Kamera an den Drucker (<sup>66</sup>30) ein Bild auszudrucken.

- **1** Wählen Sie mit dem Multifunktionswähler das gewünschte Bild aus und drücken Sie die OR-Taste.
	- Drehen Sie den Zoomschalter auf **W** (**h)**, um zur 6-Bild-Indexbildanzeige zu gehen, und auf  $T (Q)$ , um wieder zur Einzelbildwiedergabe zu wechseln.

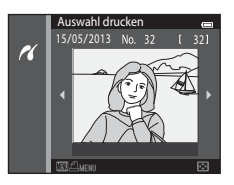

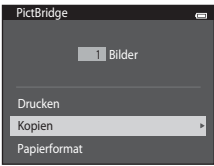

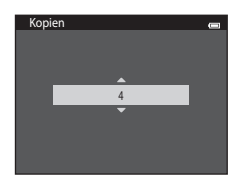

**2** Wählen Sie »**Kopien**« und drücken Sie die OR-Taste.

**3** Wählen Sie die gewünschte Anzahl der Kopien (max. neun) und drücken Sie die OO-Taste.

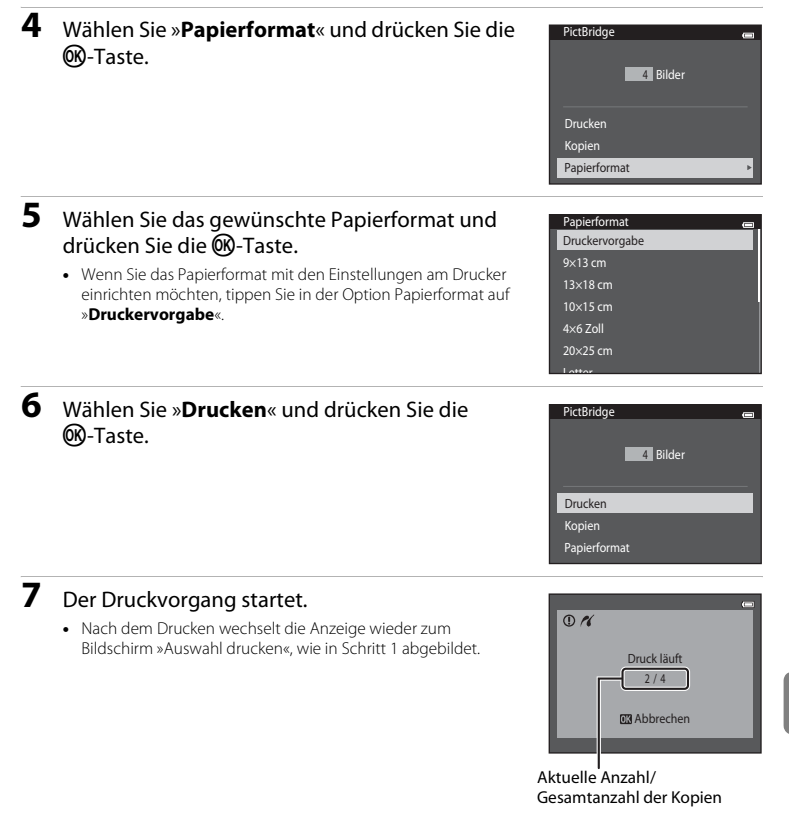

## <span id="page-165-0"></span>**Drucken mehrerer Bilder**

Gehen Sie wie folgt vor, um nach dem Anschließen der Kamera an den Drucker ([E](#page-161-0)30) mehrere Bilder auszudrucken.

## **1** Drücken Sie bei angezeigtem Bildschirm »**Auswahl drucken**« die MENU-Taste.

**2** Wählen Sie mit dem Multifunktionswähler »Papierformat« und drücken Sie die ®-Taste. • Um das Druckmenü zu verlassen, drücken Sie die **MENU-Taste.** 

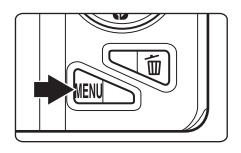

# Drucken Bilder auswählen Alle Bilder Drucken mit DPOF Papierformat

## **3** Wählen Sie das gewünschte Papierformat und drücken Sie die k-Taste.

**•** Wenn Sie das Papierformat mit den Einstellungen am Drucker einrichten möchten, tippen Sie in der Option Papierformat auf »**Druckervorgabe**«.

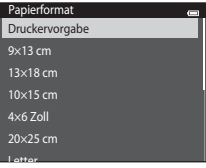

## **4** Wählen Sie »**Bilder auswählen**«, »**Alle Bilder**« oder »**Drucken mit DPOF**« und drücken Sie die OR-Taste.

#### Bilder auswählen

Wählen Sie Bilder (bis zu 99) aus und stellen Sie für jedes Bild die gewünschte Anzahl der Abzüge (bis zu neun) ein.

- Drücken Sie < oder 
in Multifunktionswähler, um Bilder auszuwählen, und drücken Sie  $\blacktriangle$  bzw.  $\nabla$ , um die Anzahl der zu druckenden Kopien festzulegen.
- **•** Die zum Drucken ausgewählten Bilder sind durch das Symbol M und die Anzahl der zu druckenden Kopien gekennzeichnet. Wenn keine Kopien für Bilder festgelegt wurden, ist die Auswahl abgebrochen.
- Drehen Sie den Zoomschalter auf **T** ( $\breve{\mathbf{Q}}$ ), um zur Einzelbildwiedergabe zu wechseln, oder W (**h)**, um das 6-Indexbild anzuzeigen.
- Drücken Sie nach Abschluss der Einstellung die CO-Taste.
- **•** Sobald die rechts abgebildete Bildschirmanzeige erscheint, wählen Sie »**Drucken**« und drücken die **68-Taste, um den Druckvorgang zu starten.** Wählen Sie »**Abbrechen**« und drücken Sie die **68-Taste, um zum Druckmenü zurückzukehren.**

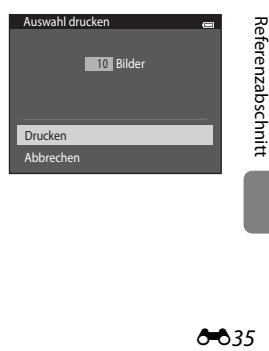

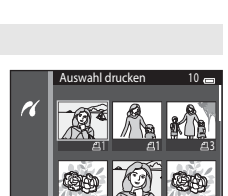

Zurück

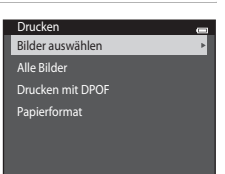

#### Alle Bilder

Eine Kopie aller Bilder, die im internen Speicher oder auf der Speicherkarte gespeichert sind, wird gedruckt.

**•** Sobald die rechts abgebildete Bildschirmanzeige erscheint, wählen Sie »**Drucken**« und drücken die k-Taste, um den Druckvorgang zu starten. Wählen Sie »**Abbrechen**« und drücken Sie die Q-Taste, um zum Druckmenü zurückzukehren.

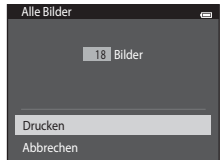

#### Drucken mit DPOF

Drucken von Bildern, für die in der Option »**Druckauftrag**« (<sup>66</sup>060) ein Druckauftrag angelegt wurde.

- **•** Sobald die rechts abgebildete Bildschirmanzeige erscheint, wählen Sie »**Drucken**« und drücken die **OR-**Taste, um den Druckvorgang zu starten. Wählen Sie »**Abbrechen**« und drücken Sie die Q-Taste, um zum Druckmenü zurückzukehren.
- **•** Um den aktuellen Druckauftrag anzusehen, wählen Sie »**Ausw.prüfen**« und drücken die **M-**Taste. Zum Drucken der Bilder drücken Sie die CO-Taste erneut.

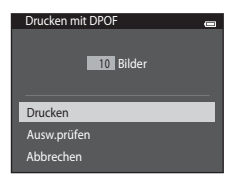

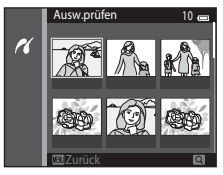

# **5** Der Druckvorgang startet.

**•** Nach dem Drucken wird wieder das Druck-Menü von Schritt 2 auf dem Monitor angezeigt.

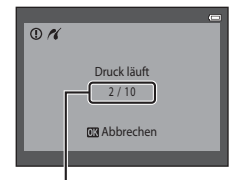

Aktuelle Anzahl/ Gesamtanzahl der Kopien

## C **Papierformat**

Die Kamera unterstützt folgende Papierformate: »**Druckervorgabe**« (Standard-Papierformat des an die Kamera angeschlossenen Druckers), »**9×13 cm**«, »**13×18 cm**«, »**10×15 cm**«, »**4×6 Zoll**«, »**20×25 cm**«, »**Letter**«, »**DIN A3**« und »**DIN A4**«. Es werden nur Formate angezeigt, die vom verwendeten Drucker unterstützt werden.

# **Bearbeiten von Filmen**

Die gewünschten Teile eines aufgezeichneten Films können als separate Datei gespeichert werden.

- **1** Geben Sie den gewünschten Film wieder und halten Sie ihn am Startpunkt des Auszugs an, den Sie extrahieren wollen ( $\Box$ [100](#page-121-0)).
- 2 Drücken Sie < oder > am Multifunktionswähler, um die  $\frac{1}{26}$ -Funktion auszuwählen, und dann die **M-Taste.** 
	- **•** Der Bildschirm zur Filmbearbeitung wird eingeblendet.
- **3** Drücken Sie ▲ oder ▼, um die Wt-Funktion auszuwählen (bis hierhin löschen).
	- **•** Bei Beginn der Bearbeitung ist der Bildausschnitt, an der die Wiedergabe gestoppt wurde, der Startpunkt.
	- Drücken Sie < oder  $\blacktriangleright$ , um den Startpunkt an die gewünschte Filmsequenzstelle zu setzen.
	- Um die Bearbeitung abzubrechen, drücken Sie A oder  $\nabla$ , um O (zurück) auszuwählen, und dann die k-Taste.

## **4** Drücken Sie ▲ oder ▼, um die JV-Funktion auszuwählen (ab hier löschen).

- Drücken Sie < oder  $\blacktriangleright$ , um den Endpunkt an die gewünschte Filmsequenzstelle zu setzen.
- Wählen Sie  $\blacktriangleright$  (vorschau) und drücken Sie die Q -Taste, um die spezifizierte Filmsequenz des Films, die gespeichert wird, wiederzugeben. Drehen Sie während der Wiedergabe der Vorschau den Zoomschalter, um die Lautstärke einzustellen. Drücken Sie während der Wiedergabe der Vorschau die k-Taste erneut, um die Wiedergabe zu stoppen.

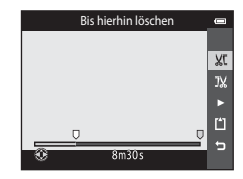

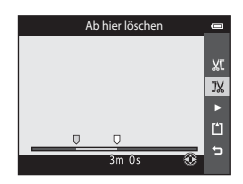

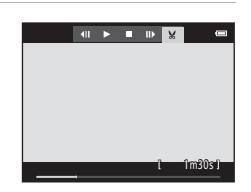

## **5** Nach Abschluss der Einstellungen drücken Sie ▲ oder ▼, um **M** »**Speichern**« zu wählen, und dann die M-Taste.

- **6** Wählen Sie »**Ja**« und drücken Sie die k-Taste.
	- **•** Die bearbeitete Filmsequenz ist gespeichert.

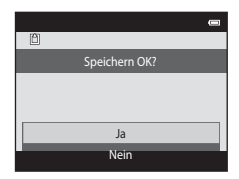

## **12** Hinweise zur Filmbearbeitung

- Mit <sup>*。*※ **iFrame 540/30p**« (<sup>56</sup>74) aufgezeichnete Filmsequenzen können nicht bearbeitet werden.</sup>
- **•** Verwenden Sie einen ausreichend geladenen Akku, damit die Kamera sich beim Bearbeiten nicht ausschaltet. Wenn die Anzeige des Akkustands **B beträgt, ist eine Filmbearbeitung nicht möglich.**
- **•** Eine Filmsequenz, die in der Bearbeitung erstellt wurde, kann nicht mehr beschnitten werden. Um einen anderen Bereich des Films zu beschneiden, wählen und bearbeiten Sie den Originalfilm.
- **•** Filmsequenzen werden in Intervallen von einer Sekunde beschnitten. Deshalb kann die tatsächlich beschnittene Filmsequenz des Films leicht vom gewählten Start- bzw. Endpunkt abweichen. Filme können nicht auf weniger als zwei Sekunden Länge beschnitten werden.
- **•** Die Bildbearbeitungsfunktionen der Kamera stehen nur zur Verfügung, wenn im internen Speicher bzw. auf der eingesetzten Speicherkarte ausreichend freier Speicherplatz für die bearbeiteten Kopien vorhanden ist.

#### C **Weitere Informationen**

Weitere Informationen finden Sie im Abschnitt [»Datei- und Ordnernamen« \(](#page-242-0)<sup>60</sup>111).

# Das Aufnahmemenü (für **D** (Automatik))

## **Bildqualität/-größe Einstellungen (Bildgröße und Qualität)**

Rufen Sie die Aufnahmebetriebsart auf  $\rightarrow$  MENU-Taste  $\rightarrow$  Bildqualität/-größe  $\rightarrow$  M-Taste

Sie können die Kombination von Bildgröße und Komprimierungsrate wählen, die für das Speichern von Bildern verwendet wird.

Je höher die Einstellung von Bildqualität/-größe ist, desto höher wird das mögliche Druckformat, aber desto mehr reduziert sich auch die Anzahl der Bilder, die gespeichert werden können (6641).

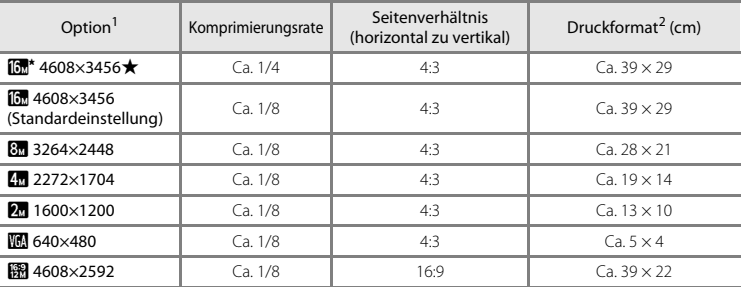

<sup>1</sup> Die Gesamtanzahl der aufgenommenen Pixel und die Anzahl der horizontal und vertikal aufgezeichneten Pixel.

Beispiel: **[3] 4608×3456** = ca. 16 Megapixel, 4608 × 3456 Pixel<br>Druckformat bei einer Ausgabeauflösung von 300 dpi. Druckformate werden errechnet, indem die Pixelzahl durch die Druckerauflösung (dpi) dividiert und mit 2,54 cm multipliziert wird. Generell gesagt werden Bilder derselben Bildgröße bei hoher Druckauflösung kleiner und bei geringerer Druckauflösung größer als die angegebene Bildgröße ausgedruckt.

#### C **Hinweise zur Bildqualität/-größe**

- **•** Diese Einstellung wirkt sich auch auf alle Aufnahmebetriebsarten aus.
- Gewisse Einstellungen können nicht mit anderen Funktionen kombiniert werden ( $\Box$ 70).
- **•** Die Bildqualität/-größe kann im Motivprogramm »**3D-Fotografie**« ([A](#page-70-0)49) oder »**Einfach-Panorama**« ([A](#page-68-0)47) nicht gewählt werden.

## <span id="page-172-0"></span>C **Anzahl der Bilder, die gespeichert werden können**

Der folgenden Tabelle können Sie entnehmen, wie viele Bilder ungefähr auf eine Speicherkarte mit einer Kapazität von 4 GB passen. Beachten Sie, dass aufgrund der JPEG-Komprimierung die speicherbare Anzahl von Bildern stark vom Bildinhalt abhängt, selbst wenn Speicherkarten gleicher Kapazität und identische Einstellungen von Bildqualität/-größe verwendet werden.

Zudem kann die Anzahl der speicherbaren Bilder je nach Hersteller der Speicherkarte variieren.

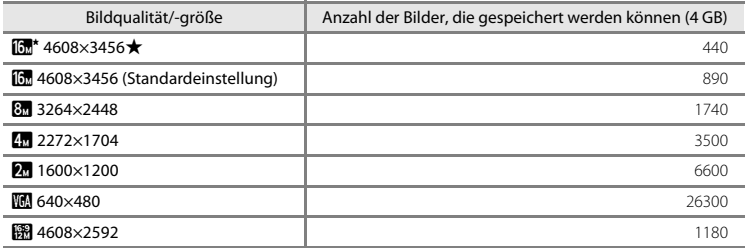

- **•** Wenn die Anzahl verbleibender Aufnahmen 10.000 oder mehr beträgt, wird die Anzahl verbleibender Aufnahmen als »9999« angezeigt.
- **•** Um die Anzahl der Bilder zu prüfen, die im internen Speicher (ca. 25 MB) gespeichert werden können, die Speicherkarte aus der Kamera entfernen. Dann bei der Aufnahme die Anzahl der verbleibenden Aufnahmen am Monitor ablesen.

## **Weißabgleich (Farbtoneinstellung)**

#### Wählen Sie  $\Box$  (Automatik)  $\rightarrow$  MENU-Taste  $\rightarrow$  Weißabgleich  $\rightarrow$  M-Taste

Je nach der Farbe der Lichtquelle kann ein Objekt eine andere Farbe reflektieren. Das menschliche Wahrnehmungsvermögen kompensiert die Auswirkung unterschiedlicher Lichtquellen, sodass ein weißes Objekt immer als weiß wahrgenommen wird, egal ob es sich im Schatten befindet, von direktem Sonnenlicht beschienen oder von einer Glühlampe beleuchtet wird. Auf ähnliche Weise kompensieren Digitalkameras diese Farbunterschiede, indem sie die Bilder unmittelbar nach der Aufnahme einer der Lichtquelle entsprechenden Farbkorrektur unterziehen. Dieser Vorgang wird als »Weißabgleich« bezeichnet. Wählen Sie vor der Aufnahme eine auf die Farbe der Lichtquelle abgestimmte Weißabgleichseinstellung, damit Ihr Motiv mit natürlichen Farben aufgenommen wird.

Obwohl »**Automatik**« (Standardeinstellung) bei allen Beleuchtungsarten verwendet werden kann, kann der Weißabgleich entsprechend dem Himmel oder der Lichtquelle angepasst werden, um so natürlichere Farbtöne im Bild zu erhalten.

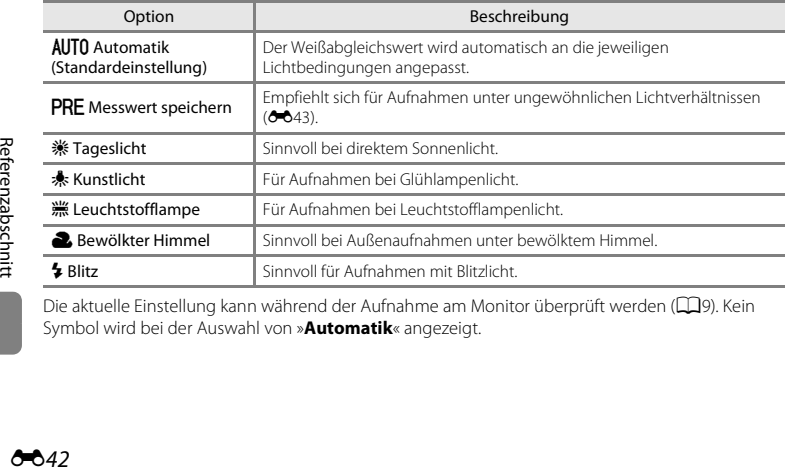

Die aktuelle Einstellung kann während der Aufnahme am Monitor überprüft werden ([A](#page-30-0)9). Kein Symbol wird bei der Auswahl von »**Automatik**« angezeigt.

#### <span id="page-174-0"></span>**Verwenden der Funktion »Messwert speichern«**

Die Verwendung des manuellen Messwertspeichers empfiehlt sich bei Mischbeleuchtung oder zum Ausgleich bei Lichtquellen mit einem extrem farbigen Licht, wenn der gewünschte Effekt mit den Weißabgleichseinstellungen wie »**Automatik**« und »**Kunstlicht**« (z. B. wenn weißes Licht durch einen roten Lampenschirm gefiltert wird) nicht erzielt wurde.

Verwenden Sie das folgende Verfahren, um den Weißabgleichwert unter der während der Aufnahme verwendeten Beleuchtung zu messen.

- **1** Stellen Sie ein graues oder weißes Objekt unter der Beleuchtung auf, unter der Sie später Ihr eigentliches Motiv fotografieren möchten.
- **2** Das [A](#page-27-0)ufnahmemenü ( $\Box$ 6, [68](#page-89-0)) aufrufen und mit dem Multifunktionswähler die Option »**Messwert speichern**« im Menü »**Weißabgleich**« auswählen. Dann die OO-Taste drücken.

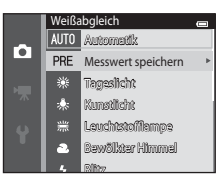

**•** Die Kamera zoomt auf die Position zur Weißabgleichsmessung ein.

# **3** »**Messen**« wählen.

**•** Um den zuletzt gemessenen Weißabgleichwert anzuwenden, »**Abbrechen**« auswählen und die k-Taste drücken. Die Einstellung des Weißabgleichs wird nicht erneut gemessen und es wird der zuletzt gemessene Wert eingestellt.

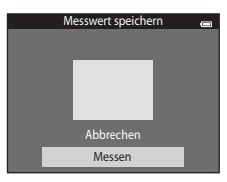

**4** Richten Sie die Kamera auf das Referenzobjekt im Messfenster.

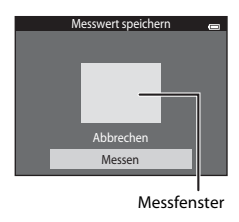

## **5** Die M-Taste drücken, um einen neuen Wert für den Weißabgleich zu messen.

**•** Der Verschluss löst aus, und der gemessene Weißabgleichswert wird unter »Messwert speichern« registriert. Das Bild ist gespeichert.

## **M** Hinweise zum Weißabgleich

- Gewisse Einstellungen können nicht mit anderen Funktionen kombiniert werden ( $\Box$ 70).
- **•** Setzen Sie den Blitz auf  $\circledast$  (Aus), wenn der Weißabgleich auf eine andere Einstellung als »Automatik« und »**Blitz**« gesetzt ist ( $\Box$ 57).

## B **Hinweise zu Messwert speichern**

Mit »**Messwert speichern**« kann für Verwendung des Blitzes nicht gemessen werden. Stellen Sie bei Aufnahmen mit Blitz »**Weißabgleich**« auf »**Automatik**« oder »**Blitz**«.

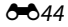

# <span id="page-176-0"></span>**Serienaufnahme**

#### Wählen Sie  $\Box$  (Automatik)  $\rightarrow$  MENU-Taste  $\rightarrow$  Serienaufnahme  $\rightarrow$   $\circledR$ -Taste

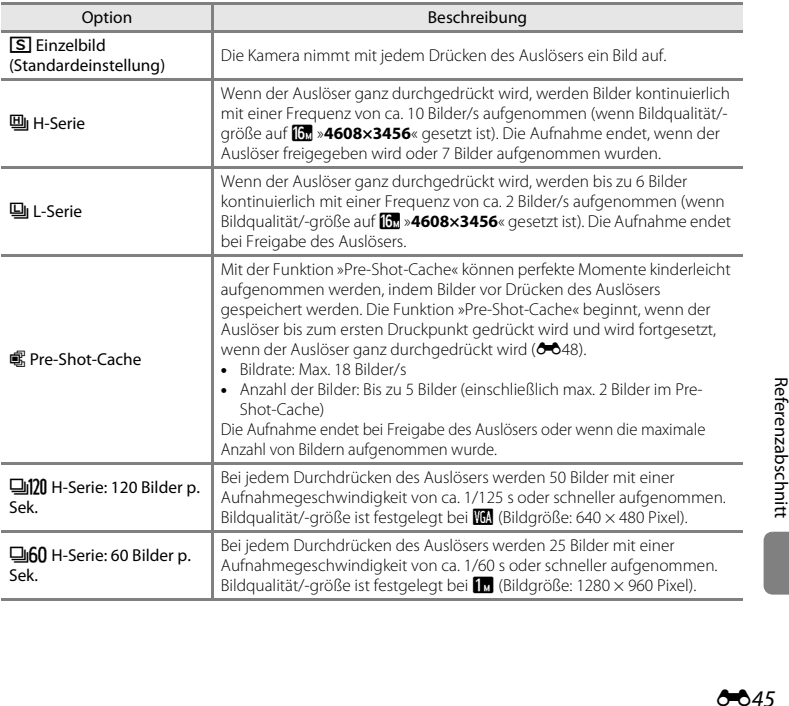

Ändern Sie die Einstellungen auf Serienaufnahme oder BSS (Best Shot Selector).

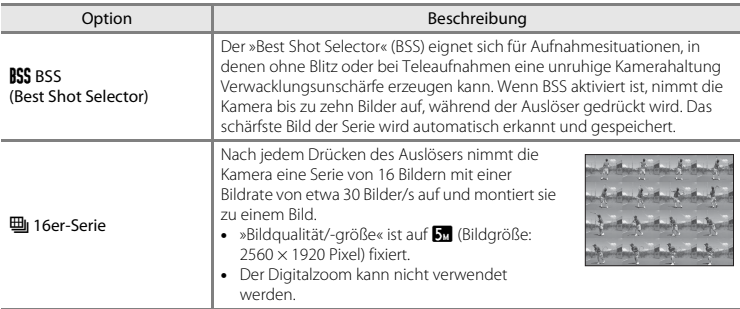

Die aktuelle Einstellung kann während der Aufnahme am Monitor überprüft werden ([A](#page-30-1)9). Kein Symbol wird bei der Auswahl von »**Einzelbild**« angezeigt.

## **M** Hinweise zu Serienaufnahme

- **•** Bei einer anderen Einstellung als »**Einzelbild**« kann der Blitz nicht verwendet werden. Die Einstellungen für Fokus, Belichtung und Weißabgleich, die die Kamera für die erste Aufnahme ermittelt, werden für alle übrigen Bilder der Serie übernommen.
- **•** Es kann etwas dauern, bis die Bilder nach der Aufnahme abgespeichert sind. Die Speicherdauer hängt von der Anzahl der Bilder, der Bildqualität/-größe, der Schreibgeschwindigkeit der Speicherkarte usw. ab.
- **•** Mit zunehmender ISO-Empfindlichkeit kann Rauschen in den Aufnahmen auftreten.
- **•** Bei Serienaufnahmen kann die Bildrate je nach gewählter Bildgröße und Bildqualität, der verwendeten Speicherkarte bzw. Aufnahmebedingungen variieren.
- **•** Falls »**Serienaufnahme**« auf »**Pre-Shot-Cache**«, »**H-Serie: 120 Bilder p. Sek.**«, »**H-Serie: 60 Bilder p. Sek.**« oder »**16er-Serie**« gesetzt ist, können Streifenbildung, Unterschiede in Helligkeit oder Farbton auftreten, wenn die Bilder bei einer Beleuchtung, die mit schneller Geschwindigkeit flackert, wie z. B. Leuchtröhren, Quecksilberdampf- oder Natriumdampflampen aufgenommen wurden.
- **•** Gewisse Einstellungen können nicht mit anderen Funktionen kombiniert werden ([A](#page-91-0)70).

# **M** Hinweise zur BSS

»**BSS**« eignet sich für die Aufnahme von stehenden Motiven. BSS kann nicht die gewünschten Ergebnisse erzielen, wenn sich das Motiv bewegt oder sich der Bildausschnitt ändert.

### C **Aufnahmen im Modus Serienaufnahme**

Jedes Mal, wenn Bilder mit »**H-Serie**«, »**L-Serie**«, »**Pre-Shot-Cache**«, »**H-Serie: 120 Bilder p. Sek.**« oder »**H-Serie: 60 Bilder p. Sek.**« aufgenommen werden, werden die Aufnahmen als »Serie« (ÖÖ 13) gespeichert.

# <span id="page-179-0"></span>C **Pre-Shot-Cache**

Bei der Auswahl von »**Pre-Shot-Cache**« beginnt die Aufnahme, wenn der Auslöser bis zum ersten Druckpunkt für 0,5 Sekunden oder länger gedrückt wird, und Bilder, die vor dem Durchdrücken des Auslösers aufgenommen wurden, werden zusammen mit den Aufnahmen nach dem Durchdrücken des Auslösers gespeichert. Bis zu zwei Bilder können im Pre-Shot-Cache gespeichert werden.

Die Einstellung des »Pre-Shot-Cache« kann bei der Aufnahme am Kameramonitor überprüft werden ([A](#page-30-1)9). Das Symbol (Q) für den Pre-Shot-Cache leuchtet grün, wenn der Auslöser bis zum ersten Druckpunkt gedrückt wird.

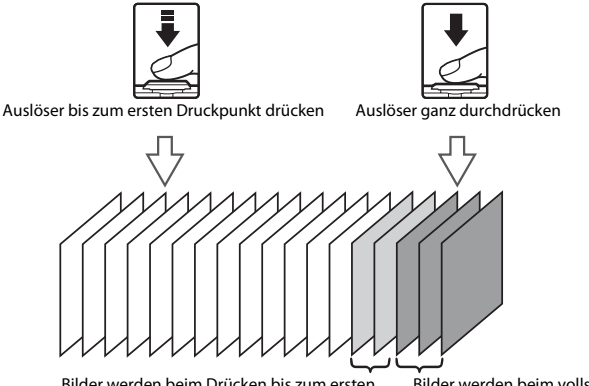

Bilder werden beim Drücken bis zum ersten Druckpunkt gespeichert

Bilder werden beim vollständigen Drücken des Auslösers gespeichert

**•** Wenn die Anzahl verbleibender Aufnahmen unter fünf liegt, ist eine Aufnahme im Pre-Shot-Cache nicht möglich. Stellen Sie vor der Aufnahme sicher, dass fünf oder mehr verbleibende Aufnahmen vorhanden sind.

## C **Weitere Informationen**

- Weitere Informationen finden Sie im Abschnitt [»Motive, die sich nicht für Autofokus eignen« \(](#page-97-0) $\Box$ 76).
- **•** Weitere Informationen finden Sie im Abschnitt [»Ansicht und Löschen von Bildern aus Serienaufnahmen](#page-144-2)  [\(Serienaufnahme\)« \(](#page-144-2)6613).

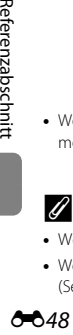
# **ISO-Empfindlichkeit**

### Wählen Sie  $\Box$  (Automatik)  $\rightarrow$  MENU-Taste  $\rightarrow$  ISO-Empfindlichkeit  $\rightarrow$  M a-Taste

Bei hoher ISO-Empfindlichkeit ist weniger Licht für Aufnahmen erforderlich. Mit höherer ISO-Empfindlichkeit können dunklere Motive aufgenommen werden. Auch bei Motiven mit ähnlicher Helligkeit können Bilder mit kürzeren Belichtungszeiten aufgenommen werden und Unschärfe aufgrund von Kamera-Verwacklung und Motivbewegung kann verringert werden.

**•** Obwohl eine höhere ISO-Empfindlichkeit bei der Aufnahme von dunkleren Motiven, Aufnahmen ohne Blitz, Aufnahme bei Verwendung des Zooms, usw. wirksam ist, können Bilder Rauschen beinhalten.

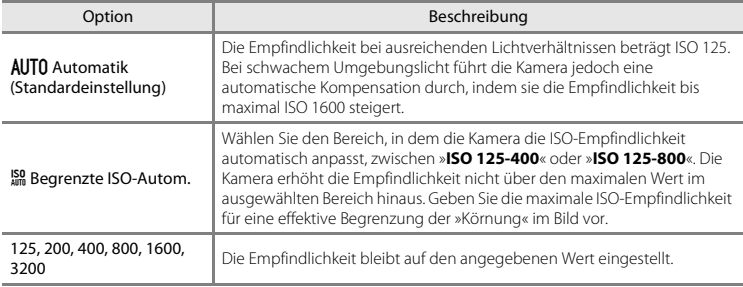

Die aktuelle Einstellung kann während der Aufnahme am Monitor überprüft werden ([A](#page-30-0)9).

- **•** Bei Auswahl von »**Automatik**« wird das **ISO**-Symbol bei »ISO 125« nicht angezeigt, erscheint aber, wenn die ISO-Empfindlichkeit automatisch auf über 125 ansteigt.
- Bei Auswahl von »**Begrenzte ISO-Autom.**« wird Rund der Maximalwert der ISO-Empfindlichkeit angezeigt.

# **M** Hinweise zur ISO-Empfindlichkeit

- **•** Gewisse Einstellungen können nicht mit anderen Funktionen kombiniert werden ([A](#page-92-0)71).
- »**Motion Detection**« ( $\bigcirc$ 091) funktioniert nicht bei anderen [E](#page-222-0)instellungen der ISO-Empfindlichkeit als »**Automatik**«.

# **Farbeffekte**

### Wählen Sie  $\Box$  (Automatik)  $\rightarrow$  MENU-Taste  $\rightarrow$  Farbeffekte  $\rightarrow$  M a-Taste

Sorgt für lebhaftere Farben oder speichert Bilder monochrom.

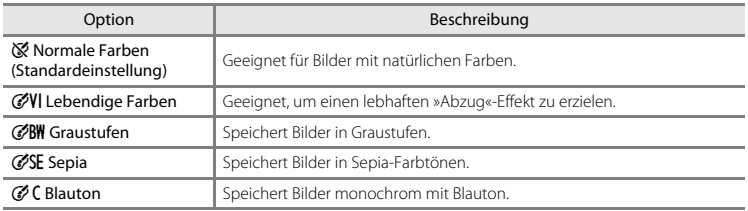

Die aktuelle Einstellung kann während der Aufnahme am Monitor überprüft werden ([A](#page-30-1)9). Bei Auswahl von »**Normale Farben**« wird kein Symbol angezeigt. Die am Monitor während der Aufnahme gezeigten Farbtöne variieren je nach gewähltem Farbeffekt.

# **12** Hinweise zu den Farbeffekten

Gewisse Einstellungen können nicht mit anderen Funktionen kombiniert werden ( $\Box$ 70).

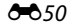

# **Messfeldvorwahl**

### Wählen Sie  $\Box$  (Automatik)  $\rightarrow$  MENU-Taste  $\rightarrow$  Messfeldvorwahl  $\rightarrow$   $\circledR$ -Taste

Verwenden Sie diese Option, um Festzulegen, wie die Kamera das Fokusmessfeld für den Autofokus auswählt.

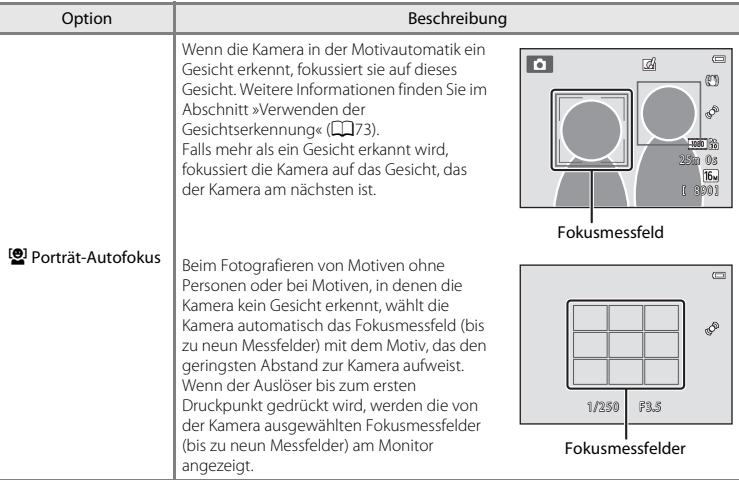

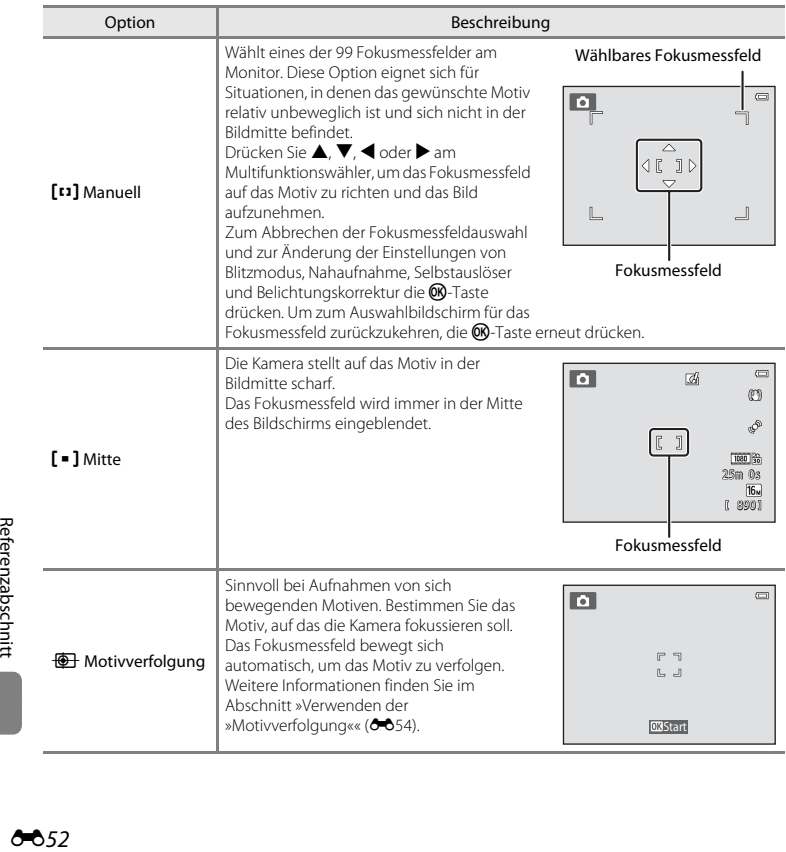

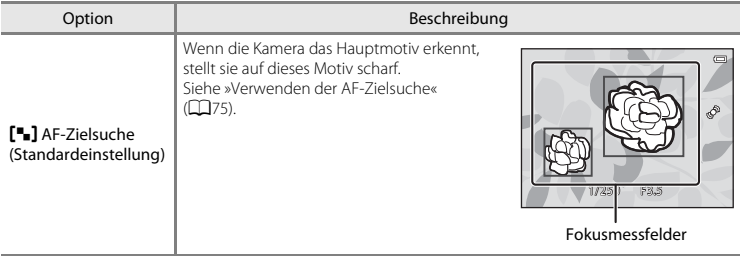

# **Hinweise zu Messfeldvorwahl**

- **•** Wenn der Digitalzoom aktiviert ist, befindet sich der Fokus in der Mitte des Bildschirms, unabhängig von der Einstellung »**Messfeldvorwahl**«.
- Der [A](#page-97-0)utofokus entspricht möglicherweise nicht den Erwartungen ( $\Box$ 76).
- **•** Gewisse Einstellungen können nicht mit anderen Funktionen kombiniert werden ([A](#page-91-0)70).

### <span id="page-185-0"></span>Wählen Sie  $\Box$  (Automatik)  $\rightarrow$  MENU-Taste  $\rightarrow$  Messfeldvorwahl  $\rightarrow$  M-Taste  $\rightarrow$  $\bigoplus$  Motivverfolgung  $\rightarrow$  M Taste  $\rightarrow$  MENU-Taste

Verwenden Sie diesen Modus zum Fokussieren eines Motivs, das sich bei der Aufnahme bewegt. Beim Speichern eines Motivs beginnt die Motivverfolgung und das Fokusmessfeld folgt automatisch dem Motiv.

# **1** Speichern Sie ein Motiv.

- **•** Richten Sie das zu speichernde Motiv mit der weißen Eingrenzung in der Monitormitte aus und drücken Sie die M-Taste.
- **•** Wenn die Kamera nicht auf das Motiv fokussieren kann, leuchtet die Eingrenzung rot. Ändern Sie den Bildausschnitt und versuchen Sie das Speichern des Motivs erneut.
- **•** Wenn das Motiv gespeichert ist, erscheint eine gelbe Eingrenzung (Fokusmessfeld) um das Motiv, und die Kamera beginnt mit der Motivverfolgung.
- **•** Um das Speichern des Motivs abzubrechen, drücken Sie die **OR-Taste.**

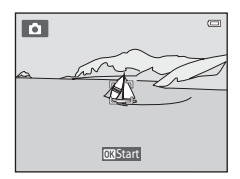

**•** Falls die Kamera das gespeicherte Motiv nicht mehr verfolgen kann, verschwindet das Fokusmessfeld und die Speicherung wird aufgehoben. Speichern Sie erneut ein Motiv.

# **2** Drücken Sie den Auslöser ganz durch, um ein Bild aufzunehmen.

- **•** Die Kamera stellt auf das Fokusmessfeld scharf, wenn der Auslöser bis zum ersten Druckpunkt gedrückt wird. Das Fokusmessfeld leuchtet grün und der Fokus wird gespeichert.
- **•** Falls der Auslöser bis zum ersten Druckpunkt gedrückt und kein Fokusmessfeld eingeblendet wird, stellt die Kamera auf den Bereich in der Bildmitte scharf.

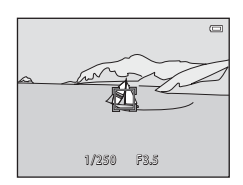

### **M** Hinweise zur Motivverfolgung

- **•** Korrigieren Sie »Zoomposition«, »Blitz«, »Belichtungskorrektur« und die Menüeinstellungen vor dem Speichern des Motivs.
- **•** In bestimmten Aufnahmesituationen ist die Motivverfolgung u. U. nicht möglich.
- **•** Der Digitalzoom kann nicht verwendet werden.

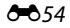

# **Autofokus**

### Wählen Sie  $\Box$  (Automatik)  $\rightarrow$  MENU-Taste  $\rightarrow$  Autofokus  $\rightarrow$  M aste

Wählen Sie, wie die Kamera fokussiert.

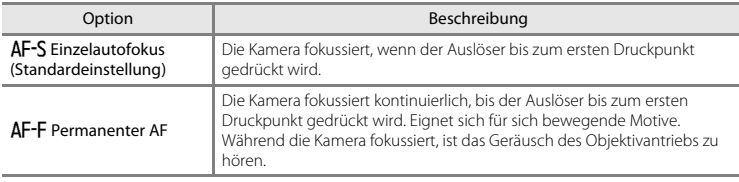

# C **Autofokus bei Filmsequenzaufzeichnung**

Der Autofokus bei Filmsequenzaufzeichnung kann mittels »Autofokus« (<sup>66</sup>80) im Filmsequenzmenü eingestellt werden.

# **Kreative Effekte**

### Wählen Sie  $\Box$  (Automatik)  $\rightarrow$  MENU-Taste  $\rightarrow$  Kreative Effekte  $\rightarrow$   $\circledR$ -Taste

Aktivieren bzw. deaktivieren Sie die Funktion »Kreative Effekte«

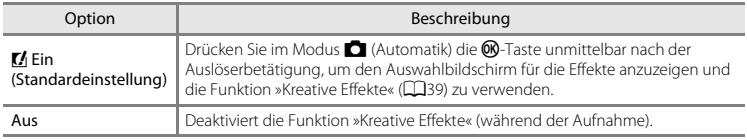

Die aktuelle Einstellung kann während der Aufnahme am Monitor überprüft werden ([A](#page-30-2)9). Bei Wahl von »**Aus**« wird kein Symbol angezeigt.

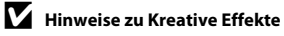

Diese Funktion kann nicht mit anderen Funktionen verwendet werden ( $\Box$ 70).

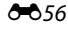

# **Menü »Smart-Porträt«**

• Siehe [»Bildqualität/-größe Einstellungen \(Bildgröße und Qualität\)« \(](#page-171-0)<sup>20</sup>40) zwecks Informationen über **Bildqualität/-größe**.

# **Haut-Weichzeichnung**

Rufen Sie die Aufnahmebetriebsart auf  $\rightarrow \blacksquare$  (Aufnahmebetriebsart)  $\rightarrow \blacksquare$  Smart-Porträt  $\rightarrow$  $\mathbb{R}$ -Taste  $\rightarrow$  MENU-Taste  $\rightarrow$  Haut-Weichzeichnung  $\rightarrow$   $\mathbb{R}$ -Taste

Aktivieren Sie die Haut-Weichzeichnung.

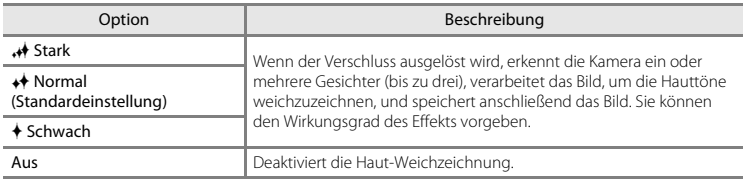

Die aktuelle Einstellung kann während der Aufnahme am Monitor überprüft werden ([A](#page-30-3)9). Bei Wahl von »**Aus**« wird kein Symbol angezeigt. Die Auswirkungen der Haut-Weichzeichnung sind bei der Erfassung von Motiven für die Aufnahme nicht sichtbar. Überprüfen Sie den Grad der Haut-Weichzeichnung im Wiedergabemodus.

Rufen Sie die Aufnahmebetriebsart auf  $\rightarrow$   $\Box$  (Aufnahmebetriebsart)  $\rightarrow$   $\boxdot$  Smart-Porträt  $\rightarrow$  $\mathbb{R}$ -Taste  $\rightarrow$  MENU-Taste  $\rightarrow$  Lächeln-Auslöser  $\rightarrow$   $\mathbb{R}$ -Taste

Die Kamera erfasst Gesichter und der Verschluss öffnet sich dann automatisch, sobald ein Lächeln erkannt wird.

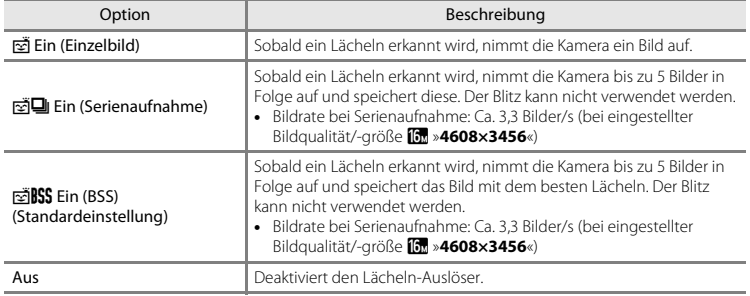

Die aktuelle Einstellung kann während der Aufnahme am Monitor überprüft werden ([A](#page-30-4)9). Kein Symbol wird bei der Auswahl von »**Aus**« angezeigt.

# C **Kameraeinstellungen, die nicht gleichzeitig verwendet werden können**

Gewisse Einstellungen können nicht mit anderen Funktionen kombiniert werden ( $\Box$ 70).

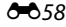

# **Blinzelprüfung**

Rufen Sie die Aufnahmebetriebsart auf  $\rightarrow$   $\Box$  (Aufnahmebetriebsart)  $\rightarrow$   $\boxdot$  Smart-Porträt  $\rightarrow$  $\mathbb{R}$ -Taste  $\rightarrow$  MENU-Taste  $\rightarrow$  Blinzelprüfung  $\rightarrow$   $\mathbb{R}$ -Taste

Die Kamera löst den Verschluss bei jeder Aufnahme eines Bilds automatisch zweimal aus. Von den beiden Aufnahmen, wird nur die gespeichert, bei der die Augen geöffnet waren.

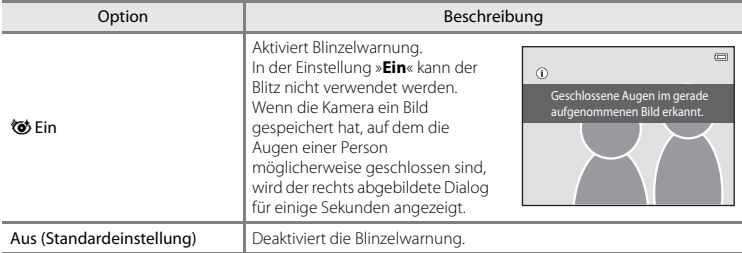

Die aktuelle Einstellung kann während der Aufnahme am Monitor überprüft werden ([A](#page-30-5)9). Kein Symbol wird bei der Auswahl von »**Aus**« angezeigt.

# C **Kameraeinstellungen, die nicht gleichzeitig verwendet werden können**

Diese Funktion kann nicht mit anderen Funktionen verwendet werden (CCI70).

# **Das Wiedergabe**

- Siehe [»Bearbeiten von Fotos« \(](#page-147-0) $\bullet$ 616) zwecks Informationen zu den Bildbearbeitungsfunktionen.
- **•** Siehe [»Modus »Lieblingsbilder«« \(](#page-137-0)E6) zwecks Informationen zu »**Lieblingsbilder**« und »**Aus Lieblingsbilder entf.**«.

# <span id="page-191-0"></span>**Druckauftrag (Erstellen eines DPOF-Druckauftrags)**

Drücken Sie die  $\blacktriangleright$ -Taste (Wiedergabebetriebsart)  $\rightarrow$  MENU-Taste  $\rightarrow$  Druckauftrag  $\rightarrow$  M-Taste

Wenn Sie Bilder auf der Speicherkarte ausdrucken möchten, stehen Ihnen folgende Möglichkeiten zur Verfügung. Mit der Option »**Druckauftrag**« im Wiedergabemenü können Sie einen digitalen »Druckauftrag« für die Ausgabe an einem DPOF-kompatiblen Drucker erstellen.

- Setzen Sie die Speicherkarte in das Kartenfach eines DPO[F](#page-274-0)-kompatiblen ( $\ddot{\alpha}$ 23) Druckers ein.
- **•** Geben Sie die Speicherkarte bei einem Fotodienstleister ab.
- Anschluss der Kamera an einen PictBridge-kompatiblen ( $\ddot{\alpha}$ 23) Drucker ( $\ddot{\alpha}$ 029). Druckaufträge können auch für Bilder im internen Speicher erstellt werden, falls Sie die Speicherkarte aus der Kamera entfernt haben.

# **1** Wählen Sie mit dem Multifunktionswähler »**Bilder auswählen**« und drücken Sie die OR-Taste.

**•** Bei den Funktionen »Lieblingsbilder«, »Automatische Sortierung« oder »Nach Datum sortieren« wird der rechts gezeigte Bildschirm nicht eingeblendet. Weiter mit Schritt 2.

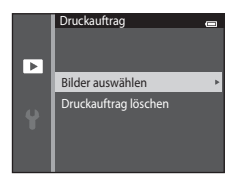

# **2** Wählen Sie Bilder (bis zu 99) aus und stellen Sie für jedes Bild die gewünschte Anzahl der Abzüge (bis zu neun) ein.

- Drücken Sie < oder 
in Multifunktionswähler, um Bilder auszuwählen, und drücken Sie A bzw. V, um die Anzahl der zudruckenden Kopien festzulegen.
- **•** Die zum Drucken ausgewählten Bilder sind durch das Symbol M und die Anzahl der zu druckenden Kopien gekennzeichnet. Wenn keine Kopien für Bilder festgelegt wurden, ist die Auswahl abgebrochen.
- Drehen Sie den Zoomschalter auf **T** (**Q**), um in die Einzelbildwiedergabe zu wechseln. Drehen Sie den Zoomschalter auf **W** (**h)**, um erneut das 6-Indexbild anzuzeigen.
- **•** Drücken Sie nach Abschluss der Einstellung die k-Taste.

### **3** Wählen Sie, ob Aufnahmedatum und Aufnahmeinformationen ausgedruckt werden sollen.

- **•** Wählen Sie »**Datum**« und drücken Sie die k-Taste, damit das Aufnahmedatum in alle Bilder des Druckauftrags einbelichtet wird.
- Wählen Sie »**Info**« und drücken Sie die QO-Taste, damit Bildinformationen (Belichtungszeit und Blende) in alle Bilder des Druckauftrags einbelichtet werden.
- Wählen Sie »**Fertig**« und drücken Sie die **®**-Taste, um den Druckauftrag abzuschließen.
- Bei der Bildwiedergabe sind die in den Druckauftrag aufgenommenen Bilder mit dem Symbol 2 ([A](#page-31-0)10) markiert.

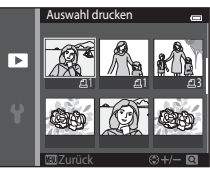

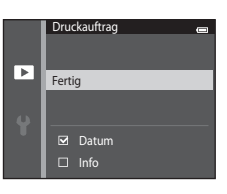

# **M** Hinweise zum Druckauftrag

- **•** Druckaufträge für Aufnahmen mit dem Motivprogramm »**3D-Fotografie**« können nicht erstellt werden.
- **•** Wenn ein Druckauftrag in den Betriebsarten »Lieblingsbilder«, »Automatische Sortierung« oder »Nach Datum sortieren« erstellt wird, erscheint der unten gezeigte Bildschirm, falls andere Bilder als die des ausgewählten Albums, der ausgewählten Kategorie oder des ausgewählten Aufnahmedatums für das Drucken markiert sind.
	- Bei Auswahl von »**Ja**« werden die Druckauftrageinstellungen für andere Bilder nicht geändert. Die Änderung betrifft nur die aktuellen Druckauftrageinstellungen.
	- Wählen Sie »**Nein**«, um die Markierung zuvor markierter Bilder zu entfernen und den Druckauftrag auf Bilder der ausgewählten Kategorie oder des ausgewählten Aufnahmedatums zu begrenzen.

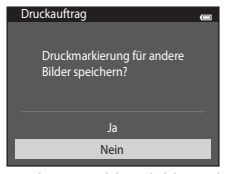

Betriebsart »Lieblingsbilder« oder Nach Datum sortieren »Automatische Sortierung«

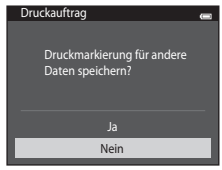

Falls die Gesamtzahl der Bilder eines Druckauftrags 99 übersteigt, erscheint der unten gezeigte Bildschirm.

- Wählen Sie »**Ja**«, um zuvor hinzugefügte Bilder aus dem Druckauftrag zu entfernen und den Druckauftrag auf die soeben markierten Bilder zu beschränken.
- Wählen Sie »**Abbrechen**«, um gerade hinzugefügte Bilder aus dem Druckauftrag zu entfernen und den Druckauftrag auf die zuvor markierten Bilder zu beschränken.

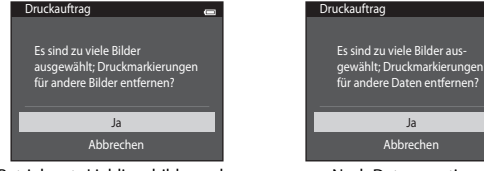

# B **Hinweise zum Drucken von Aufnahmedatum und Aufnahmeinformationen**

Wenn »**Datum**« und »**Info**« in der Option »Druckauftrag« markiert sind, werden Aufnahmedatum und Aufnahmeinformationen bei Verwendung eines DPO[F](#page-274-2)-kompatiblen ( $\ddot{\alpha}$ : 23) Druckers, der das Ausdrucken von Aufnahmedatum und Aufnahmeinformationen unterstützt, auf die Bilder gedruckt.

- **•** Die Aufnahmeinformationen können nicht auf dem Bild ausgedruckt werden, wenn die Kamera über das mitgelieferte USB-Kabel direkt an einen DPOF-kompatiblen Drucker angeschlossen ist (<sup>66</sup>36).
- **•** Beachten Sie, dass die Einstellungen »**Datum**« und »**Info**« zurückgesetzt werden, wenn die Option »**Druckauftrag**« angezeigt wird.
- **•** Das ausgedruckte Datum entspricht dem Aufnahmedatum. Ändern des Kameradatums mit »**Datum und Uhrzeit**« oder »**Zeitzone**« unter der Option »**Zeitzone und Datum**« im Systemmenü nach der Aufnahme hat keine Auswirkung auf das einbelichtete Datum im Bild.

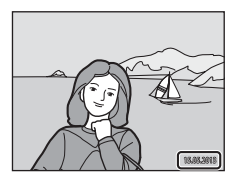

# C **Abbrechen eines bestehenden Druckauftrags**

Wählen Sie »**Druckauftrag löschen**« in Schritt 1 von [»Druckauftrag \(Erstellen eines DPOF-Druckauftrags\)«](#page-191-0)  (<sup>d-660</sup>) und drücken Sie die <sup>(00</sup>-Taste, um die Druckmarkierungen aller Bilder zu entfernen und den Druckauftrag abzubrechen.

# C **Datumsaufdruck**

Bei der Verwendung der Funktion »**Datumsaufdruck**« (<sup>66</sup>88) im Systemmenü können Aufnahmedatum und -zeit während der Aufnahme einbelichtet werden. Bilder mit einbelichtetem Datum können mit Druckern ausgegeben werden, die Datumsinformationen nicht unterstützen.

Nur das in Bilder einbelichtete Datum und Uhrzeit werden mit der Funktion »Datumsaufdruck« gedruckt, auch wenn im Menü »**Druckauftrag**« die Datumsdruckfunktion aktiviert wurde.

# **Diashow**

### Drücken Sie die  $\blacktriangleright$ -Taste (Wiedergabebetriebsart)  $\blacktriangleright$  MENU-Taste  $\blacktriangleright$  Diashow  $\blacktriangleright$  M -Taste

Betrachten Sie Ihre Bilder, die im internen Speicher oder auf einer Speicherkarte gespeichert sind, nacheinander in einer automatisch ablaufenden »Diashow«.

# **1** Wählen Sie mit dem Multifunktionswähler »**Start**« und drücken Sie die M-Taste.

- **•** Zum Ändern des Zeitabstands zwischen Bildern wählen Sie »**Bildintervall**« und die gewünschte Intervallzeit. Drücken Sie dann die k-Taste vor der Auswahl von »**Start**«.
- **•** Zur automatischen Wiederholung der Diashow wählen Sie »**Wiederholen**« und drücken Sie die k-Taste, bevor Sie »**Start**« wählen. Die Markierung (w) wird bei Aktivierung der Wiederholungsoption hinzugefügt.

# **2** Die Diashow beginnt.

- Drücken Sie während der Diashow **>** am Multifunktionswähler, um das nächste Bild bzw. <a>,</a>, um das vorherige Bild anzuzeigen. Halten Sie die jeweilige Taste gedrückt, um schnell vor- bzw. zurückzublättern.
- **•** Um die Diashow zu beenden oder zu unterbrechen, drücken Sie die CD-Taste.

# **3** Wählen Sie Ende oder Neustart.

**•** Sobald das letzte Bild angezeigt oder die Diashow unterbrochen wird, erscheint die rechts dargestellte Anzeige. Markieren Sie **D** und drücken Sie die CR-Taste, um zu Schritt 1 zurückzukehren bzw. wählen Sie **E.**, um die Diashow erneut zu beginnen.

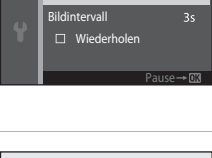

Diashow

Start

ᢛ

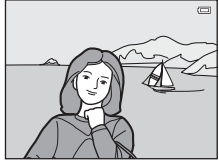

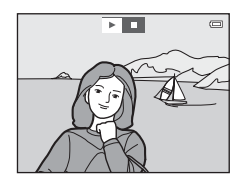

# **M** Hinweise zu Diashow

- **•** Wenn in der Diashow auch Filmsequenzen enthalten sind, wird nur deren erstes Einzelbild als Standbild angezeigt.
- Bei der Auswahl von »**Nur Musterbild**« als Verfahren zur Anzeige von Serienaufnahmen (<sup>20</sup>13) wird nur das Musterbild angezeigt.
- Bilder, die mit der Funktion »**[E](#page-133-0)infach-Panorama**« ( $\Box$ 47,  $\bigodot$ 2) aufgenommen wurden, werden bei Wiedergabe in einer Diashow in der Einzelbildwiedergabe angezeigt. Sie lassen sich nicht scrollen.
- Die maximale Wiedergabezeit beträgt bis zu 30 Minuten, auch wenn »**Wiederholen**« aktiviert ist (<sup>66</sup>95).

# <span id="page-196-0"></span>**Schützen**

### Drücken Sie die  $\blacktriangleright$ -Taste (Wiedergabebetriebsart)  $\rightarrow$  MENU-Taste  $\rightarrow$  Schützen  $\rightarrow$  M-Taste

Schützen Sie Bilder vor versehentlichem Löschen.

Wählen Sie zu schützende Bilder aus oder heben Sie den Schutz von zuvor geschützten Bildern im Bildschirm für Bildauswahl auf. Weitere Informationen finden Sie im Abschnitt [»Bildschirm zur](#page-197-0)  [Bildauswahl« \(](#page-197-0)666).

Beachten Sie, dass eine Formatierung des internen Kameraspeichers oder der Speicherkarte auch geschützte Dateien endgültig löscht ( $O$ 096).

Geschützte Bilder sind im Wiedergabemodus am Symbol [a] zu erkennen (□11).

### <span id="page-197-0"></span>**Bildschirm zur Bildauswahl**

Bei Verwendung einer der folgenden Funktionen erscheint ein Bildschirm wie der rechts dargestellte zur Bildauswahl.

- Druckauftrag > **»Bilder auswählen« (6-6**60)
- Schützen ( $6$ <sup>-665)</sup>
- Bild drehen (**6-6**68)
- Kopieren > »**Ausgewählte Bilder« (6671)**
- Musterbild wählen (6<sup>-6</sup>73)
- Lieblingsbilder (6-06)
- Aus Lieblingsbilder entf. ( $6-88$ )
- Startbild > »**[E](#page-213-0)igenes Bild**« (0082)
- Bild löschen > »**Bilder auswählen**« ( $\Box$ 34)

Befolgen Sie eine der folgenden Vorgehensweisen, um Bilder auszuwählen.

# **1** Drücken Sie < oder > am Multifunktionswähler, um ein Bild auszuwählen.

- Drehen Sie den Zoomschalter ( $\Box$ 3) auf **T** (**Q**), um zur Einzelbildwiedergabe zu wechseln oder  $W$  ( $\blacksquare$ ), um auf 6-Indexbildanzeige zu schalten.
- **•** Für »**Bild drehen**«, »**Musterbild wählen**« und »**Startbild**« kann jeweils nur ein Bild ausgewählt werden. Fahren Sie mit Schritt 3 fort.

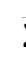

# **2** Drücken Sie ▲ oder ▼ zur Auswahl bzw. Aufhebung der Auswahl (oder zum Festlegen der Anzahl der Kopien).

**•** Wenn ein Bild ausgewählt ist, erscheint ein Symbol unter dem Bild. Wiederholen Sie die Schritte 1 und 2, um zusätzliche Bilder auszuwählen.

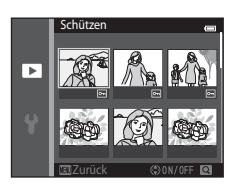

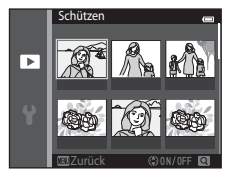

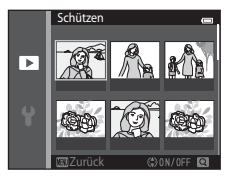

# **3** Drücken Sie die ®-Taste, um die Bildauswahl zu bestätigen.

**•** Wenn »**Ausgewählte Bilder**« ausgewählt ist, erscheint eine Sicherheitsabfrage. Befolgen Sie die Anweisungen im Monitor.

# <span id="page-199-0"></span>**Bild drehen**

den Uhrzeigersinn

Drücken Sie die  $\blacktriangleright$ -Taste (Wiedergabebetriebsart)  $\blacktriangleright$  MENU-Taste  $\blacktriangleright$  Bild drehen  $\blacktriangleright$  M-Taste

Sie können die Ausrichtung von Aufnahmen bei der Bildwiedergabe ändern. Bilder können 90 Grad im Uhrzeigersinn oder 90 Grad gegen den Uhrzeigersinn gedreht werden.

Wählen Sie aus dem Bildschirm zur Bildauswahl ( $\bigodot$ 66) ein Bild aus. Wenn der Bildschirm »Bild drehen« angezeigt wird. ◀ oder ▶ am Multifunktionswähler drücken, um das Bild um 90 Grad zu drehen.

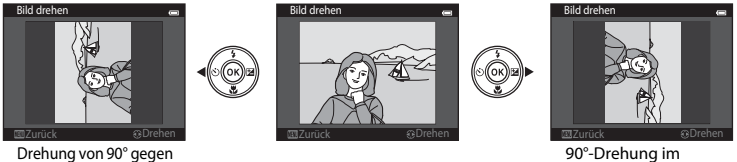

Uhrzeigersinn

Drücken Sie die  $\circledR$ -Taste, um die Ausrichtung abzuschließen und mit dem Bild zu speichern.

### **M** Hinweise zur Bilddrehung

- **•** Bilder, die mit einem anderen Digitalkameramodell oder -fabrikat aufgenommen wurden bzw. mit der Funktion »**3D-Fotografie**« (CQ49) können nicht in der COOLPIX S5200 gedreht werden.
- **•** Serienaufnahmen können nicht gedreht werden, wenn nur die Musterbilder für sie angezeigt werden. Zeigen Sie zuerst die Bilder einzeln an und drehen Sie dann das gewünschte Bild (<sup>66</sup>13).

# <span id="page-200-1"></span>**Sprachnotiz**

Drücken Sie die  $\blacktriangleright$ -Taste (Wiedergabebetriebsart)  $\rightarrow$  wählen Sie ein Bild  $\rightarrow$  MENU-Taste  $\rightarrow$ Sprachnotiz  $\rightarrow$  M-Taste

Mit dem Mikrofon der Kamera können Sie Sprachnotizen zu Bildern aufzeichnen.

**•** Der Bildschirm für die Aufzeichnung von Sprachnotizen wird für Bilder angezeigt, die über keine Funktion für Sprachnotizen verfügen, und der Wiedergabebildschirm für Sprachnotizen wird für Bilder angezeigt, die über diese Funktion verfügen (z. B. Bilder, die p in der Einzelbildwiedergabe anzeigen).

## **Aufzeichnen von Sprachnotizen**

- **•** Drücken und halten Sie die k-Taste, um eine Sprachnotiz (bis zu 20 Sekunden) zu speichern.
- **•** Achten Sie darauf, das Mikrofon während der Aufnahme nicht zu verdecken.
- Während der Aufnahme blinken die Symbole **REG** und **[29]** auf dem Monitor.
- **•** Nach Beendigung der Aufnahme wird der Bildschirm zur Wiedergabe von Sprachnotizen angezeigt.
- Drücken Sie **J** am Multifunktionswähler vor bzw. nach dem Aufzeichnen der Sprachnotiz, um zum Wiedergabemenü zurückzukehren. Drücken Sie die MENU-Taste. um das Wiedergabemenü zu verlassen.

## <span id="page-200-0"></span>**Wiedergabe von Sprachnotizen**

In der Einzelbildwiedergabe wird [D] für Bilder mit Sprachnotiz angezeigt.

- **•** Drücken Sie die k-Taste, um die Sprachnotiz abzuspielen. Drücken Sie die Taste erneut, um die Wiedergabe zu beenden.
- **•** Drehen Sie den Zoomschalter während der Wiedergabe, um die Lautstärke einzustellen.
- **•** Drücken Sie J am Multifunktionswähler vor bzw. nach der Wiedergabe der Sprachnotiz, um zum Wiedergabemenü zurückzukehren. Drücken Sie die MFNII-Taste, um das Wiedergabemenü zu verlassen.

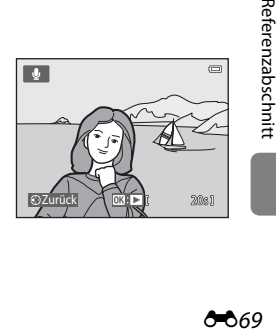

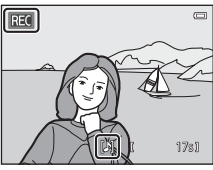

# **Löschen von Sprachnotizen**

Drücken Sie die  $\overline{\text{m}}$ -Taste, während der in »Wiedergabe von [Sprachnotizen« \(](#page-200-0) $\bigcirc$ 669) beschriebene Bildschirm angezeigt wird. Wenn die Sicherheitsabfrage angezeigt wird, drücken Sie A oder I am Multifunktionswähler, um »**Ja**« auszuwählen, und dann die k-Taste. Es wird nur die Sprachnotiz gelöscht.

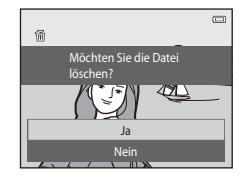

# **Hinweise zu Sprachnotizen**

- **•** Wenn ein Bild gelöscht wird, das mit einer angehängten Sprachnotiz versehen ist, wird sowohl das Bild als auch die Sprachnotiz aus dem Speicher gelöscht.
- Sie können keine Sprachnotizen löschen, die an geschützten Bildern angehängt sind (<sup>6665)</sup>.
- **•** Sprachnotizen können nicht für Bilder aufgezeichnet werden, die bereits über eine Sprachnotiz verfügen. Die aktuelle Sprachnotiz muss gelöscht werden, bevor eine neue Sprachnotiz aufgezeichnet werden kann.
- **•** Die COOLPIX S5200 kann keine Sprachnotizen für Aufnahmen speichern, die mit einem anderen Digitalkameramodell oder -fabrikat aufgenommen wurden.
- **•** Sprachnotizen können nicht für Bilder von Serienaufnahmen gespeichert werden, wenn nur die Musterbilder für die Serien der Bilder angezeigt werden. Zeigen Sie zuerst die Bilder einzeln an und nehmen Sie dann die Sprachnotizen auf (6613).

### C **Weitere Informationen**

Weitere Informationen finden Sie im Abschnitt [»Datei- und Ordnernamen« \(](#page-242-0)<sup>66</sup>111).

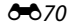

# <span id="page-202-0"></span>**Kopieren (Kopieren zwischen internem Speicher und Speicherkarte)**

Drücken Sie die  $\blacktriangleright$ -Taste (Wiedergabebetriebsart)  $\rightarrow$  MENU-Taste  $\rightarrow$  Kopieren  $\rightarrow$  M-Taste

Mit der Funktion Kopieren können Sie Bilder zwischen dem internen Speicher und der Speicherkarte kopieren.

- **1** Wählen Sie mit dem Multifunktionswähler eine Zieloption für das Kopieren von Bildern aus und drücken Sie die M-Taste.
	- **• Kamera zu Karte**: Kopiert Bilder vom internen Speicher auf die Speicherkarte.
	- **• Karte zu Kamera**: Kopiert Bilder von der Speicherkarte in den internen Speicher.
- **2** Wählen Sie eine Kopieroption aus und drücken Sie die M-Taste.
	- **• Ausgewählte Bilder**: Kopiert Bilder, die im Bildschirm zur Bildauswahl ausgewählt wurden (6666).
	- **• Alle Bilder**: Kopiert alle Bilder.

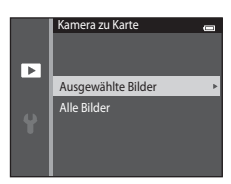

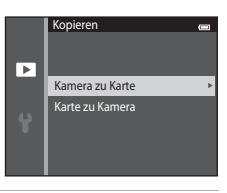

# **12** Hinweise zum Kopieren von Bildern

- **•** Dateien in den Formaten JPEG, MOV, WAV und MPO können kopiert werden. Dateien eines anderen Formats können nicht kopiert werden.
- Falls Sprachnotizen (<sup>66</sup>69) an die ausgewählten und zu kopierenden Dateien angehängt sind, werden diese mit der Datei ebenfalls kopiert.
- **•** Die Funktion ist nicht für Bilder garantiert, die mit einem anderen Kameramodell erstellt oder auf einem Computer verändert wurden.
- Wenn Bilder kopiert werden, für die Optionen unter »**Druckauftrag« (66**60) aktiviert sind, werden die Einstellungen für Druckauftrag nicht kopiert. Wenn jedoch Bilder kopiert werden, für die »**Schützen**« (GB65) aktiviert ist, wird die Schutzeinstellung kopiert.
- **•** Bilder oder Filmsequenzen, die vom internen Speicher oder einer Speicherkarte kopiert wurden, können bei der automatischen Sortierung nicht angezeigt werden (<sup>66</sup>10).
- Wenn ein Bild aus einem Album (<sup>66</sup>6) kopiert wird, wird das kopierte Bild nicht dem Album hinzugefügt.

### C **Hinweise zum Kopieren von Bildern einer Serie**

- **•** Wenn Sie ein Musterbild einer Serienaufnahme unter »**Ausgewählte Bilder**« wählen, für die nur ein Musterbild angezeigt wird ( $\bigcirc$ 613), werden alle Bilder in ihrer Reihenfolge kopiert.
- Falls Sie nach dem Drücken der **60**-Taste und dem Anzeigen der Einzelbilder der Serienaufnahme die Option »**Aktuelle Serie**« durch Drücken der MENU-Taste wählen, werden alle Bilder der Serie kopiert.
- Wenn Sie die CR-Taste drücken und die Bilder einer Serienaufnahme als einzelne Bilder anzeigen, steht nur die Funktion »**Karte zu Kamera**« (Speicherkarte zum internen Speicher) zum Bildkopieren zur Verfügung.

### C **Wenn »Der Speicher enthält keine Bilder.« angezeigt wird**

Wenn eine Speicherkarte ohne Bilder in die Kamera eingesetzt wird, wird »**Der Speicher enthält keine**  Bilder.« angezeigt, sobald die Kamera in die Wiedergabebetriebsart wechselt. Drücken Sie die MENU-Taste, um »**Kopieren**« im Wiedergabemenü auszuwählen und die im internen Speicher der Kamera gespeicherten Bilder auf die Speicherkarte zu kopieren.

### C **Weitere Informationen**

Weitere Informationen finden Sie im Abschnitt [»Datei- und Ordnernamen« \(](#page-242-0) $\bullet$ 111).

# **Anz.opt. für Serienaufn.**

Drücken Sie die  $\blacktriangleright$ -Taste (Wiedergabebetriebsart)  $\rightarrow$  MENU-Taste  $\rightarrow$  Anz.opt. für Serienaufn.  $\rightarrow$ **OR-Taste** 

Wählen Sie die Anzeigemethode für Bilder aus einer Serienaufnahme (Serienaufnahme; <sup>66</sup>13), wenn diese in der Einzelbildwiedergabe ( $\Box$ 32) und im Bildindex ( $\Box$ 81) angezeigt werden. Die Einstellungen gelten für alle Serienaufnahmen, und die Einstellung wird in der Kamera gespeichert, auch wenn die Kamera ausgeschaltet ist.

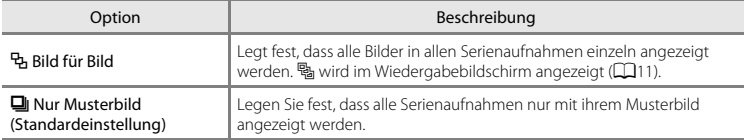

# <span id="page-204-0"></span>**Musterbild wählen**

Drücken Sie die ►-Taste (Wiedergabebetriebsart) → wählen Sie ein Bild einer Serienaufnahme  $\rightarrow$  MENU-Taste  $\rightarrow$  Musterbild wählen  $\rightarrow$  M-Taste

Wenn »**Anz.opt. für Serienaufn.**« auf »**Nur Musterbild**« gesetzt ist, kann ein Musterbild für Einzelbildwiedergabe ([A](#page-53-0)32) und Bildindex ([A](#page-102-0)81) gesetzt werden, das die jeweilige Serienaufnahme repräsentiert.

- Zum Ändern dieser Einstellung vor dem Drücken der **MENU**-Taste zuerst die gewünschte Bildfolge im Modus »Einzelbildwiedergabe« bzw. »Bildindex« auswählen.
- **•** Wählen Sie im Bildschirm zur Auswahl eines Musterbilds ein Bild aus. Weitere Informationen finden Sie im Abschnitt [»Bildschirm zur Bildauswahl« \(](#page-197-0)666).

# **Das Filmmenü**

# <span id="page-205-0"></span>**Filmsequenz**

Rufen Sie die Aufnahmebetriebsart auf  $\rightarrow$  MENU-Taste  $\rightarrow$   $\overline{\mathbb{R}}$  Menüsymbol  $\rightarrow$  Filmsequenz  $\rightarrow$ **M-Taste** 

Wählen Sie die gewünschte Filmsequenz für die Aufzeichnung.

Wählen Sie für Aufnahmen mit normaler Geschwindigkeit eine der Filmoptionen für Normalgeschwindigkeit bzw. HS-Filmoptionen (<sup>66</sup>75) für die Aufzeichnung in Zeitlupe oder Zeitraffer aus. Zunehmende Bildgrößen und höhere Bitraten bedeuten eine bessere Bildqualität, aber auch größere Filmdateien.

### **Optionen für Normalgeschwindigkeitsfilme**

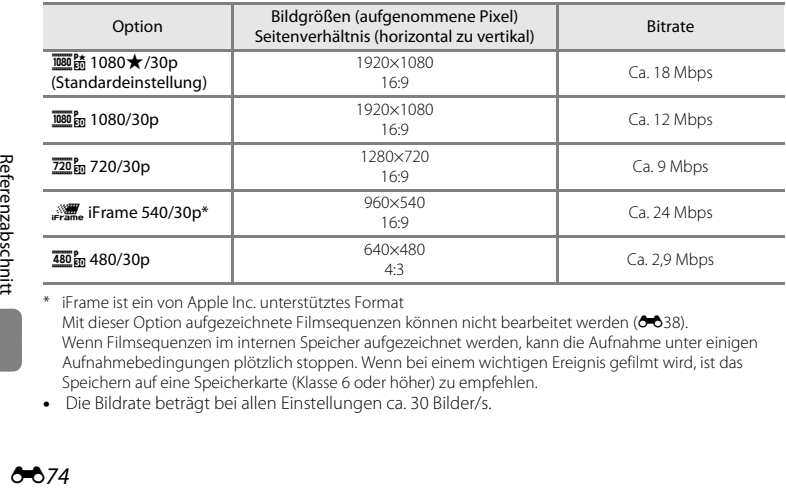

\* iFrame ist ein von Apple Inc. unterstütztes Format Mit dieser Option aufgezeichnete Filmsequenzen können nicht bearbeitet werden (<sup>66</sup>38). Wenn Filmsequenzen im internen Speicher aufgezeichnet werden, kann die Aufnahme unter einigen Aufnahmebedingungen plötzlich stoppen. Wenn bei einem wichtigen Ereignis gefilmt wird, ist das Speichern auf eine Speicherkarte (Klasse 6 oder höher) zu empfehlen.

**•** Die Bildrate beträgt bei allen Einstellungen ca. 30 Bilder/s.

# C **Bildrate und Bitrate**

- **•** Die Bildrate ist die Anzahl der Bilder pro Sekunde.
- **•** Bei der Film-Bitrate handelt es sich um die Anzahl von Filmdaten, die pro Sekunde aufgenommen werden. Die variable Bitrate (VBR) wird verwendet, um die Bitrate abhängig vom aufgenommenen Motiv automatisch anzupassen. Bei der Aufnahme von Filmen mit viel Bewegung vergrößert sich die Dateigröße.

# <span id="page-206-0"></span>**HS-Filmoptionen**

Aufgezeichnete Filmsequenzen werden in Zeitraffer oder Zeitlupe wiedergegeben. Siehe [»Aufnahme von Filmen in Zeitlupe und Zeitraffer \(HS-Film\)« \(](#page-208-0) $\bigcirc$ 077).

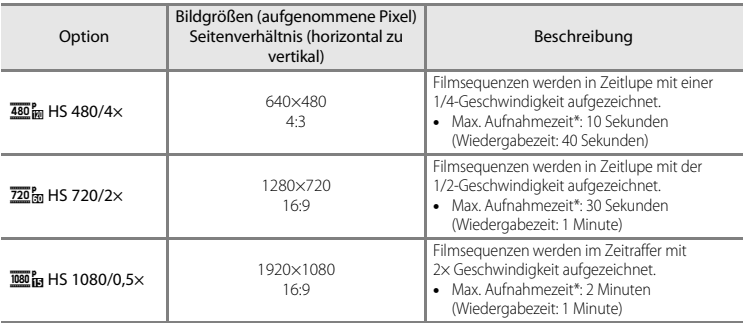

\* Während der Filmsequenzaufnahme kann die Kamera zwischen normaler Aufnahmegeschwindigkeit und Zeitlupen- bzw. Zeitrafferfunktion umgeschaltet werden.

Die hier angezeigte maximale Aufnahmezeit bezieht sich nur auf die Filmsequenz, die in Zeitlupe oder Zeitraffer aufgenommen wurde.

# **M** Hinweise zum HS-Film

- **•** Der Ton wird nicht aufgezeichnet.
- **•** Bei Beginn der Aufnahme werden Zoomposition, Fokus, Belichtung und Weißabgleich gespeichert.
- **•** Die Einstellung h »**HS 480/4×**« kann nicht mit »**Weichzeichnung**« oder »**Nostalgie-Effekt**« im »Effekte«-Modus ([A](#page-72-0)51) verwendet werden. Falls Sie versuchen, beide Optionen gleichzeitig zu verwenden, wird nur die zuerst gewählte Option aktiviert. Selbst wenn Sie zuerst »**Weichzeichnung**« oder »**Nostalgie-Effekt**« im Modus »Effekte« verwenden und dann auf eine andere Aufnahmebetriebsart umschalten und h »**HS 480/4×**« auswählen, ändert sich die Einstellung der Filmsequenzoptionen automatisch in i »**HS 720/2×**«, sobald Sie in den Modus »Effekte« zurückkehren und »**Weichzeichnung**« oder »**Nostalgie-Effekt**« auswählen.

# C **Filmsequenzen und maximale Filmlänge**

Die nachfolgende Tabelle zeigt die ungefähre maximale Filmsequenzlänge an, die in den einzelnen Filmsequenzoptionen auf einer 4 GB Speicherkarte gespeichert werden kann.

Beachten Sie, dass die tatsächliche Filmsequenzlänge und Dateigröße je nach Inhalt der Filmsequenz und der Bewegung des Motivs variieren kann. Dies gilt selbst bei Speicherkarten gleicher Kapazität und identischer Filmsequenzeinstellung.

Zudem kann die maximale Filmsequenzlänge je nach Hersteller der Speicherkarte variieren.

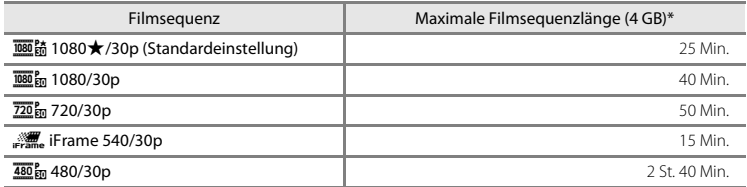

\* Einzelne Filmdateien können 4 GB in Größe oder 29 Minuten in Länge nicht überschreiten, auch wenn ausreichend Platz auf der Speicherkarte für längere Aufzeichnungen vorhanden ist. Die maximale Filmsequenzlänge für eine einzelne Filmsequenz wird am Aufnahmebildschirm angezeigt. Die Aufnahme wird möglicherweise beendet, bevor diese Grenze erreicht ist, wenn die Kameratemperatur zu hoch ist.

**•** Um die Filmsequenzlänge zu prüfen, die im internen Speicher (ca. 25 MB) gespeichert werden kann, die Speicherkarte aus der Kamera entfernen. Dann bei der Aufnahme die maximale Aufnahmezeit am Monitor ablesen.

### <span id="page-208-0"></span>**Aufnahme von Filmen in Zeitlupe und Zeitraffer (HS-Film)**

Rufen Sie die Aufnahmebetriebsart auf  $\rightarrow$  MENU-Taste  $\rightarrow \overline{M}$  Menüsymbol  $\rightarrow$  Filmsequenz  $\rightarrow$ **OR-Taste** 

HS-Filme (hohe Geschwindigkeit) können aufgenommen werden. Die Filmsequenzen, die mit der Funktion HS-Film aufgenommen wurden, können in Zeitlupe mit 1/4 oder 1/2 der normalen Wiedergabegeschwindigkeit oder mit der Zeitrafferfunktion mit doppelt so hoher Geschwindigkeit abgespielt werden.

- **1** Drücken Sie ▲ oder ▼, um eine HS-Filmsequenzoption ( $\bigcirc$ 375) auszuwählen, und drücken Sie die ON-Taste.
	- Nach Anwendung dieser Option drücken Sie die **MENU**-Taste, um zum Wiedergabebildschirm zurückzukehren.

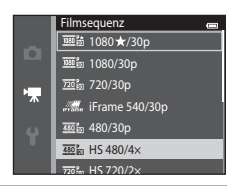

# 2 Drücken Sie die Taste <sup>D</sup> ( $\blacktriangledown$  Filmaufzeichnung), um die Aufzeichnung zu beginnen.

**•** Die Filmaufnahme startet im HS-Modus, wenn das Kontrollkästchen »**Aufn. mit HS-Bildrate star.**« im Filmsequenzmenü markiert ist.

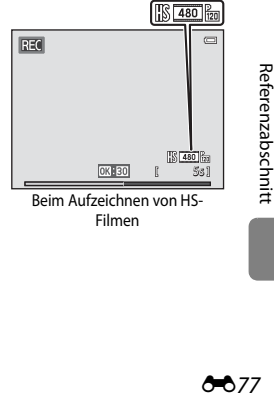

Beim Aufzeichnen von HS-Filmen

**•** Die Filmaufnahme startet mit normaler Geschwindigkeit, wenn das Kontrollkästchen »**Aufn. mit HS-Bildrate star.**« im Filmsequenzmenü nicht markiert ist. Drücken Sie die M-Taste, um die Aufnahme von HS-Filmen an dem Punkt zu starten, an dem die Kamera mit der Funktion »Zeitlupe« oder »Zeitraffer« aufnehmen soll.

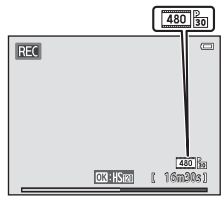

Beim Aufzeichnen von Filmen mit normaler Geschwindigkeit

- Wenn die maximale Filmsequenzlänge für HS-Filme (<sup>66</sup>75) erreicht ist bzw. die  $\circledR$ -Taste gedrückt wird, schaltet die Kamera auf normale Aufnahmegeschwindigkeit. Bei jedem Drücken der CR-Taste wechselt die Kamera zwischen normaler Aufnahmegeschwindigkeit und der Aufzeichnungsfunktion für HS-Filme.
- **•** Bei der Aufnahme von HS-Filmen ändert sich die Anzeige der maximalen Filmlänge und zeigt die verbleibende Filmlänge für die Aufzeichnung von HS-Filmen an.
- **•** Das Symbol der Filmsequenz ändert sich, wenn zwischen der HS-Filmaufzeichnung und Aufzeichnung mit normaler Geschwindigkeit gewechselt wird.
- **3** Drücken Sie die Taste  $\bigcirc$  ( $\bigstar$  Filmaufzeichnung), um die Aufzeichnung zu beenden.

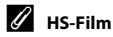

Aufgezeichnete Filme werden mit ca. 30 Bildern pro Sekunden wiedergegeben.

Wenn »Filmsequenz« (<sup>66</sup>74) auf **480<sub>m</sub>** »HS 480/4x« oder 720m<sub>m</sub> »HS 720/2x« gesetzt ist, können Filmsequenzen aufgezeichnet werden, die Sie in Zeitlupe abspielen können. Mit der Einstellung j »**HS 1080/0,5×**« können Filmsequenzen aufgezeichnet werden, die mit der Funktion »Zeitraffer« mit dem Zweifachen der normalen Geschwindigkeit wiedergegeben werden können.

### **Filmsequenzen aufgezeichnet mit**  $\frac{480}{100}$  **PM HS 480/4x«:**

HS-Aufnahmen sind für bis zu zehn Sekunden möglich und die aufgenommene Sequenz kann in Zeitlupe mit einem Viertel der normalen Geschwindigkeit abgespielt werden.

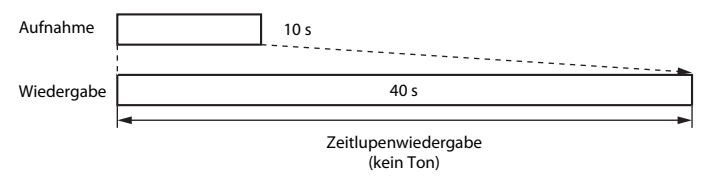

### **Filmsequenzen aufgezeichnet mit**  $\overline{1080}$  **m<sub>m</sub> » HS 1080/0,5x«:**

Eine Filmsequenz mit einer Länge von bis zu zwei Minuten wird aufgezeichnet, wenn die Aufnahme für eine Wiedergabe im Zeitraffer erfolgt. Die Wiedergabe erfolgt zweimal schneller.

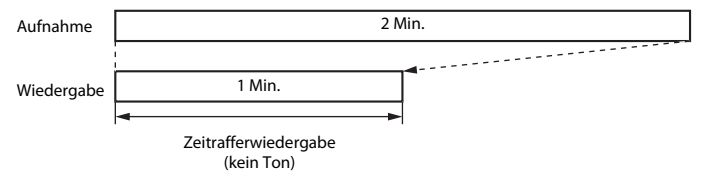

# **Aufn. mit HS-Bildrate star.**

### Rufen Sie die Aufnahmebetriebsart auf → MENU-Taste → '• Menüsymbol → Aufn. mit HS-Bildrate star.  $\rightarrow \infty$ -Taste

Legen Sie fest, ob die Kamera beim Starten der Aufnahme normale oder HS-Filme (in Zeitlupe oder Zeitraffer) aufnehmen soll.

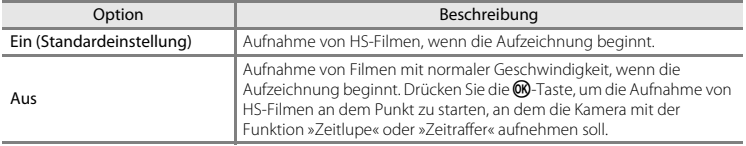

# <span id="page-211-0"></span>**Autofokus**

Rufen Sie die Aufnahmebetriebsart auf → MENU-Taste → '• Menüsymbol → Autofokus → M Faste

Wählen Sie aus, wie die Kamera im Filmmodus fokussiert.

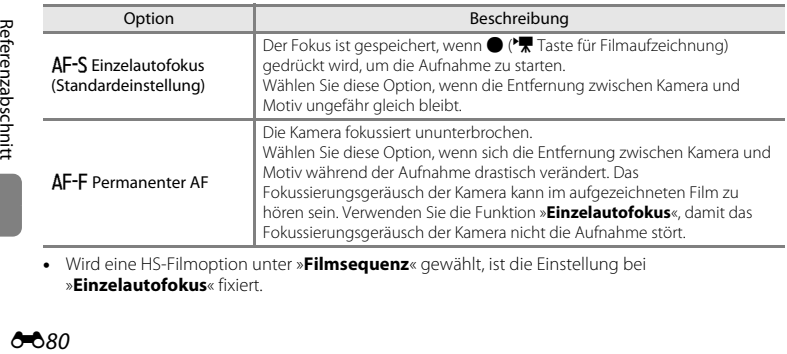

**•** Wird eine HS-Filmoption unter »**Filmsequenz**« gewählt, ist die Einstellung bei »**Einzelautofokus**« fixiert.

# **Windgeräuschfilter**

### Rufen Sie die Aufnahmebetriebsart auf → MENU-Taste → '• Menüsymbol → Windgeräuschfilter  $\rightarrow \infty$ -Taste

Mit dieser Funktion können Sie Windgeräusche während der Filmaufzeichnung verringern.

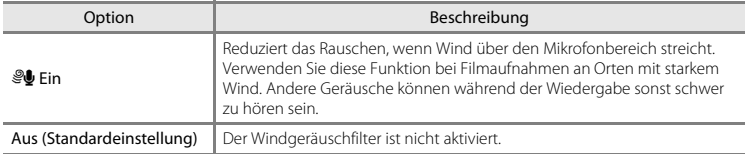

- **•** Die aktuelle Einstellung kann während der Aufnahme am Monitor überprüft werden ([A](#page-30-6)9). Kein Symbol wird bei der Auswahl von »**Aus**« angezeigt.
- **•** Wird eine HS-Filmoption unter »**Filmsequenz**« gewählt, ist die Einstellung bei »**Aus**« fixiert.

# <span id="page-213-0"></span>**Startbild**

Drücken Sie die MENU-Taste → Y-Menüsymbol → Startbild → ®-Taste

Mit dieser Funktion können Sie das Startbild konfigurieren, das beim Einschalten der Kamera angezeigt wird.

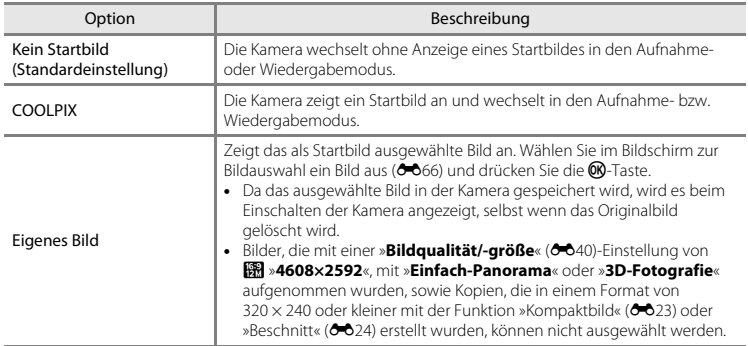

# **Zeitzone und Datum**

Drücken Sie die MENU-Taste → Y-Menüsymbol → Zeitzone und Datum → ®-Taste

Stellen Sie die Uhr der Kamera ein.

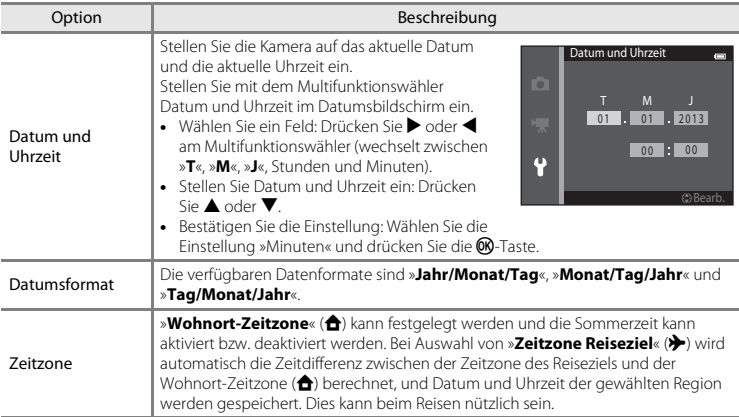

# **Auswählen der Zeitzone des Reiseziels**

**1** Wählen Sie mit dem Multifunktionswähler »**Zeitzone**« und drücken Sie die ®-Taste.

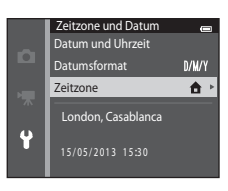

# **2** Wählen Sie > »**Zeitzone Reiseziel**« und drücken Sie die OR-Taste.

**•** Das angezeigte Datum und die Uhrzeit passen sich jeweils an die Zeit der gewählten Zeitzone an.

**3** Drücken Sie K.

**•** Der Bildschirm »Zeitzone Reiseziel« wird angezeigt.

# 4 Drücken Sie < oder >, um die Zeitzone des Reiseziels auszuwählen.

- Wenn gerade Sommerzeit gilt, drücken Sie **A**, um die Sommerzeitfunktion zu aktivieren. Über der Karte wird & eingeblendet und die Uhr der Kamera wird um eine Stunde vorgestellt. Drücken Sie  $\nabla$ , um die Sommerzeit zu deaktivieren.
- **•** Drücken Sie die k-Taste, um die Zeitzone des Reiseziels anzuwenden.
- **•** Falls die gewünschte Zeitzone nicht verfügbar ist, wählen Sie die entsprechende Zeit unter »**Datum und Uhrzeit**«.
- **•** Solange die Zeitzone Ihres Reiseziels aktiviert ist, wird im Aufnahmemodus das Symbol > am Monitor angezeigt.

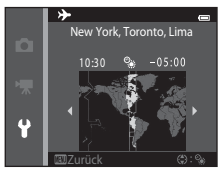

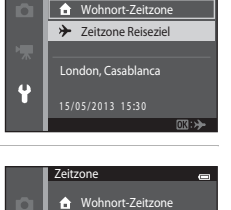

**>>** Zeitzone Reiseziel London, Casablanca 1 5/05/20 1 3 1 5 :3 0

 $\overline{\alpha}$ :#

o

 $\overline{\mathbf{u}}$ 

Zeitzone

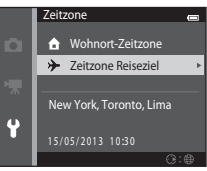

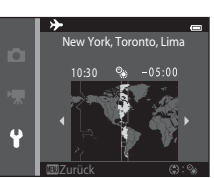
# **Z** A Wohnort-Zeitzone

- Um wieder die Zeitzone Ihres Wohnorts zu aktivieren, wählen Sie in Schritt 2 die Option  $\bigoplus$  »Wohnort-Zeitzone« und drücken die **M-Taste.**
- Zum Ändern der Wohnort-Zeitzone wählen Sie in Schritt 2 die Option **Å »Wohnort-Zeitzone**« und führen den gleichen Vorgang wie unter  $\bigtriangledown$  »Zeitzone Reiseziel« aus.

## C **Sommerzeit**

Wenn die Sommerzeit in Ihrer Region beginnt oder endet, aktivieren bzw. deaktivieren Sie die Sommerzeitfunktion im Menü Zeitzone unter Schritt 4.

### C **Einbelichten des Datums auf Bildern**

Aktivieren Sie die Option »**Datumsaufdruck« (<del>C-</del>888**) im Systemmenü, nachdem Sie das Datum und die Uhrzeit eingestellt haben. Wenn die Option »**Datumsaufdruck**« aktiviert ist, werden Bilder mit einbelichtetem Aufnahmedatum gespeichert.

## **Monitor**

#### Drücken Sie die MENU-Taste → Y-Menüsymbol → Monitor → ®-Taste

Legen Sie die nachfolgend aufgeführten Optionen fest.

<span id="page-217-1"></span><span id="page-217-0"></span>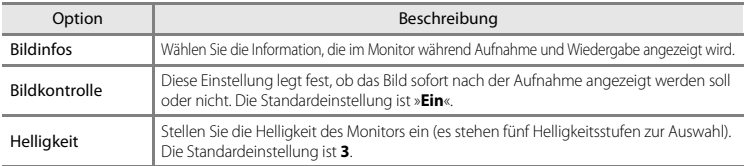

#### <span id="page-217-2"></span>**Bildinfos**

Legen Sie fest, ob die Bildinformationen im Monitor angezeigt werden sollen oder nicht.

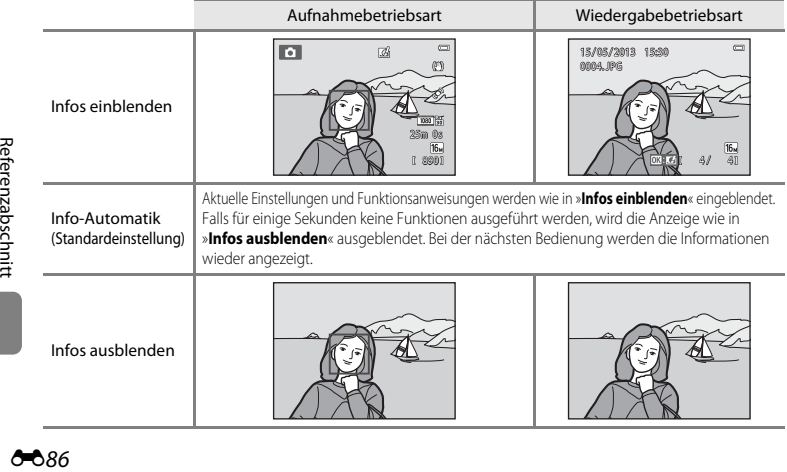

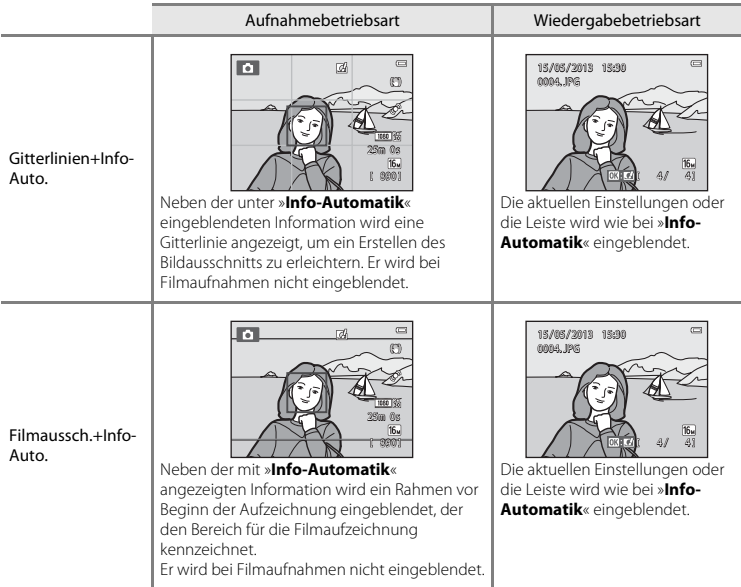

Wenn »**Kreative [E](#page-187-0)ffekte« (6-6**56) auf »Ein« gesetzt ist, wird »Bildkontrolle« bei »Ein« festgelegt.

## C **Akkuladezustand**

B **Hinweise zu den Monitoreinstellungen**

Bei niedrigem Akkuladestand wird ungeachtet der Einstellung von »**Bildinfos**« stets **B** angezeigt.

## <span id="page-219-0"></span>**Datumsaufdruck (Einbelichten von Datum und Uhrzeit)**

#### Drücken Sie die MENU-Taste → Y-Menüsymbol → Datumsaufdruck → ®-Taste

Datum und Uhrzeit einer Aufnahme können bei Aufnahmen fest in das Bild einbelichtet werden, etwa um die Angaben auch auf Druckern auszugeben, die den Datumsdruck nicht unterstützen  $(6 - 663)$ .

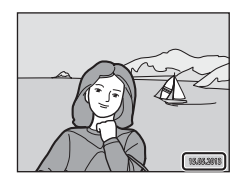

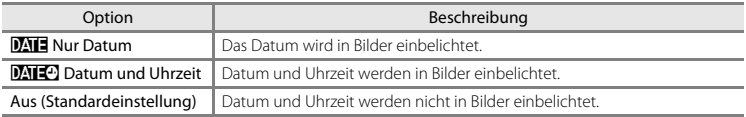

Die aktuelle Einstellung des Druckdatums wird bei der Aufnahme als Symbol angezeigt ([A](#page-30-0)9). Bei Wahl von »**Aus**« wird kein Symbol angezeigt.

## **M** Hinweise zum Datumsaufdruck

- **•** Die Datumseinbelichtung bildet einen festen Bestandteil des Bildinhalts und kann nicht rückgängig gemacht werden. Datum und Uhrzeit können nicht nach der Aufnahme in Bilder einbelichtet werden.
- **•** Das Datum kann in den folgenden Situationen nicht einbelichtet werden:
	- Bei Verwendung des Motivprogramms »**Nachtporträt**« (wenn »**Freihand**« gewählt ist), »**Nachtaufnahme**« (wenn »**Freihand**« gewählt ist), »**Einfach-Panorama**« oder »**3D-Fotografie**«
	- Bei Einstellung der Serienaufnahme ([A](#page-89-0)68) auf »**Pre-Shot-Cache**«, »**H-Serie: 120 Bilder p. Sek.**« oder »**H-Serie: 60 Bilder p. Sek.**«
	- Bei Filmaufnahmen
- Daten, die mit der [E](#page-171-0)instellung »**Bildqualität/-größe« (664**0) unter **MM** »640×480« einbelichtet wurden, sind u. U. schwer lesbar. Wählen Sie eine Einstellung der »**Bildqualität/-größe«** von **21 »1600×1200**« oder größer, wenn die Funktion »Datumsaufdruck« verwendet wird.
- **•** Das Datum wird in dem Format einbelichtet, das im Systemmenü unter dem Menüpunkt »**Zeitzone und Datum**« ( $\Box$ 20,  $\triangle$ 83) ausgewählt wurde.

## C **Datumsaufdruck und Druckauftrag**

Beim Ausdrucken mit einem DPOF-kompatiblen Drucker, der Aufnahmedatum und Aufnahmeinformationen drucken kann, können Sie die Option »**Druckauftrag**« verwenden ([E](#page-191-0)60), um diese Information auf die Bilder zu drucken, auch wenn die Funktion »**Datumsaufdruck**« während der Aufnahme auf »**Aus**« gesetzt war.

## <span id="page-221-0"></span>**Bildstabilisator**

#### Drücken Sie die MENU-Taste  $\rightarrow$  Y-Menüsymbol  $\rightarrow$  Bildstabilisator  $\rightarrow$  M a-Taste

Verringern Sie die Effekte von Kamera-Verwacklung während der Aufnahme. Der Bildstabilisator reduziert nachhaltig Verwacklungen, die durch leichte Handbewegungen (Kamera-Verwacklung) im Allgemeinen bei Aufnahmen mit Zoom oder bei langen Belichtungszeiten verursacht werden. Die Auswirkungen der Kamera-Verwacklung sind beim Aufzeichnen von Filmsequenzen und bei der Aufnahme von Bildern verringert.

Stellen Sie »**Bildstabilisator**« auf »**Aus**«, wenn Sie bei der Aufnahme ein Stativ verwenden.

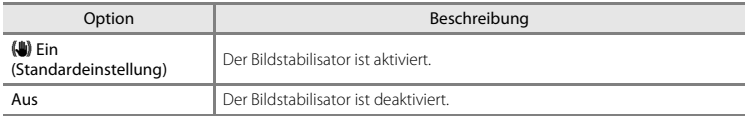

Die aktuelle Einstellung kann während der Aufnahme am Monitor überprüft werden ([A](#page-30-1)9). Kein Symbol wird bei der Auswahl von »**Aus**« angezeigt.

## **M** Hinweise zum Bildstabilisator

- **•** Nach Einschalten der Kamera oder nach Wechseln von der Wiedergabebetriebsart in die Aufnahmebetriebsart warten Sie, bis der Bildschirm der Aufnahmebetriebsart ganz erscheint, bevor Sie Bilder aufnehmen.
- **•** Aufgrund der Eigenschaften der Bildstabilisatorfunktion können die am Kameramonitor angezeigten Bilder unmittelbar nach der Aufnahme verschwommen erscheinen.
- **•** Die Bildstabilisatorfunktion kann in einigen Situationen Kamera-Verwacklungen möglicherweise nicht vollständig eliminieren.
- **•** Wenn die Option »**Stativ**« im Motivprogramm »**Nachtaufnahme**« oder »**Nachtporträt**« gesetzt wird, schaltet sich der Bildstabilisator aus.

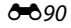

## <span id="page-222-0"></span>**Motion Detection**

#### Drücken Sie die MENU-Taste  $\rightarrow$  Y-Menüsymbol  $\rightarrow$  Motion Detection  $\rightarrow$   $\circledR$ -Taste

Aktivieren Sie Motion Detection, um die Bewegungs- und Verwacklungsunschärfe bei Aufnahme von Einzelbildern zu verringern.

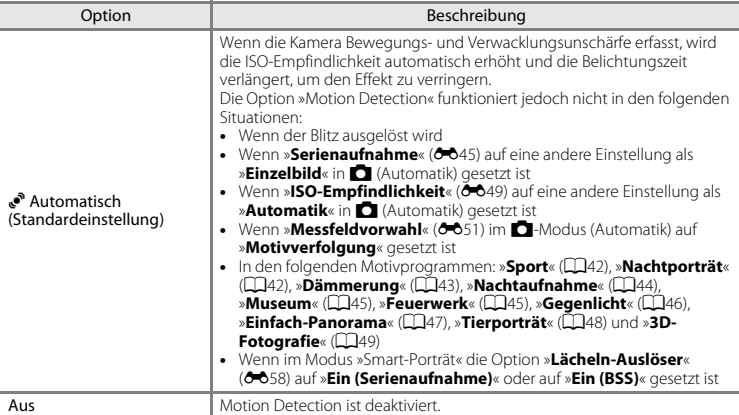

Die aktuelle Einstellung kann während der Aufnahme am Monitor überprüft werden ([A](#page-30-2)9). Wenn die Kamera Kamera-Verwacklung oder Motivbewegung erkennt, wird die Belichtungszeit erhöht und das Symbol Motion Detection wird grün. Kein Symbol wird bei der Auswahl von »**Aus**« angezeigt.

#### B **Hinweise zu »Motion Detection«**

- **•** Die Funktion »Motion Detection« kann in einigen Situationen Motivbewegungen und Kamera-Verwacklungen möglicherweise nicht vollständig kompensieren.
- **•** Die Funktion »Motion Detection« kann nicht funktionieren, wenn sich das Motiv zu stark bewegt oder wenn es zu dunkel ist.
- **•** Mit »Motion Detection« aufgenommene Bilder erscheinen möglicherweise »körnig«.

## <span id="page-223-0"></span>**AF-Hilfslicht**

#### Drücken Sie die MENU-Taste  $\rightarrow$   $\mathbf{\hat{Y}}$ -Menüsymbol  $\rightarrow$  AF-Hilfslicht  $\rightarrow$   $\circledR$ -Taste

Aktiviert/Deaktiviert das AF-Hilfslicht, das den Autofokus bei schwach beleuchteten Motiven unterstützt.

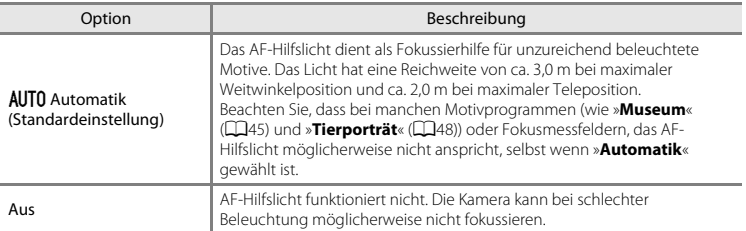

## <span id="page-224-0"></span>**Digitalzoom**

#### Drücken Sie die MENU-Taste → Y-Menüsymbol → Digitalzoom → ®-Taste

Digitalzoom aktivieren oder deaktivieren.

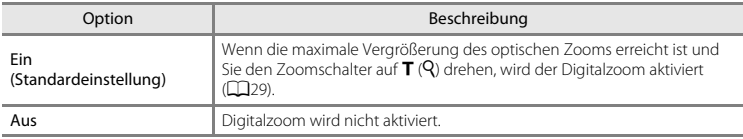

### **M** Hinweise zum Digitalzoom

- **•** Bei Verwendung des Digitalzooms stellt die Kamera auf das Motiv in der Bildmitte scharf.
- **•** Der Digitalzoom kann in folgenden Situationen nicht verwendet werden:
	- Wenn »**Serienaufnahme« (6-6**45) im **C**-Modus (Automatik) auf »16er-Serie« gesetzt ist
	- Wenn »**Messfeldvorwahl« (66**51) im  $\blacksquare$ -Modus (Automatik) auf »**Motivverfolgung«** gesetzt ist
	- Wenn »**Motivautomatik**«, »**Porträt**«, »**Nachtporträt**«, »**Nachtaufnahme**«, »**Gegenlicht**« (wenn »**HDR**« auf »**Ein**« gesetzt ist), »**Einfach-Panorama**«, »**Tierporträt**« oder »**3D-Fotografie**« im Motivprogramm gewählt ist
	- Wenn der Smart-Porträt-Modus gewählt ist

## **Sound**

#### Drücken Sie die MENU-Taste → +-Menüsymbol → Sound → ®-Taste

In diesem Menü können Sie Einstellungen für die akustischen Signale der Kamera vornehmen.

<span id="page-225-1"></span><span id="page-225-0"></span>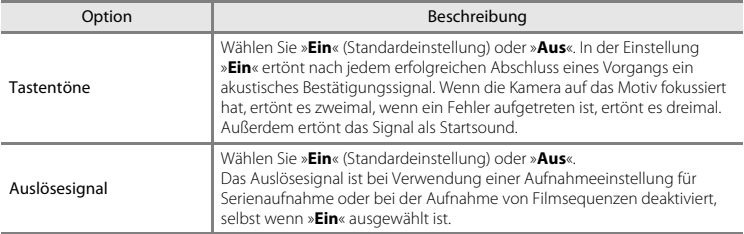

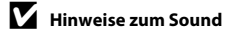

Tastentöne und Auslösesignal sind bei Verwendung des Motivprogramms »**Tierporträt**« deaktiviert.

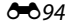

## <span id="page-226-0"></span>**Ausschaltzeit**

#### Drücken Sie die MENU-Taste → Y-Menüsymbol → Ausschaltzeit → M-Taste

Wenn in einem bestimmten Zeitraum keine Aktionen durchgeführt werden, schaltet sich der Monitor aus und die Kamera wechselt in den Ruhezustand ( $\widehat{\Box}$ 25).

Mit dieser Funktion können Sie die Dauer einstellen, bevor die Kamera in den Ruhezustand wechselt. Sie können »**30 s**«, »**1 min**« (Standardeinstellung), »**5 min**« oder »**30 min**« wählen.

## C **Wenn der Monitor ausgeschaltet ist, um Strom zu sparen**

- **•** Wenn sich die Kamera im Ruhezustand befindet, blinkt die Betriebsbereitschaftsanzeige.
- **•** Nach ca. weiteren drei Minuten ohne Benutzereingabe schaltet sich die Kamera selbsttätig aus.
- **•** Wenn die Betriebsbereitschaftsanzeige blinkt, drücken Sie eine der folgenden Tasten, um den Monitor wieder aufzurufen:

Ein-/Ausschalter, Auslöser, **C**-Taste, **E**-Taste oder <sup>1</sup>/. Taste für Filmaufzeichnung)

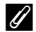

#### C **Hinweise zu Ausschaltzeit**

- **•** Die Zeit bis zum Umschalten der Kamera in den Ruhezustand ist für die folgenden Situationen festgelegt:
	- Wenn ein Menü eingeblendet ist: Mindestens drei Minuten (oder »**5 min**« oder »**30 min**«, wenn diese Einstellungen gewählt sind)
	- Während der Wiedergabe einer Diashow: Bis zu 30 Minuten
	- Bei Anschluss des Netzadapter: EH-62G: 30 Minuten
	- Bei Anschluss eines Audio-/Videokabels oder eines HDMI-Kabels: 30 Minuten
- **•** Während der Übertragung von Bildern auf eine Eye-Fi-Karte schaltet die Kamera nicht in den Ruhezustand.

## <span id="page-227-0"></span>**Speicher löschen/Formatieren**

Drücken Sie die MENU-Taste  $\rightarrow$  Y Menüsymbol  $\rightarrow$  Speicher löschen/Formatieren  $\rightarrow$  M-Taste

Mit dieser Funktion können Sie den internen Speicher der Kamera oder die eingesetzte Speicherkarte formatieren.

*Durch das Formatieren werden alle Daten, die sich im internen Speicher bzw. auf der eingesetzten Speicherkarte befinden, unwiderruflich gelöscht. Gelöschte Daten können nicht wiederhergestellt werden.* Übertragen Sie wichtige Bilder vor dem Formatieren unbedingt auf einen Computer.

#### **Formatieren des internen Speichers**

Um den internen Speicher zu formatieren, müssen Sie die Speicherkarte aus der Kamera herausnehmen. Die Option »**Speicher löschen**« wird im Systemmenü angezeigt.

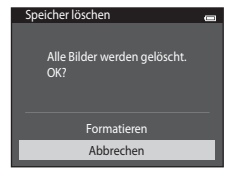

#### **Formatieren der Speicherkarten**

Eine Speicherkarte kann nach Einführen in die Kamera formatiert werden. Die Option »**Formatieren**« wird im Systemmenü angezeigt.

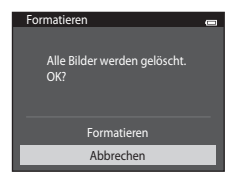

## B **Hinweise zum Formatieren des internen Speichers und der Speicherkarten**

- Die Symboleinstellungen für Alben (<sup>66</sup>09) werden auf ihre Standardeinstellungen (Zahlensymbole) zurückgesetzt, wenn der interne Speicher oder die Speicherkarte formatiert wird.
- **•** Schalten Sie während des Formatierens die Kamera nicht aus und öffnen Sie nicht die Abdeckung des Akku-/Speicherkartenfachs.
- **•** Wenn Sie zum ersten Mal eine Speicherkarte in diese Kamera einsetzen, die zuvor in einem anderen Gerät verwendet wurde, stellen Sie sicher, dass sie mit dieser Kamera formatiert wird.

## <span id="page-229-0"></span>**Sprache/Language**

#### Drücken Sie die MENU-Taste → Y-Menüsymbol → Sprache/Language → ®-Taste

Wählen Sie die gewünschte Sprache für die Menüs und Meldungen der Kamera aus. Es stehen 34 Sprachen zur Auswahl.

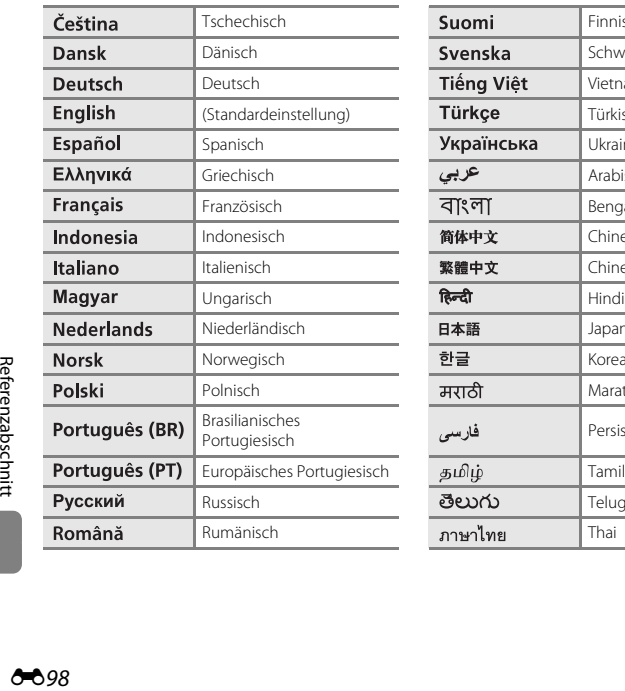

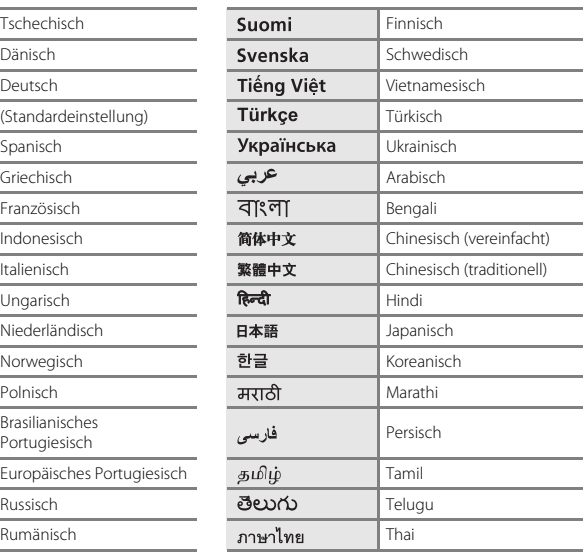

## **TV-Einstellungen**

#### Drücken Sie die MENU-Taste → Y-Menüsymbol → TV-Einstellungen → ®-Taste

<span id="page-230-3"></span><span id="page-230-1"></span><span id="page-230-0"></span>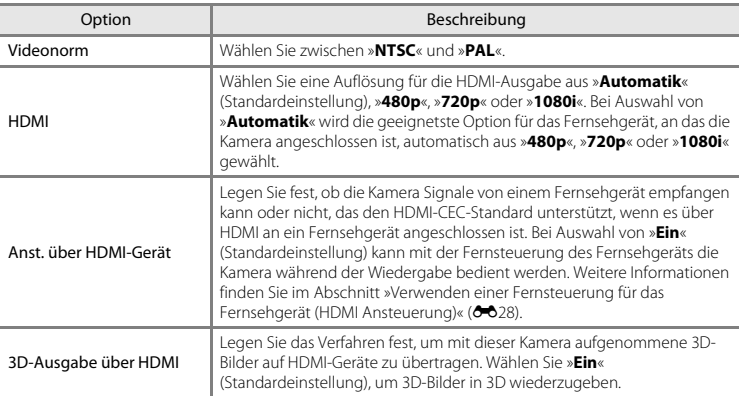

Nehmen Sie die Einstellungen für den Anschluss an ein Fernsehgerät vor.

## <span id="page-230-2"></span>**Part HDMI** und HDMI-CEC

HDMI (High-Definition Multimedia Interface) ist eine Multimedia-Schnittstelle. Mit der Funktion HDMI-CEC (HDMI-Consumer Electronics Control) können kompatible Geräte komponentenübergreifend betrieben werden.

## <span id="page-231-0"></span>**Laden über USB**

#### Drücken Sie die MENU-Taste → Y-Menüsymbol → Laden über USB → M-Taste

Stellen Sie ein, ob der Kamera-Akku beim Anschluss an den Computer über ein USB-Kabel aufgeladen werden soll (CD86).

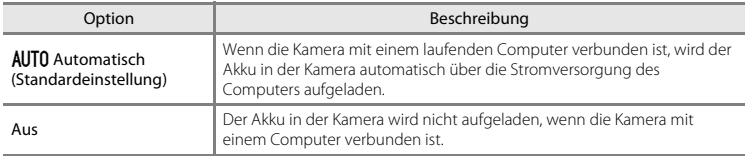

## B **Hinweise zum Aufladen mithilfe eines Computers**

- **•** Damit bei einem Anschluss an einen Computer der Akku aufgeladen werden kann und eine Datenübertragung möglich ist, müssen Sprache, Datum und Uhrzeit der Kamera eingestellt sein (CD20). Falls die Batterie für die Uhr der Kamera ( $\Box$ 22) entladen ist, müssen Datum und Uhrzeit vor dem Anschluss an einen Computer neu eingestellt werden, damit der Kameraakku geladen und Daten übertragen werden können. Laden Sie in diesem Fall den Akku mit dem Netzadapter mit [A](#page-37-0)kkuladefunktion EH-70P ( $\Box$ 16) auf und stellen Sie Datum und Uhrzeit der Kamera ein.
- **•** Wenn die Kamera ausgeschaltet ist, stoppt auch der Ladevorgang.
- **•** Wenn der Computer während des Aufladens in den Ruhemodus wechselt, wird der Ladevorgang beendet und die Kamera schaltet sich möglicherweise aus.
- **•** Wenn Sie die Kamera vom Computer trennen, schalten Sie die Kamera aus und lösen das USB-Kabel.
- **•** Ein vollständig entladener Akku benötigt zum Aufladen ca. 3 Stunden und 15 Minuten. Die Ladezeit verlängert sich, wenn während des Aufladens Bilder übertragen werden.
- **•** Beim Anschluss der Kamera an einen Computer startet möglicherweise eine auf dem Computer installierte Anwendung wie z. B. Nikon Transfer 2. Falls Sie die Kamera lediglich zum Aufladen des Akkus am Computer angeschlossen haben, können Sie die Anwendung schließen.
- **•** Die Kamera schaltet sich automatisch aus, wenn der Ladevorgang des Akkus beendet ist und 30 Minuten lang keine Kommunikation mit dem Computer erfolgt.
- **•** Der in der Kamera eingesetzte Akku wird abhängig von Computer-Spezifikationen, Einstellungen, Stromversorgung und Frequenz-Eigenschaften möglicherweise nicht aufgeladen.

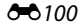

## B **Hinweise zum Anschließen der Kamera an einen Drucker**

- **•** Der Akku kann bei einem Anschluss an einen Drucker nicht geladen werden, selbst wenn der Drucker den PictBridge-Standard erfüllt.
- **•** Wenn Sie »**Automatisch**« auf »**Laden über USB**« setzen, können Sie möglicherweise an manchen Druckern keine Bilder über eine Kamera-Drucker-Direktverbindung ausgeben. Wenn am Kameramonitor der Startbildschirm PictBridge nicht angezeigt wird, nachdem Sie die Kamera am Drucker angeschlossen und eingeschaltet haben, schalten Sie die Kamera wieder aus und ziehen Sie das USB-Kabel ab. Stellen Sie »**Laden über USB**« auf »**Aus**« und schließen Sie die Kamera erneut am Drucker an.

## C **Ladekontrollleuchte**

Die folgende Tabelle erläutert den Leuchtenstatus nach Anschluss der Kamera an einen Computer.

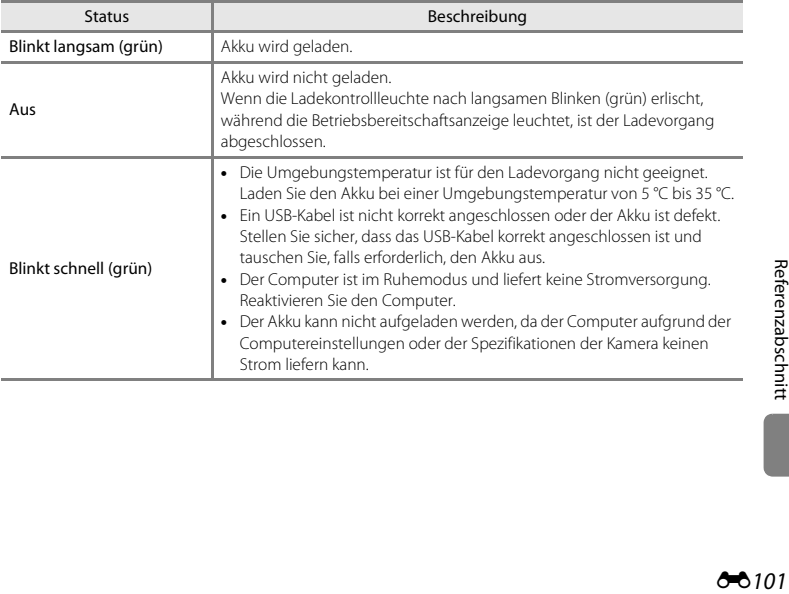

## <span id="page-233-0"></span>**Blinzelwarnung**

#### Drücken Sie die MENU-Taste → Y-Menüsymbol → Blinzelwarnung → ®-Taste

Legen Sie fest, ob die Kamera mithilfe der Funktion »Gesichtserkennung« ( $\Box$ 73) Personen, die geblinzelt haben, erkennen soll oder nicht, wenn in den folgenden Betriebsarten fotografiert wird:

- **• A** (Automatik) (wenn »**Porträt-Autofokus**« (**CO**51) für die AF-Messfeldvorwahl ausgewählt ist)
- **•** Motivprogramm »**Motivautomatik**« ([A](#page-62-0)41), »**Porträt**« ([A](#page-62-1)41) oder »**Nachtporträt**« ([A](#page-63-1)42)

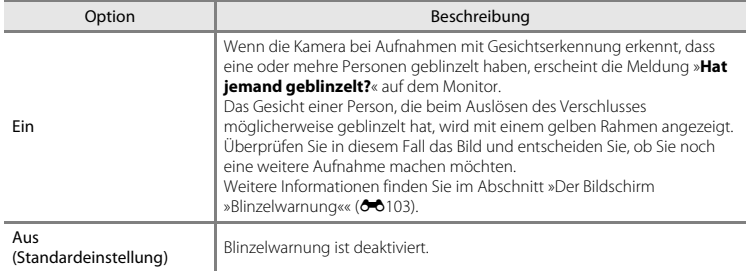

## **Hinweise zur Blinzelwarnung**

Die Blinzelwarnung funktioniert nicht bei anderen Einstellungen für Serienaufnahmen als »**Einzelbild**«  $(6 - 645)$ .

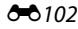

### <span id="page-234-0"></span>**Der Bildschirm »Blinzelwarnung«**

Wenn die rechts angezeigte Meldung »**Hat jemand geblinzelt?**« auf dem Monitor erscheint, sind die nachfolgenden Operationen verfügbar.

Nach einigen Sekunden ohne Benutzereingabe kehrt die Kamera automatisch zur Aufnahmebetriebsart zurück.

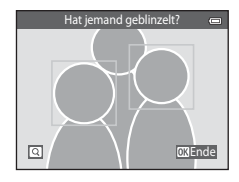

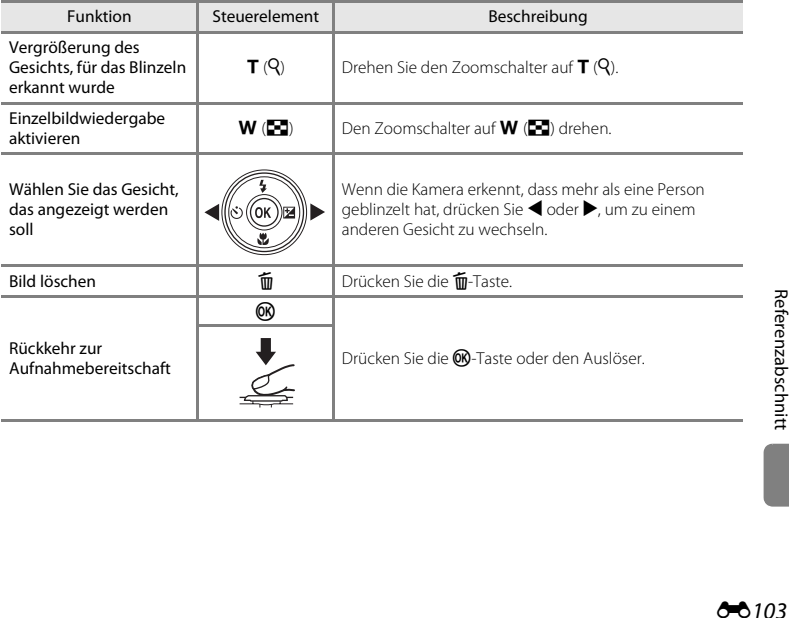

## <span id="page-235-7"></span>**Wi-Fi-Optionen**

#### Drücken Sie die MENU-Taste → Y-Menüsymbol → Wi-Fi-Optionen → ®-Taste

Konfigurieren Sie die Einstellungen von Wi-Fi (Wireless-LAN), um die Kamera mit einem »Smart«- Gerät zu verbinden.

<span id="page-235-6"></span><span id="page-235-5"></span><span id="page-235-4"></span><span id="page-235-3"></span><span id="page-235-2"></span><span id="page-235-1"></span><span id="page-235-0"></span>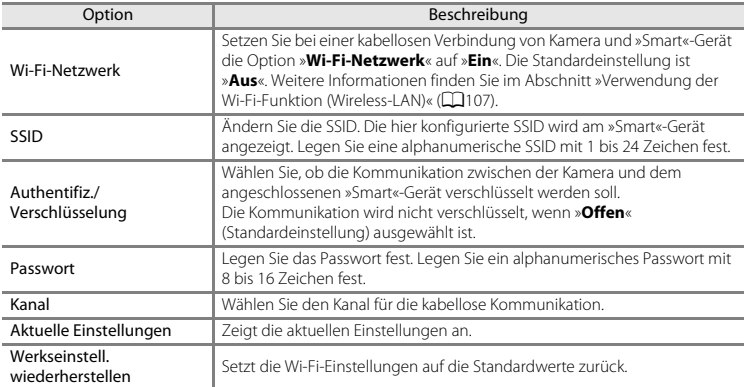

#### **Verwendung der Texteingabetastatur**

- Drücken Sie **A,**  $\nabla$ **, < oder** > zur Auswahl alphanumerischer Zeichen. Drücken Sie die CO-Taste, um die ausgewählten Zeichen in das Textfeld einzugeben und den Cursor auf den nächste Freiraum zu setzen.
- Um den Cursor in das Textfeld zu setzen.  $\leftarrow$  oder  $\rightarrow$  an der Tastatur auswählen und die CO-Taste drücken.
- Zum Löschen eines Zeichens die **fin-**Taste drücken.
- Zum Anwenden der Einstellung <a>I an der Tastatur auswählen und die CO-Taste drücken.

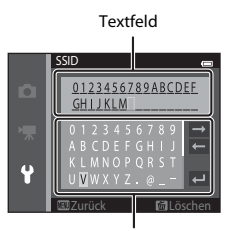

Tastatur

## B **Hinweise zu Wi-Fi-Netzwerken**

»**Wi-Fi-Netzwerk**« kann in folgenden Fällen nicht ausgewählt werden:

- **•** Wenn ein HDMI-, USB- oder Audio-/Videokabel an die Kamera angeschlossen ist
- **•** Wenn in die Kamera keine Speicherkarte eingesetzt ist
- **•** Wenn in die Kamera eine Eye-Fi-Speicherkarte eingesetzt ist
- Wenn die Anzeige für Akkukapazität auf dem Monitor **B** anzeigt

## <span id="page-237-0"></span>**Eye-Fi-Bildübertragung**

Drücken Sie die MENU-Taste  $\rightarrow$  Y-Menüsymbol  $\rightarrow$  Eve-Fi-Bildübertragung  $\rightarrow$  M aste

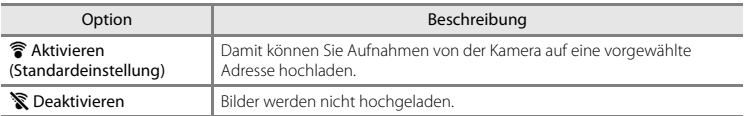

#### **M** Hinweise zu Eve-Fi-Karten

- **•** Beachten Sie bitte, dass die Karte nach Wahl von »**Aktivieren**« bei unzureichender Signalstärke nicht hochladen kann.
- **•** Wählen Sie an Orten, an denen WLAN verboten ist, die Einstellung »**Deaktivieren**«.
- **•** Schlagen Sie Einzelheiten dazu in der Anleitung Ihrer Eye-Fi-Karte nach. Bei Störungen wenden Sie sich bitte an den Hersteller der Karte.
- **•** Die Kamera kann zum Aus- und Einschalten von Eye-Fi-Karten verwendet werden, unterstützt u. U. jedoch andere Eye-Fi-Funktionen nicht.
- **•** Die Kamera ist nicht mit der Endlosspeicherfunktion kompatibel. Ist sie am Computer aktiviert, müssen Sie sie deaktivieren. Ist die Endlosspeicherfunktion aktiv, wird die Bildanzahl evtl. nicht korrekt dargestellt.
- **•** Eye-Fi-Karten sind nur für Verwendung in dem Land vorgesehen, in dem sie erworben wurde. Befolgen Sie alle örtlichen Gesetze und Vorgaben für WLAN-Geräte.
- **•** Wird die Einstellung auf »**Aktivieren**« belassen, entlädt sich der Akku früher.

#### C **Eye-Fi-Kommunikationsanzeige**

Der Kommunikationsstatus der Eye-Fi-Karte in der Kamera kann auf dem Monitor überprüft werden ([A](#page-30-3)9).

- **•** w: »**Eye-Fi-Bildübertragung**« ist auf »**Deaktivieren**« gesetzt.
- <sup>令</sup> (leuchtet): Eye-Fi-Hochladen aktiviert; wartet auf Hochladestart.
- 令 (blinkt): Eve-Fi-Hochladen aktiviert; Hochladevorgang läuft.
- 奇: Eye-Fi-Hochladen aktiviert, aber keine Bilder zum Hochladen vorhanden.
- **᠗**: Ein Fehler ist aufgetreten. Die Kamera kann die Eye-Fi-Karte nicht steuern.

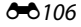

## **Zurücksetzen**

Drücken Sie die MENU-Taste → Y-Menüsymbol → Zurücksetzen → ®-Taste

Wenn Sie »**Zurücksetzen**« auswählen, werden die Kameraeinstellungen auf die Standardwerte zurückgestellt.

#### **Grundlegende Aufnahmefunktionen**

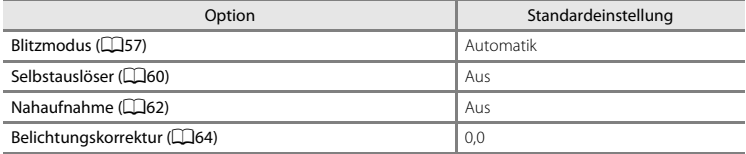

#### **Aufnahmemenü**

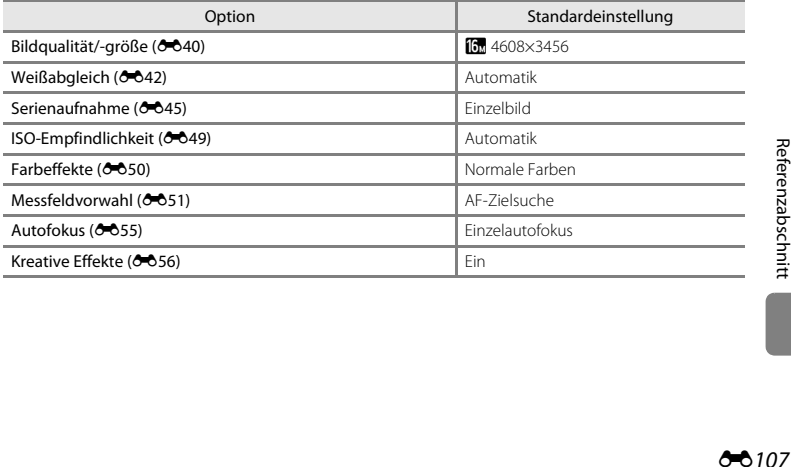

#### **Motivprogramm**

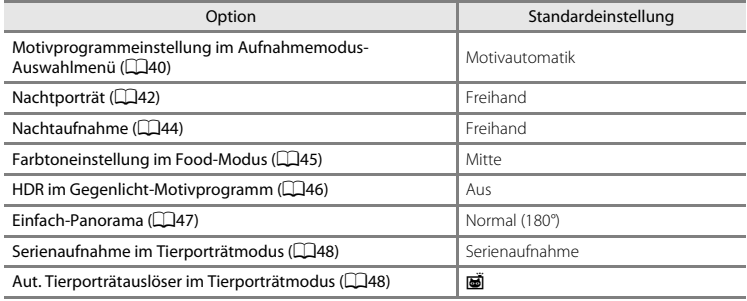

#### **Effektmodus**

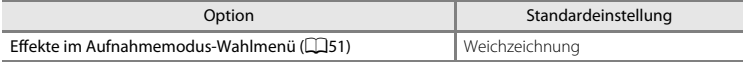

#### **Menü Smart-Porträt**

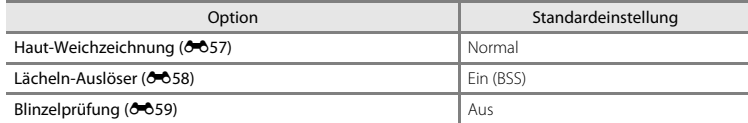

#### **Filmmenü**

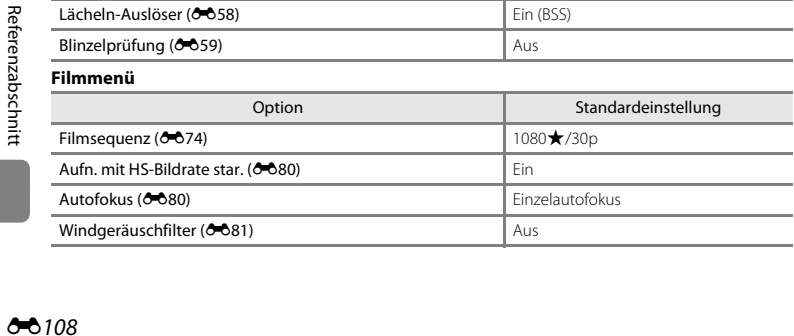

#### **Systemmenü**

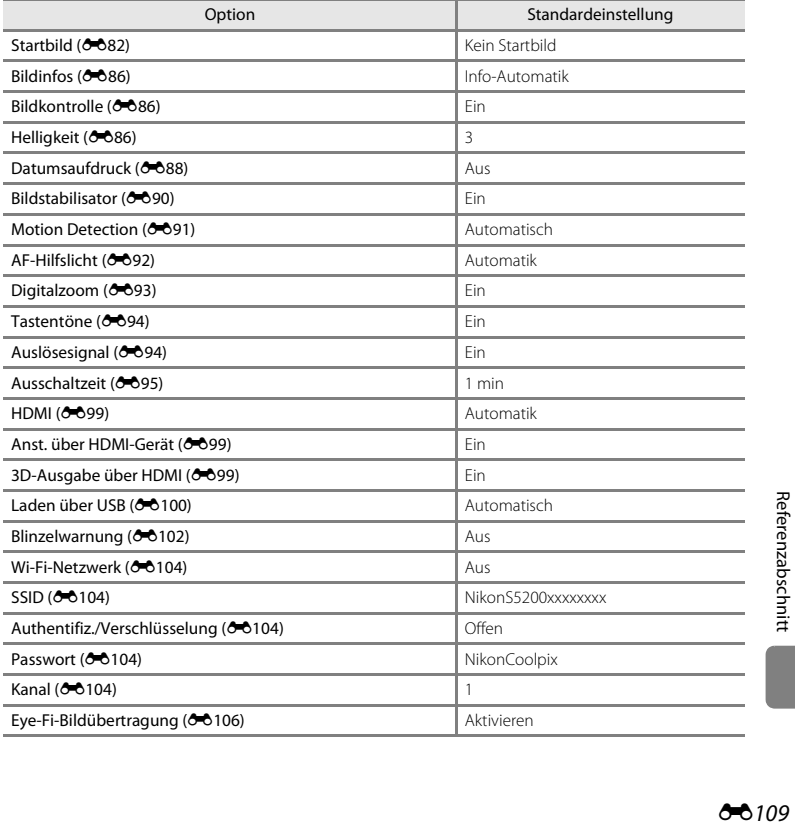

#### **Andere**

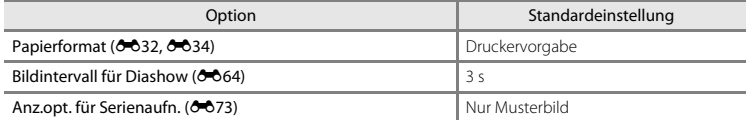

- Wenn Sie »Zurücksetzen« wählen, wird auch die aktuelle Dateinummer (<sup>2011)</sup> aus dem Speicher gelöscht. Die Nummerierung wird dann nach der höchsten vergebenen Nummer fortgesetzt. Um die Dateinummerierung auf »0001« zurückzusetzen, müssen Sie alle Bilder aus dem internen Speicher bzw. der Speicherkarte löschen ([A](#page-55-0)34), bevor Sie »**Zurücksetzen**« wählen.
- Die folgenden Einstellungen in den Menüs werden nicht zurückgesetzt, auch wenn Sie »**Zurücksetzen**« auswählen.

»**Aufnahme**«: Daten »Messwert speichern« ([E](#page-174-0)43) für »**Weißabgleich**«

**Wiedergabe: Musterbild wählen (0-073)** 

```
»Systemmenü«: »Zeitzone und Datum« (E83), »Sprache/Language« (E98) und
```
»**Videonorm**« ([E](#page-230-3)99) unter »**TV-Einstellungen**«

**Sonstige**: Symbol für Lieblingsbilderalbum ( $\overline{6}$ 09)

## **Firmware-Version**

Drücken Sie die MENU-Taste  $\rightarrow$  Y-Menüsymbol  $\rightarrow$  Firmware-Version  $\rightarrow$  M a-Taste

Zur Anzeige der aktuell installierten Firmware-Version der Kamera.

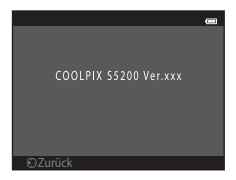

# <span id="page-242-1"></span><span id="page-242-0"></span>**Datei- und Ordnernamen**

Die Dateinamen der Bilder, Filmsequenzen oder Sprachnotizen setzen sich aus folgenden Bestandteilen zusammen:

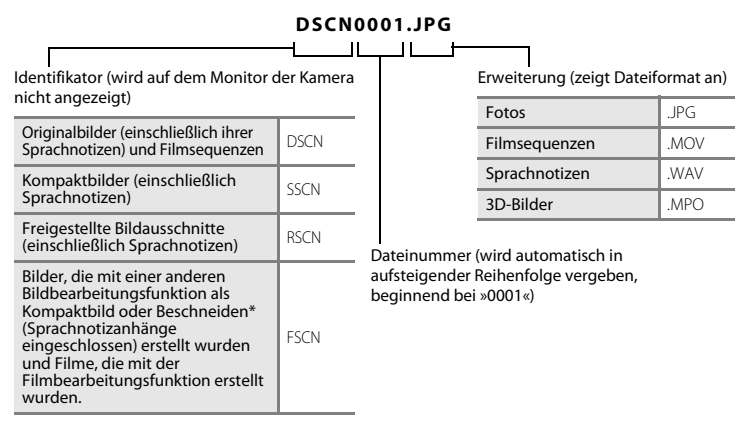

- \* Einschließlich bearbeiteter Bilder, die mit der Funktion »Kreative Effekte« (CQ39) im **C**-Modus (Automatik) erstellt wurden
- **•** Dateien werden in Ordnern gespeichert, die mit einer Ordnernummer gefolgt von »NIKON« (z. B. »100NIKON«) bezeichnet werden. Wenn die Anzahl der Dateien innerhalb eines Ordners die Zahl 9999 übersteigt, wird ein neuer Ordner erstellt. Im neu angelegten Ordner beginnt die automatische Nummerierung wieder bei »0001«.
- **•** Sprachnotizdateinamen haben das gleiche Kürzel und die Dateinummer wie das Bild mit Sprachnotiz.
- **•** Mit der Funktion »**Kopieren**>**Ausgewählte Bilder**« werden kopierte Bilder im aktuellen Ordner gespeichert und erhalten neue Dateinummern in aufsteigender Reihenfolge. »**Kopieren**>**Alle Bilder**« kopiert alle Ordner vom Quelldatenträger. Die Dateinamen bleiben unverändert, es werden jedoch neue Ordnernummern vergeben, ausgehend von der höchsten Ordnernummer auf dem Zieldatenträger (6671).

**•** In einem Ordner können bis zu 200 Bilder abgelegt werden. Falls ein Ordner bereits 200 Bilder enthält, wird für zusätzliche Dateien ein neuer Ordner erstellt, dessen Nummer um eins höher als die des Vorgängers ist, sobald ein neues Bild aufgenommen wird. Wenn der aktuelle Ordner die Nummer 999 hat und er die maximale Anzahl von 200 Bildern bzw. ein Bild die Nummer 9999 hat, können keine weiteren Bilder aufgenommen werden. Formatieren Sie den internen Speicher oder die Speicherkarte (<sup>66</sup>096) oder setzen Sie eine neue Speicherkarte ein.

# **Optionales Zubehör**

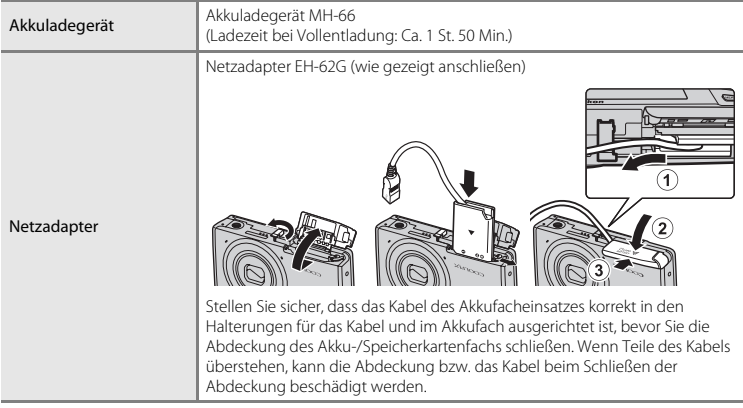

# **Fehlermeldungen**

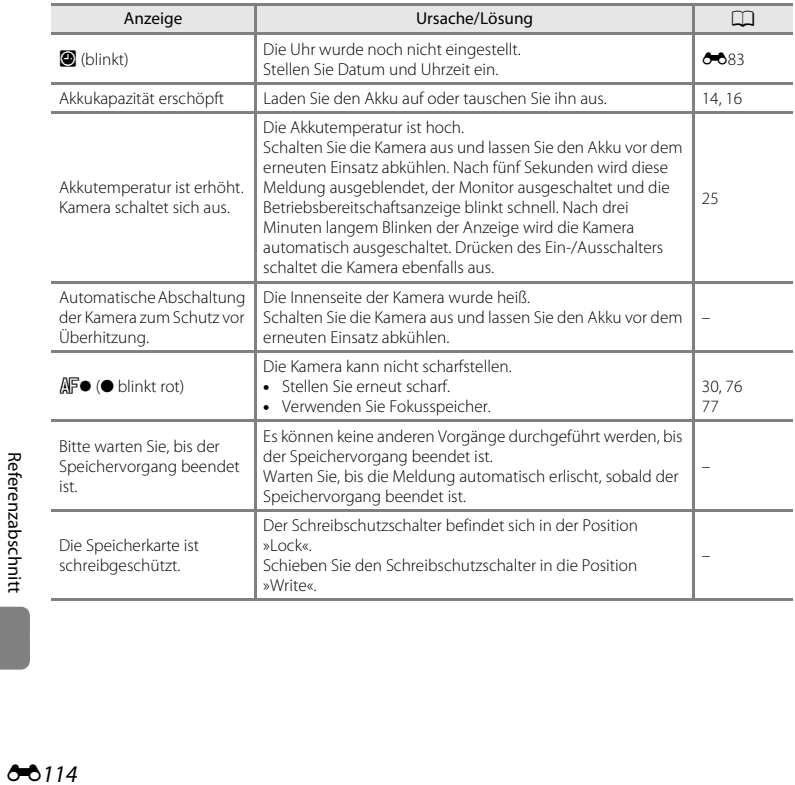

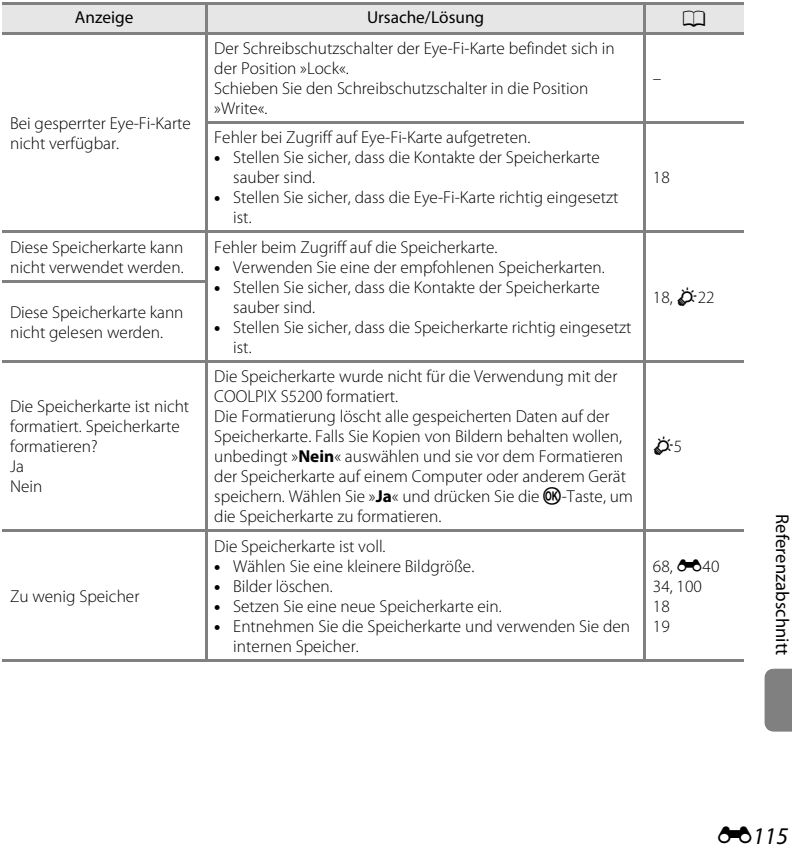

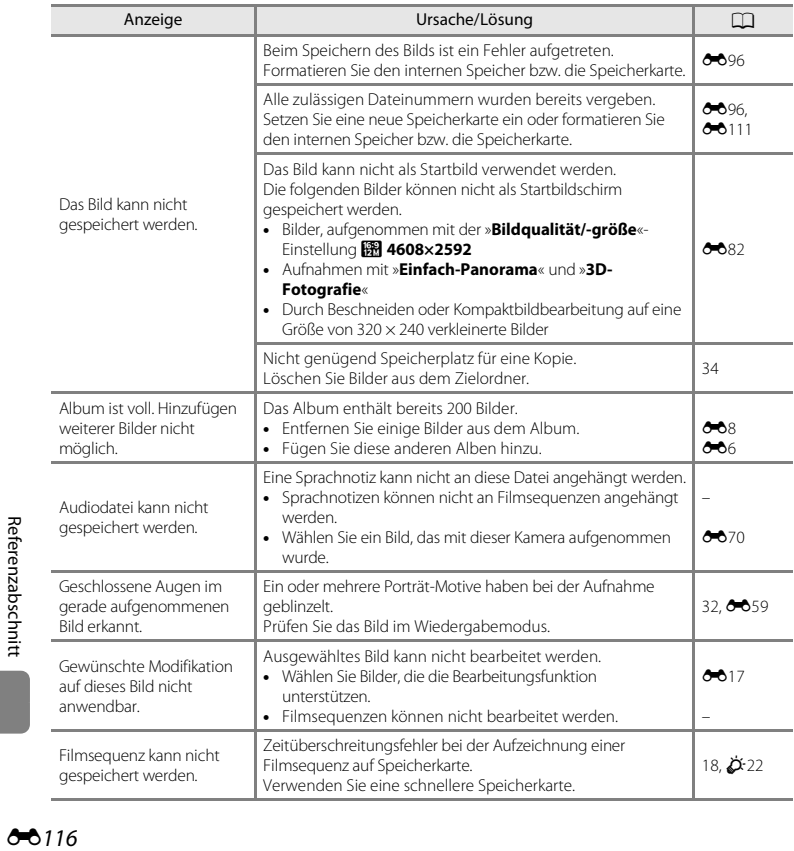

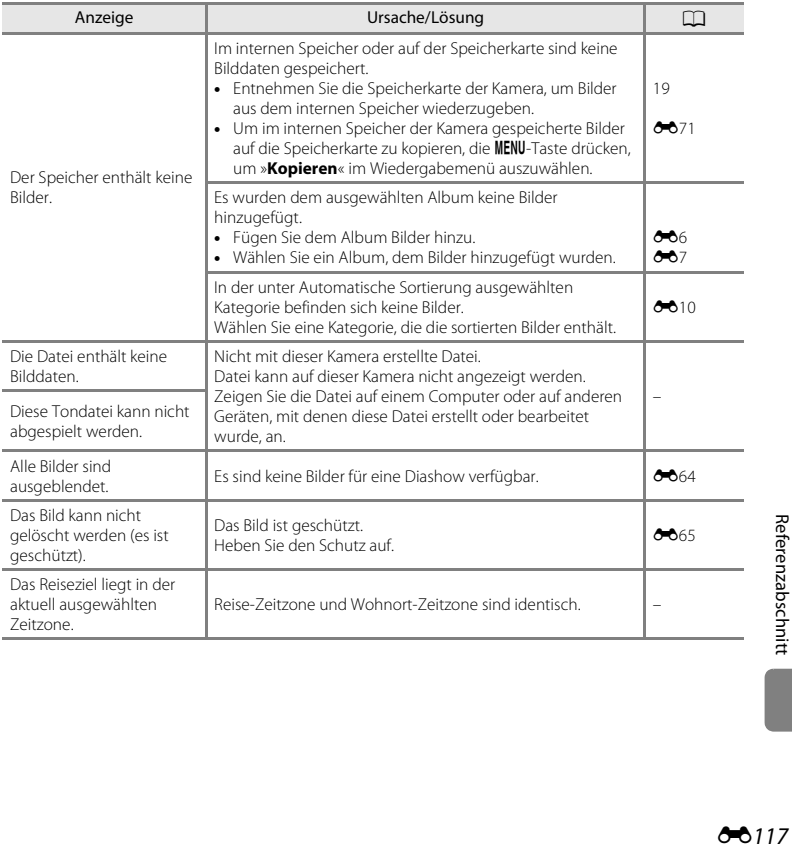

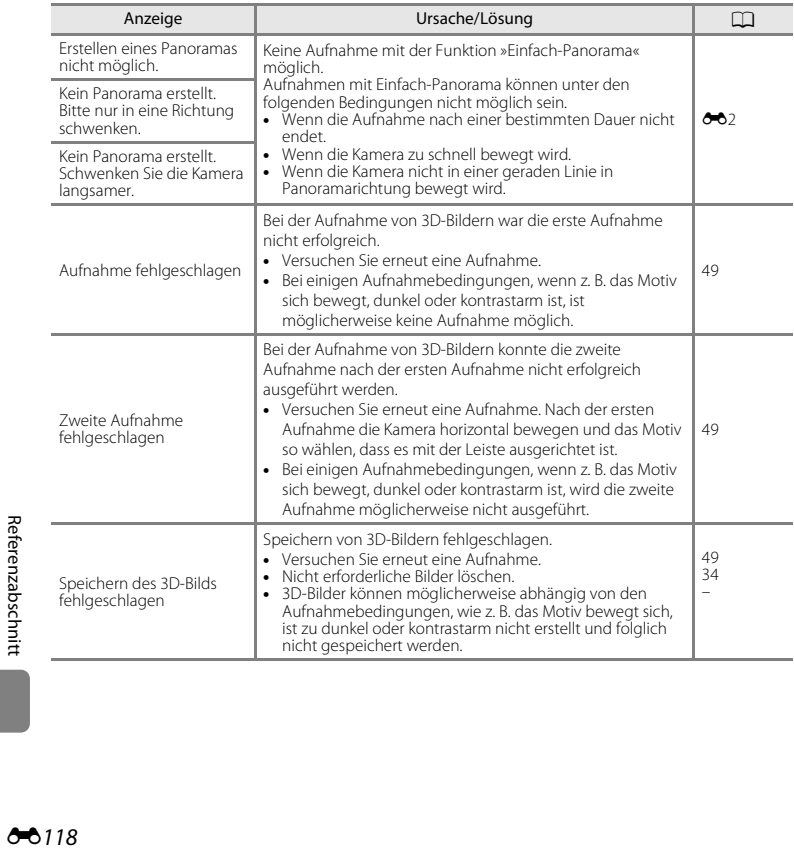

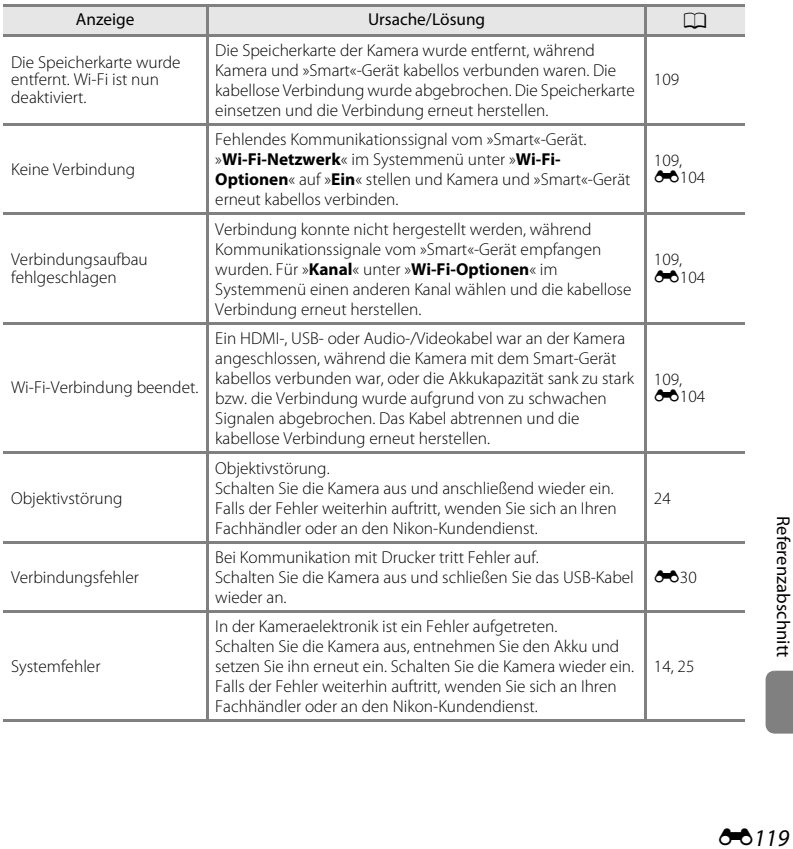

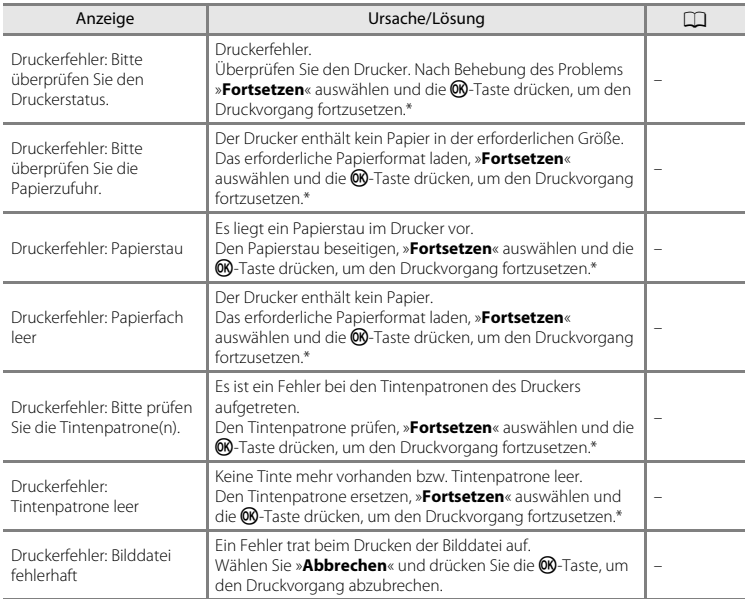

\* Bitte schlagen Sie im Handbuch des Druckers unter Problemlösungen und technischen Informationen nach.

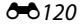
# <span id="page-252-0"></span> $\sum_{n=1}^{\infty}$  Technische Hinweise und<br> $\sum_{n=1}^{\infty}$

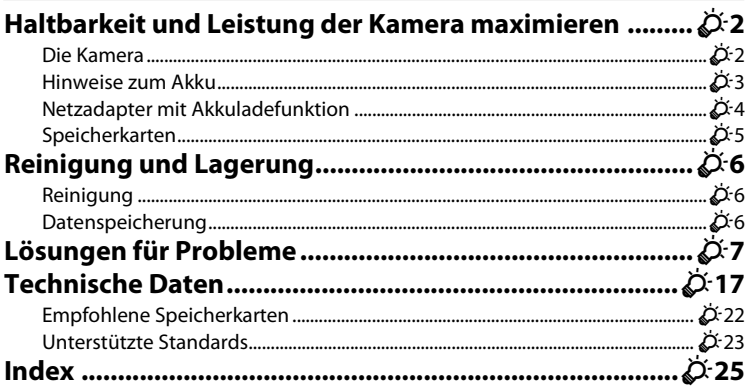

## <span id="page-253-1"></span><span id="page-253-0"></span>**Die Kamera**

Bitte beachten Sie bei der Benutzung und Aufbewahrung Ihres Nikon-Produkts neben den Vorsichtsmaßnahmen unter [»Sicherheitshinweise](#page-9-0)« ([A](#page-9-0)viii-[x\)](#page-11-0) die nachfolgenden Hinweise, um möglichst lange Freude an Ihrem Nikon-Produkt zu haben. Setzen Sie das Gerät keiner Feuchtigkeit aus.

## B **Lassen Sie die Kamera nicht fallen**

Heftige Stöße, Erschütterungen und starke Vibrationen können zu Fehlfunktionen führen.

#### **12** Behandeln Sie das Objektiv und alle übrigen beweglichen Komponenten mit **Vorsicht**

Wenden Sie bei der Handhabung des Objektivs, des Objektivverschlusses, des Monitors und der Abdeckung für das Akku- bzw. Speicherkartenfach keine Gewalt an. Diese Komponenten sind besonders empfindlich. Gewalteinwirkung auf den Objektivverschluss kann zu Fehlfunktionen oder zu einer Beschädigung des Objektivs führen. Bei einer Beschädigung des Monitors (z. B. Bruch) besteht die Gefahr, dass Sie sich an den Glasscherben verletzen oder dass Flüssigkristalle austreten. Achten Sie darauf, dass Haut, Augen und Mund nicht mit den Flüssigkristallen in Berührung kommen.

## B **Setzen Sie das Gerät keiner Feuchtigkeit aus**

Es darf nicht in Wasser eingetaucht und keiner hohen Feuchtigkeit bzw. Nässe ausgesetzt werden.

## B **Setzen Sie die Kamera keinen starken Temperaturschwankungen aus**

Durch plötzliche Temperaturänderungen (beispielsweise beim Verlassen eines gut beheizten Gebäudes an einem kalten Wintertag) kann Feuchtigkeit im Inneren des Gehäuses kondensieren. Um eine Kondenswasserbildung zu vermeiden, sollten Sie die Kamera in einer Tasche oder Plastiktüte aufbewahren, wenn Sie einen Ort mit deutlich höherer oder niedrigerer Temperatur aufsuchen.

## B **Halten Sie die Kamera von starken Magnetfeldern fern**

Verwenden und lagern Sie die Kamera nicht in der unmittelbaren Nähe von Geräten, die starke elektromagnetische Strahlung oder magnetische Felder erzeugen. Hohe statische Ladungen oder magnetische Felder, die beispielsweise von Radios oder Fernsehern erzeugt werden, können die Wiedergabe auf dem Monitor stören, zu Datenverlust auf der Speicherkarte führen oder die Kameraelektronik beschädigen.

# B **Richten Sie das Objektiv nicht für längere Zeit auf starke Lichtquellen**

Achten Sie beim Fotografieren und bei der Aufbewahrung der Kamera darauf, dass kein direktes Sonnenlicht und kein Licht anderer starker Lichtquellen in das Objektiv fällt. Intensiver Lichteinfall kann den Bildsensor beschädigen und helle Flecken in Aufnahmen zur Folge haben.

### B **Schalten Sie die Kamera aus, bevor Sie die Stromversorgung unterbrechen**

Nehmen Sie niemals den Akku heraus, wenn die Kamera eingeschaltet ist oder während die Kamera mit dem Speichern oder Löschen von Daten beschäftigt ist. Es besteht die Gefahr, dass Daten unwiederbringlich verloren gehen oder dass die Kameraelektronik beschädigt wird.

## B **Hinweise zum Monitor**

- **•** Der Monitor und der elektronische Sucher wurden mit höchster Präzision gefertigt. Mindestens 99,99 % der gesamten Pixel dieser Displays sind funktionsfähig und höchstens 0,01 % der Pixel fehlen oder sind defekt. So können die Displays Pixel enthalten, die immer (weiß, rot, blau oder grün) oder gar nicht leuchten (schwarz). Dies stellt jedoch keine Fehlfunktion dar und die aufgenommenen Bilder werden dadurch nicht beeinträchtigt.
- **•** Bei hellem Umgebungslicht sind die Bilder auf dem Monitor möglicherweise schwer zu erkennen.
- **•** Der Monitor verfügt über eine LED-Hintergrundbeleuchtung. Falls die Hintergrundbeleuchtung schwächer werden oder flackern sollte, wenden Sie sich bitte an den Nikon-Kundendienst.

## <span id="page-254-0"></span>**Hinweise zum Akku**

Lesen Sie vor der Verwendung die Hinweise und Vorsichtshinweise unter [»Sicherheitshinweise«](#page-9-0) ([A](#page-9-0)viii[-x](#page-11-0)).

- **•** Prüfen Sie vor der Verwendung der Kamera den Ladezustand des Akkus und laden Sie ihn gegebenenfalls auf bzw. tauschen Sie ihn aus. Versuchen Sie nicht, einen vollständig aufgeladenen Akku weiter aufzuladen, da dies seine Leistungsfähigkeit beeinträchtigt. Bei wichtigen Gelegenheiten sollten Sie nach Möglichkeit immer einen vollständig aufgeladenen Ersatzakku mit sich führen.
- **•** Verwenden Sie den Akku nicht bei Umgebungstemperaturen unter 0 °C oder über 40 °C.
- **•** Den Akku bei einer Umgebungstemperatur von 5 °C bis 35 °C vor dem Gebrauch aufladen.
- **•** Bei Akkutemperaturen unter 0 °C oder über 45 °C kann der Akku weder in der COOLPIX S5200 über den Netzadapter mit Akkuladefunktion EH-70P noch an einem Computer aufgeladen werden.
- **•** Bitte beachten Sie, dass sich der Akku durch den Gebrauch erwärmt und heiß werden kann. Lassen Sie ihn vor dem Aufladen zunächst abkühlen. Die Missachtung dieser Vorsichtsmaßnahmen kann zu einer Beschädigung des Akkus führen, seine Leistungsfähigkeit vermindern oder den Ladevorgang beeinträchtigen.
- **•** Bei niedrigen Temperaturen verringert sich die Leistungsfähigkeit von Akkus. Falls ein schwacher Akku bei niedrigen Temperaturen verwendet wird, schaltet sich die Kamera nicht ein. Vor Aufnahmen bei niedrigen Temperaturen (z. B. bei Außenaufnahmen an kalten Tagen) sollten Sie den Akku vollständig aufladen. Führen Sie Ersatzakkus mit und achten Sie darauf, dass diese ausreichend vor Kälte geschützt sind. Durch Erwärmen eines entnommenen Akkus kann die kältebedingte Leistungsverminderung in der Regel wieder aufgehoben werden.
- **•** Verschmutzte Kontakte können die Kamerafunktion beeinträchtigen. Wenn die Akkukontakte verschmutzt sind, wischen Sie sie vor der Verwendung mit einem sauberen, trockenen Tuch ab.
- **•** Wenn der Akku längere Zeit nicht benutzt werden soll, legen Sie ihn in die Kamera ein und entladen Sie ihn vollständig, bevor Sie ihn zur Aufbewahrung herausnehmen. Der Akku sollte an einem kühlen Ort mit einer Umgebungstemperatur von 15 °C bis 25 °C gelagert werden. Bewahren Sie den Akku nicht an einem heißen oder extrem kalten Ort auf.
- **•** Nehmen Sie den Akku stets aus der Kamera oder dem optionalen Akkuladegerät heraus, wenn diese nicht verwendet werden. Eingesetzte Akkus werden allmählich entladen, selbst wenn sie nicht benutzt werden. Dies kann zu exzessivem Auslaufen und zum vollständigen Funktionsverlust führen. Das Ein- und Ausschalten der Kamera bei niedrigem Akkuladestand kann die Lebensdauer des Akkus beeinträchtigen.
- **•** Der Akku sollte mindestens alle sechs Monate aufgeladen und anschließend wieder vollständig entladen werden, bevor er erneut gelagert wird.
- **•** Nach dem Entfernen des Akkus aus der Kamera oder dem optionalen Akkuladegerät muss der Akku im mitgelieferten Akkubehälter und an einem kühlen Ort aufbewahrt werden.
- **•** Wenn ein bei Raumtemperatur verwendeter Akku plötzlich beginnt, sich deutlich schneller zu entladen, so ist dies ein Zeichen für seine Alterung und er sollte ersetzt werden. Erwerben Sie einen neuen Akku des Typs EN-EL19.
- **•** Akkus, die das Ende ihrer Lebensdauer erreicht haben und schon nach kurzer Zeit entladen sind, müssen durch neue Akkus ersetzt werden. Akkus können umweltgefährdende Stoffe enthalten. Bitte führen Sie nicht mehr verwendbare Akkus der in Ihrem Land üblichen Wertstoffverwertung (Recycling) zu.

# <span id="page-255-0"></span>**Netzadapter mit Akkuladefunktion**

Lesen Sie vor der Verwendung die Hinweise und Vorsichtshinweise unter [»Sicherheitshinweise«](#page-9-0) (CDviii[-x](#page-11-0)).

- **•** Der Netzadapter mit Akkuladefunktion EH-70P darf nur mit kompatiblen Geräten verwendet werden. Niemals mit einem anderen Modell oder Fabrikat verwenden.
- **•** Der EH-70P kann an AC 100-240 V, 50/60 Hz Steckdosen verwendet werden. Benutzen Sie bei der Verwendung in anderen Ländern ggf. einen Netzsteckeradapter (im Handel erhältlich). Wenden Sie sich für weitere Informationen zu Adaptersteckern an Ihr Reisebüro.

**•** Verwenden Sie unter keinen Umständen ein anderes Netzadaptermodell oder -fabrikat als den Netzadapter mit Akkuladefunktion EH-70P oder USB-Netzadapter. Andernfalls kann es zur Überhitzung kommen oder die Kamera kann beschädigt werden.

# <span id="page-256-0"></span>**Speicherkarten**

- **•** Verwenden Sie ausschließlich SD-Speicherkarten (Secure Digital). Siehe Information zu den empfohlenen Speicherkarten unter [»Empfohlene Speicherkarten« \(](#page-273-0) $\Delta$ -22).
- **•** Beachten Sie die Vorsichtsmaßregeln, die in der Dokumentation der Speicherkarte aufgeführt sind.
- **•** Bringen Sie keine Aufkleber oder Etiketten auf Speicherkarten an.
- **•** Formatieren Sie die Speicherkarte nicht mit einem Computer.
- **•** Wenn Sie zum ersten Mal eine Speicherkarte in diese Kamera einsetzen, die zuvor in einem anderen Gerät verwendet wurde, stellen Sie sicher, dass sie mit dieser Kamera formatiert wird. Wir empfehlen, neue Speicherkarten vor der Verwendung mit dieser Kamera zu formatieren.
- **•** Bitte beachten Sie, dass beim *Formatieren einer Speicherkarte alle Bilder und sonstige Daten auf der Speicherkarte unwiderruflich gelöscht werden*. Falls sich Daten auf der Speicherkarte befinden, die Sie behalten wollen, kopieren Sie die Daten vor dem Formatieren auf den Computer.
- **•** Wenn bei eingeschalteter Kamera die abgebildete Meldung »**Die Speicherkarte ist nicht formatiert. Speicherkarte formatieren?**« erscheint, muss die Speicherkarte vor der Verwendung formatiert werden. Falls Daten auf der Speicherkarte vorhanden sind, die Sie nicht löschen wollen, wählen Sie »**Nein**« und drücken Sie die  $\circledR$ -Taste. Kopieren Sie diese Daten vor dem Formatieren auf einen Computer. Wählen Sie zum Formatieren der Speicherkarte »**Ja**«.
- **•** Beachten Sie die folgenden Vorsichtsmaßnahmen beim Formatieren der Speicherkarte, Speichern und Löschen von Bildern und Kopieren von Bildern auf einen Computer, sonst können Daten oder die Speicherkarte selbst beschädigt werden.
	- Öffnen Sie keinesfalls die Abdeckung des Akku-/Speicherkartenfachs oder entnehmen Sie die Speicherkarte bzw. den Akku.
	- Schalten Sie die Kamera nicht aus.
	- Trennen Sie den Netzadapter keinesfalls vom Stromnetz.

# <span id="page-257-1"></span><span id="page-257-0"></span>**Reinigung**

Verwenden Sie niemals Alkohol, Verdünner oder andere scharfe Reinigungsmittel.

<span id="page-257-3"></span>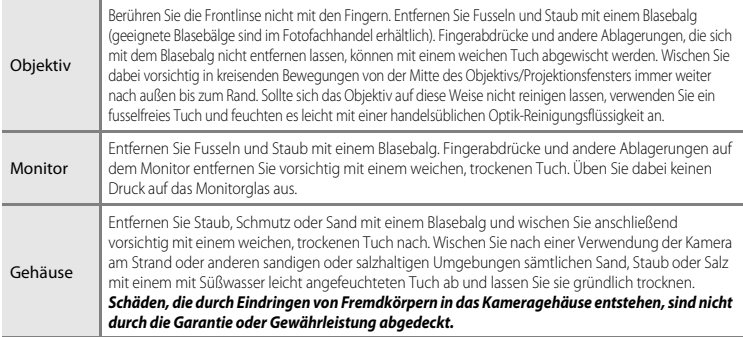

# <span id="page-257-2"></span>**Datenspeicherung**

Schalten Sie die Kamera aus, wenn sie gerade nicht verwendet wird. Vergewissern Sie sich, dass die Betriebsbereitschaftsanzeige der Kamera erloschen ist, bevor Sie sie weglegen. Nehmen Sie den Akku aus der Kamera heraus, wenn sie längere Zeit nicht benutzt wird. Lagern Sie die Kamera nicht zusammen mit Naphthalin oder Kampfer-Mottenkugeln und beachten Sie folgende Punkte:

- **•** Bewahren Sie die Kamera nicht in der Nähe von Geräten auf, die starke elektromagnetische Felder erzeugen (z. B. Fernseher oder Radios)
- **•** Temperaturen unter –10 °C oder über 50 °C ausgesetzt
- **•** Bewahren Sie die Kamera nicht in schlecht belüfteten Räumen oder in Räumen mit einer Luftfeuchtigkeit von mehr als 60 % auf

Um einem Schimmelpilzbefall vorzubeugen, sollten Sie die Kamera mindestens einmal pro Monat aus ihrem Behältnis herausnehmen und auf Funktionstüchtigkeit prüfen: Schalten Sie die Kamera ein und betätigen Sie den Auslöser mehrere Male, bevor Sie sie wieder weglegen.

Zum Lagern des Akkus siehe [»Hinweise zum Akku« \(](#page-254-0)F3) in [»Haltbarkeit und Leistung der Kamera maximieren« \(](#page-253-0)F2).

# <span id="page-258-0"></span>**Lösungen für Probleme**

Bei einer Funktionsstörung Ihrer Kamera prüfen Sie die mögliche Fehlerursache anhand der nachstehenden Prüfliste, bevor Sie sich an einen Fachhändler oder den Nikon-Kundendienst wenden.

#### **Probleme bei Stromversorgung, Display, Einstellungen**

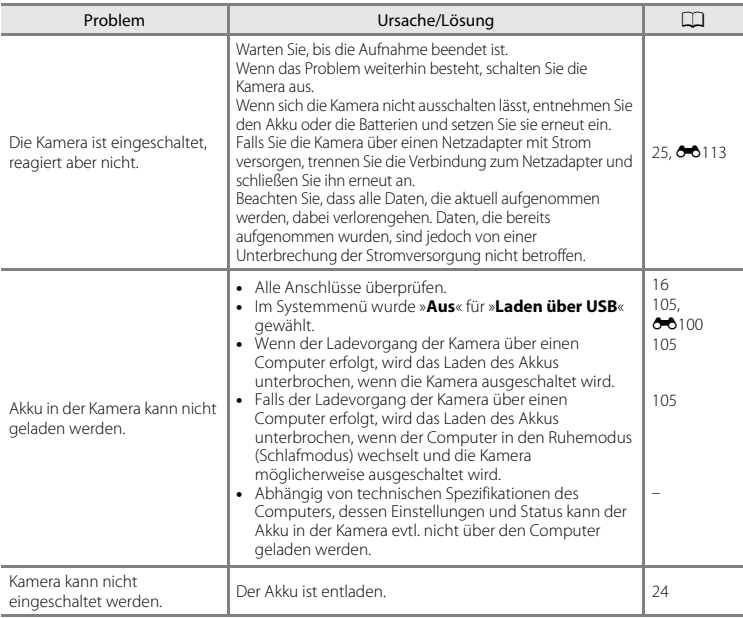

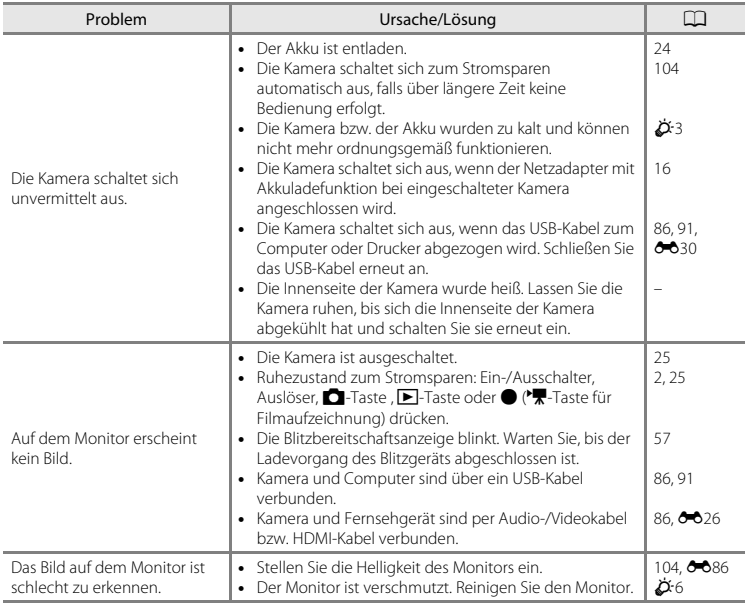

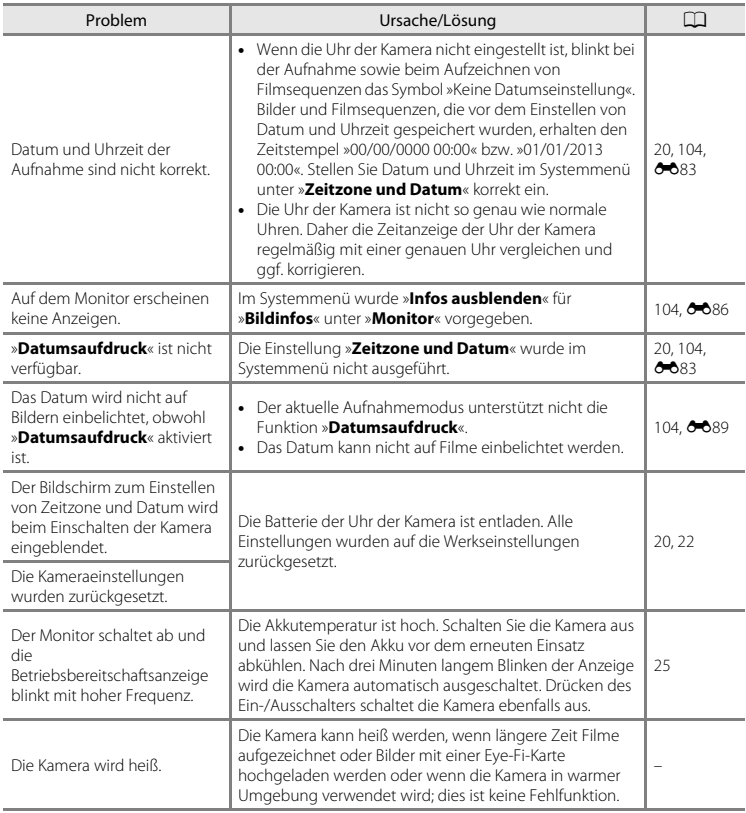

## **Störungen bei der Aufnahme**

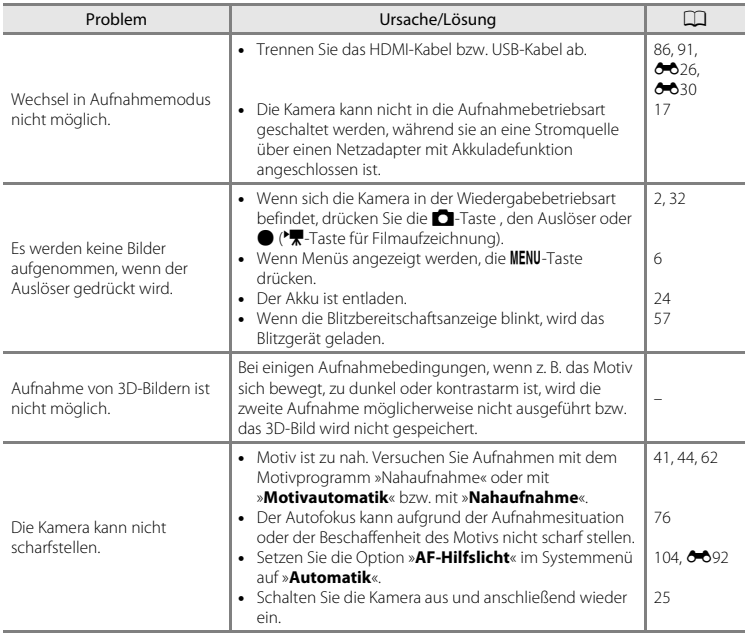

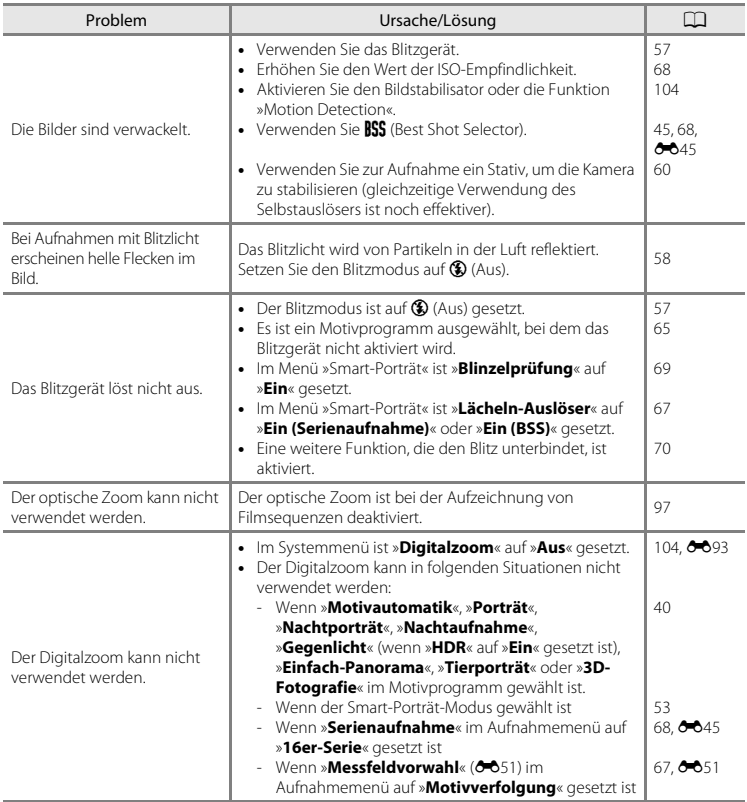

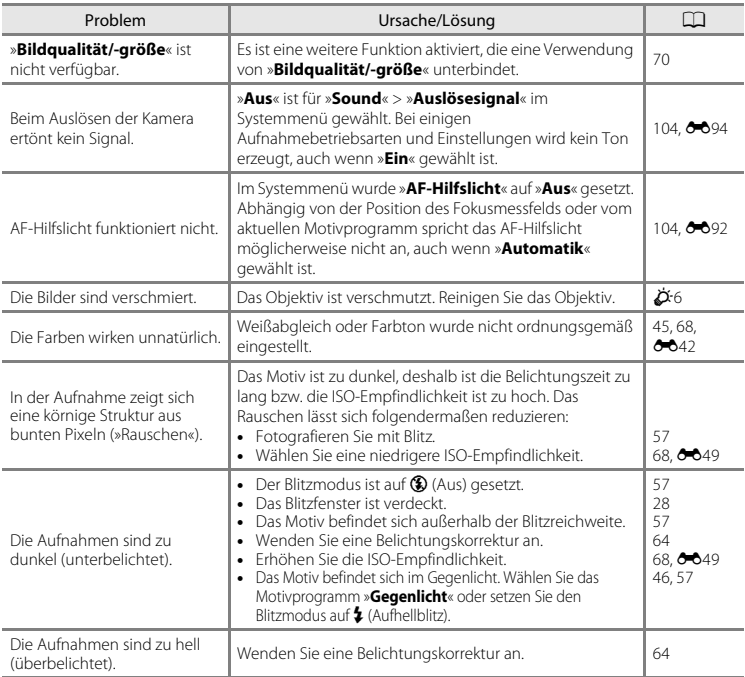

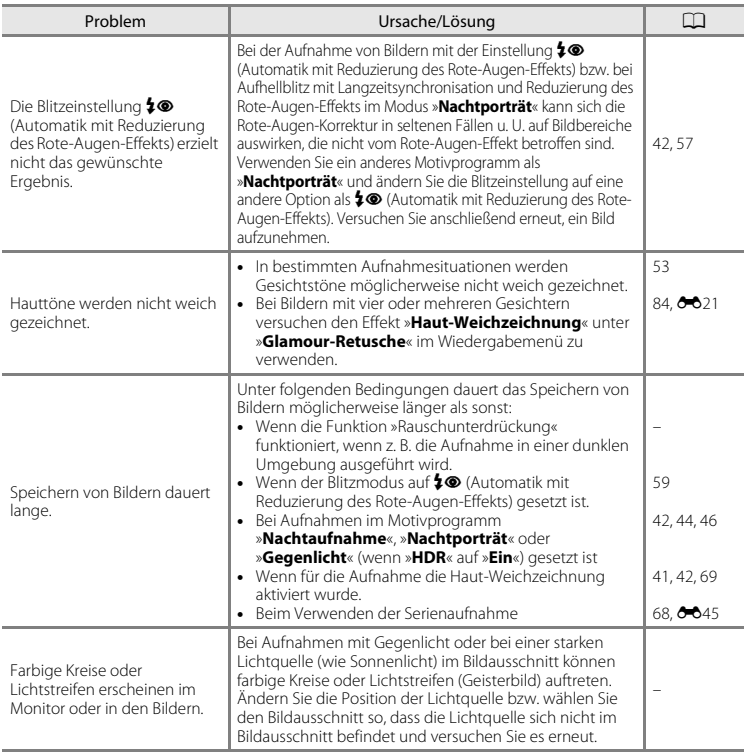

## **Probleme bei der Wiedergabe**

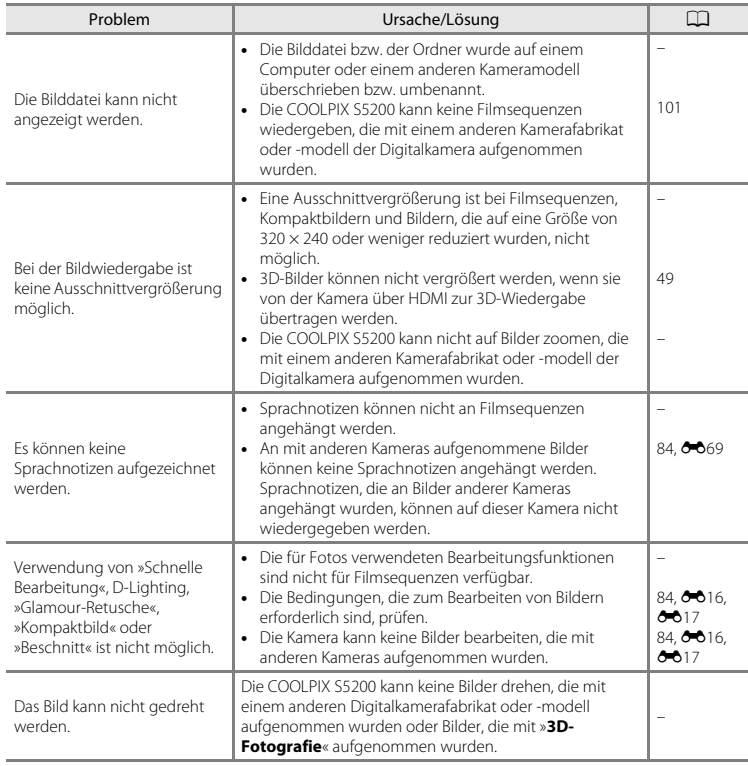

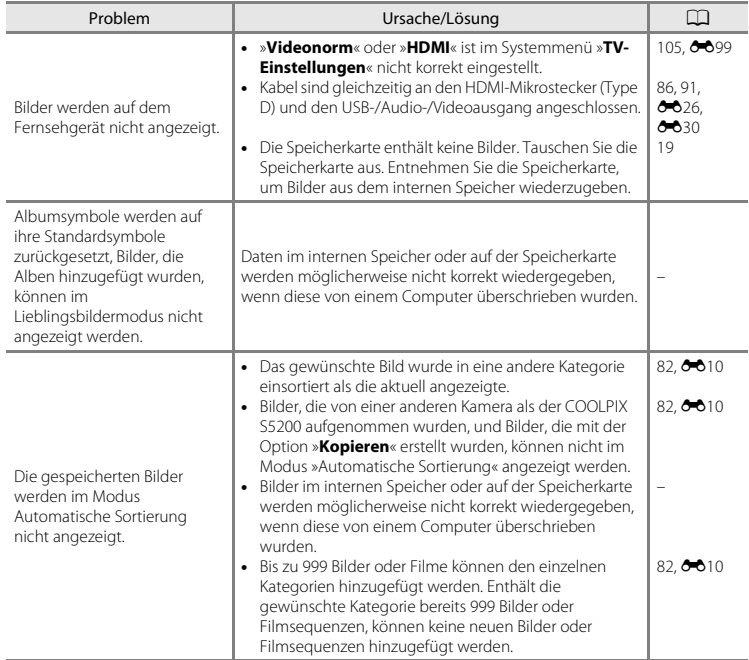

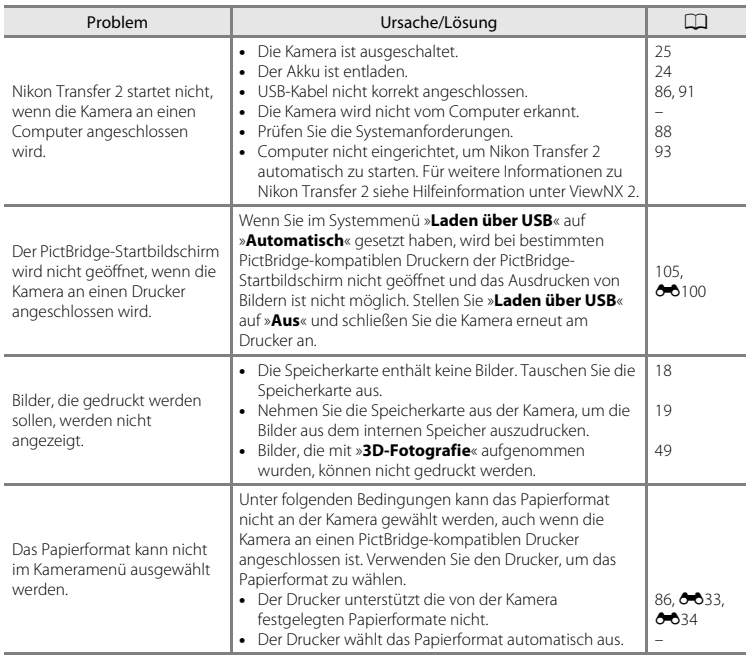

# <span id="page-268-0"></span>**Technische Daten**

### Nikon COOLPIX S5200-Digitalkamera

<span id="page-268-1"></span>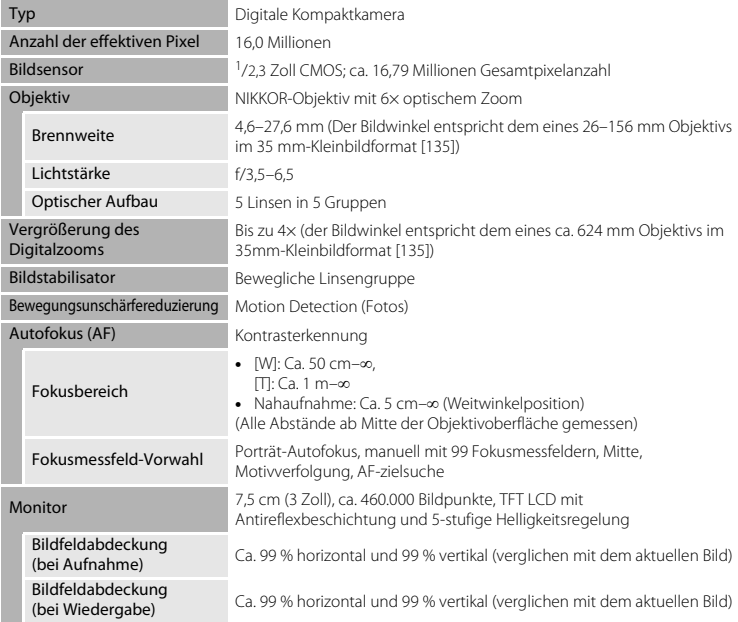

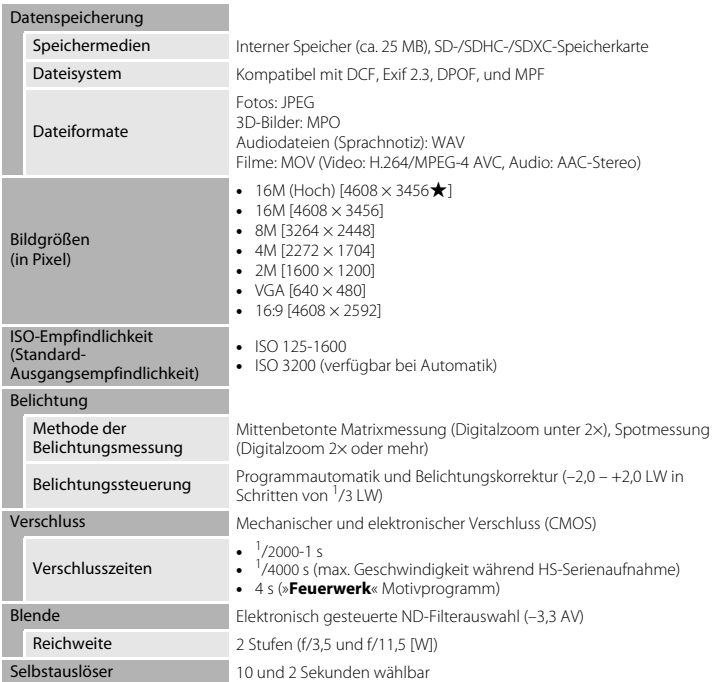

<span id="page-270-0"></span>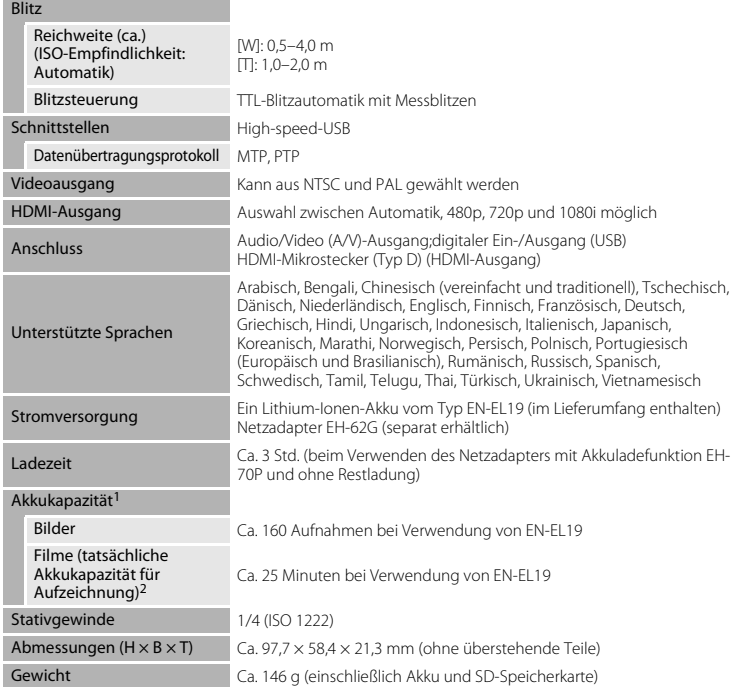

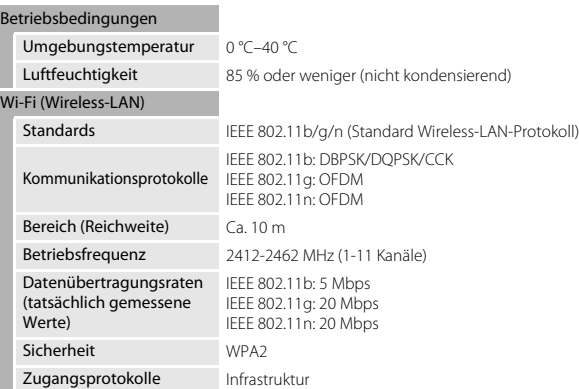

- **•** Sofern nicht anders angegeben, beziehen sich alle Angaben auf einen vollständig geladenen Akku und eine Umgebungstemperatur von 23 ±3 °C, wie von der CIPA (Camera and Imaging Products Association) festgelegt.
- <sup>1</sup> Werte gemäß CIPA-Standard (Camera and Imaging Products Association) zur Messung der Energieausbeute von Akkus und Batterien für Digitalkameras. Leistung für Fotos gemessen unter den folgenden Prüfbedingungen: Auswahl von »P**4608×3456**« für »**Bildqualität/-größe**«, Betätigung des Zooms vor jeder Aufnahme und Blitz bei jeder zweiten Aufnahme ausgelöst Filmsequenz-Aufnahmezeit setzt voraus, dass »d**1080**P**/30p**« für »**Filmsequenz**« ausgewählt ist. Angaben können beim Gebrauch variieren, das Intervall zwischen den Aufnahmen und die Länge der Zeitmenüs und die Bilder
- 2 Einzelne Filmdateien können 4 GB in Größe oder 29 Minuten in Länge nicht überschreiten. Die Aufnahme kann beendet werden, bevor diese Grenze erreicht ist, wenn die Kameratemperatur zu hoch ist.

#### **Lithium-Ionen-Akku EN-EL19**

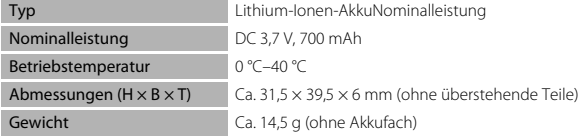

#### **Netzadapter mit Akkuladefunktion EH-70P**

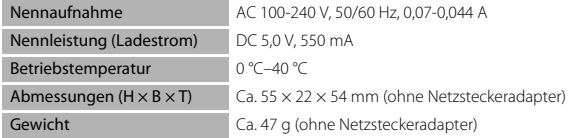

# Technische Hinweise und Index Technische Hinweise und Index

# **Talget** Technische Daten

- **•** Nikon übernimmt keine Haftung für eventuelle Fehler in diesem Handbuch.
- **•** Aussehen und technische Daten dieses Produkts können ohne Vorankündigung geändert werden.

## <span id="page-273-0"></span>**Empfohlene Speicherkarten**

Die folgenden SD-Speicherkarten (Secure Digital) wurden für die Verwendung mit dieser Kamera erfolgreich getestet und werden von Nikon empfohlen.

**•** Für die Aufzeichnung von Filmsequenzen werden Speicherkarten mit einer SD-Geschwindigkeitsklassifizierung von 6 oder höher empfohlen. Beim Verwenden einer Speicherkarte mit geringerer Geschwindigkeitsklassifizierung kann die Filmaufzeichnung unerwartet stoppen.

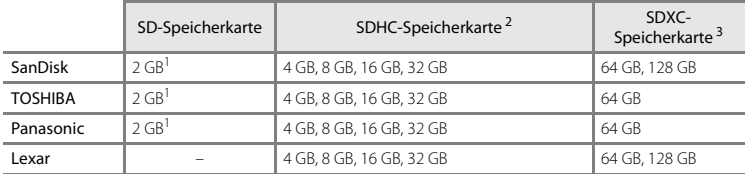

<sup>1</sup> Wenn die Speicherkarte mit einem Kartenlesegerät o. Ä. verwendet werden soll, vergewissern Sie sich, dass das Gerät 2 GB-Karten unterstützt.

<sup>2</sup> SDHC-kompatibel. Wenn die Speicherkarte mit einem Kartenlesegerät o. Ä. verwendet werden soll, vergewissern Sie sich, dass das Gerät SDHC unterstützt.

<sup>3</sup> SDXC-kompatibel.

Wenn die Speicherkarte mit einem Kartenlesegerät o. Ä. verwendet werden soll, vergewissern Sie sich, dass das Gerät SDXC unterstützt.

**•** Einzelheiten zu den oben aufgeführten Karten erhalten Sie beim Hersteller. Bei Verwendung von Speicherkarten anderer Hersteller können wir nicht garantieren, dass die Kameraleistung zufriedenstellend ist.

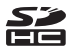

lechnische Hinweise und Index

# <span id="page-274-2"></span><span id="page-274-0"></span>**Unterstützte Standards**

- **• DCF**: Design Rule for Camera File System ist ein Industriestandard für Digitalkameras, der die Kompatibilität von Speicherkarten mit unterschiedlichen Kameratypen sicherstellen soll.
- <span id="page-274-1"></span>**• DPOF**: Digital Print Order Format ist ein anerkannter Industriestandard für die Ausgabe von auf Speicherkarten gespeicherten Digitalfotos auf entsprechenden Druckern.
- **• Exif-Version 2.3**: Das Exif-Format (Exchangeable Image File Format für Digitalkameras) (Exif) Version 2.3 für Digitalkameras ist ein anerkannter Standard für die Integration von Metadaten wie Bildinformationen in Bilddateien. Exif-Daten können u.a. für eine optimale Farbwiedergabe beim Ausdruck auf Exif-kompatiblen Druckern sorgen.
- **• PictBridge**: Der von Digitalkamera- und Druckerherstellern gemeinsam entwickelte Standard ermöglicht die direkte Ausgabe von Digitalfotos auf einem entsprechenden Drucker, ohne dass die Kamera dafür an einen Computer angeschlossen werden muss.

#### **AVC-Patent-Portfolio-Lizenz**

Dieses Produkt ist unter der AVC-Patent-Portfolio-Lizenz für die persönliche und nichtkommerzielle Nutzung eines Verbrauchers zur (i) Video-Kodierung in Übereinstimmung mit dem AVC-Standard (»AVC-Video«) und/oder (ii) zur Dekodierung von AVC-Videos, die von einem Verbraucher im Rahmen einer privaten oder nicht-kommerziellen Aktivität kodiert wurden und/oder von einem Video-Provider unter der Lizenz für AVC-Videos zur Verfügung gestellt wurden, lizenziert. Für anderweitige Nutzung wird keine Lizenz ausgegeben. Zusätzliche Informationen können Sie von MPEG LA, L.L.C. erhalten

Siehe **http://www.mpegla.com**.

#### **Markennachweis**

- **•** Microsoft, Windows und Windows Vista sind Marken oder eingetragene Marken der Microsoft Corporation in den USA und/oder anderen Ländern.
- **•** Macintosh, Mac OS und QuickTime sind Marken von Apple Inc., die in den USA und anderen Ländern eingetragen sind. Das Logo iFrame und das Symbol iFrame sind Marken von Apple Inc.
- **•** Adobe und Acrobat sind eingetragene Marken von Adobe Systems Inc.
- **•** Die Logos SDXC, SDHC und SD sind Markenzeichen von SD-3C, LLC.
- **•** PictBridge ist eine Marke.
- **•** Die Logos HDMI, HDMI und High-Definition Multimedia Interface sind Markenzeichen oder eingetragene Markenzeichen von HDMI Licensing LLC.

# Hami

- **•** Wi-Fi und das Wi-Fi-Logo sind Markenzeichen oder eingetragene Markenzeichen von Wi-Fi Alliance.
- **•** Android und Google Play sind Markenzeichen oder eingetragene Markenzeichen von Google, Inc.
- **•** Alle übrigen Produkte und Markennamen, die in diesem Handbuch oder in den übrigen Dokumentationen zu Ihrem Nikon-Produkt genannt werden, sind Marken oder eingetragene Marken der entsprechenden Rechtsinhaber.

## **FreeType License (FreeType2)**

**•** Teile dieser Software sind urheberrechtlich geschützt © 2013 The FreeType Project (»www.freetype.org«). Alle Rechte vorbehalten.

#### **MIT License (Harfbuzz)**

**•** Teile dieser Software sind urheberrechtlich geschützt © 2013 The Harfbuzz Project (»http://www.freedesktop.org/wiki/Software/HarfBuzz«). Alle Rechte vorbehalten.

# <span id="page-276-0"></span>**Index**

# Symbole

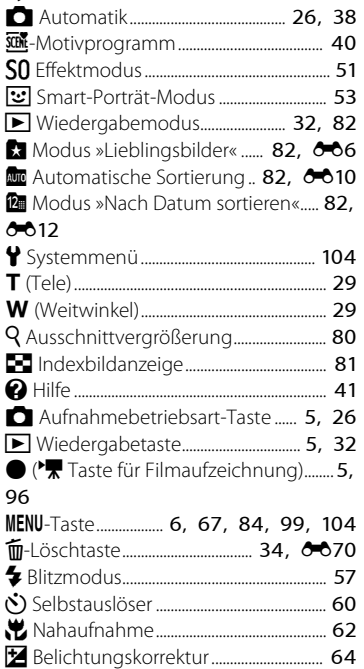

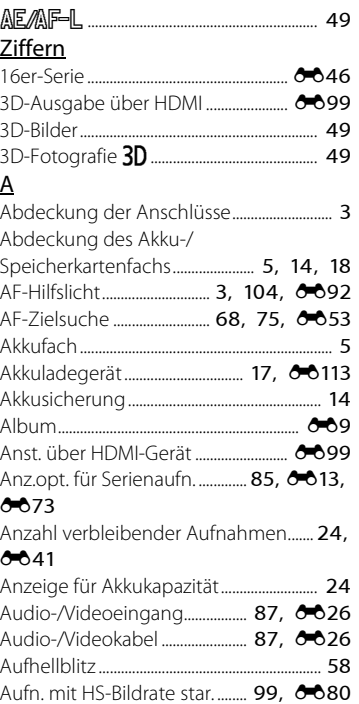

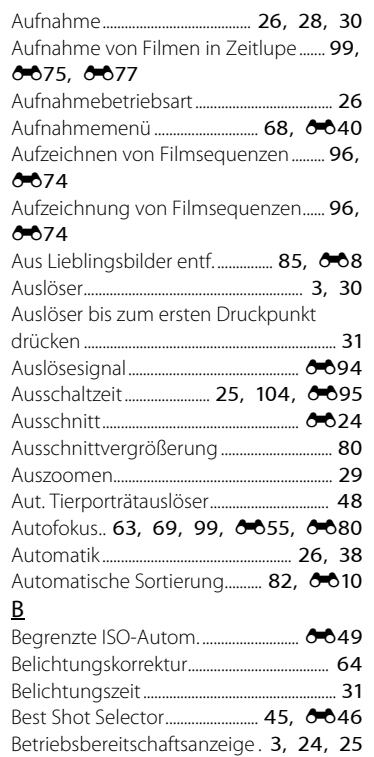

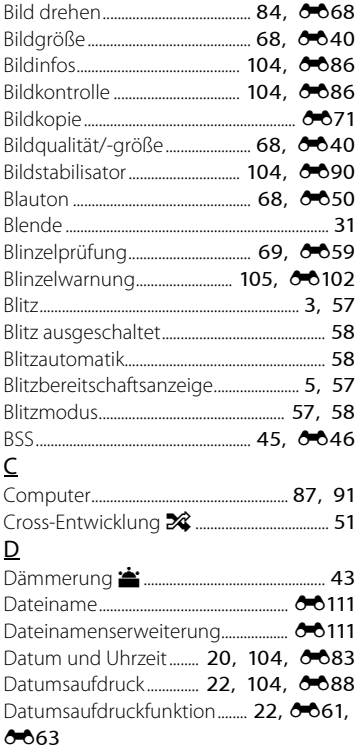

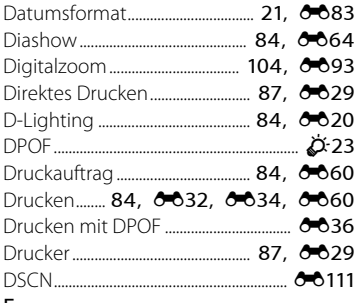

# E

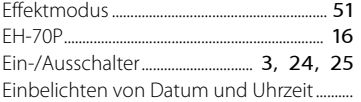

#### $0 - 88$

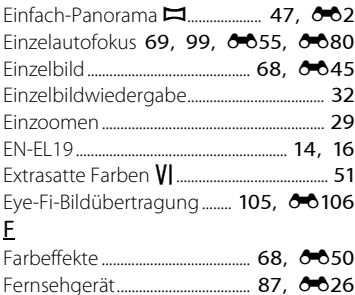

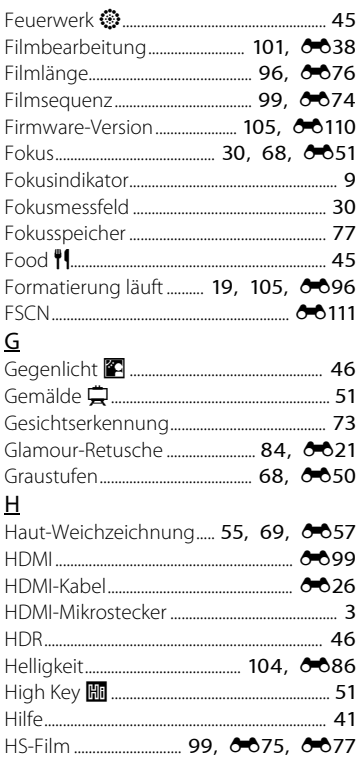

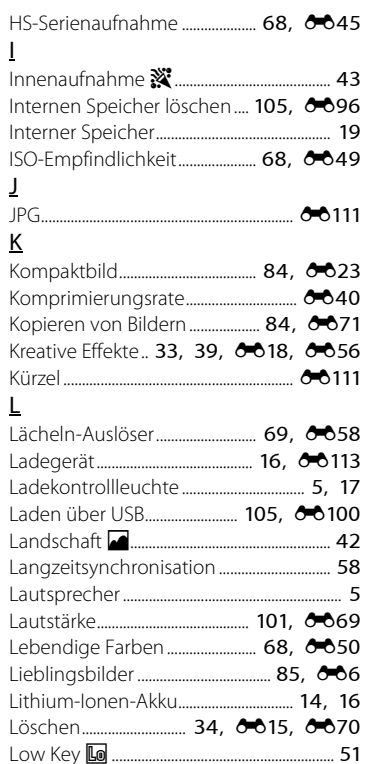

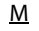

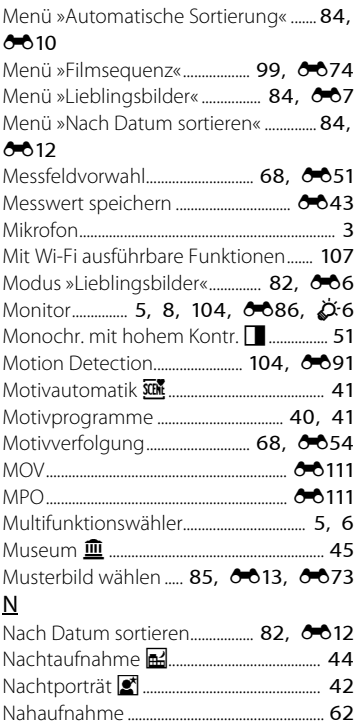

 $\phi$ -28

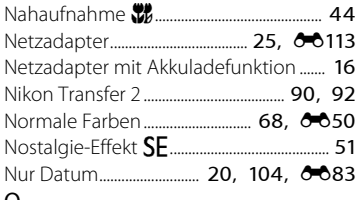

## $\Omega$

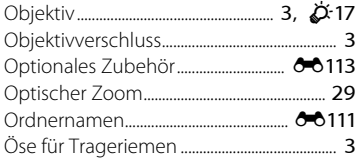

# $\underline{\mathsf{P}}$

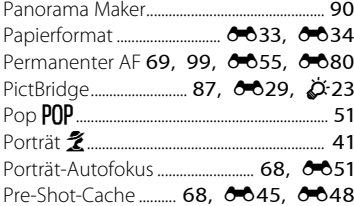

## $\overline{\mathbf{R}}$

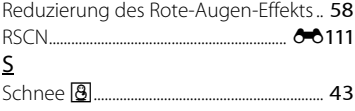

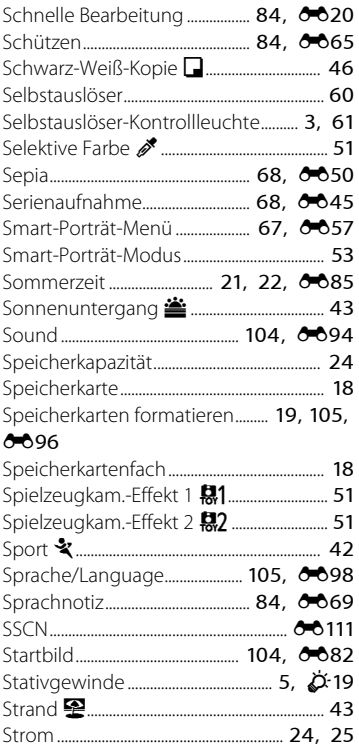

Symbol für internen Speicher 9, 11, 24,

32, 96

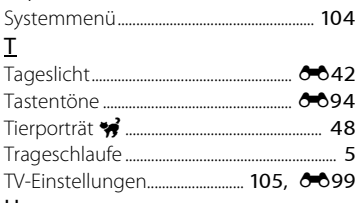

## U

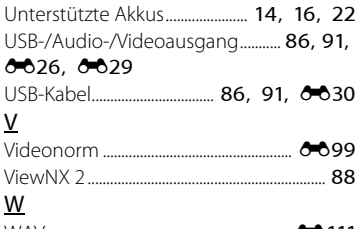

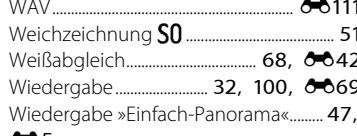

#### $\infty$

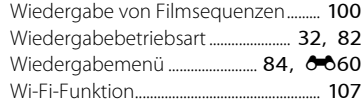

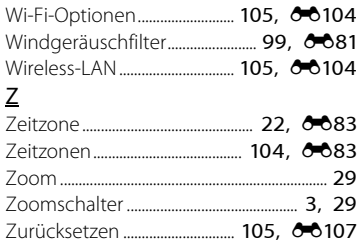

Die Vervielfältigung dieses Handbuchs, auch der auszugsweise Nachdruck (mit Ausnahme kurzer Zitate in Fachartikeln), ist nur mit ausdrücklicher schriftlicher Genehmigung der NIKON CORPORATION gestattet.

> YP3A01(12) 6MN10412-01

**NIKON CORPORATION** 

© 2013 Nikon Corporation